# Manuel d'utilisation

Copyright © 2010 Acronis

Acronis Backup and Security 2010 Manuel d'utilisation

Publié le 2010.02.02

Copyright© 2010 Acronis

#### Notice Légale

Tous droits réservés. Aucune partie de ce manuel ne peut être reproduit ou transmis, sous aucune forme et d'aucune façon, électronique ou physique, y compris photocopies, enregistrement, ou par quelque moyen de sauvegarde ou de restauration que ce soit, sans une autorisation écrite d'un représentant officel de Acronis. Inclusion de courtes citations dans des tests n'est possible qu'avec la mention de la source. Le contenu ne peut en aucun cas être modifié.

**Avertissement.** Ce produit et sa documentation sont protégés par copyright. Les informations de ce document sont données « à titre indicatif », sans garantie. Bien que toutes les précautions aient été prises lors de la préparation de ce document, les auteurs ne pourront être tenus responsables envers quiconque de toute perte ou dommage occasionné, ou supposé occasionné, directement ou indirectement par les informations contenues dans ce document.

Ce manuel contient des liens vers des sites Web de tiers qui ne sont pas sous le contrôle de Acronis, et Acronis n'est pas responsable du contenu de ces sites. Si vous accédez à l'un des sites Web d'une tierce partie fourni dans ce document, vous le ferez à vos propres risques. Acronis indique ces liens uniquement à titre informatif, et l'inclusion de ce lien n'implique pas que Acronis assume ou accepte la responsabilité du contenu de ce site Web d'un tiers.

**Marques commerciales.** Des noms de marques peuvent apparaître dans ce manuel. Toutes les marques, enregistrées ou non, citées dans ce document, sont la propriété exclusive de leurs propriétaires respectifs.

# Table des matières

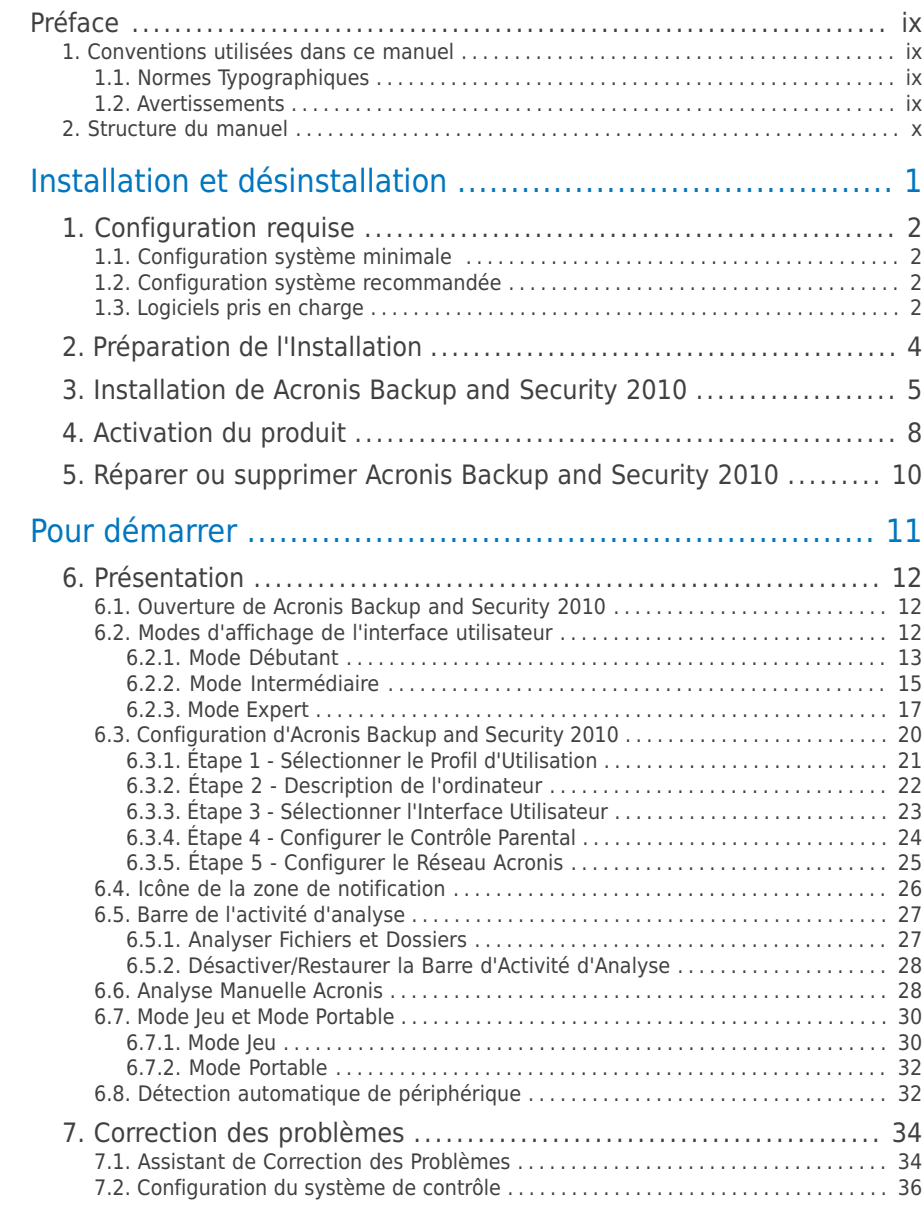

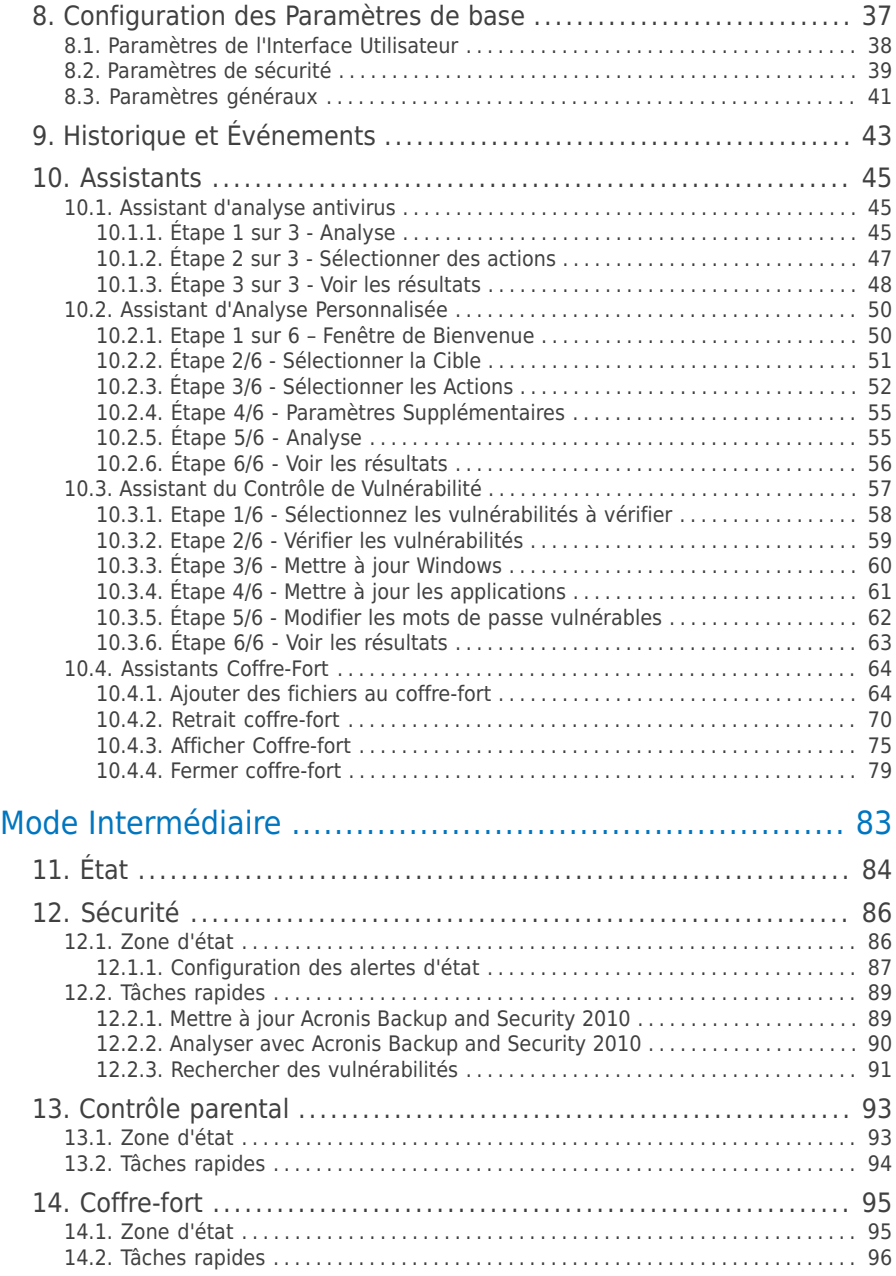

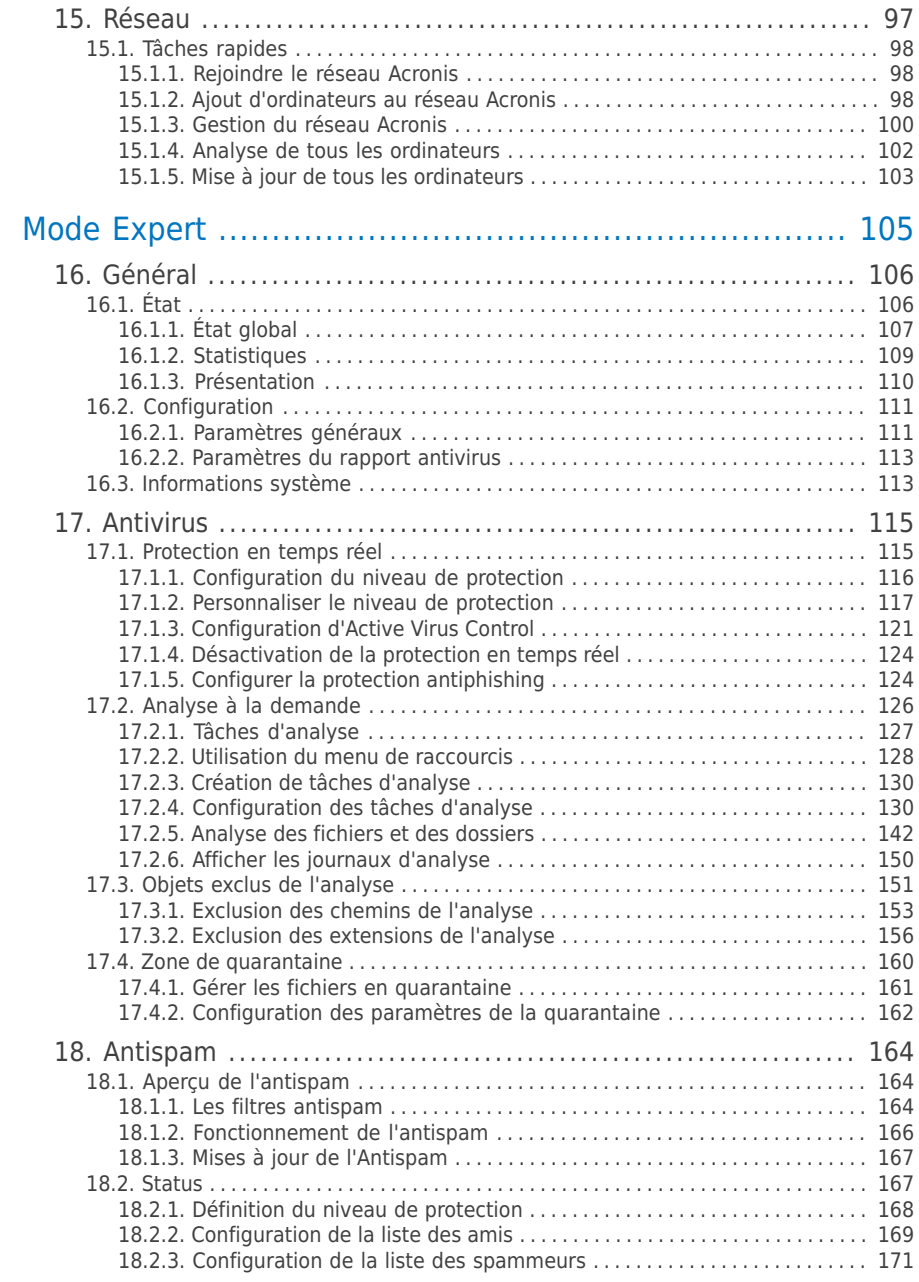

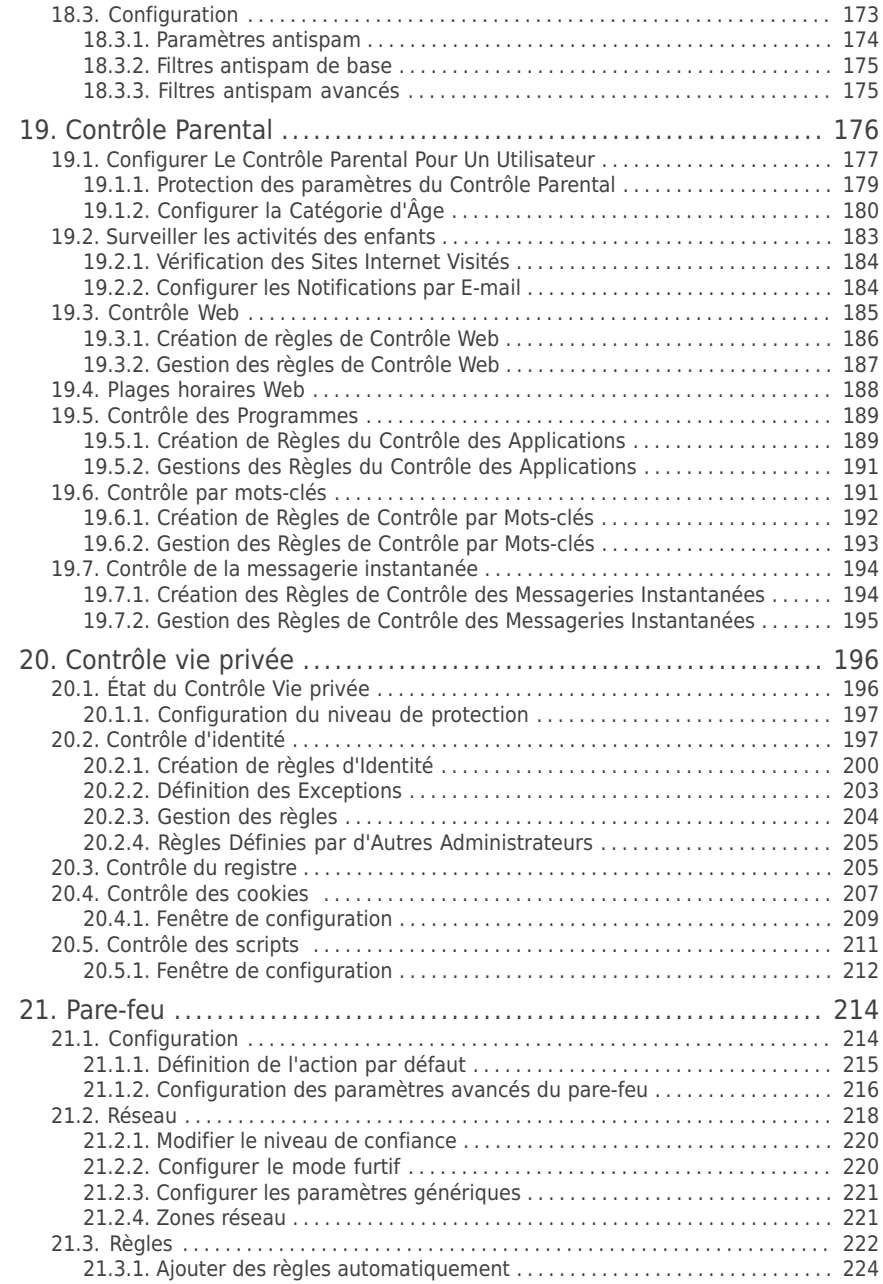

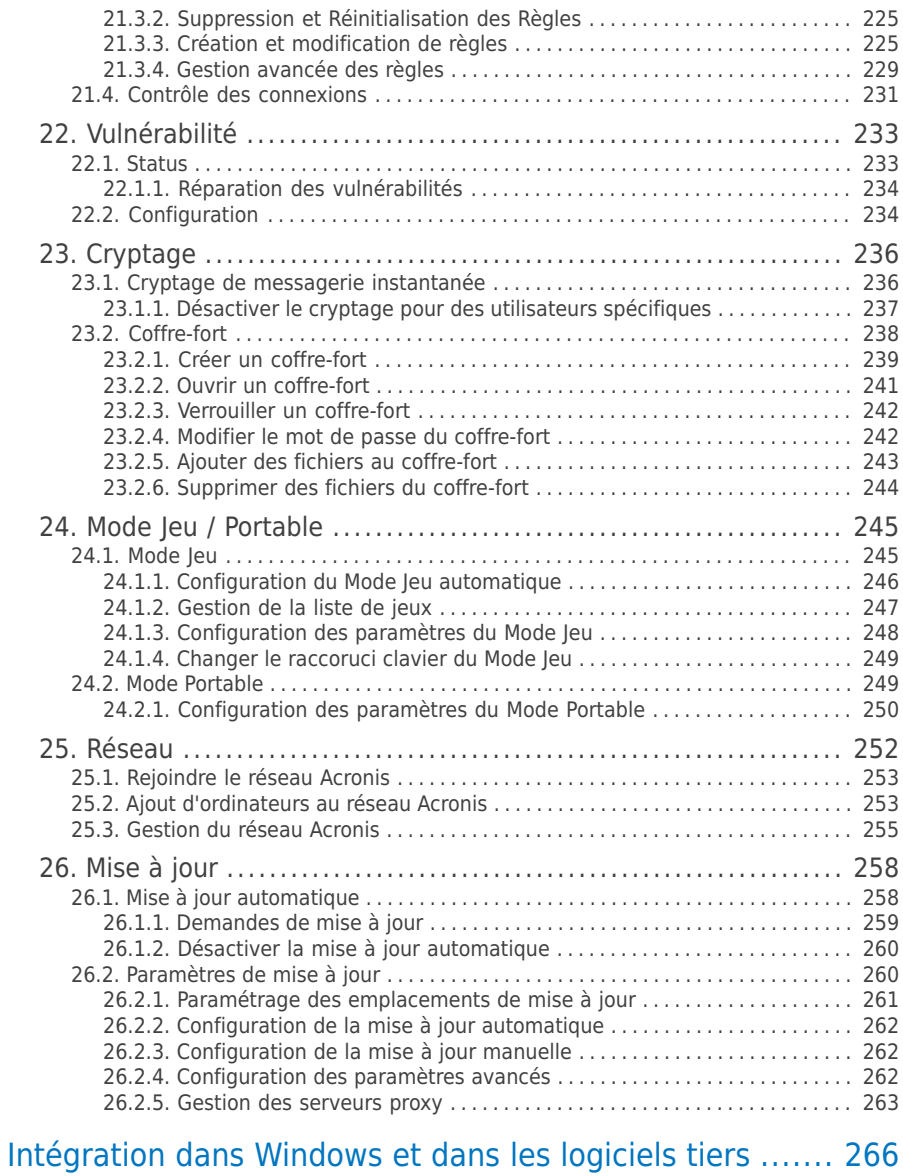

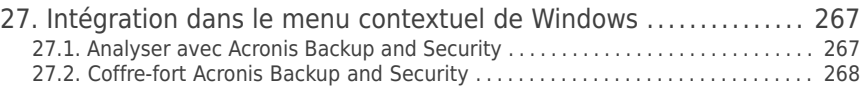

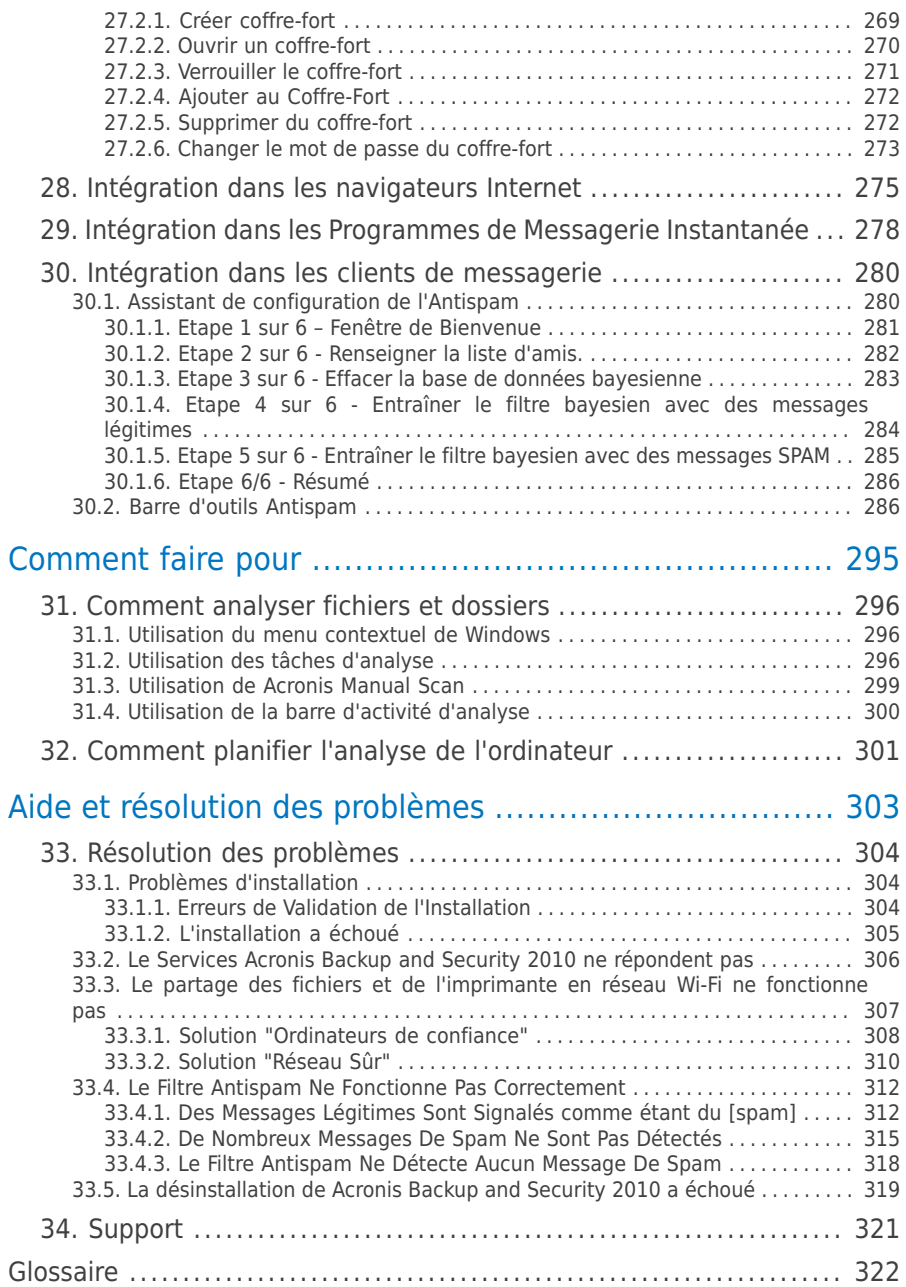

## <span id="page-8-0"></span>Préface

Ce Manuel d'utilisation est destiné à tous les utilisateurs qui ont choisi **Acronis Backup and Security 2010** comme solution de sécurité pour leur ordinateur personnel. Les informations présentées dans ce manuel sont destinées aussi bien aux utilisateurs expérimentés en informatique qu'à toute personne sachant utiliser Windows.

Vous trouverez dans ce manuel une description de Acronis Backup and Security 2010, le guide de son installation, et toutes les indications nécessaires à sa configuration. Vous découvrirez comment utiliser Acronis Backup and Security 2010, l'actualiser, le tester et le personnaliser. Vous apprendrez comment exploiter au mieux toutes les ressources de Acronis Backup and Security 2010.

<span id="page-8-2"></span><span id="page-8-1"></span>Nous vous souhaitons un apprentissage agréable et utile.

### 1. Conventions utilisées dans ce manuel

### 1.1. Normes Typographiques

Plusieurs styles de texte sont utilisés dans ce livret pour une lisibilité améliorée. Leur aspect et signification sont présentés dans le tableau ci dessous.

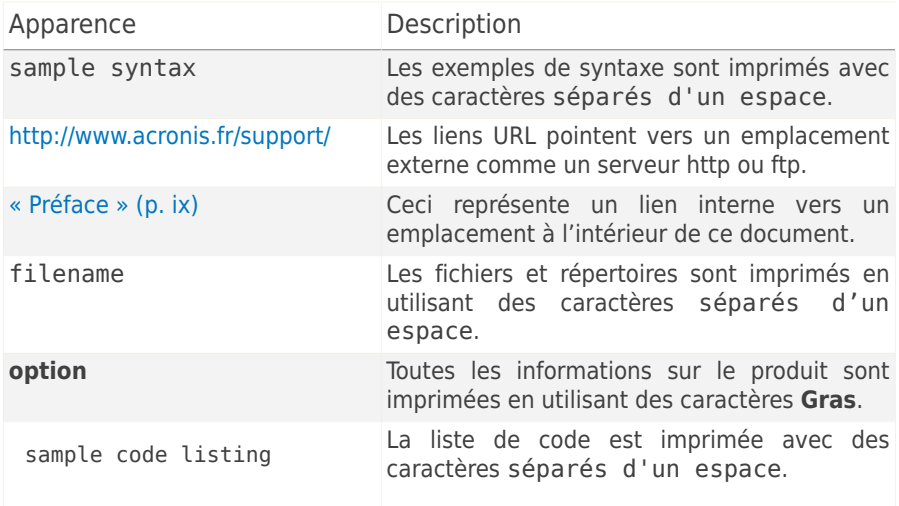

### <span id="page-8-3"></span>1.2. Avertissements

Les avertissements sont des notes textes graphiquement marquées, offrant à votre attention des informations additionnelles relatives au paragraphe actuel.

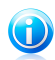

#### Note

La note est une courte observation. Bien que vous puissiez l'omettre, les notes apportent des informations non négligeables, comme des fonctions spécifiques ou un lien à un thème proche.

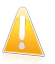

#### Important

Cette icône requiert votre attention et nous vous recommandons de ne pas l'ignorer. Elle fournit habituellement des informations non critiques mais significatives.

<span id="page-9-0"></span>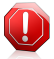

#### Avertissement

Marque une information critique que vous devrez lire attentivement. Rien de négatif ne se passera si vous suivez les indications. Vous devriez le lire et le comprendre car cette marqué décrit une opération risquée.

### 2. Structure du manuel

Le manuel est composé de plusieurs parties reprenant les thèmes principaux. S'y ajoute un glossaire pour l'éclaircissement de certains termes techniques.

**Installation et désinstallation.** Instructions pour installer Acronis Backup and Security 2010 sur un ordinateur personnel. Elles débutent par les conditions préalables à une installation réussie, et vous guident tout au long du processus d'installation. Enfin, la procédure de désinstallation est décrite au cas où vous auriez besoin de désinstaller Acronis Backup and Security 2010.

**Pour démarrer.** Contient toutes les informations dont vous avez besoin pour commencer à utiliser Acronis Backup and Security 2010. Vous découvrirez l'interface Acronis Backup and Security 2010 et comment corriger des problèmes, configurer des paramètres de base et enregistrer votre produit.

**Mode Intermédiaire.** Présente l'interface en Mode Intermédiaire de Acronis Backup and Security 2010.

**Mode Expert.** Présentation détaillée de l'interface Expert de Acronis Backup and Security 2010. Vous apprendrez à configurer et à utiliser tous les modules Acronis Backup and Security 2010 afin de protéger efficacement votre ordinateur contre tous les types de menaces (codes malveillants, spams, hackers, contenu inapproprié, etc.).

**Intégration dans Windows et dans les logiciels tiers.** Vous montre comment utiliser les options de Acronis Backup and Security 2010 dans le menu contextuel de Windows et les barres d'outils Acronis intégrées dans les programmes tiers pris en charge.

**Comment faire pour.** Donne la marche à suivre pour exécuter rapidement les tâches les plus courantes dans Acronis Backup and Security 2010.

**Aide et résolution des problèmes.** Où regarder et à qui demander de l'aide si quelque chose d'inattendu apparaît.

**Glossaire.** Le glossaire tente de vulgariser des termes techniques et peu communs que vous trouverez dans ce document.

# <span id="page-11-0"></span>Installation et désinstallation

# <span id="page-12-0"></span>1. Configuration requise

Vous pouvez installer Acronis Backup and Security 2010 sur les ordinateurs fonctionnant avec des systèmes d'exploitation suivants :

- Windows XP (32/64 bits)avec Service Pack 2 ou supérieur
- Windows Vista (32/64 Bit) ou Windows Vista avec Service Pack 1 ou supérieur
- $\bullet$  Windows 7 (32/64 bits)

Avant d'installer le produit, vérifiez que le système remplit les conditions minimales suivantes :

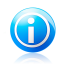

#### **Note**

<span id="page-12-1"></span>**Pour vérifier quel système d'exploitation fonctionne actuellement sur votre ordinateur** ainsi que des informations sur votre matériel, faites un clic-droit sur **Poste de travail** et sélectionnez **Propriétés** dans le menu.

### 1.1. Configuration système minimale

- 450 Mo d'espace disque disponible
- Processeur 800MHz
- Mémoire RAM :
	- ▶ 512 Mo pour Windows XP
	- ▶ 1 Go pour Windows Vista et Windows 7
- <span id="page-12-2"></span>● Internet Explorer 6.0
- .NET Framework 1.1 (également disponible dans le kit d'installation)

### 1.2. Configuration système recommandée

- 600 Mo d'espace disque disponible
- Intel CORE Duo (1,66 GHz) ou processeur équivalent
- <span id="page-12-3"></span>● Mémoire RAM :
	- ▶ 1 Go pour Windows XP et Windows 7
	- $\blacktriangleright$  1,5 Go pour Windows Vista
- Internet Explorer 7 (ou version supérieure)
- .NET Framework 1.1 (également disponible dans le kit d'installation)

### 1.3. Logiciels pris en charge

La protection antiphishing est seulement disponible pour :

- Internet Explorer 6.0 (ou version supérieure)
- Mozilla Firefox 2.5 ou supérieur
- Yahoo Messenger 8.5 ou version supérieure
- Windows Live Messenger 8 ou supérieur

Le cryptage des messageries instantanées est disponible seulement pour :

- Yahoo Messenger 8.5 ou version supérieure
- Windows Live Messenger 8 ou supérieur

La protection antispam fonctionne avec tous les clients de messagerie POP3/SMTP. La barre Antispam Acronis Backup and Security 2010 ne s'affiche cependant que dans :

- Microsoft Outlook 2000 / 2003 / 2007
- Microsoft Outlook Express
- Microsoft Windows Mail
- $\bullet$  Thunderbird 2.0.0.17

# <span id="page-14-0"></span>2. Préparation de l'Installation

Avant d'installer Acronis Backup and Security 2010, procédez comme suit pour faciliter l'installation :

- Vérifiez que l'ordinateur où vous prévoyez d'installer Acronis Backup and Security 2010 dispose de la configuration minimale requise. Si l'ordinateur ne dispose pas de la configuration minimale requise, Acronis Backup and Security 2010 ne pourra pas être installé, ou, une fois installé, il ne fonctionnera pas correctement, ralentira le système et le rendra instable. Pour des informations détaillées sur la configuration nécessaire, veuillez consulter « [Configuration](#page-12-0) requise » (p. 2).
- Connectez-vous à l'ordinateur en utilisant un compte Administrateur.
- Désinstallez tous les logiciels de sécurité de l'ordinateur. L'exécution de deux programmes de sécurité à la fois peut affecter leur fonctionnement et provoquer d'importants problèmes avec le système. Windows Defender sera désactivé par défaut avant le début de l'installation.
- Désactivez ou supprimez tout programme pare-feu s'exécutant sur l'ordinateur. L'exécution de deux pare-feux à la fois peut affecter leur fonctionnement et provoquer d'importants problèmes avec le système. La Pare-Feu Windows sera désactivé par défaut avant le début de l'installation.

# <span id="page-15-0"></span>3. Installation de Acronis Backup and Security 2010

Vous pouvez acheter et télécharger le fichier d'installation à partir du site web d'Acronis : <http://www.acronis.fr/homecomputing/>

Pour installer Acronis Backup and Security 2010, faites un double-clic sur le fichier d'installation. Vous lancerez ainsi l'assistant d'installation, qui vous guidera pas à pas tout au long du processus.

Le programme d'installation vérifiera d'abord votre système pour valider l'installation. Si l'installation est validée, l'assistant de configuration apparaîtra. L'image suivante présente les étapes de l'assistant de configuration.

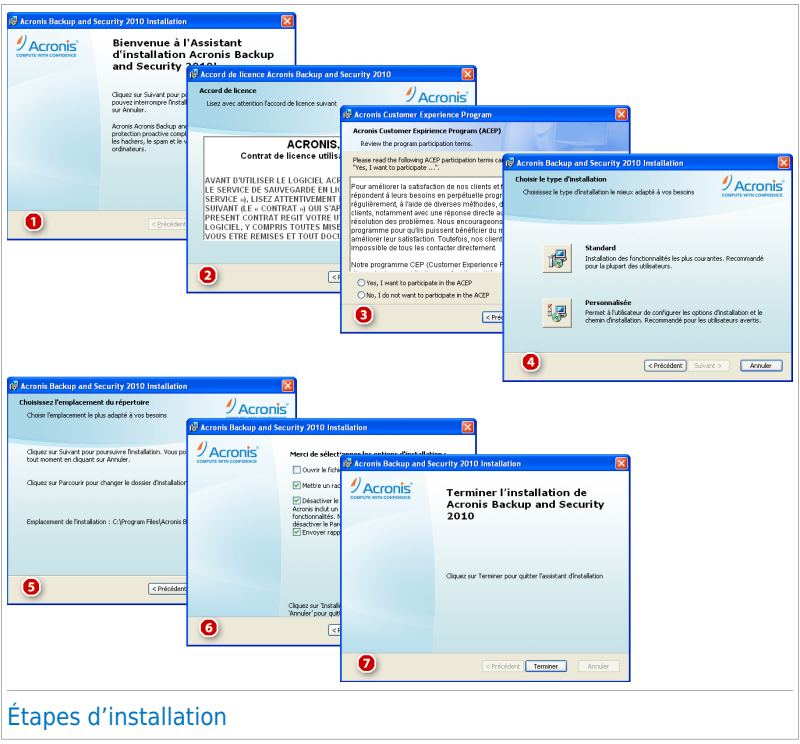

Voici les étapes à suivre pour installer Acronis Backup and Security 2010 :

1. Cliquez sur **Suivant**. Vous pouvez annuler l'installation à tout moment en cliquant sur **Annuler**.

Acronis Backup and Security 2010 vous prévient si un autre antivirus est déjà installé sur votre ordinateur. Cliquez sur **Supprimer** pour désinstaller le produit correspondant. Si vous souhaitez poursuivre sans supprimer le produit détecté, cliquez sur **Suivant**.

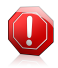

#### Avertissement

Il est fortement recommandé de désinstaller les autres antivirus avant d'installer Acronis Backup and Security 2010. Faire fonctionner plusieurs antivirus sur le même ordinateur le rend généralement inutilisable.

2. Veuillez lire les accords de licence et cliquez sur **J'accepte**.

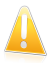

#### Important

Si vous être en désaccord avec les termes du contrat, cliquez sur **Annuler**. Le processus sera interrompu et vous quitterez l'installation.

3. Afin de développer de meilleurs produits, Acronis a mis sur pied le Programme CEP (Customer Experience Program). Veuillez lire attentivement les termes du programme CEP d'Acronis puis indiquez si vous souhaitez participer.

Cliquer sur **Suivant** pour continuer.

- 4. Sélectionnez le type d'installation à réaliser.
	- **Standard** pour installer le programme immédiatement, en utilisant les options d'installation par défaut. Si vous choisissez cette option, passez directement à l'étape 6.
	- **Personnalisé** pour configurer les options d'installation avant d'installer le programme. Cette option vous permet de modifier le répertoire d'installation.
- 5. Par défaut, Acronis Backup and Security 2010 sera installé dans C:\Program Files\Acronis Backup and Security\Acronis Backup and Security 2010. Si vous voulez choisir un autre répertoire, cliquez sur **Parcourir** et sélectionnez le répertoire où vous souhaitez installer Acronis Backup and Security 2010.

#### Cliquez sur **Suivant**.

- 6. Sélectionnez les options du processus d'installation. Les options recommandées sont sélectionnées par défaut :
	- **Ouvrir le fichier lisezmoi** pour ouvrir le fichier lisezmoi à la fin de l'installation.
	- **Créer un raccourci sur le bureau** pour mettre un raccourci vers Acronis Backup and Security 2010 sur le bureau à la fin de l'installation.
	- **Désactiver la mise en cache DNS** pour désactiver la mise en cache DNS (système de noms de domaine) Le service Client DNS peut être utilisé par des applications malveillantes pour envoyer des informations à travers le réseau sans votre consentement.
- **Envoyer des Rapports d'infection** permet d'envoyer des rapports d'infection aux Laboratoires Acronis pour analyse. Veuillez noter que ces rapports ne comprendront aucune donnée confidentielle, telle que votre nom ou votre adresse IP, et ne seront pas utilisés à des fins commerciales.
- **Désactiver le pare-Feu Windows** pour désactiver le pare-feu Windows.

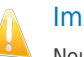

#### Important

Nous vous recommandons de désactiver le pare-feu Windows, car Acronis Backup and Security 2010 comprend déjà un pare-feu avancé. L'exécution simultanée de deux pare-feux sur le même ordinateur peut provoquer des problèmes.

● **Désactiver Windows Defender** - pour désactiver Windows Defender ; cette option n'est disponible que sous Windows Vista.

Cliquez sur **Installer** pour lancer l'installation du programme. Si il n'est pas déjà installé, Acronis Backup and Security 2010 commencera par installer .NET Framework 1.1.

7. Patientez jusqu'à ce que l'installation soit complète puis cliquez sur **Terminer**. Il vous sera peut être demandé de redémarrer votre système pour terminer le processus d'installation. Il est recommandé de le faire dès que possible

## <span id="page-18-0"></span>4. Activation du produit

Lorsque vous redémarrez votre ordinateur après l'installation, le programme fonctionnera en mode d'évaluation pendant 30 jours. Le produit doit être activé pendant cette période. Si vous n'activez pas le produit pendant cette période, il cessera de fonctionner.

Lorsque vous achetez le produit, vous recevrez un numéro de série de 16 caractères soit dans la boîte, soit par courrier électronique. Le numéro de série de 64 caractères nécessaire pour l'activation du produit sera envoyé à votre adresse électronique après que vous ayez entré votre numéro de série de 16 caractères sur la page web d'enregistrement.

Veuillez noter que l'abonnement d'un an de votre produit débute dès que le numéro de série de 64 caractères vous est envoyé. Après la période d'abonnement, votre licence sera périmée et vous ne pourrez plus utiliser le produit. Vous devez acheter une nouvelle licence pour déverrouiller le produit. Un nouveau numéro de série de 16 caractères vous sera envoyé par courrier électronique et vous devrez répéter la procédure d'activation.

### Activation pas-à-pas

Lorsque vous lancez le programme pour la première fois, il vous demandera si vous possédez le numéro de série de 64 caractères.

#### **Premier cas - Vous possédez le numéro de série de 64 caractères :**

- 1. Cliquez sur le bouton **Oui, je l'ai**.
- 2. Sur la page suivante, collez le numéro de série dans le champ approprié (en appuyant simultanément sur les touches CTRL + V).
- 3. Cliquez sur le bouton **Activer**.

#### **Deuxième cas - Vous ne possédez pas le numéro de série de 64 caractères mais vous possédez le numéro de série de 16 caractères :**

- 1. Cliquez sur le bouton **Obtenir le numéro de série**.
- 2. Sur le site web, entrez les informations de votre compte Acronis, votre numéro de série de 16 caractères et votre adresse de courrier électronique. Un message contenant le numéro de série de 64 caractères sera acheminé à l'adresse de courrier électronique que vous avez spécifiée.

Si vous ne possédez pas encore un compte Acronis, il sera créé en utilisant les informations que vous avez fournies lorsque vous avez enregistré le produit.

- 3. Ouvrez le courrier électronique reçu et copiez le numéro de série.
- 4. Retournez au programme et cliquez sur le bouton **Oui, je l'ai**.

- 5. Sur la page suivante, collez le numéro de série dans le champ approprié (en appuyant simultanément sur les touches CTRL + V).
- 6. Cliquez sur le bouton **Activer**.

#### **Troisième cas - Vous ne possédez ni le numéro de série de 16 caractères, ni celui de 64 caractères :**

- 1. Cliquez sur le lien **Acheter en ligne**.
- 2. Achetez le produit Le numéro de série de 16 caractères vous sera envoyé par courrier électronique.
- 3. Exécutez toutes les étapes du deuxième cas.

#### **Quatrième cas - Vous ne possédez aucun numéro de série et vous souhaitez essayer le produit d'abord :**

- 1. Cliquez sur le bouton **Plus tard**. Vous profiterez du produit fonctionnel complet pendant la durée de la période d'évaluation.
- 2. Si vous décidez d'acheter le produit, exécutez toutes les étapes du troisième cas.

## <span id="page-20-0"></span>5. Réparer ou supprimer Acronis Backup and Security 2010

Si vous voulez réparer ou supprimer Acronis Backup and Security 2010, suivez ce chemin à partir du menu Démarrer de Windows : **Démarrer** → **Programmes** → **Acronis Backup and Security 2010** → **Réparer ou Supprimer**.

Il vous sera demandé confirmation de votre choix en cliquant sur **Suivant**. Une nouvelle fenêtre apparaîtra dans laquelle vous pourrez choisir:

● **Réparer** - pour réinstaller tous les composants choisis lors de l'installation précédente.

Si vous décidez de réparer Acronis Backup and Security 2010, une nouvelle fenêtre s'affiche. Cliquez sur **Réparer** pour lancer le processus.

Redémarrez l'ordinateur comme demandé puis cliquez sur **Installer** pour réinstaller Acronis Backup and Security 2010.

Une fois l'installation achevée, une nouvelle fenêtre s'affiche. Cliquez sur **Terminer**.

● **Supprimer** - pour supprimer tous les composants installés.

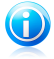

#### **Note**

Nous vous recommandons de sélectionner **Supprimer** pour que la réinstallation soit saine.

Si vous décidez de supprimer Acronis Backup and Security 2010, une nouvelle fenêtre s'affiche.

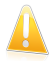

#### Important

Si vous supprimez Acronis Backup and Security 2010, votre ordinateur ne sera plus protégé contre les virus, les spywares et les pirates. Si vous souhaiter activer le Pare-feu et Windows Defender (uniquement sur Windows Vista) après la désinstallation de Acronis Backup and Security 2010, cochez les cases correspondantes.

Cliquez sur **Supprimer** pour désinstaller Acronis Backup and Security 2010 de votre ordinateur.

Une fois la désinstallation achevée, une nouvelle fenêtre s'affiche. Cliquez sur **Terminer**.

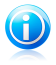

#### Note

A l'issue de la désinstallation, nous vous recommandons de supprimer le sous-dossier Acronis Backup and Security du dossier Program Files.

# <span id="page-21-0"></span>Pour démarrer

# <span id="page-22-0"></span>6. Présentation

<span id="page-22-1"></span>Une fois Acronis Backup and Security 2010 installé, votre ordinateur est protégé.

### 6.1. Ouverture de Acronis Backup and Security 2010

<span id="page-22-2"></span>Pour accéder à l'interface principale de Acronis Backup and Security 2010, cliquez dans le menu Démarrer de Windows sur **Démarrer** → **Programmes** → **Acronis Backup and Security 2010** → **Acronis Backup and Security 2010** ou double-cliquez directement sur l'icône Acronis @ de la zone de notification.

### 6.2. Modes d'affichage de l'interface utilisateur

Acronis Backup and Security 2010 répond aux besoins de tous les utilisateurs, qu'ils soient débutants ou armés de solides connaissances techniques. Son interface utilisateur graphique est conçue pour s'adapter à chaque catégorie d'utilisateurs.

Vous pouvez choisir d'afficher l'interface utilisateur avec l'un des trois modes, en fonction de vos compétences en informatique et de votre connaissance de Acronis.

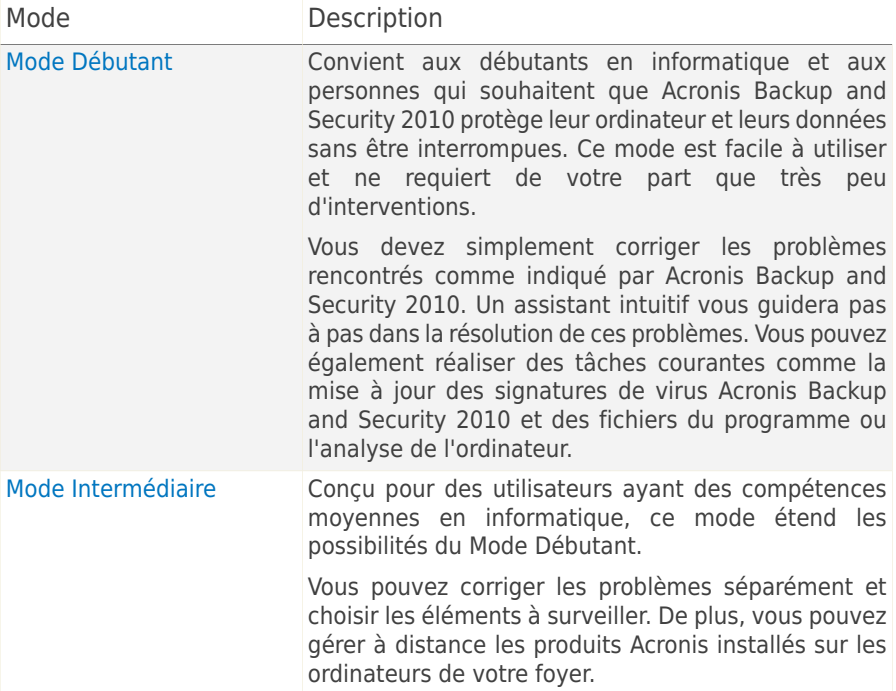

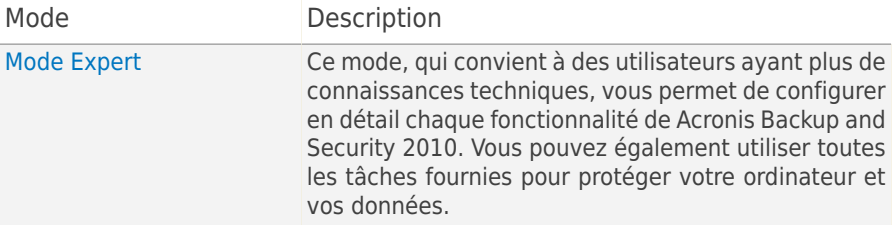

Par défaut, l'interface s'affiche en mode Intermediate (Intermédiaire). Pour modifier le mode de l'interface utilisateur, suivez les étapes suivantes :

- 1. Lancer Acronis Backup and Security 2010.
- 2. Cliquez sur le bouton **Configuration** dans l'angle supérieur droit de la fenêtre.
- 3. Dans la catégorie Configuration de l'Interface Utilisateur, cliquez sur la flèche du bouton et sélectionnez le mode souhaité à partir du menu.
- <span id="page-23-0"></span>4. Cliquez sur **OK** pour enregistrer et appliquer les modifications.

### 6.2.1. Mode Débutant

Si vous êtes débutant en informatique, afficher l'interface utilisateur en Mode Débutant peut être le choix vous convenant le mieux. Ce mode est simple à utiliser et ne requiert que très peu d'interventions de votre part.

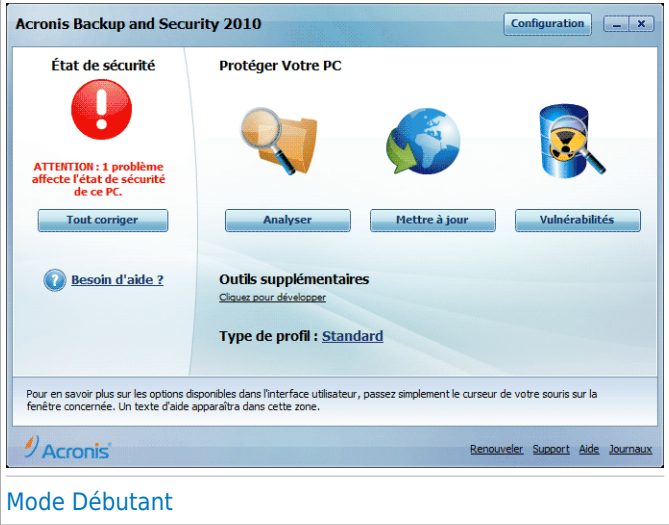

La fenêtre est constituée de quatre sections principales :

- L'**État de Sécurité** vous avertit si des problèmes affectent la sécurité de votre ordinateur et vous aide à les corriger. Si vous cliquez sur **Corriger tous les problèmes**, un assistant vous aidera à supprimer facilement toutes les menaces affectant votre ordinateur et la sécurité de vos données. Pour plus d'informations, reportez-vous à « Correction des [problèmes](#page-44-0) » (p. 34).
- **Protéger Votre PC** est l'endroit où vous pouvez trouver les tâches nécessaires à la protection de votre ordinateur et de vos données. Les tâches disponibles que vous pouvez réaliser sont différentes selon le profil d'utilisation sélectionné.
	- ▶ Le bouton **Analyser** lance une analyse standard de votre système et recherche la présence de virus, spywares et autres malwares. L'Assistant d'Analyse Antivirus apparaîtra et vous guidera tout au long du processus d'analyse. Pour plus d'informations sur cet assistant, veuillez consulter « Assistant [d'analyse](#page-55-1) [antivirus](#page-55-1)  $\ast$  (p. 45).
	- ▶ Le bouton **Mettre à jour** vous aide à mettre à jour les signatures de virus et les fichiers du produit Acronis Backup and Security 2010. Une nouvelle fenêtre apparaît affichant l'état de la mise à jour. Si des mises à jour sont détectées, elles sont automatiquement téléchargées et installées sur votre ordinateur.
	- ▶ Lorsque le profil **Standard** est sélectionné, le bouton **Contrôle de Vulnérabilités** lance un assistant qui vous aide à détecter et à corriger les vulnérabilités du système, comme des logiciels non à jour ou des mises à jour Windows manquantes. Pour plus d'informations, reportez-vous à la section « Assistant du Contrôle de [Vulnérabilité](#page-67-0) » (p. 57).
	- ▶ Lorsque le profil **Gamer** est sélectionné, le bouton **Activer/Désactiver le Mode Jeu** vous permet d'activer/de désactiver le [Mode](#page-40-1) Jeu. Le Mode Jeu modifie temporairement les paramètres de protection afin de minimiser leur impact sur les performances du système.
- **Entretenez Votre PC** est l'endroit où vous pouvez trouver des tâches supplémentaires pour protéger votre ordinateur et vos données.
	- ▶ **Ajouter des fichiers au coffre-fort** lance l'assistant vous permettant de stocker de façon confidentielle vos fichiers/documents importants en les cryptant sur des disques spéciaux sécurisés.
	- ▶ **Analyse approfondie du système** lance une analyse complète de votre système pour rechercher tous les types de malwares.
	- ▶ **Analyse de Mes Documents** recherche la présence de virus et autres malwares dans les répertoires les plus souvent utilisés : Mes Documents et Bureau. Cela garantit la sécurité de vos documents, un espace de travail sûr et des applications s'exécutant au démarrage saines.
- **Profil Utilisateur** indique le profil utilisateur en cours d'utilisation. Le profil d'utilisation reflète les principales activités réalisées avec l'ordinateur. L'interface

du produit s'adapte à votre profil d'utilisation pour vous permettre d'accéder facilement à vos tâches favorites.

Si vous souhaitez changer de profil ou modifier celui que vous utilisez en ce moment, cliquez sur le profil et suivez l'assistant de [configuration](#page-30-0).

Dans l'angle supérieur droit de la fenêtre se trouve le bouton **Configuration**. Il ouvre une fenêtre où vous pouvez modifier le mode de l'interface utilisateur et activer ou désactiver les principaux paramètres de Acronis Backup and Security 2010. Pour plus d'informations, reportez-vous à « [Configuration](#page-47-0) des Paramètres de  $base \times (p. 37)$  $base \times (p. 37)$ .

Dans l'angle inférieur droit de la fenêtre, vous trouverez plusieurs liens utiles.

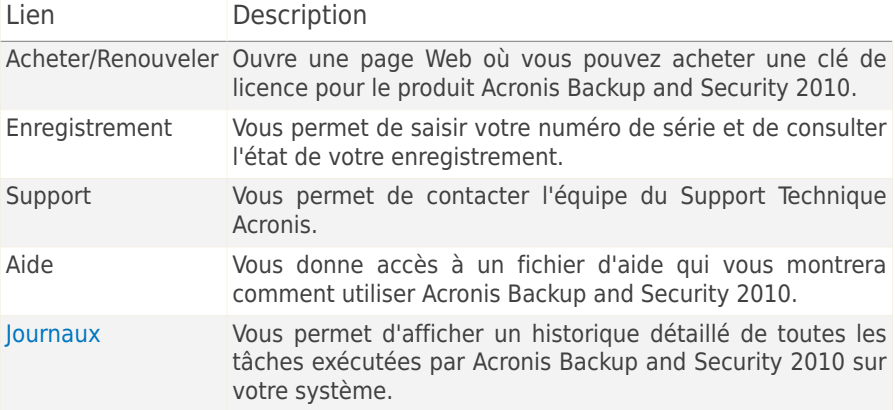

### <span id="page-25-0"></span>6.2.2. Mode Intermédiaire

Conçu pour des utilisateurs ayant des compétences informatiques moyennes, le Mode Intermédiaire est une interface simple qui vous donne accès à tous les modules à un niveau basique. Vous devrez prêter attention aux avertissements et aux alertes critiques et corriger les problèmes indésirables.

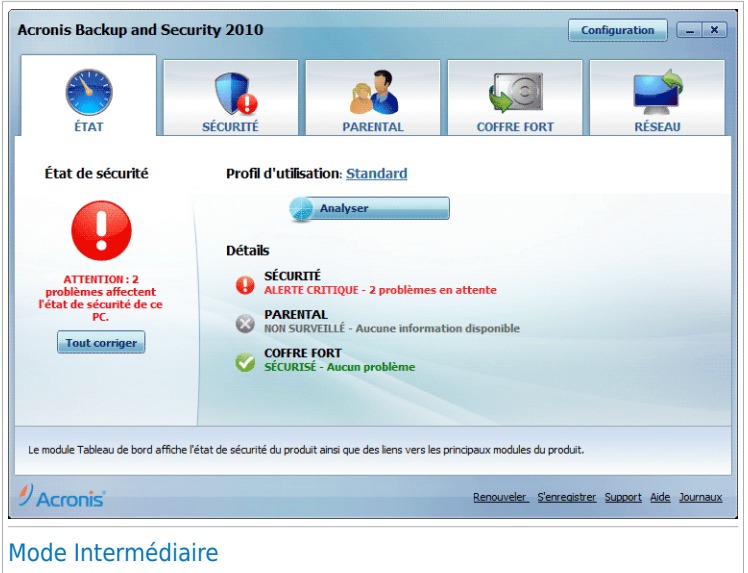

La fenêtre du Mode Intermédiaire se compose de cinq onglets. Le tableau suivant décrit brièvement chaque onglet. Pour plus d'informations, veuillez vous référer à la partie « Mode [Intermédiaire](#page-93-0) » (p. 83) de ce guide d'utilisation.

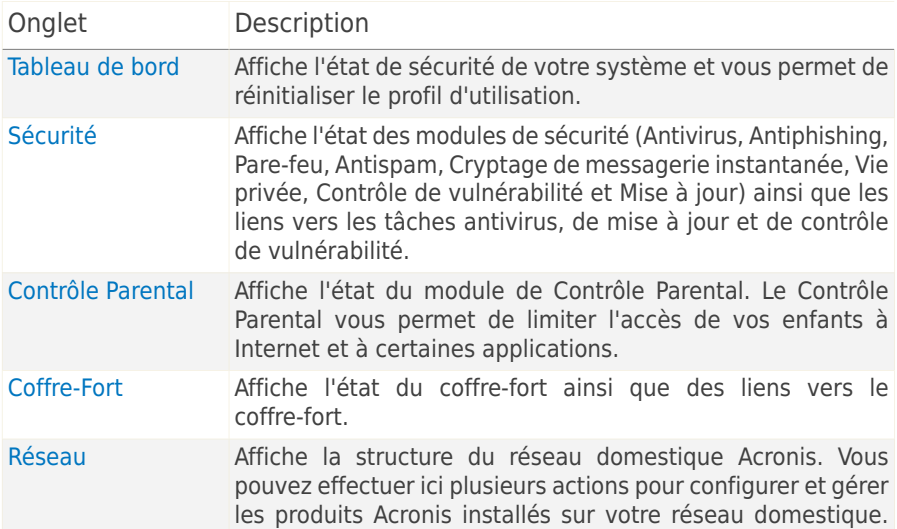

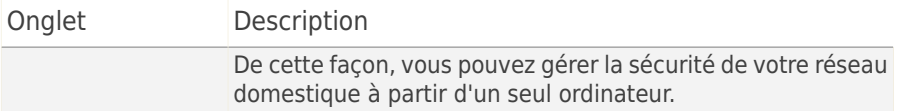

Dans l'angle supérieur droit de la fenêtre se trouve le bouton **Configuration**. Il ouvre une fenêtre où vous pouvez modifier le mode de l'interface utilisateur et activer ou désactiver les principaux paramètres de Acronis Backup and Security 2010. Pour plus d'informations, reportez-vous à « [Configuration](#page-47-0) des Paramètres de  $base \times (p. 37)$  $base \times (p. 37)$ .

Dans l'angle inférieur droit de la fenêtre, vous trouverez plusieurs liens utiles.

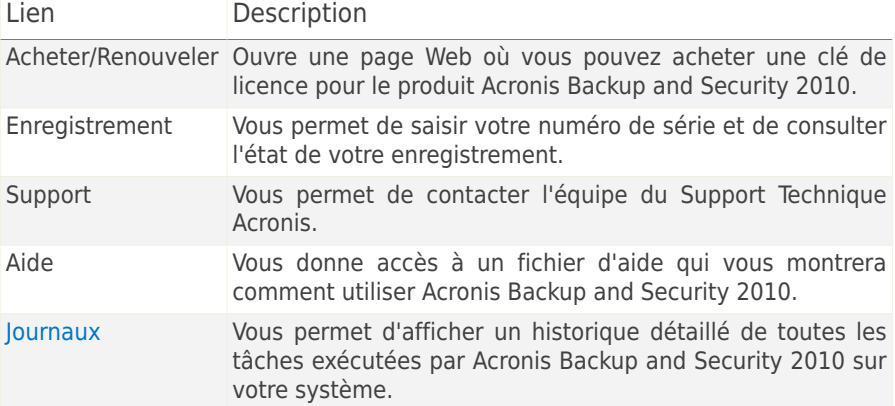

### <span id="page-27-0"></span>6.2.3. Mode Expert

Le Mode Expert vous donne accès à chaque composant de Acronis Backup and Security 2010. Vous pouvez y configurer Acronis Backup and Security 2010 en détail.

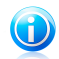

#### Note

Le Mode Expert convient aux utilisateurs ayant des compétences en informatique supérieures à la moyenne, qui connaissent les types d'e-menaces auxquels un ordinateur est exposé et qui savent comment fonctionnent les programmes de sécurité.

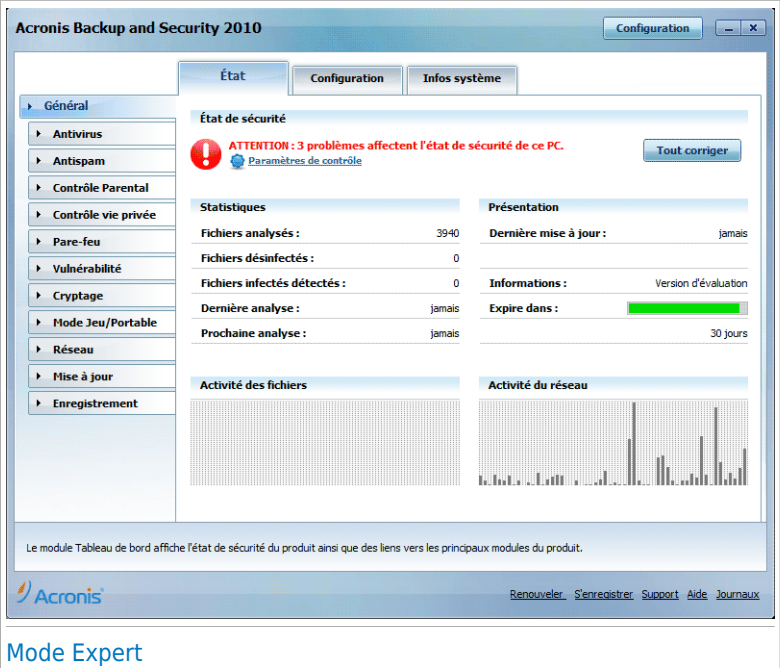

À gauche de la fenêtre figure un menu contenant l'intégralité des modules de sécurité. Chaque module comprend un ou plusieurs onglet(s) où vous pouvez configurer les paramètres de sécurité correspondants, et effectuer des actions de sécurité ou des tâches administratives. Le tableau suivant décrit brièvement chaque module. Pour plus d'informations, veuillez vous référer à la partie « Mode [Expert](#page-115-0) » (p. [105\)](#page-115-0) de ce guide d'utilisation.

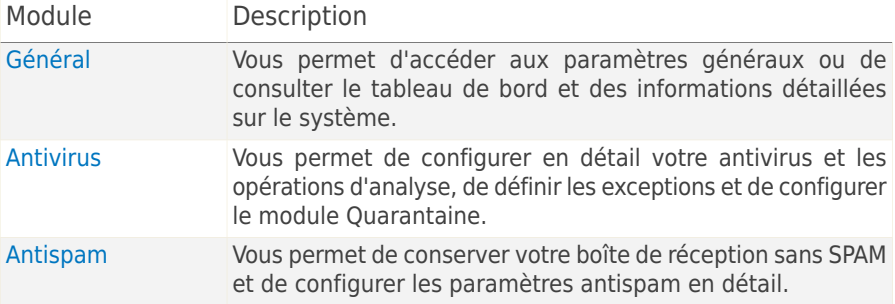

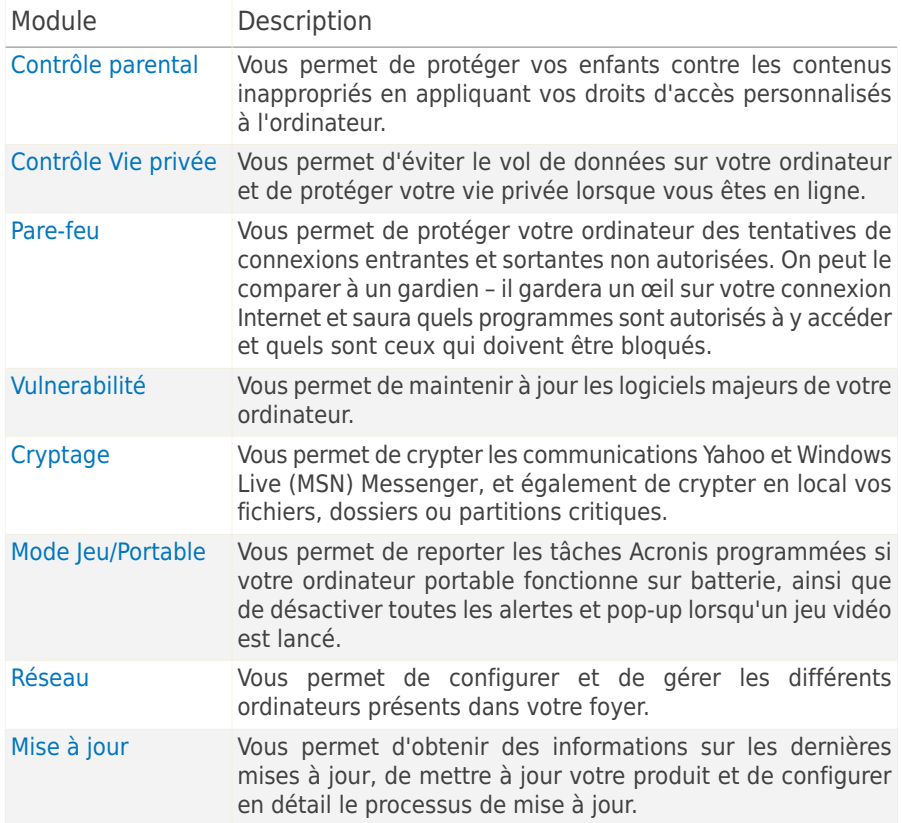

Dans l'angle supérieur droit de la fenêtre se trouve le bouton **Configuration**. Il ouvre une fenêtre où vous pouvez modifier le mode de l'interface utilisateur et activer ou désactiver les principaux paramètres de Acronis Backup and Security 2010. Pour plus d'informations, reportez-vous à « [Configuration](#page-47-0) des Paramètres de  $base * (p. 37)$  $base * (p. 37)$ .

Dans l'angle inférieur droit de la fenêtre, vous trouverez plusieurs liens utiles.

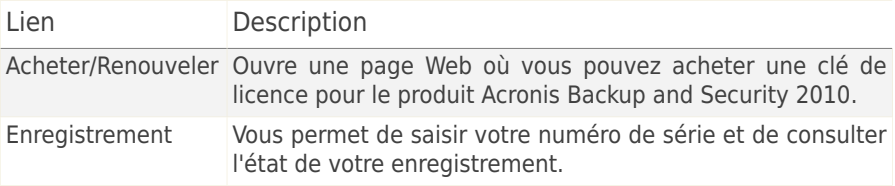

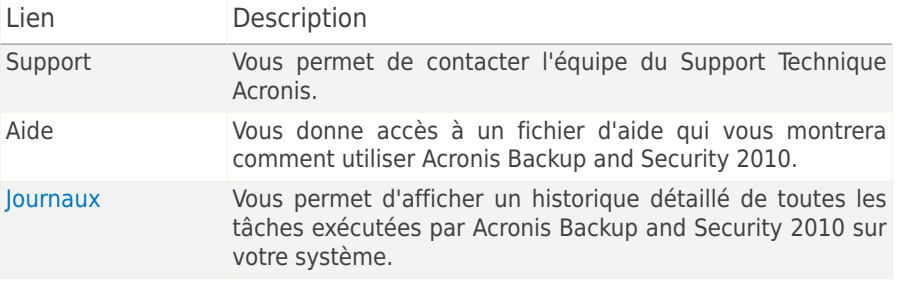

### <span id="page-30-0"></span>6.3. Configuration d'Acronis Backup and Security 2010

Acronis Backup and Security 2010 vous permet de configurer très simplement les paramètres principaux de Acronis Backup and Security 2010 et son interface en créant un profil d'utilisateur. Le profil d'utilisation reflète les principales activités réalisées avec l'ordinateur. L'interface du produit s'adapte à votre profil d'utilisation pour vous permettre d'accéder facilement à vos tâches favorites.

Par défaut, le profil **Typical (Standard)** est appliqué après l'installation de Acronis Backup and Security 2010. Ce profil correspond aux ordinateurs servant principalement à naviguer sur Internet et aux activités multimédia.

Pour reconfigurer le profil d'utilisation, suivez ces étapes :

- 1. Lancer Acronis Backup and Security 2010.
- 2. Cliquez sur le bouton **Configuration** dans l'angle supérieur droit de la fenêtre.
- 3. Dans la catégorie Paramètres de l'interface utilisateur cliquez sur **Reconfigurer le profil**.
- 4. Suivez l'assistant de configuration.

### <span id="page-31-0"></span>6.3.1. Étape 1 - Sélectionner le Profil d'Utilisation

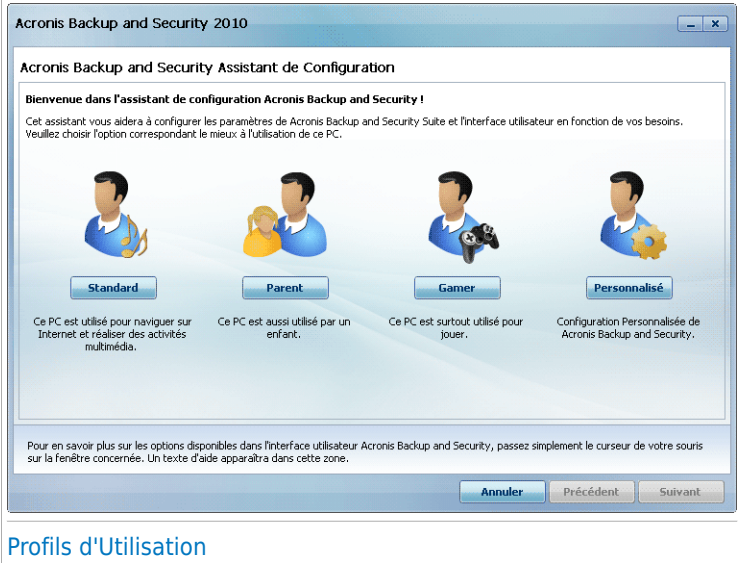

Cliquez sur le bouton qui décrit le mieux les activités réalisées avec cet ordinateur (le profil d'utilisation).

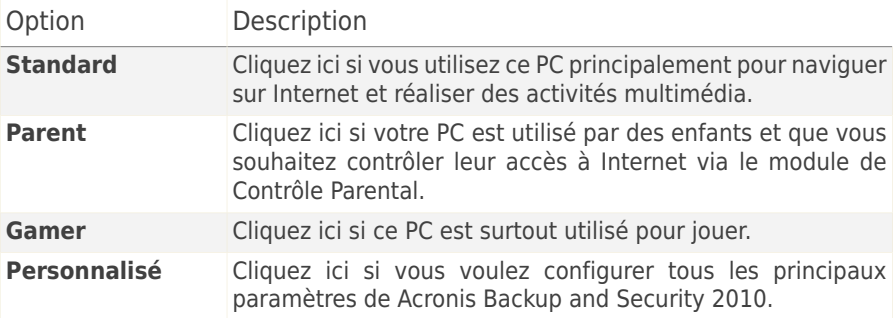

Vous pourrez ensuite réinitialiser le profil d'utilisation à partir de l'interface du produit.

### <span id="page-32-0"></span>6.3.2. Étape 2 - Description de l'ordinateur

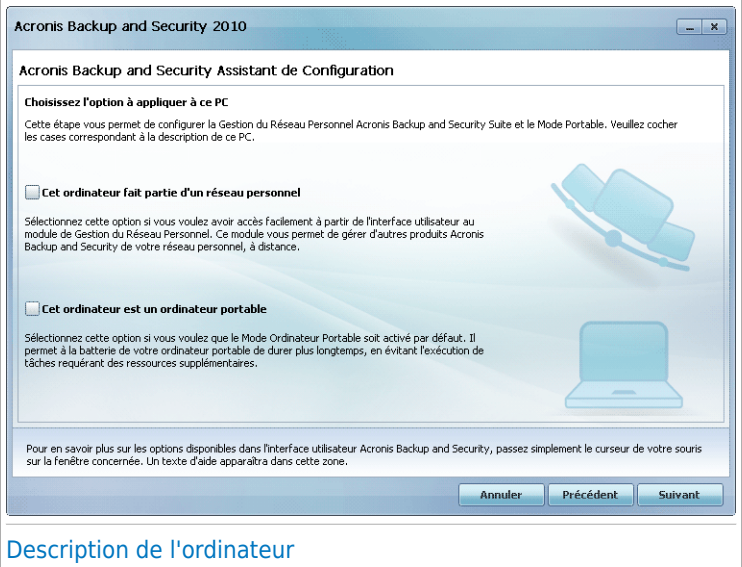

Sélectionnez les options qui s'appliquent à votre ordinateur :

- **Cet ordinateur fait partie d'un réseau personnel.** Sélectionnez cette option si vous souhaitez gérer le produit Acronis que vous avez installé sur cet ordinateur à distance (à partir d'un autre ordinateur) Une étape supplémentaire de l'assistant vous permettra de configurer le module de Gestion du Réseau Personnel.
- **Cet ordinateur est un ordinateur portable.** Sélectionnez cette option si vous souhaitez que le Mode Portable soit activé par défaut. En Mode Portable, les tâches d'analyse planifiées ne sont pas effectuées car elles nécessitent plus de ressources système et donc, réduisent l'autonomie de la batterie.

Cliquez sur **Suivant** pour continuer.

### 6.3.3. Étape 3 - Sélectionner l'Interface Utilisateur

<span id="page-33-0"></span>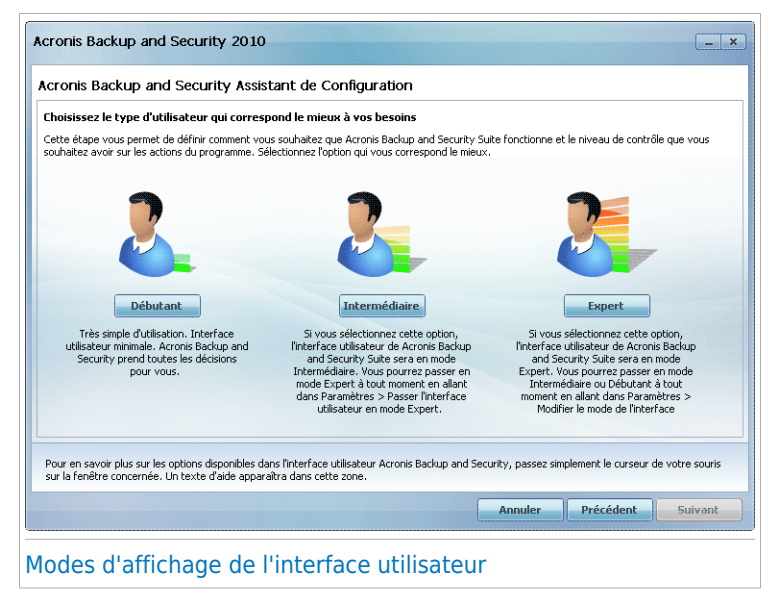

Cliquez sur le bouton qui décrit le mieux vos compétences en informatique pour sélectionner le mode de l'interface utilisateur approprié. Vous pouvez choisir d'afficher l'interface utilisateur avec l'un des trois modes, en fonction de vos compétences en informatique et de votre connaissance de Acronis Backup and Security 2010.

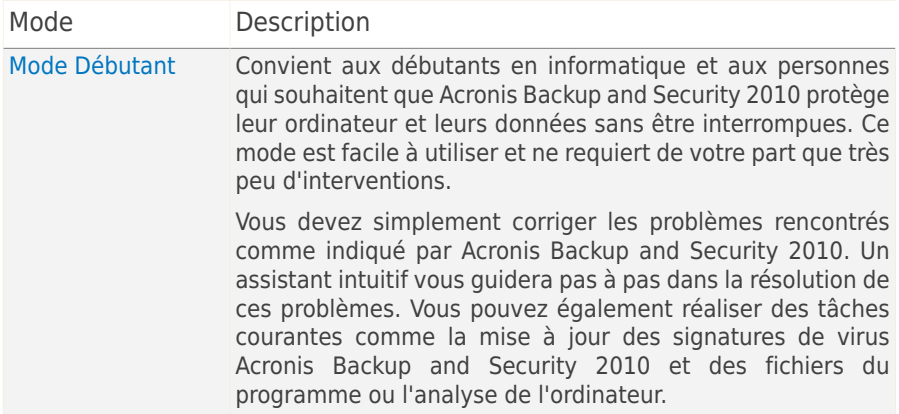

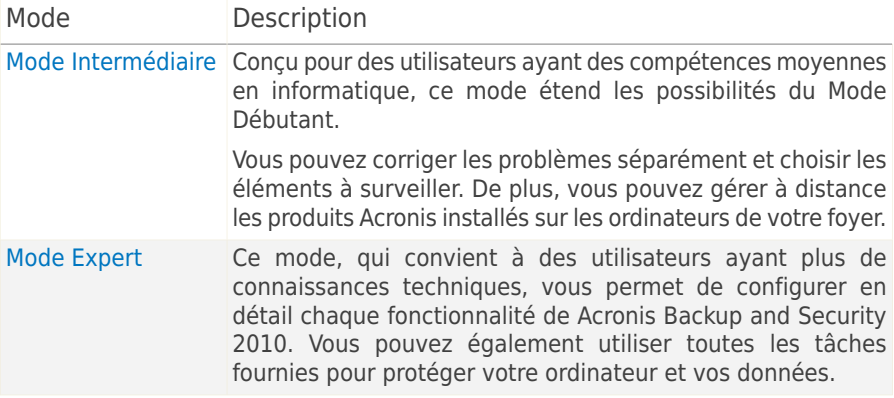

### <span id="page-34-0"></span>6.3.4. Étape 4 - Configurer le Contrôle Parental

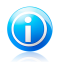

### Note

Cette étape apparaît uniquement si vous avez sélectionné l'option **Personnalisé** à l'Étape 1.

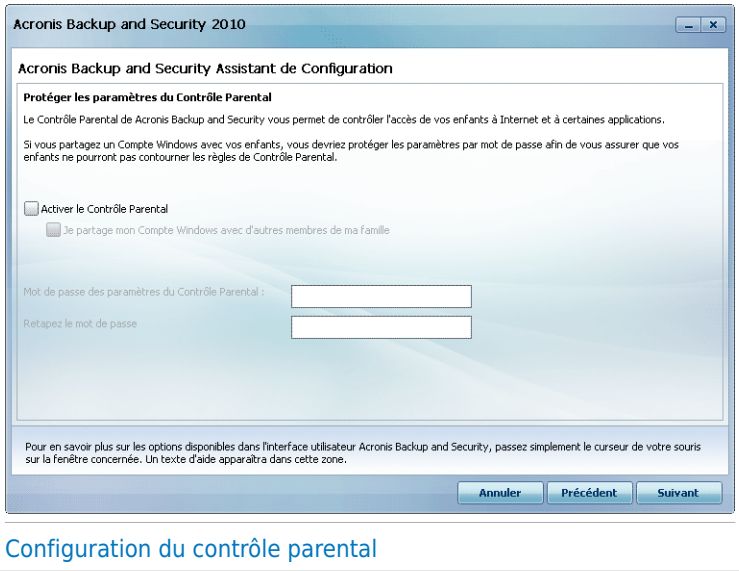

Le module de contrôle parental de vous permet de contrôler l'accès à Internet et à des applications spécifiques pour chaque utilisateur disposant d'un compte utilisateur sur le système.

Pour utiliser le Contrôle Parental, suivez ces étapes :

- 1. Sélectionnez **Activer le Contrôle Parental**.
- 2. Si vous partagez un compte utilisateur Windows avec vos enfants, cochez la case correspondante et tapez un mot de passe dans les champs correspondants pour protéger les paramètres du Contrôle Parental. Tout personne souhaitant modifier les paramètres du Contrôle Parental devra d'abord indiquer le mot de passe que vous avez configuré.

<span id="page-35-0"></span>Cliquez sur **Suivant** pour continuer.

### 6.3.5. Étape 5 - Configurer le Réseau Acronis

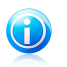

**Note** 

Cette étape apparaît uniquement si vous avez indiqué à l'Étape 2 que l'ordinateur est connecté à un réseau domestique.

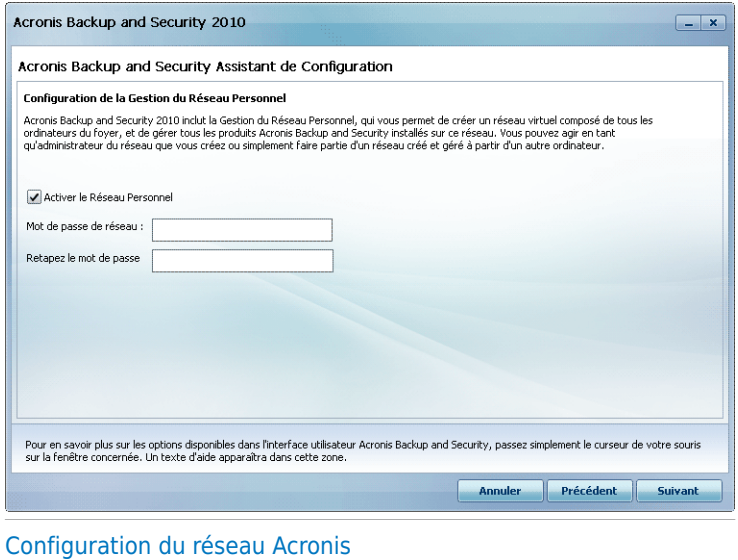

Acronis Backup and Security 2010 vous permet de créer un réseau virtuel rassemblant tous les ordinateurs de votre foyer, et de gérer ensuite les produits compatibles Acronis installés sur ce réseau.
Si vous voulez que cet ordinateur fasse partie du réseau personnel Acronis, suivez ces étapes :

- 1. Sélectionnez **Activer le Réseau Personnel**.
- 2. Entrez le même mot de passe d'administration dans chacun des champs de saisie. Ce mot de passe permet à l'administrateur de gérer le produit Acronis à partir d'un autre ordinateur.

<span id="page-36-0"></span>Cliquez sur **Terminer**.

## 6.4. Icône de la zone de notification

Pour gérer l'ensemble du produit plus rapidement, vous pouvez utiliser l'icône Acronis <sup>o</sup> de la zone de notification. Double-cliquez sur cette icône pour ouvrir Acronis Backup and Security 2010. Si vous effectuez un clic droit sur cette icône, le menu contextuel qui apparaît vous permettra de gérer le produit Acronis Backup and Security 2010 plus rapidement.

- **Afficher** ouvre l'interface principale Acronis Backup and Security 2010.
- **Aide** ouvre le fichier d'aide, qui explique en détail comment configurer et utiliser Acronis Backup and Security 2010.
- **A propos de** Affichage d'une fenêtre contenant des informations relatives à Acronis Backup and Security 2010, ainsi que des éléments d'aide si vous rencontrez une situation anormale.

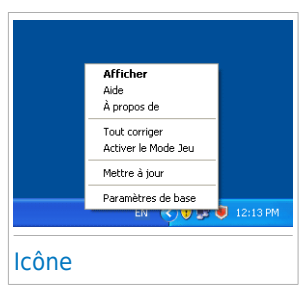

- **Corriger tous les problèmes** vous aide à résoudre les problèmes de vulnérabilité de votre ordinateur en matière de sécurité. Si l'option n'est pas disponible, c'est qu'il n'y a pas de problème à corriger. Pour plus d'informations. reportez-vous à « Correction des [problèmes](#page-44-0) » (p. 34).
- **Activer / désactiver le Mode Jeu** active / désactive le [Mode](#page-40-0) Jeu.
- **Mettre à jour** effectue une mise à jour immédiate. Une nouvelle fenêtre apparaît affichant l'état de la mise à jour.
- **Paramètres de base** ouvre une fenêtre où vous pouvez modifier le mode de l'interface utilisateur et activer ou désactiver les principaux paramètres du produit. Pour plus d'informations, reportez-vous à « [Configuration](#page-47-0) des Paramètres de  $base \times (p. 37)$  $base \times (p. 37)$ .

L'icône de la zone de notification de Acronis vous informe de la présence de problèmes affectant la sécurité de votre ordinateur et du fonctionnement du programme en affichant un symbole spécial :

**Triangle rouge avec un point d'exclamation :** D'importants problèmes affectent la sécurité de votre système. Ils requièrent votre attention immédiate et doivent être réglés dès que possible.

**Lettre G:** Le produit fonctionne en [Mode](#page-40-0) jeu.

Si Acronis Backup and Security 2010 ne fonctionne pas, l'icône de la zone de notification est grisée . Cela se produit généralement lorsque la clé de licence expire. Cela peut également avoir lieu lorsque les services Acronis Backup and Security 2010 ne répondent pas ou lorsque d'autres erreurs affectent le fonctionnement normal de Acronis Backup and Security 2010.

# <span id="page-37-0"></span>6.5. Barre de l'activité d'analyse

La **Barre d'analyse d'activité** est une visualisation graphique de l'analyse d'activité de votre système. Cette petite fenêtre est disponible par défaut uniquement dans le Mode [Expert.](#page-27-0)

Les barres grises (la **Fichiers**) montrent le nombre de fichiers analysés par seconde, sur une échelle de 0 à 50. Les barres oranges affichées dans le **Réseau** montrent le nombre de Ko transférés (envoyés et reçus depuis Internet) chaque seconde, sur une échelle de 0 à 100.

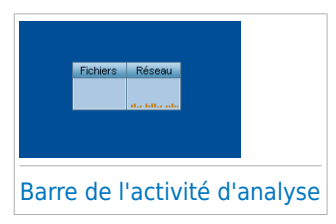

#### **Note**

G.

La barre d'analyse d'activité vous informe si la protection en temps réel ou le Pare-feu est désactivé en affichant une croix rouge sur la zone correspondante (**Fichiers** ou **Réseau**).

### 6.5.1. Analyser Fichiers et Dossiers

Vous pouvez utiliser la barre d'activité d'analyse pour analyser rapidement des fichiers et des dossiers. Glissez le fichier ou répertoire que vous voulez analyser et déposez-le sur la **Barre d'analyse de l'activité**, comme sur l'image ci-dessous.

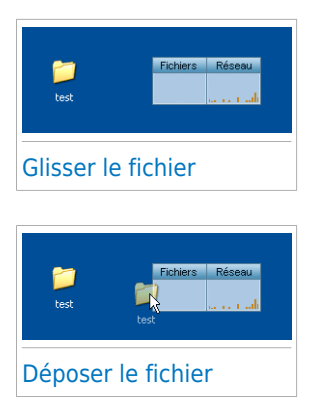

L'Assistant d'Analyse Antivirus apparaîtra et vous guidera tout au long du processus d'analyse. Pour plus d'informations sur cet assistant, veuillez consulter « [Assistant](#page-55-0) [d'analyse](#page-55-0) antivirus » (p. 45).

**Options d'analyse.** Les options d'analyse sont déjà configurées pour que la détection soit la meilleure possible. Si des fichiers infectés sont détectés, Acronis Backup and Security 2010 essaiera de les désinfecter (suppression du code du malware). Si la désinfection échoue, l'assistant d'analyse antivirus vous proposera d'indiquer d'autres moyens d'intervenir sur les fichiers infectés. Les options d'analyse sont standard et vous ne pouvez pas les modifier.

### 6.5.2. Désactiver/Restaurer la Barre d'Activité d'Analyse

Si vous ne souhaitez plus voir cette barre, il vous suffit de faire un clic-droit dessus et de choisir **Cacher**. Pour restaurer la barre d'activité d'analyse, suivez ces étapes :

- 1. Lancer Acronis Backup and Security 2010.
- 2. Cliquez sur le bouton **Configuration** dans l'angle supérieur droit de la fenêtre.
- 3. Dans la catégorie Paramètres Généraux, cochez la case correspondant à **Barre d'activité d'analyse** .
- 4. Cliquez sur **OK** pour enregistrer et appliquer les modifications.

## 6.6. Analyse Manuelle Acronis

Acronis Manual Scan vous permet d'analyser un dossier particulier ou une partition d'un disque dur sans avoir à créer une tâche d'analyse. Cette fonctionnalité est conçue pour être utilisée lorsque Windows a été démarré en Mode sans échec Si votre système est infecté par un virus résistant, vous pouvez essayer de le supprimer en faisant démarrer Windows en Mode sans échec et en faisant analyser chaque partition du disque par Acronis Manual Scan.

Pour accéder à l'Analyse manuelle Acronis, cliquez dans le menu Démarrer de Windows sur **Démarrer** → **Programmes** → **Acronis Backup and Security 2010** → **Analyse Manuelle Acronis** La fenêtre suivante apparaît:

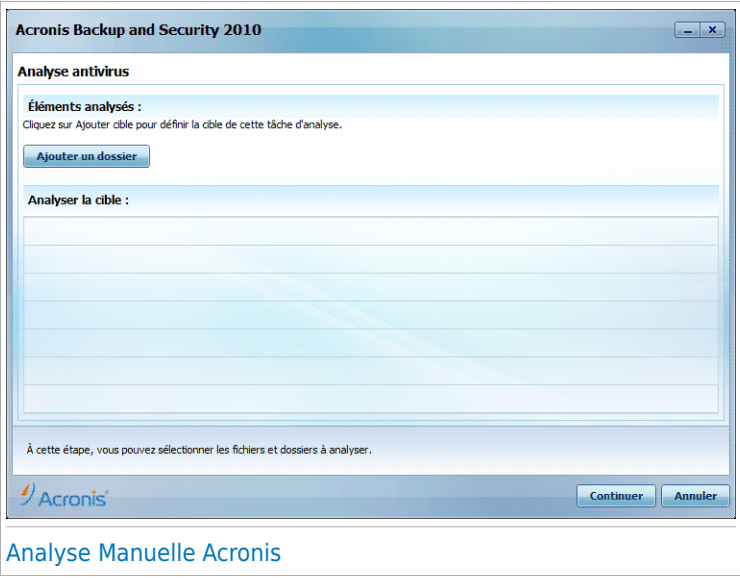

Cliquez sur **Ajouter Dossier**, sélectionnez l'emplacement que vous voulez analyser et cliquez sur **OK**. Si vous voulez analyser plusieurs dossiers, répétez cette action pour chaque emplacement supplémentaire.

Les chemins vers les emplacements sélectionnés apparaîtront dans la colonne **Cible de l'Analyse**. Si vous changez d'avis pour un emplacement donné, cliquez simplement sur le bouton **Supprimer** situé en regard de l'emplacement. Cliquez sur le bouton **Supprimer tous les chemins** pour supprimer tous les emplacements qui avaient été ajoutés à la liste.

Une fois les emplacements sélectionnés, cliquez sur **Continuer**. L'Assistant d'Analyse Antivirus apparaîtra et vous guidera tout au long du processus d'analyse. Pour plus d'informations sur cet assistant, veuillez consulter « Assistant [d'analyse](#page-55-0) antivirus » (p. [45\).](#page-55-0)

**Options d'analyse.** Les options d'analyse sont déjà configurées pour que la détection soit la meilleure possible. Si des fichiers infectés sont détectés, Acronis Backup and Security 2010 essaiera de les désinfecter (suppression du code du malware). Si la désinfection échoue, l'assistant d'analyse antivirus vous proposera d'indiquer d'autres moyens d'intervenir sur les fichiers infectés. Les options d'analyse sont standard et vous ne pouvez pas les modifier.

#### **Que signifie Mode sans échec ?**

Le Mode sans échec est une façon particulière de démarrer Windows, principalement utilisée pour localiser les problèmes liés au fonctionnement normal de Windows. De tels problèmes peuvent provenir d'un conflit entre pilotes ou de virus empêchant Windows de démarrer normalement. En Mode sans échec, Windows ne charge qu'un minimum de composants du système d'exploitation et les pilotes de base. Il n'existe que quelques applications qui fonctionnent en Mode sans échec. C'est pour cette raison que la plupart des virus sont inactifs et peuvent être facilement supprimés quand Windows est utilisé dans ce mode.

Pour faire démarrer Windows en Mode sans échec, redémarrez votre ordinateur et appuyez sur la touche F8 jusqu'à ce que le menu des fonctions avancées de Windows s'affiche. Vous pouvez choisir entre plusieurs options de démarrage de Windows en Mode sans échec. Vous pourrez sélectionner **Mode sans échec avec réseau** si vous souhaitez pouvoir accéder à Internet.

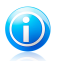

#### **Note**

Pour plus d'informations sur le Mode sans échec, allez dans le centre d'aide et de support de Windows (dans le menu Démarrer, cliquez sur **Aide et support**). Vous pouvez également rechercher des informations sur Internet.

## 6.7. Mode Jeu et Mode Portable

Certaines utilisations de l'ordinateur, comme les jeux ou les présentations, nécessitent plus de performance et de réactivité du système, et aucune interruption. Lorsque votre ordinateur portable est alimenté par sa batterie, il vaut mieux que les opérations non indispensables, qui consomment de l'énergie supplémentaire, soient reportées jusqu'au moment où l'ordinateur portable sera branché sur secteur.

<span id="page-40-0"></span>Pour s'adapter à ces situations particulières, Acronis Backup and Security 2010 comprend deux modes de fonctionnement spéciaux :

● [Mode](#page-40-0) Jeu ● Mode [Portable](#page-42-0)

### 6.7.1. Mode Jeu

Le Mode Jeu modifie temporairement les paramètres de protection afin de minimiser leur impact sur les performances du système. Les paramètres suivants sont appliqués lorsque vous êtes en Mode Jeu :

- Réduire les sollicitations processeur et la consommation de mémoire
- Reporter les mises à jour automatiques et les analyses
- Éliminer toutes les alertes et pop-up

● Analyser uniquement les fichiers les plus importants

Lorsque vous êtes en Mode Jeu, vous pouvez voir la lettre G incrustée sur <sup>c</sup>e l'icône Acronis.

### Utilisation du Mode Jeu

Par défaut, Acronis Backup and Security 2010 passe automatiquement en Mode Jeu lorsque vous lancez un jeu figurant dans la liste des jeux connus de Acronis, ou lorsqu'une application s'exécute en mode plein écran. Acronis Backup and Security 2010 reprendra automatiquement le mode de fonctionnement normal lorsque vous fermerez le jeu ou lorsque l'application détectée quittera le mode plein écran.

Si vous souhaitez activer manuellement le Mode Jeu, utilisez l'une des méthodes suivantes :

- Faites un Clic-droit sur l'icône Acronis dans la barre d'état et sélectionnez **Activer le Mode Jeu**.
- Appuyez sur les touches Ctrl+Shift+Alt+G (le raccourci clavier par défaut).

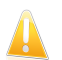

#### Important

N'oubliez pas de désactiver le Mode Jeu lorsque vous aurez fini. Pour cela, utilisez les mêmes méthodes que celles utilisées pour l'activer.

### Changer le raccoruci clavier du Mode Jeu

Pour changer le raccourci clavier, suivez ces étapes :

- 1. Ouvrez Acronis Backup and Security 2010 et faites passer l'interface utilisateur en Mode Expert.
- 2. Cliquez sur **Mode Jeu / Portable** dans le menu de gauche.
- 3. Cliquez sur l'onglet **Mode Jeu**.
- 4. Cliquez sur **Paramètres avancés**.
- 5. Sous l'option **Utiliser le raccourci**, définissez le raccourci clavier désiré :
	- Choisissez la touche que vous souhaitez utiliser en cochant l'une des suivantes : touche Contrôle (Ctrl), Touche Shift(Shift) ou touche Alt (Alt).
	- Dans le champ éditable, entrez la lettre que vous souhaitez utiliser.

Par exemple, si vous souhaitez utiliser le raccourci Ctrl+Alt+D, vous devez cocher seulement Ctrl et Alt et tapez D.

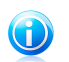

Note

En décochant la case **Utiliser le raccourci**, vous désactivez le raccourci clavier.

6. Cliquez **OK** pour sauvegarder les changements.

## <span id="page-42-0"></span>6.7.2. Mode Portable

Le Mode Portable est spécialement conçu pour les utilisateurs d'ordinateurs portables et de netbooks. Son objectif est de minimiser l'impact de Acronis Backup and Security 2010 sur la consommation d'énergie lorsque ces périphériques sont alimentés par leur batterie. En Mode Portable, les tâches d'analyse planifiées ne sont pas effectuées car elles nécessitent plus de ressources système et donc, réduisent l'autonomie de la batterie.

Acronis Backup and Security 2010 détecte le passage d'une alimentation secteur à une alimentation sur batterie et passe automatiquement en Mode Portable. De la même manière, Acronis Backup and Security 2010 quitte automatiquement le Mode Portable lorsqu'il détecte que l'ordinateur portable ne fonctionne plus sur batterie.

Pour activer le mode Laptop (Ordinateur portable) de Acronis Backup and Security 2010, suivez ces instructions :

- 1. Lancer Acronis Backup and Security 2010.
- 2. Cliquez sur le bouton **Configuration** dans l'angle supérieur droit de la fenêtre.
- 3. Dans la catégorie Paramètres Généraux, cochez la case correspondant à **Détection du Mode Portable**.
- 4. Cliquez sur **OK** pour enregistrer et appliquer les modifications.

## 6.8. Détection automatique de périphérique

Acronis Backup and Security 2010 détecte automatiquement la connexion d'un périphérique de stockage amovible à votre ordinateur et vous propose de l'analyser avant que vous accédiez à ses fichiers. Ceci est recommandé afin d'empêcher que des virus ou autres malwares n'infectent votre ordinateur.

Les périphériques détectés appartiennent à l'une des catégories suivantes :

- CD/DVD
- Des mémoires USB, tels que des clés flash et des disques durs externes
- disques réseau (distants) connectés

Lorsqu'un tel périphérique est détecté, une fenêtre d'alerte s'affiche.

Pour analyser le périphérique de stockage, cliquez simplement sur **Oui**. L'Assistant d'Analyse Antivirus apparaîtra et vous guidera tout au long du processus d'analyse. Pour plus d'informations sur cet assistant, veuillez consulter « Assistant [d'analyse](#page-55-0) antivirus » (p. [45\).](#page-55-0)

Si vous ne souhaitez pas analyser le périphérique, cliquez sur **Non**. Dans ce cas, il se peut que l'une des options suivantes vous semble utile :

● **Ne plus me demander pour ce type de périphérique** - Acronis Backup and Security 2010 ne proposera plus d'analyser ce type de périphériques de stockage lorsqu'ils seront connectés à votre ordinateur.

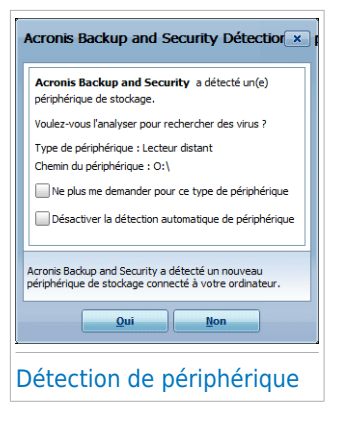

● **Désactiver la détection automatique de périphérique** - On ne vous proposera plus d'analyser les nouveaux périphériques de stockage lorsqu'ils seront connectés à l'ordinateur.

Si vous avez désactivé par erreur la détection automatique de périphérique et que vous voulez l'activer, ou si vous souhaitez configurer ses paramètres, procédez comme suit :

- 1. Ouvrez Acronis Backup and Security 2010 et faites passer l'interface utilisateur en Mode Expert.
- 2. Allez dans **Antivirus>Analyse Antivirus**.
- 3. Dans la liste des tâches d'analyse, localisez la tâche **Analyse des périphériques détectés**.
- 4. Faites un clic droit sur la tâche et sélectionnez **Ouvrir**. Une nouvelle fenêtre s'affiche.
- 5. Dans l'onglet **Présentation**, configurez les options d'analyse selon vos besoins. Pour plus d'informations veuillez vous reporter à « [Configuration](#page-140-0) des paramètres  $d'analyse \times (p. 130)$  $d'analyse \times (p. 130)$ .
- 6. Dans l'onglet **Détection**, sélectionnez les types de périphériques de stockage à détecter.
- 7. Cliquez sur **OK** pour enregistrer et appliquer les modifications.

# <span id="page-44-0"></span>7. Correction des problèmes

Acronis Backup and Security 2010 utilise un système de surveillance pour détecter la présence de problèmes pouvant affecter la sécurité de votre ordinateur et de vos données et vous en informer. Par défaut, il surveille seulement un ensemble de problèmes considérés comme très importants. Cependant, vous pouvez le configurer selon vos besoins en sélectionnant les problèmes spécifiques au sujet desquels vous souhaitez être averti(e).

Voici comment les problèmes en attente sont signalés :

● Un symbole spécial apparaît sur l'icône de Acronis dans la zone de [notification](#page-36-0) pour signaler la présence de problèmes en attente.

**Triangle rouge avec un point d'exclamation :** D'importants problèmes affectent la sécurité de votre système. Ils requièrent votre attention immédiate et doivent être réglés dès que possible.

Si vous passez le curseur de la souris sur l'icône, une fenêtre de notification confirmera la présence de problèmes en attente.

- Lorsque vous ouvrez Acronis Backup and Security 2010, la zone d'État de Sécurité indique le nombre de problèmes affectant votre système.
	- ▶ En Mode Intermédiaire, l'état de sécurité apparaît dans l'onglet **Tableau de bord**
	- ▶ En Mode Expert, allez dans **Général > Tableau de bord** pour vérifier l'état de sécurité.

# 7.1. Assistant de Correction des Problèmes

La manière la plus simple de corriger les problèmes existants est de suivre pas à pas l'assistant de **Correction des Problèmes**. L'assistant vous aide à supprimer facilement les menaces affectant votre ordinateur et la sécurité de vos données. Pour ouvrir l'assistant, procédez comme indiqué :

- Faites un clic droit sur l'icône de Acronis dans la zone de [notification](#page-36-0) et sélectionnez **Corriger tous les problèmes**.
- Lancer Acronis Backup and Security 2010. En fonction du mode de l'interface utilisateur, procédez comme suit :
	- ▶ En Mode Débutant, cliquez sur **Corriger tous les problèmes**.
	- ▶ En Mode Intermédiaire, allez dans l'onglet **Tableau de bord** et cliquez sur **Corriger tous les problèmes**.
	- ▶ En Mode Expert, allez dans **Général>Tableau de bord** et cliquez sur **Corriger tous les problèmes**.

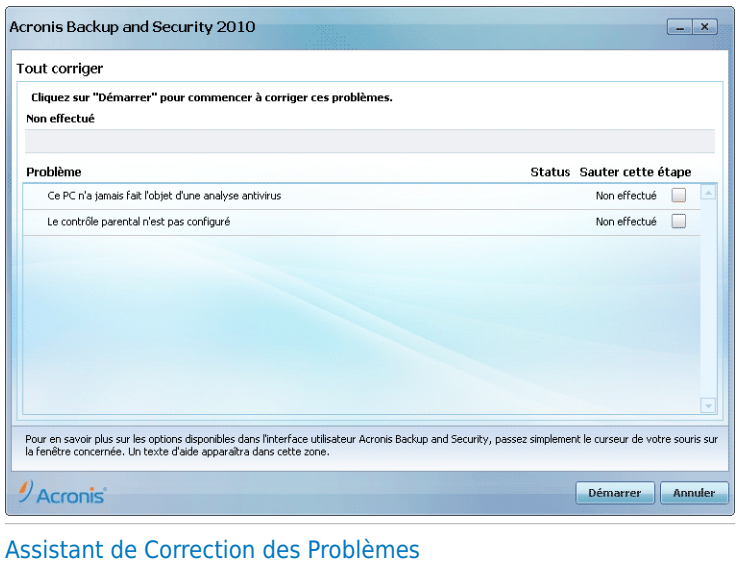

L'assistant affiche la liste des failles de sécurité présentes sur votre ordinateur.

Tous les problèmes présents sont sélectionnés pour être corrigés. Si vous ne voulez pas corriger un problème, cochez simplement la case correspondante. Son état passera alors à **Ignorer**.

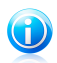

#### Note

Si vous ne voulez pas être informé(e) de la présence de certains problèmes, vous devez configurer le système de contrôle en conséquence, comme décrit dans la section suivante.

Pour corriger les problèmes sélectionnés, cliquez sur **Démarrer**. Certains problèmes sont corrigés immédiatement. Pour d'autres, un assistant vous aide à les corriger.

Les problèmes que cet assistant vous aide à corriger peuvent être regroupés dans les catégories suivantes :

- **Paramètres de sécurité désactivés.** Ces problèmes sont corrigés immédiatement en activant les paramètres de sécurité correspondants.
- **Tâches de sécurité préventives que vous avez besoin de réaliser.** Un exemple de ce type de tâches est l'analyse de votre ordinateur. Nous vous recommandons d'analyser votre ordinateur au moins une fois par semaine. En général, Acronis Backup and Security 2010 réalisera cette analyse pour vous de façon automatique. Mais si vous avez modifié la planification de l'analyse ou si la planification n'a pas été réalisée, ce problème vous sera signalé.

Un assistant vous aide à corriger ces problèmes.

- **Vulnérabilités du Système.** Acronis Backup and Security 2010 recherche automatiquement les vulnérabilités de votre système et vous les signale. Les vulnérabilités du Système peuvent être :
	- ▶ des mots de passe non sécurisés de comptes utilisateurs Windows
	- ▶ la présence sur votre ordinateur de logiciels non à jour
	- ▶ des mises à jour Windows manquantes
	- ▶ les mises à jour automatiques de Windows sont désactivées

Lorsque de tels problèmes doivent être corrigés, l'assistant de l'analyse de vulnérabilité est lancé. Cet assistant vous aide à corriger les vulnérabilités du système qui ont été détectées. Pour plus d'informations, reportez-vous à la section « Assistant du Contrôle de [Vulnérabilité](#page-67-0) » (p. 57).

# 7.2. Configuration du système de contrôle

Le système de contrôle est pré-configuré pour surveiller les problèmes pouvant affecter la sécurité de votre ordinateur et de vos données et vous signaler les principaux. D'autres problèmes peuvent être surveillés en fonction des choix que vous faites dans l'assistant de [configuration](#page-30-0) (lorsque vous configurez votre profil d'utilisation). Outre les problèmes surveillés par défaut, plusieurs autres problèmes peuvent vous être signalés.

Vous pouvez configurer le système de contrôle afin qu'il réponde mieux à vos besoins en sécurité en choisissant les problèmes que vous souhaitez que l'on vous signale. Vous pouvez faire cela en Mode Intermédiaire ou en Mode Expert.

● En Mode Intermédiaire, le système de contrôle peut être configuré à partir de différents endroits. Suivez ces étapes :

- 1. Allez dans l'onglet **Sécurité**, **Contrôle Parental** ou **Coffre-Fort**.
- 2. Cliquez sur **Configurer les alertes d'état**.
- 3. Cochez les cases correspondant aux éléments que vous souhaitez surveiller.

Pour plus d'informations, veuillez vous référer à la partie « Mode [Intermédiaire](#page-93-0) » (p. [83\)](#page-93-0) de ce guide d'utilisation.

- En Mode Expert, le système de contrôle peut être configuré à partir d'un emplacement central. Suivez ces étapes :
	- 1. Allez dans **Général>Tableau de bord**.
	- 2. Cliquez sur **Configurer les alertes d'état**.
	- 3. Cochez les cases correspondant aux éléments que vous souhaitez surveiller.

Pour plus d'informations, reportez-vous au chapitre « État » (p. [106\).](#page-116-0)

# <span id="page-47-0"></span>8. Configuration des Paramètres de base

Vous pouvez configurer les principaux paramètres du produit (y compris changer le mode d'affichage de l'interface utilisateur) à partir de la fenêtre paramètres de base. Pour l'ouvrir, utilisez l'une des méthodes suivantes :

- Ouvrez Acronis Backup and Security 2010 et cliquez sur le bouton **Paramètres** dans l'angle supérieur droit de la fenêtre.
- Faites un clic droit sur l'icône Acronis ◎ dans la zone de [notification](#page-36-0) et sélectionnez **Paramètres de base**.

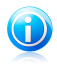

#### **Note**

Pour configurer les paramètres du produit en détail, utilisez le Mode Expert de l'interface. Pour plus d'informations, veuillez vous référer à la partie « Mode [Expert](#page-115-0) » (p. [105\)](#page-115-0) de ce guide d'utilisation.

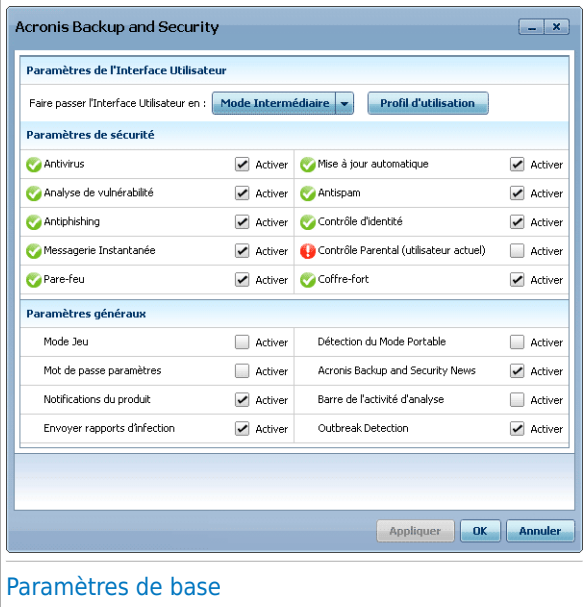

Les paramètres sont regroupés en trois catégories :

- [Paramètres](#page-48-0) de l'Interface Utilisateur
- [Paramètres](#page-49-0) de Sécurité
- [Paramètres](#page-51-0) Généraux

<span id="page-48-0"></span>Pour appliquer et enregistrer les modifications de configuration que vous faites, cliquez sur **OK**. Pour fermer la fenêtre sans enregistrer les modifications, cliquez sur **Annuler**.

# 8.1. Paramètres de l'Interface Utilisateur

Dans cette zone, vous pouvez changer le mode d'affichage de l'interface utilisateur et réinitialiser le profil d'utilisation.

**Changer le mode d'affichage de l'interface utilisateur.** Comme décrit dans la section « Modes [d'affichage](#page-22-0) de l'interface utilisateur » (p. 12), il existe trois modes d'affichage de l'interface utilisateur. Chaque mode de l'interface utilisateur est conçu pour une catégorie spécifique d'utilisateurs, en fonction de leurs compétences en informatique. De cette façon, l'interface utilisateur s'adapte à tous les types d'utilisateurs, des débutants en informatique aux personnes ayant de très bonnes connaissances techniques.

Le premier bouton indique le mode d'affichage actuel de l'interface utilisateur. Pour changer le mode de l'interface utilisateur, cliquez sur la flèche du bouton et sélectionnez le mode souhaité à partir du menu.

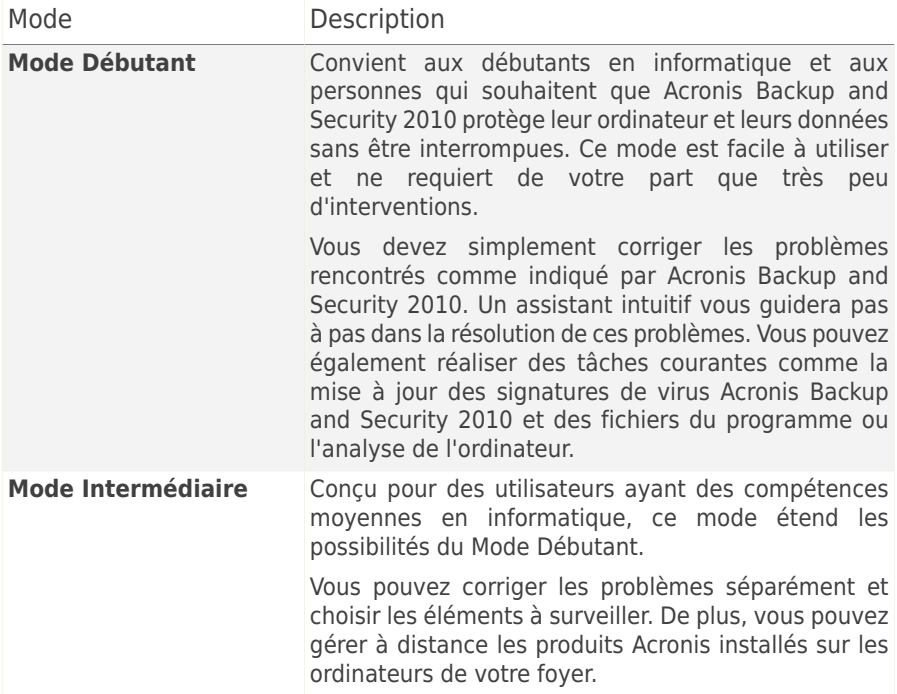

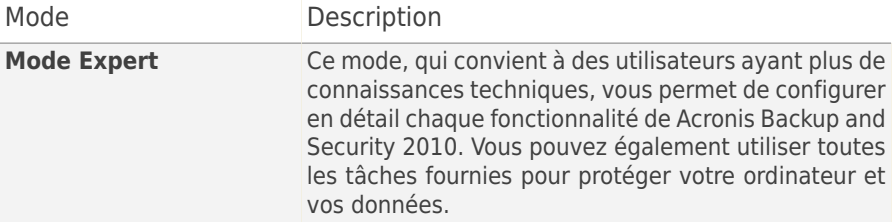

**Reconfiguration du profil d'utilisation.** Le profil d'utilisation reflète les principales activités réalisées avec l'ordinateur. L'interface du produit s'adapte à votre profil d'utilisation pour vous permettre d'accéder facilement à vos tâches favorites.

<span id="page-49-0"></span>Pour reconfigurer le profil d'utilisation, cliquez sur **Réinitialiser le Profil d'Utilisation** et suivez l'assistant de configuration.

## 8.2. Paramètres de sécurité

Vous pouvez activer ou désactiver des paramètres du produit couvrant plusieurs aspects de la sécurité informatique et des données dans cette zone. L'état actuel d'un paramètre est indiqué avec l'une des icônes suivantes :

**Cercle vert coché :** Le paramètre est activé.

**Cercle rouge avec un point d'exclamation :** Le paramètre est désactivé.

Pour activer/désactiver un paramètre, cochez/décochez la case **Activer** correspondante.

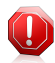

#### Avertissement

Soyez prudent(e) lorsque vous désactivez la protection antivirus en temps réel, le pare-feu ou la mise à jour automatique. Désactiver ces fonctionnalités peut compromettre la sécurité de votre ordinateur. Si vous avez réellement besoin de les désactiver, pensez à les réactiver dès que possible.

Vous pouvez consulter la liste complète des paramètres et leur description dans le tableau suivant :

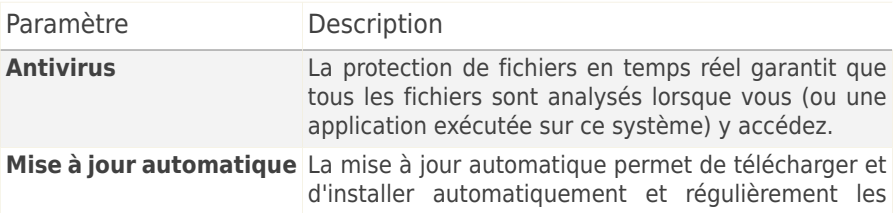

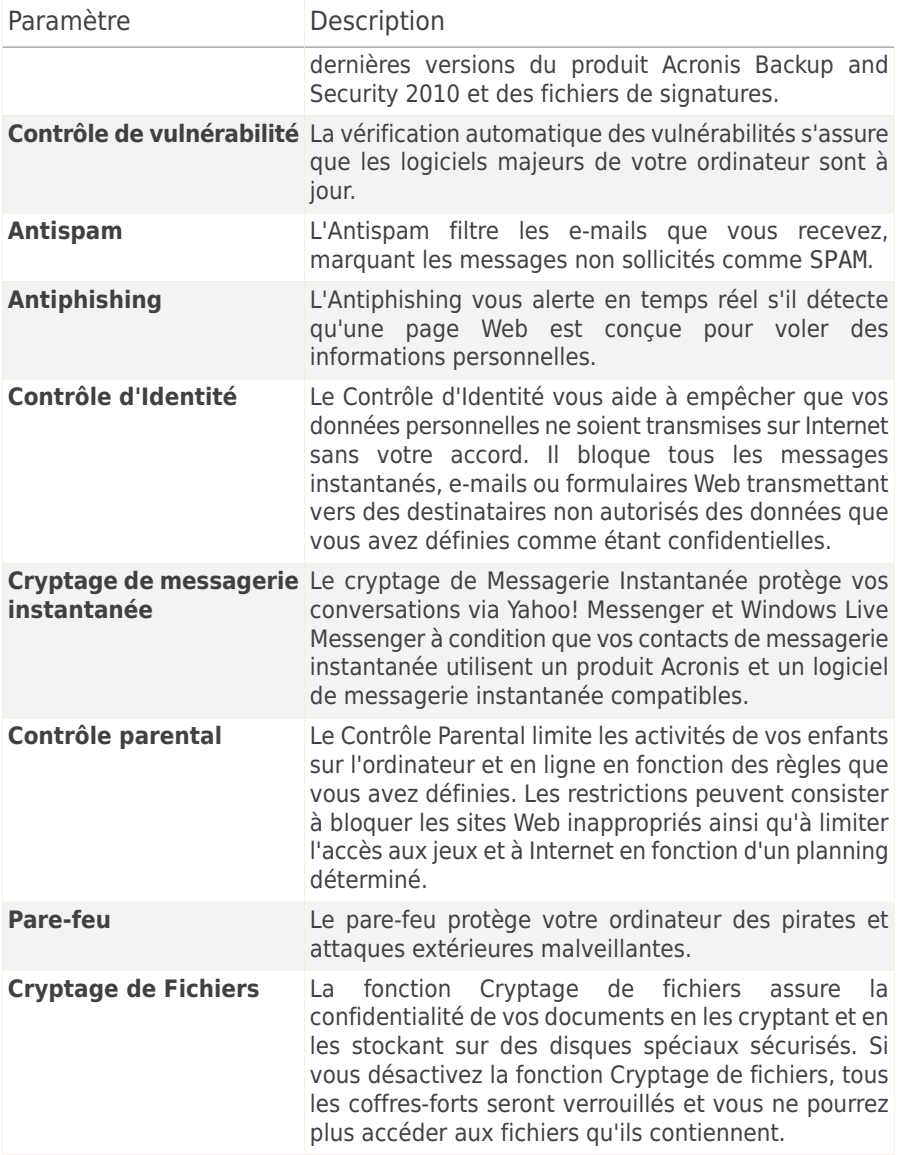

L'état de certains de ces paramètres peut être surveillé par le système de contrôle de Acronis Backup and Security 2010. Si vous désactivez un paramètre surveillé, Acronis Backup and Security 2010 le signalera comme un problème à corriger.

Si vous ne souhaitez pas qu'un paramètre surveillé que vous avez désactivé soit signalé comme un problème, vous devez configurer le système de contrôle de façon adaptée. Vous pouvez le faire en Mode Intermédiaire ou en Mode Expert.

- En Mode Intermédiaire, le système de contrôle peut être configuré à partir de différents endroits, en fonction des catégories de paramètres. Pour plus d'informations, veuillez vous référer à la partie « Mode [Intermédiaire](#page-93-0) » (p. 83) de ce guide d'utilisation.
- En Mode Expert, le système de contrôle peut être configuré à partir d'un emplacement central. Suivez ces étapes :
	- 1. Allez dans **Général>Tableau de bord**.
	- 2. Cliquez sur **Configurer les alertes d'état**.
	- 3. Décochez la case correspondant à l'élément que vous ne souhaitez pas surveiller.

<span id="page-51-0"></span>Pour plus d'informations, reportez-vous au chapitre « État » (p. [106\).](#page-116-0)

## 8.3. Paramètres généraux

Dans cette zone, vous pouvez activer ou désactiver les paramètres qui affectent le fonctionnement du produit et son utilisation. Pour activer/désactiver un paramètre, cochez/décochez la case **Activer** correspondante.

Vous pouvez consulter la liste complète des paramètres et leur description dans le tableau suivant :

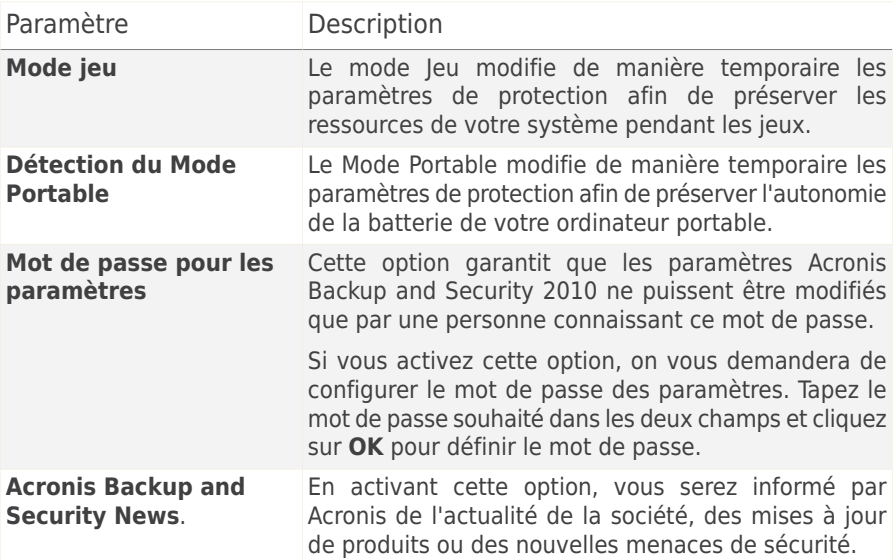

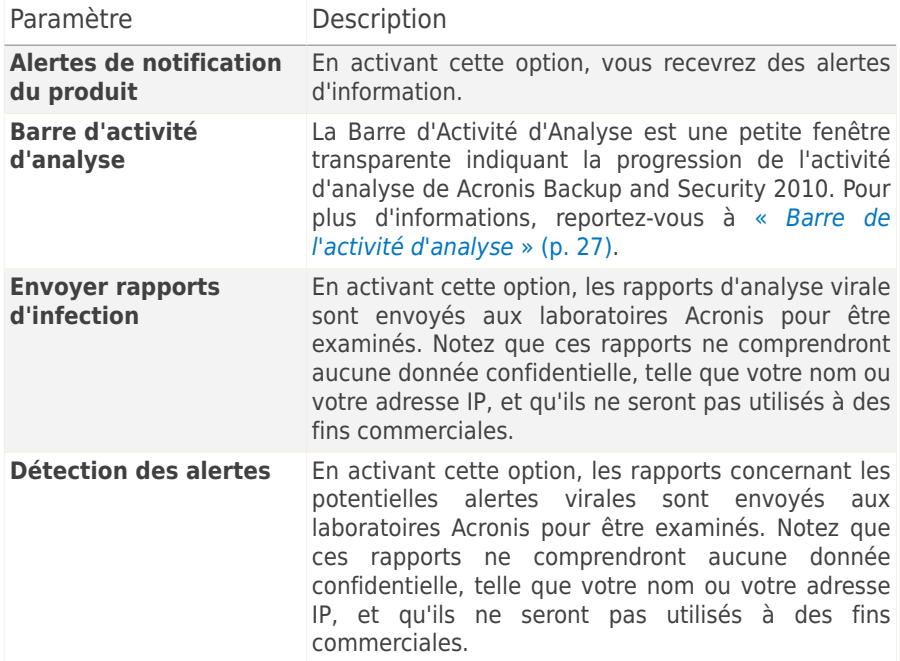

# 9. Historique et Événements

Le lien **Journaux** situé en bas de la fenêtre principale de Acronis Backup and Security 2010 ouvre une autre fenêtre contenant l'historique et les événements de Acronis Backup and Security 2010. Cette fenêtre vous présente les événements liés à la sécurité. Par exemple, vous pouvez facilement vérifier qu'une mise à jour s'est effectuée correctement, s'il y a eu des malwares détectés sur votre ordinateur, etc.

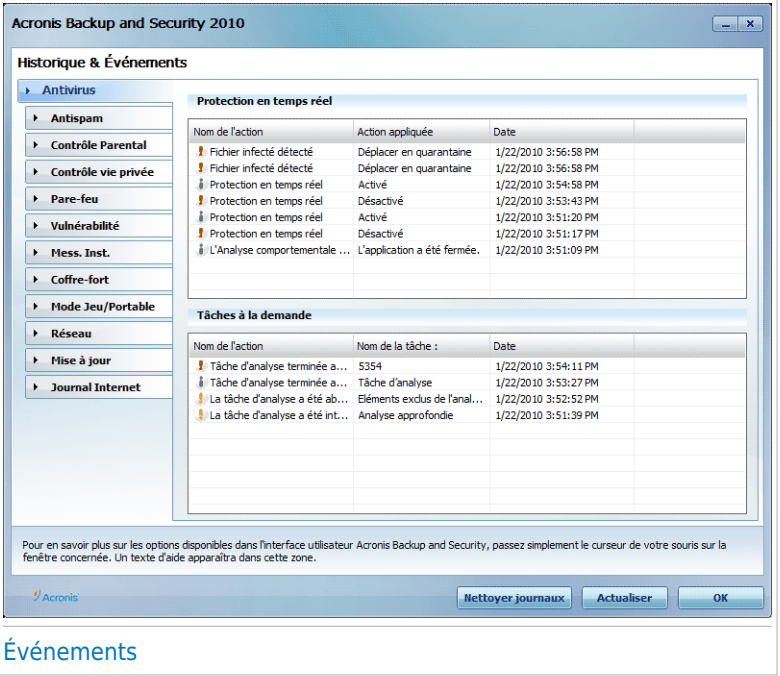

Les catégories suivantes, présentées à gauche, permettent de filtrer l'historique et les événements Acronis Backup and Security 2010:

- **Antivirus**
- **Antispam**
- **Contrôle parental**
- **Contrôle Vie privée**
- **Pare-feu**
- **Vulnérabilité**
- **Cryptage de messagerie instantanée**
- **Cryptage de Fichiers**
- **Mode Jeu/Portable**

#### ● **Réseau Domestique**

- **Mise-à-jour**
- **Journal Internet**

Une liste d'événements est proposée pour chaque catégorie. Chaque événement comporte les informations suivantes : une courte description de l'événement, l'action menée par Acronis Backup and Security 2010, la date et l'heure de l'événement. Pour obtenir plus d'informations sur un événement de la liste en particulier, double-cliquez sur cet événement.

Cliquez sur **Effacer tous les journaux** si vous voulez supprimer les anciens journaux ou sur **Actualiser** pour vous assurer que les journaux les plus récents sont affichés.

# 10. Assistants

Afin que Acronis Backup and Security 2010 soit très simple à utiliser, plusieurs assistants vous aident à réaliser des tâches de sécurité spécifiques et à configurer des paramètres du produit plus complexes. Ce chapitre décrit les assistants pouvant apparaître lorsque vous corrigez des problèmes ou effectuez des tâches spécifiques avec Acronis Backup and Security 2010. D'autres assistants de configuration son décrits séparément dans la partie « Mode [Expert](#page-115-0) » (p. 105).

# <span id="page-55-0"></span>10.1. Assistant d'analyse antivirus

À chaque fois que vous initierez une analyse à la demande (par exemple en faisant un clic droit sur un dossier et en sélectionnant **Analyser avec Acronis Backup and Security**), l'assistant de l'analyse antivirus s'affichera. Suivez cette procédure en trois étapes pour effectuer le processus d'analyse:

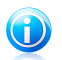

### Note

Si l'assistant d'analyse ne s'affiche pas, il est possible que l'analyse soit paramétrée pour s'exécuter invisiblement, en tâche de fond. Recherchez l'icône de l'avancement de l'analyse dans la barre des [tâches](#page-337-0). Vous pouvez cliquer sur cette icône pour ouvrir la fenêtre d'analyse et suivre son avancement.

## 10.1.1. Étape 1 sur 3 - Analyse

Acronis Backup and Security 2010 commence à analyser les objets sélectionnés.

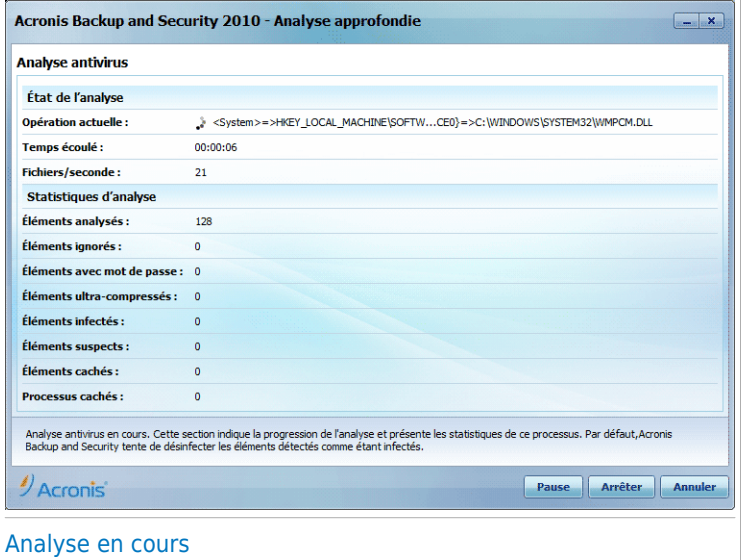

Le statut et les statistiques de l'analyse s'affichent (vitesse d'analyse, temps écoulé, nombre d'objets analysés / infectés / suspects / cachés, etc.).

Patientez jusqu'à ce que Acronis Backup and Security 2010 ait terminé l'analyse.

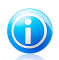

#### **Note**

L'analyse peut durer un certain temps, suivant sa complexité.

**Archives protégées par mot de passe.** Si Acronis Backup and Security 2010 détecte pendant l'analyse une archive protégée par mot de passe, et que l'action par défaut est **Demander le mot de passe**, vous serez invité à fournir le mot de passe. Les archives protégées par mot de passe ne peuvent pas être analysées à moins que vous ne communiquiez le mot de passe. Voici les options proposées :

- **Je souhaite saisir le mot de passe de cet objet.** Si vous souhaitez que Acronis Backup and Security 2010 analyse l'archive, sélectionnez cette option et entrez le mot de passe. Si vous ne connaissez pas le mot de passe, choisissez l'une des autres options.
- **Je ne souhaite pas saisir le mot de passe de cet objet (ignorer cet objet).** Sélectionnez cette option pour ne pas analyser cette archive.
- **Je ne souhaite saisir le mot de passe d'aucun objet (ignorer tous les objets protégés par un mot de passe).** Sélectionnez cette option si vous ne voulez pas être dérangé au sujet des archives protégées par mot de passe. Acronis

Backup and Security 2010 ne pourra pas les analyser, mais un rapport sera conservé dans le journal des analyses.

Cliquez sur **OK** pour continuer l'analyse.

**Arrêt ou pause de l'analyse.** Vous pouvez arrêter l'analyse à tout moment en cliquant sur **Arrêter et Oui**. Vous vous retrouverez alors à la dernière étape de l'assistant. Pour suspendre temporairement le processus d'analyse, cliquez sur **Pause**. Pour reprendre l'analyse, cliquez sur **Reprendre**.

## 10.1.2. Étape 2 sur 3 - Sélectionner des actions

Une fois l'analyse terminée, une nouvelle fenêtre apparaît affichant les résultats de l'analyse.

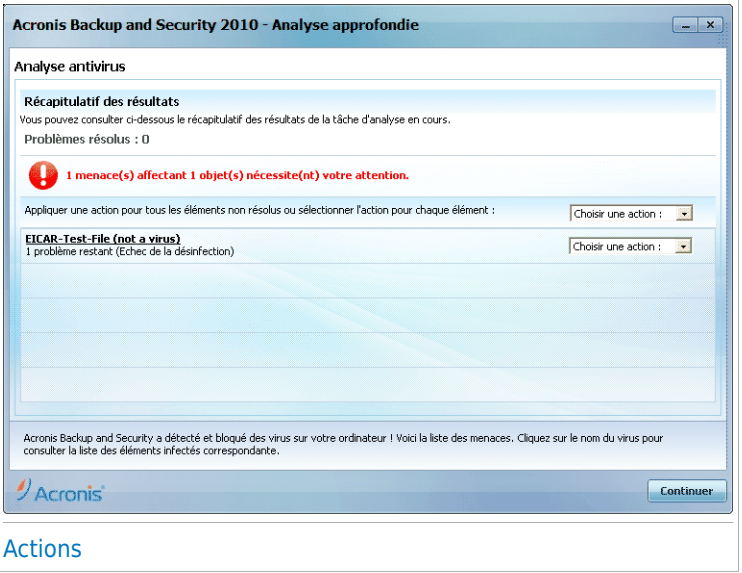

Le nombre de problèmes de sécurité affectant votre système est indiqué.

Les objets infectés sont affichés dans des groupes, basés sur les malwares les ayant infectés. Cliquez sur le lien correspondant à une menace pour obtenir plus d'informations sur les éléments infectés.

Vous pouvez sélectionner une action globale à mener pour l'ensemble des problèmes de sécurité ou sélectionner des actions spécifiques pour chaque groupe de problèmes.

Une ou plusieurs des options qui suivent peuvent apparaître dans le menu :

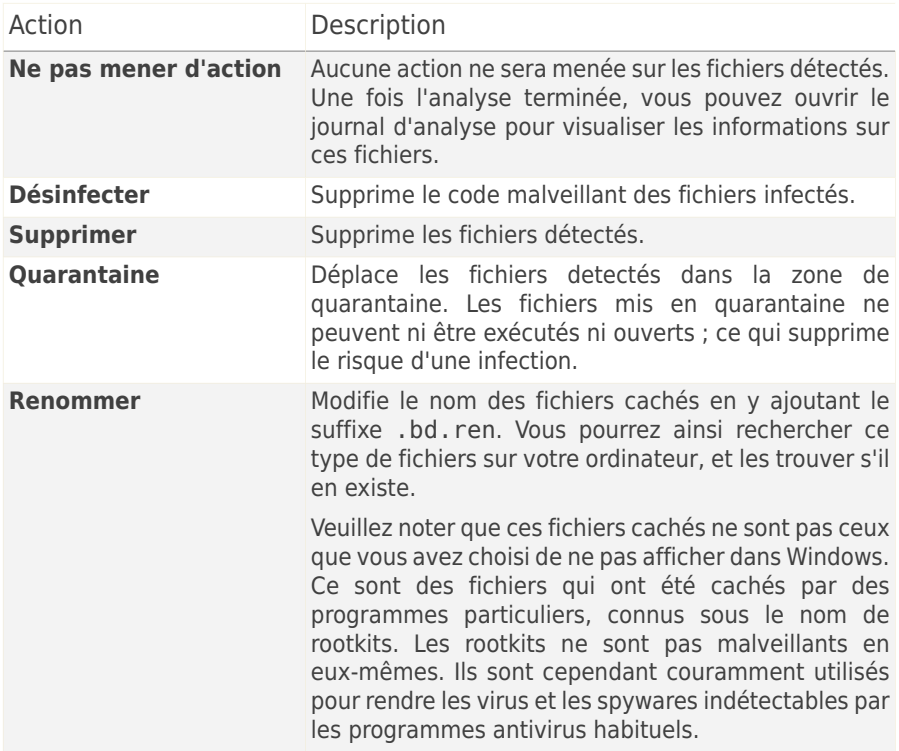

Cliquez sur **Continuer** pour appliquer les actions spécifiées.

### 10.1.3. Étape 3 sur 3 - Voir les résultats

Une fois que les problèmes de sécurité auront été corrigés par Acronis Backup and Security 2010, les résultats de l'analyse apparaîtront dans une nouvelle fenêtre.

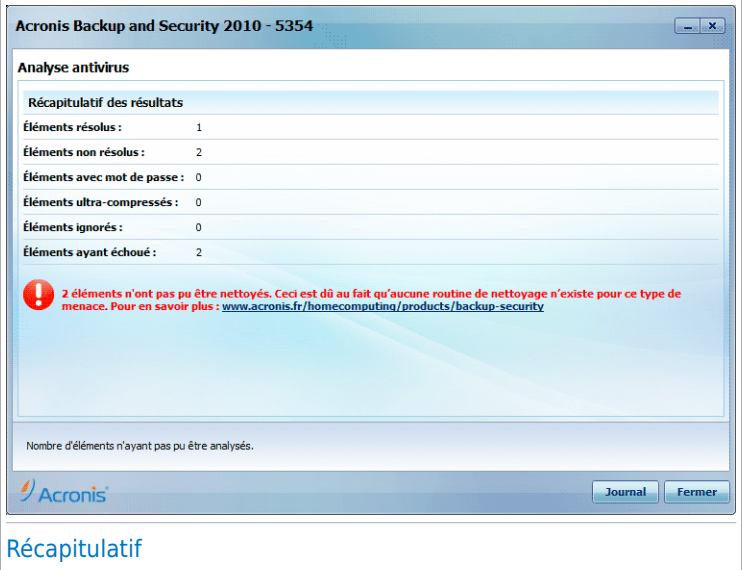

Le récapitulatif des résultats s'affiche. Si vous souhaitez connaître toutes les informations sur le processus d'analyse, cliquez sur **Afficher le journal** pour afficher le journal des analyses.

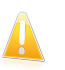

#### Important

Si cela est nécessaire, il vous sera demandé de redémarrer votre système pour terminer le processus d'installation.

Cliquez sur **Fermer** pour fermer la fenêtre.

#### Acronis Backup and Security 2010 n'a pas pu corriger certains problèmes

Dans la plupart des cas, Acronis Backup and Security 2010 désinfecte ou isole l'infection des fichiers infectés qu'il détecte. Cependant, il y a des problèmes qui ne peuvent pas être résolus.

Dans ces cas, nous vous recommandons de contacter le support Acronis sur le site <http://www.acronis.fr/support/?ow=1>. Nos équipes du support technique vous aideront à résoudre les problèmes que vous rencontrez.

#### Acronis Backup and Security 2010 a détecté des fichiers suspects

Les fichiers suspects sont des fichiers détectés par l'analyse heuristique pouvant être infectés par des malwares et pour lesquels une signature n'a pas encore été publiée.

Lorsque des fichiers suspects seront détectés durant l'analyse, vous serez invité à les envoyer au laboratoire Acronis. Cliquez sur **OK** pour envoyer ces fichiers aux laboratoires Acronis pour une analyse plus approfondie.

## 10.2. Assistant d'Analyse Personnalisée

L'Assistant d'Analyse Personnalisée vous permet de créer et de lancer une tâche d'analyse personnalisée et éventuellement de l'enregistrer comme Tâche Rapide si vous utilisez Acronis Backup and Security 2010 en Mode Intermédiaire.

Pour lancer une tâche d'analyse personnalisée à l'aide de l'Assistant d'Analyse Personnalisée, suivez ces étapes :

- 1. En Mode Intermédiaire, cliquez sur l'onglet **Sécurité**.
- 2. Dans la zone Tâches rapides, cliquez sur **Analyse personnalisée**.
- 3. Suivez cette procédure en six étapes pour effectuer le processus d'analyse.

### 10.2.1. Etape 1 sur 6 – Fenêtre de Bienvenue

Il s'agit d'une fenêtre d'accueil.

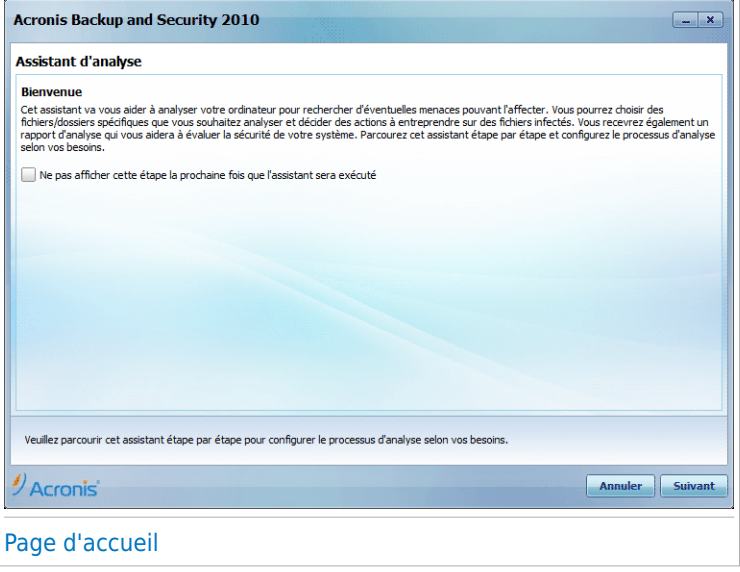

Si vous voulez ignorer cette fenêtre la prochaine fois que vous lancerez cet assistant, cochez la case **Ne pas afficher cette étape lors de la prochaine exécution de l'assistant**.

Cliquez sur **Suivant**.

## 10.2.2. Étape 2/6 - Sélectionner la Cible

Vous pouvez spécifier dans cette rubrique les fichiers et les dossiers à analyser ainsi que les options d'analyse.

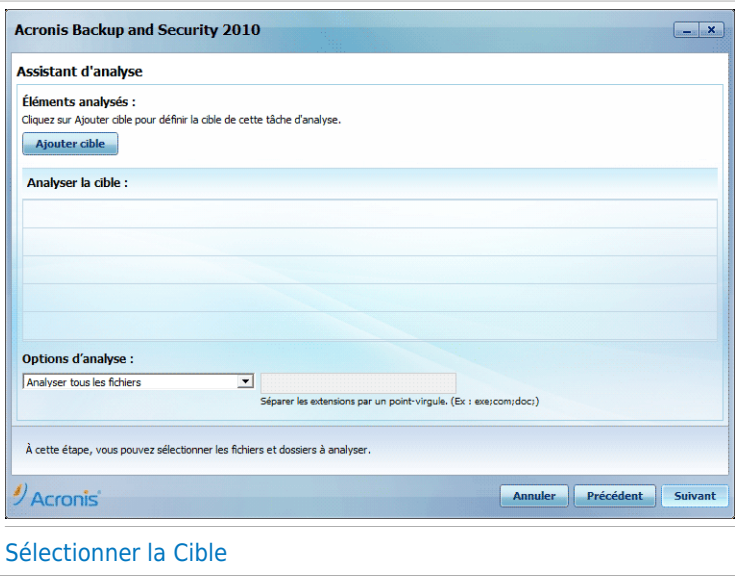

Cliquez sur **Ajouter une cible**, sélectionnez les fichiers ou les dossiers que vous souhaitez analyser et cliquez sur **OK**. Les chemins vers les emplacements sélectionnés apparaîtront dans la colonne **Cible de l'Analyse**. Si vous changez d'avis pour un emplacement donné, cliquez simplement sur le bouton **Supprimer** situé en regard de l'emplacement. Cliquez sur le bouton **Tout Supprimer** pour supprimer tous les emplacements ajoutés à la liste.

Une fois les emplacements sélectionnés, définissez les **Options d'Analyse**. Les options suivantes sont disponibles :

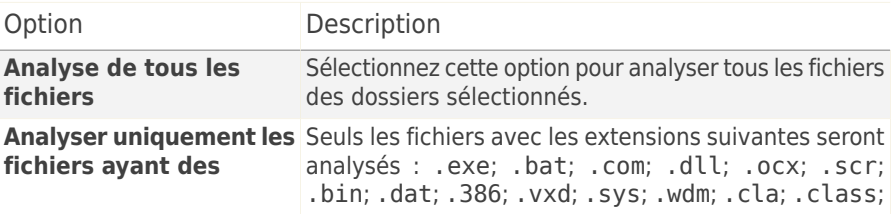

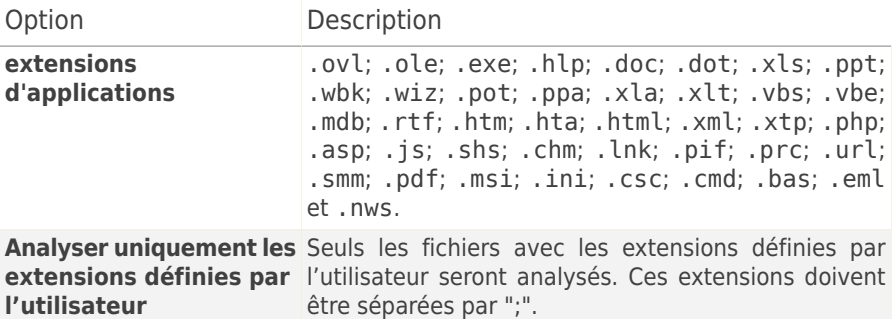

Cliquez sur **Suivant**.

## 10.2.3. Étape 3/6 - Sélectionner les Actions

Vous pouvez définir dans cette rubrique les paramètres et le niveau d'analyse.

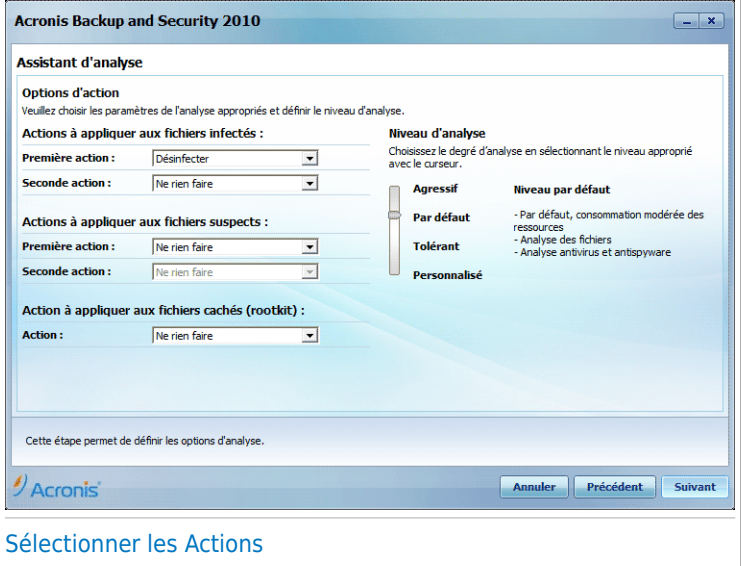

● Sélectionnez les actions à appliquer contre les fichiers infectés et suspects détectés. Voici les options proposées :

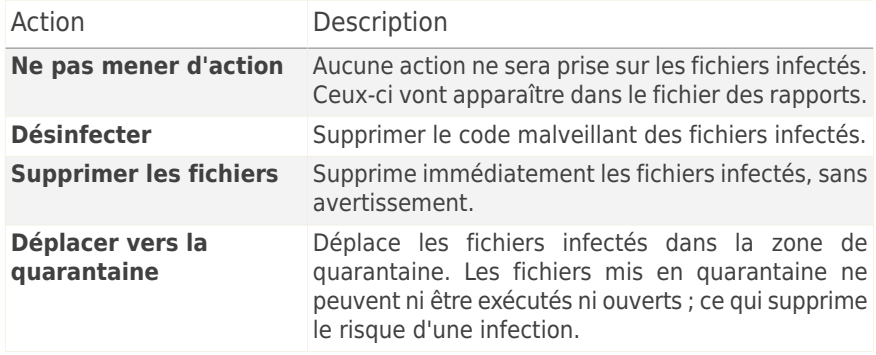

● Sélectionnez l'action à appliquer aux fichiers cachés (rootkits). Voici les options proposées :

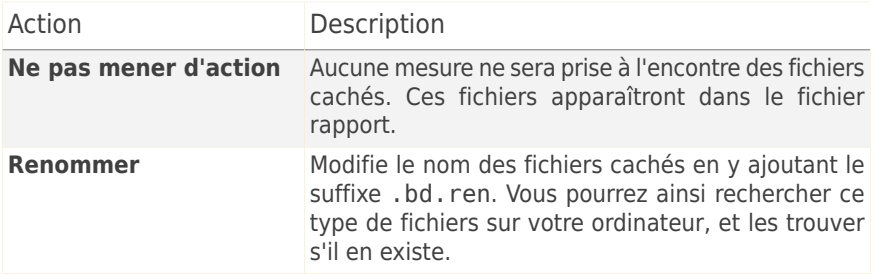

● Configurer le degré d'analyse. Vous pouvez choisir parmi 3 niveaux de protection. Sélectionnez le niveau approprié avec le curseur :

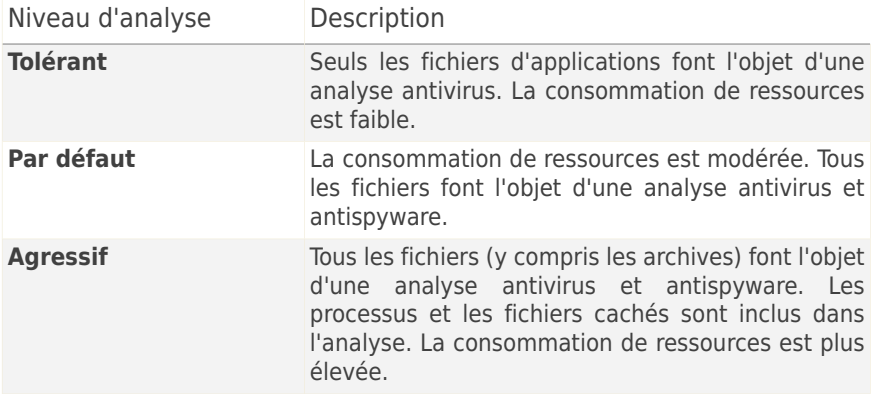

Les utilisateurs avancés peuvent vouloir profiter des paramètres d'analyse de Acronis Backup and Security 2010. L'analyse peut être configurée pour rechercher uniquement un certain type de malwares. Cela peut réduire considérablement la durée de l'analyse et améliorer la réactivité de votre ordinateur pendant les analyses.

Déplacez le curseur pour sélectionner **Personnalisé** puis cliquez sur le bouton **Niveau personnalisé**. Une fenêtre s'affichera. Spécifiez le type de malwares que vous souhaitez que Acronis Backup and Security 2010 recherche en sélectionnant les options appropriées :

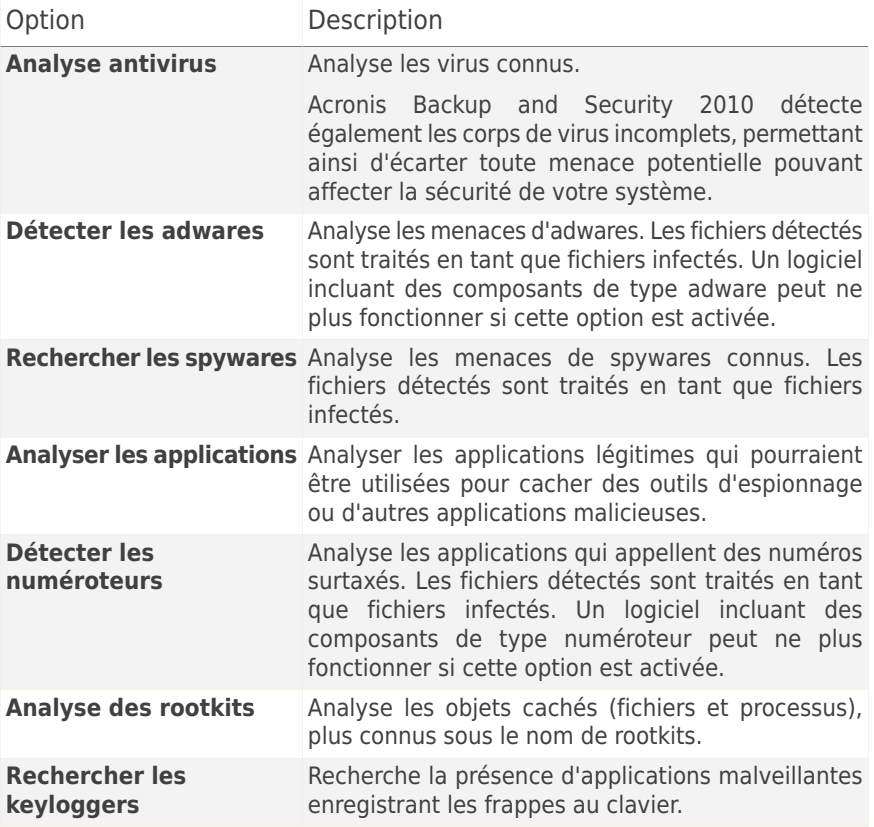

Cliquez sur **OK** pour fermer la fenêtre.

Cliquez sur **Suivant**.

# 10.2.4. Étape 4/6 - Paramètres Supplémentaires

Avant que l'analyse ne commence, des options supplémentaires sont disponibles :

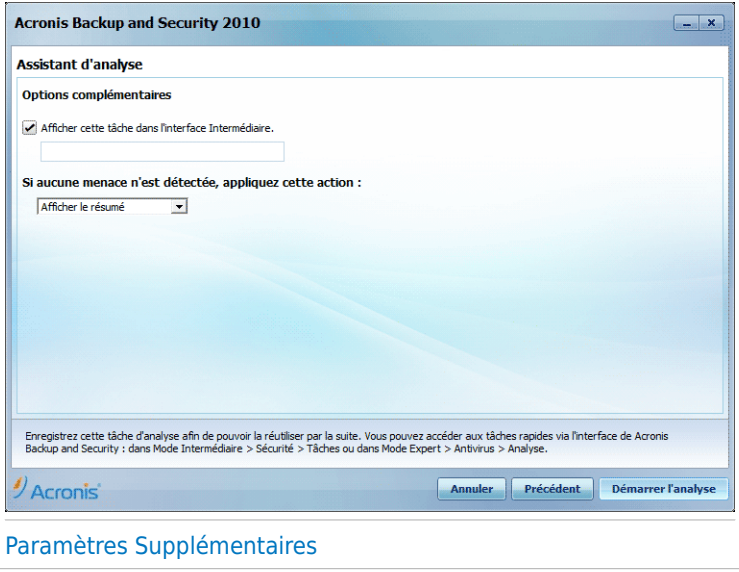

● Pour enregistrer la tâche personnalisée que vous créez afin de la réutiliser, cochez la case **Afficher cette tâche dans l'interface utilisateur Intermédiaire** et entrez le nom de cette tâche dans le champ de saisie.

La tâche sera ajoutée à la liste des Tâches Rapides déjà disponibles dans l'onglet Sécurité et apparaîtra aussi dans **Mode Expert > Antivirus > Analyse Antivirus**.

● Dans le menu correspondant, sélectionnez l'action à entreprendre si aucune menace n'a été trouvée.

Cliquez sur **Démarrer l'analyse**.

### 10.2.5. Étape 5/6 - Analyse

Acronis Backup and Security 2010 commencera à analyser les objets sélectionnés :

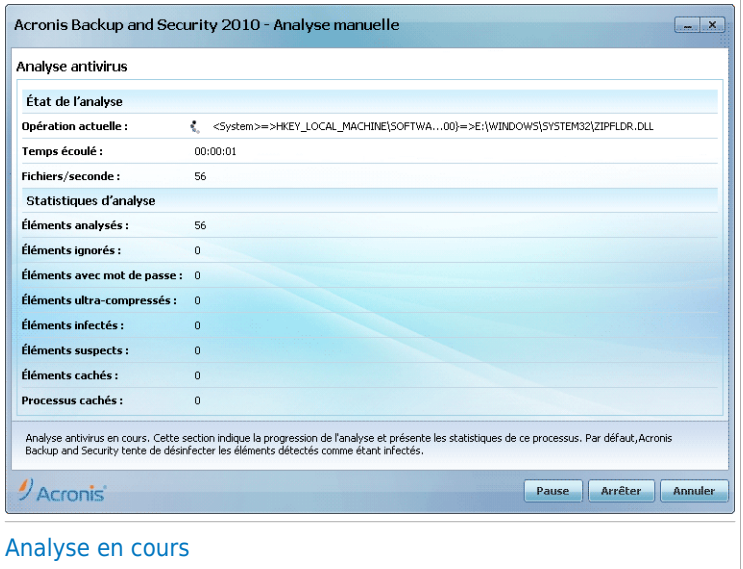

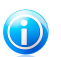

#### Note

L'analyse peut durer un certain temps, suivant sa complexité. Vous pouvez cliquer sur l' $\bullet$  icône d'avancement de l'analyse dans la zone de [notification](#page-337-0) pour ouvrir la fenêtre de l'analyse et voir l'avancement de l'analyse.

## 10.2.6. Étape 6/6 - Voir les résultats

Lorsque Acronis Backup and Security 2010 aura terminé le processus d'analyse, les résultats de l'analyse apparaîtront dans une nouvelle fenêtre :

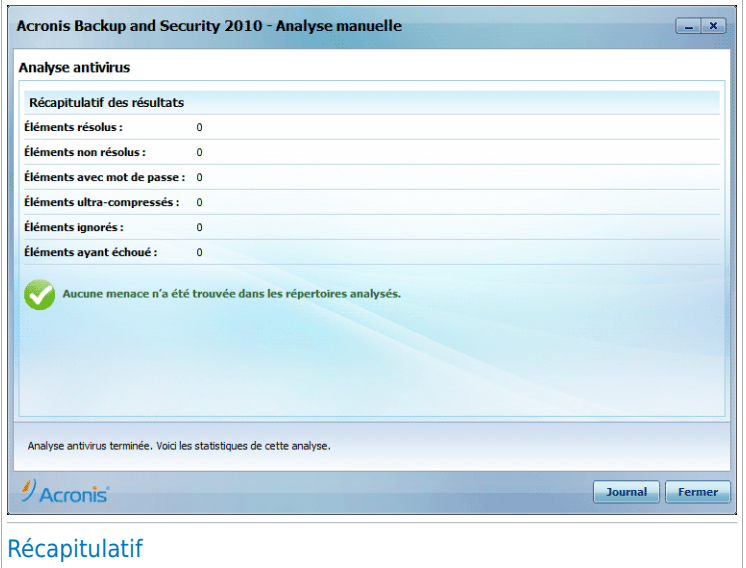

Vous pouvez voir le résumé des résultats. Si vous souhaitez connaître toutes les informations sur le processus d'analyse, cliquez sur **Afficher le journal** pour afficher le journal de l'analyse.

<span id="page-67-0"></span>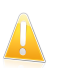

#### Important

Si cela est nécessaire, il vous sera demandé de redémarrer votre système pour terminer le processus d'installation.

Cliquez sur **Fermer** pour fermer la fenêtre.

## 10.3. Assistant du Contrôle de Vulnérabilité

L'assistant recherche la présence de vulnérabilités sur votre système et vous aide à les corriger.

# 10.3.1. Etape 1/6 - Sélectionnez les vulnérabilités à vérifier

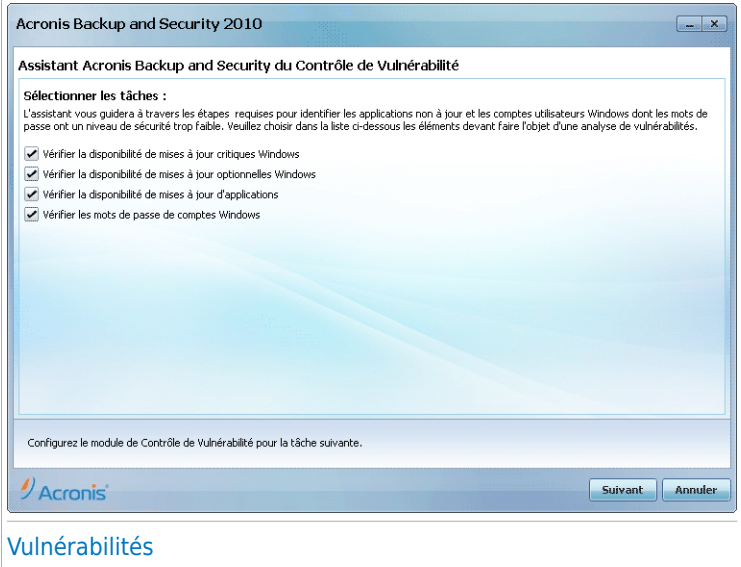

Cliquez sur **Suivant** pour lancer l'analyse des vulnérabilités sélectionnées.

# 10.3.2. Etape 2/6 - Vérifier les vulnérabilités

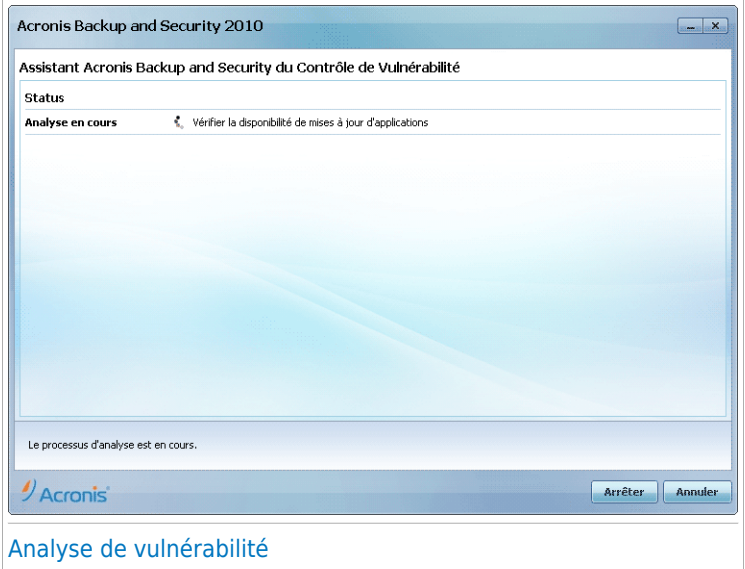

Patientez jusqu'à ce que Acronis Backup and Security 2010 ait terminé l'analyse des vulnérabilités.

# 10.3.3. Étape 3/6 - Mettre à jour Windows

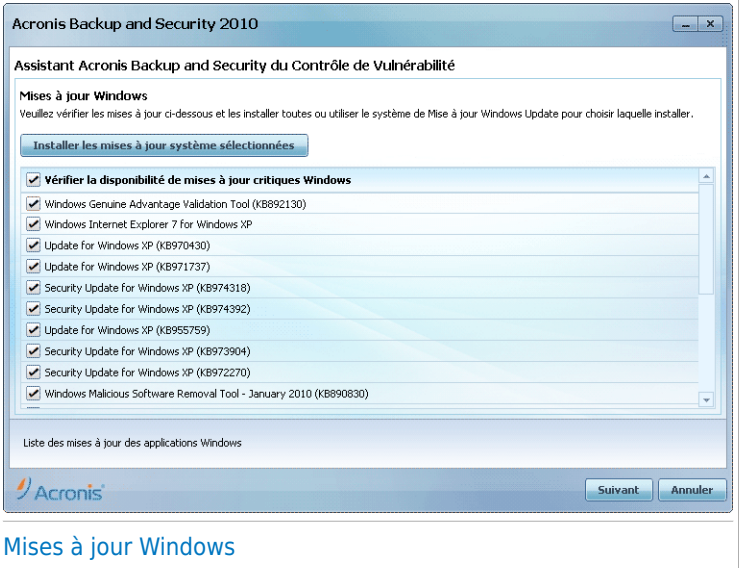

Vous pouvez voir la liste des mises à jour Windows (critiques et non-critiques) qui ne sont pas installées actuellement sur votre ordinateur. Cliquez sur **Installer toutes les mises à jour système** pour installer toutes les mises à jour disponibles.

Cliquez sur **Suivant**.

# 10.3.4. Étape 4/6 - Mettre à jour les applications

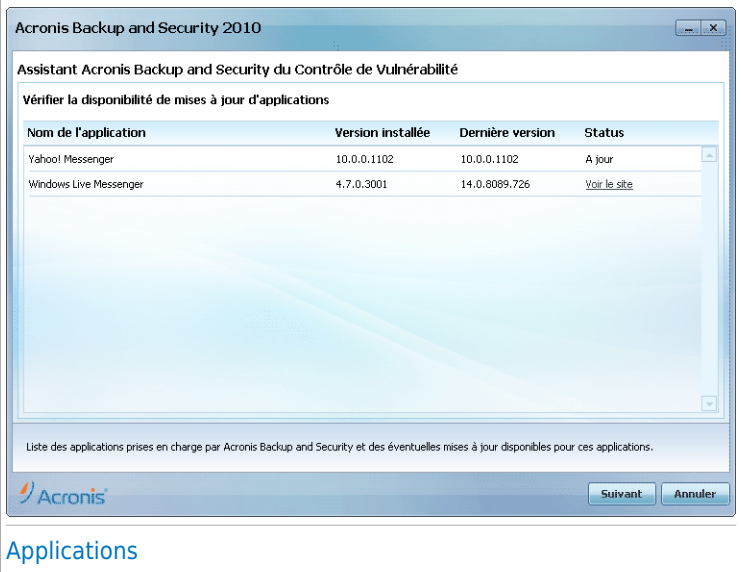

Vous pouvez voir la liste des applications vérifiées par Acronis Backup and Security 2010 et savoir si ces dernières sont à jour. Si une application n'est pas à jour, cliquez sur le lien fourni pour télécharger la dernière version.

Cliquez sur **Suivant**.
### 10.3.5. Étape 5/6 - Modifier les mots de passe vulnérables

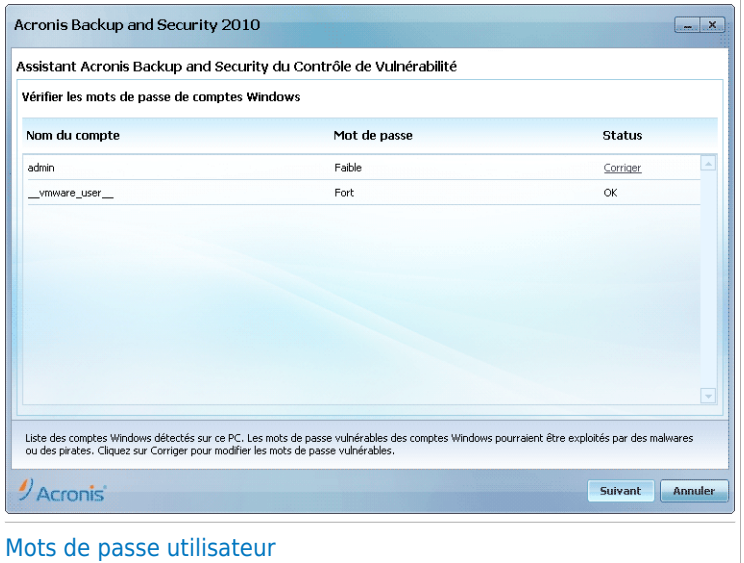

Vous pouvez voir une liste des comptes utilisateur Windows configurés sur votre ordinateur ainsi que le niveau de protection que leur mot de passe respectif apportent. Un mot de passe peut être **sécurisé** (difficile à deviner) ou **vulnérable** (facile à deviner pour les personnes disposant de logiciels spécialisés).

Cliquez sur **Réparer** pour modifier les mots de passe vulnérables. Une nouvelle fenêtre s'affiche.

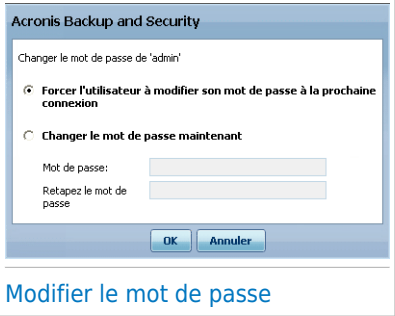

Choisir la méthode à utiliser pour régler ce problème :

- **Forcer l'utilisateur à modifier son mot de passe à la prochaine connexion.** Acronis Backup and Security 2010 demandera à l'utilisateur de modifier son mot de passe lors de sa prochaine connexion à Windows
- **Modifier le mot de passe utilisateur.** Vous devez saisir le nouveau mot de passe dans les champs de modification. N'oubliez pas d'informer l'utilisateur du changement de mot de passe.

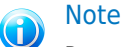

Pour avoir un mot de passe Fort, utilisez un mélange de lettres majuscules, minuscules, de nombres et de caractères spéciaux (comme par exemple #, \$ ou @). Vous pouvez rechercher sur Internet plus d'informations et de conseils sur la création de mots de passe sécurisés.

Cliquez sur **OK** pour changer le mot de passe.

Cliquez sur **Suivant**.

### 10.3.6. Étape 6/6 - Voir les résultats

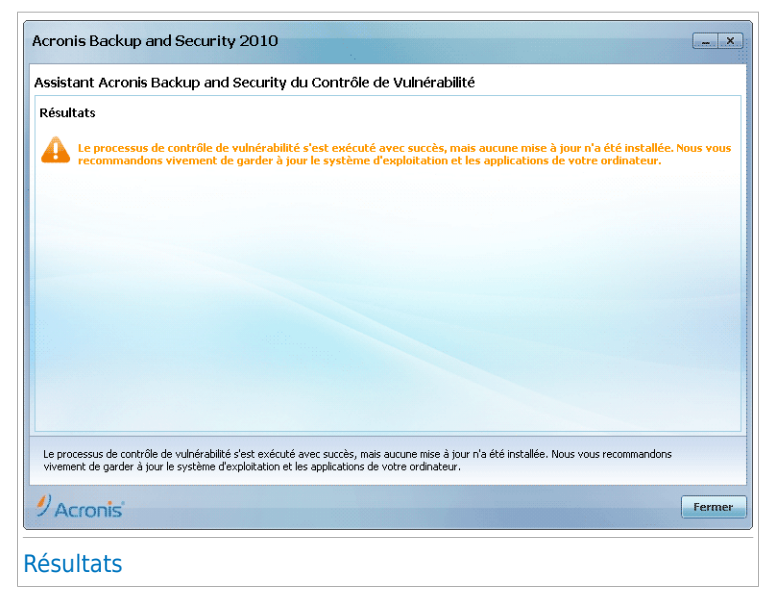

Cliquez sur **Fermer**.

### 10.4. Assistants Coffre-Fort

Les assistants Coffre-Fort vous aident à créer et à gérer les coffres-forts de Acronis Backup and Security 2010. Un coffre-fort est un espace de stockage crypté sur votre ordinateur dans lequel vous pouvez stocker en toute sécurité des fichiers importants, des documents, et même des dossiers entiers.

Ces assistants n'apparaissent pas lorsque vous réglez des problèmes, car les coffres-forts sont une façon optionnelle de protéger vos données. Ils peuvent seulement être lancés à partir de l'interface Intermédiaire de Acronis Backup and Security 2010, dans l'onglet **Gestion des Fichiers**, en procédant comme suit :

- **Ajouter des fichiers au coffre-fort** lance l'assistant vous permettant de stocker de façon confidentielle vos fichiers/documents en les cryptant sur des disques spéciaux sécurisés.
- **Supprimer des fichiers coffre-fort** lance l'assistant vous permettant d'effacer des données dans le coffre-fort.
- **Afficher Coffre-Fort** lance l'assistant vous permettant d'afficher le contenu de vos coffres-forts.
- <span id="page-74-0"></span>● **Verrouiller Coffre-fort** - lance l'assistant vous permettant de verrouiller un coffre-fort ouvert afin de protéger son contenu.

### 10.4.1. Ajouter des fichiers au coffre-fort

Cet assistant vous aide à créer un coffre-fort et à y ajouter des fichiers afin de les stocker en toute sécurité sur votre ordinateur.

#### Étape 1/6 - Sélectionner la cible

Cette étape vous permet de spécifier les fichiers ou dossiers à ajouter au coffre-fort.

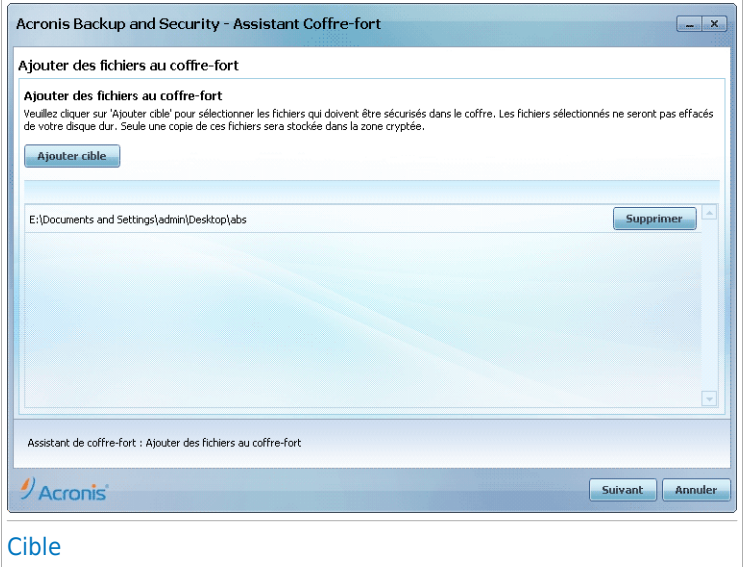

Cliquez sur **Ajouter une cible**, sélectionnez le fichier ou le dossier que vous voulez ajouter et cliquez sur **OK**. Le chemin vers l'emplacement sélectionné apparaît dans la colonne **Chemin**. Si vous changez d'avis pour un emplacement donné, cliquez simplement sur le bouton **Supprimer** situé en regard de l'emplacement.

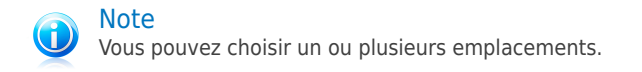

Cliquez sur **Suivant**.

#### Étape 2/6 - Sélectionner la cible

Cette étape vous permet de créer un nouveau coffre-fort ou de choisir un coffre-fort existant.

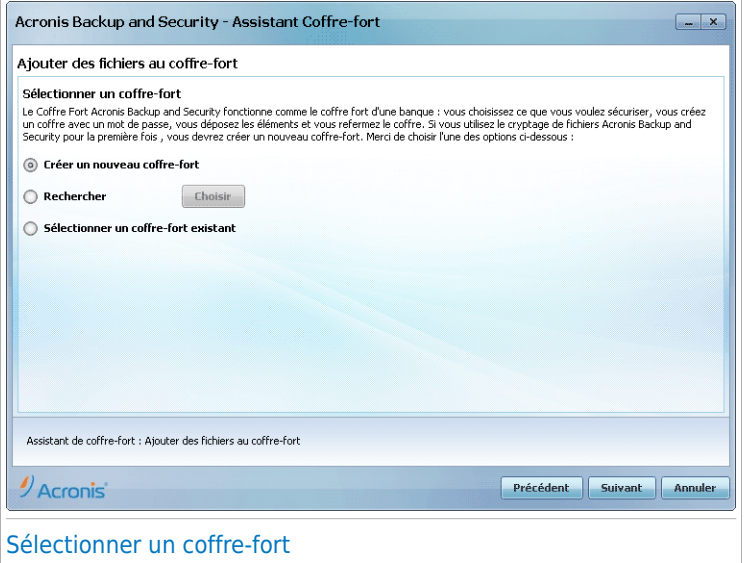

Si vous sélectionnez **Rechercher un coffre-fort**, vous devez cliquer sur **Parcourir** et sélectionner le coffre-fort voulu. Vous passerez alors à l'étape 5 si le coffre-fort sélectionné est ouvert (c'est-à-dire monté), ou bien à l'étape 4 s'il est verrouillé (c'est-à-dire non monté).

Si vous cliquez sur **Sélectionner un coffre-fort existant**, vous devez cliquer sur le nom du coffre-fort désiré. Vous passerez alors à l'étape 5 si le coffre-fort sélectionné est ouvert (c'est-à-dire monté), ou bien à l'étape 4 s'il est verrouillé (c'est-à-dire non monté).

Sélectionnez **Créer un nouveau coffre-fort** si aucun des coffres-forts existants ne correspond à vos besoins. Vous passerez alors à l'étape 3.

Cliquez sur **Suivant**.

#### Étape 3/6 - Créer un coffre-fort

Cette étape vous permet de spécifier des informations relatives au nouveau coffre-fort.

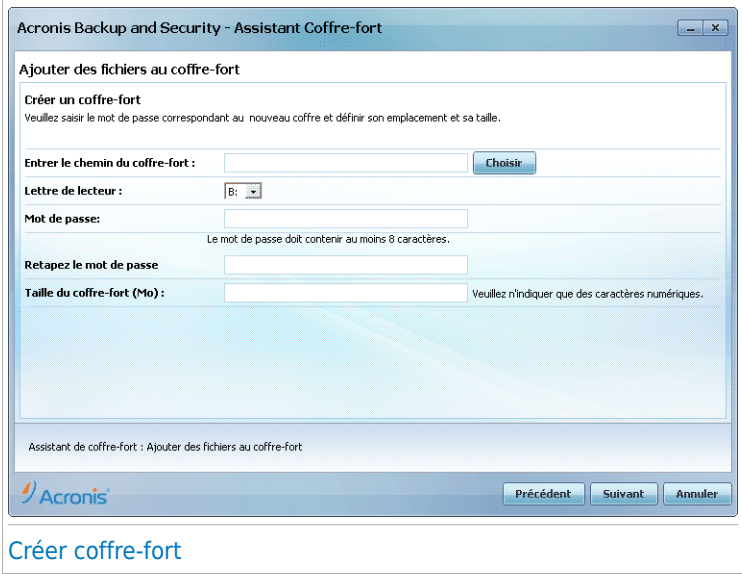

Procédez comme suit pour fournir les informations associées au coffre-fort :

1. Cliquez sur **Parcourir** et sélectionnez un emplacement pour le fichier bvd.

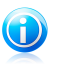

#### **Note**

Rappelez-vous que le coffre-fort est un fichier crypté sur votre ordinateur portant l'extension bvd.

2. Sélectionnez dans le menu déroulant correspondant une lettre de lecteur pour le nouveau coffre-fort.

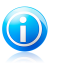

#### Note

Rappelez-vous qu'une nouvelle partition logique (c'est-à-dire un nouveau disque) apparaît lorsque vous montez le fichier bvd.

3. Saisissez un mot de passe pour le coffre-fort dans le champ correspondant.

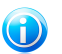

#### **Note**

Le mot de passe doit comporter au moins 8 caractères.

- 4. Ressaisissez le mot de passe.
- 5. Définissez la taille du coffre-fort (exprimée en Mo) en saisissant une valeur dans le champ correspondant.

Cliquez sur **Suivant**.

Vous passerez alors à l'étape 5.

#### Étape 4/6 - Mot de passe

Vous devrez dans cette étape saisir le mot de passe correspondant au coffre-fort sélectionné.

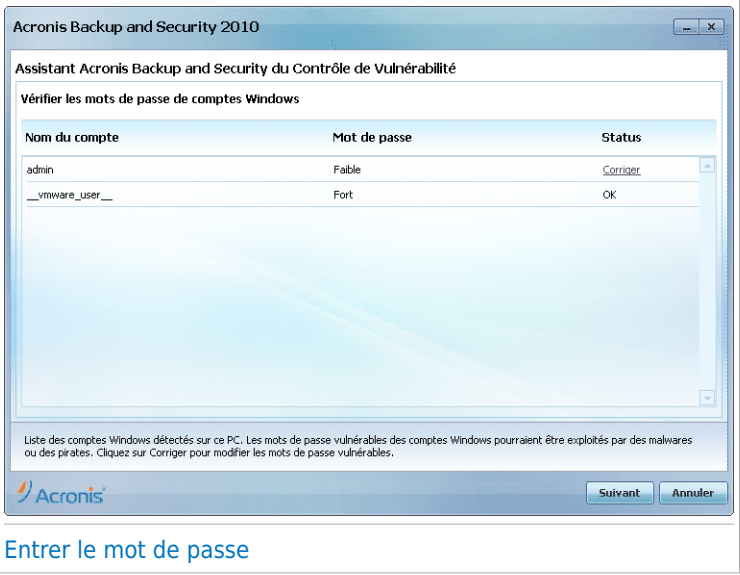

Saisissez le mot de passe dans le champ correspondant et cliquez sur **Suivant**.

### Étape 5/6 - Récapitulatif

Cette étape vous permet de vérifier les choix faits au cours des étapes précédentes.

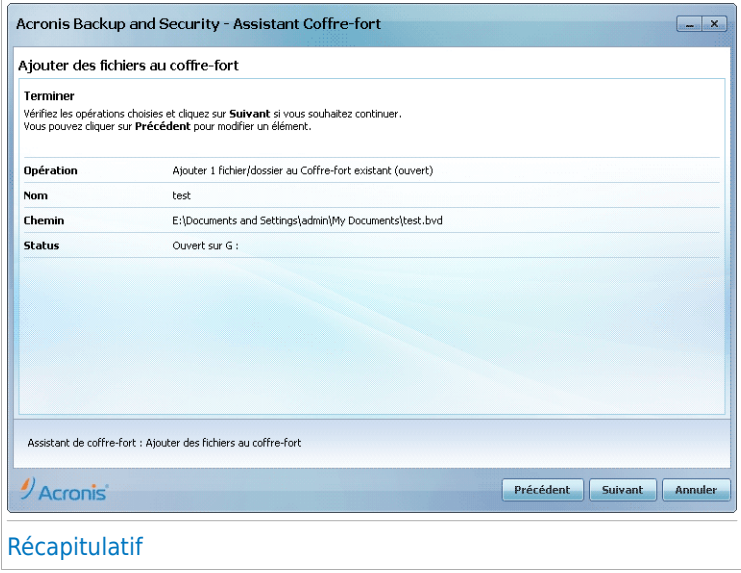

Cliquez sur **Suivant**.

### Étape 6/6 - Résultats

Cette étape vous permet d'afficher le contenu du coffre-fort.

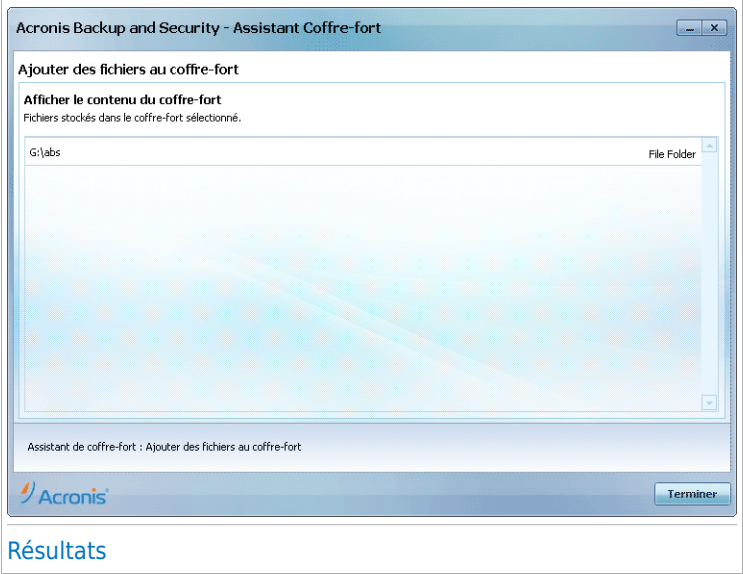

<span id="page-80-0"></span>Cliquez sur **Terminer**.

#### 10.4.2. Retrait coffre-fort

Cet assistant vous aide à supprimer des fichiers d'un coffre-fort spécifique.

#### Étape 1/5 - Sélectionner la cible

Cette étape vous permet de spécifier le coffre-fort duquel vous voulez supprimer des fichiers.

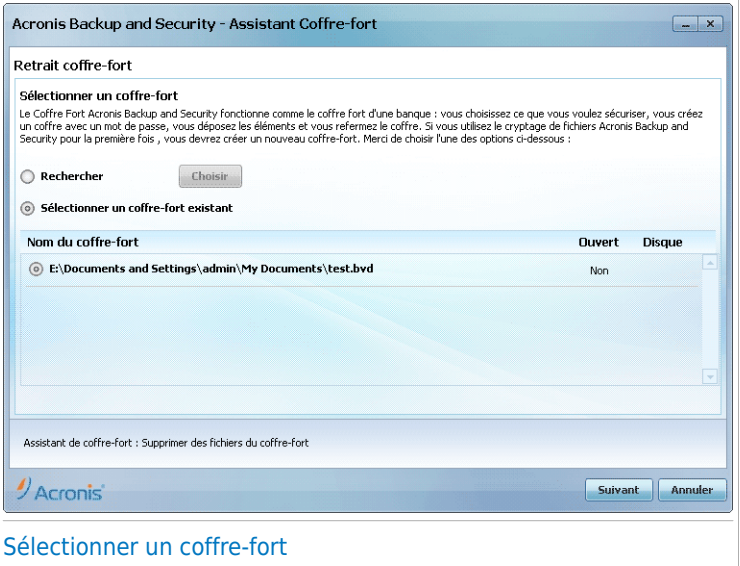

Si vous sélectionnez **Rechercher un coffre-fort**, vous devez cliquer sur **Parcourir** et sélectionner le coffre-fort voulu. Vous passerez alors à l'étape 3 si le coffre-fort sélectionné est ouvert (c'est-à-dire monté), ou bien à l'étape 2 s'il est verrouillé (c'est-à-dire non monté).

Si vous cliquez sur **Sélectionner un coffre-fort existant**, vous devez cliquer sur le nom du coffre-fort désiré. Vous passerez alors à l'étape 3 si le coffre-fort sélectionné est ouvert (c'est-à-dire monté), ou bien à l'étape 2 s'il est verrouillé (c'est-à-dire non monté).

Cliquez sur **Suivant**.

#### Étape 2/5 - Mot de passe

Vous devrez dans cette étape saisir le mot de passe correspondant au coffre-fort sélectionné.

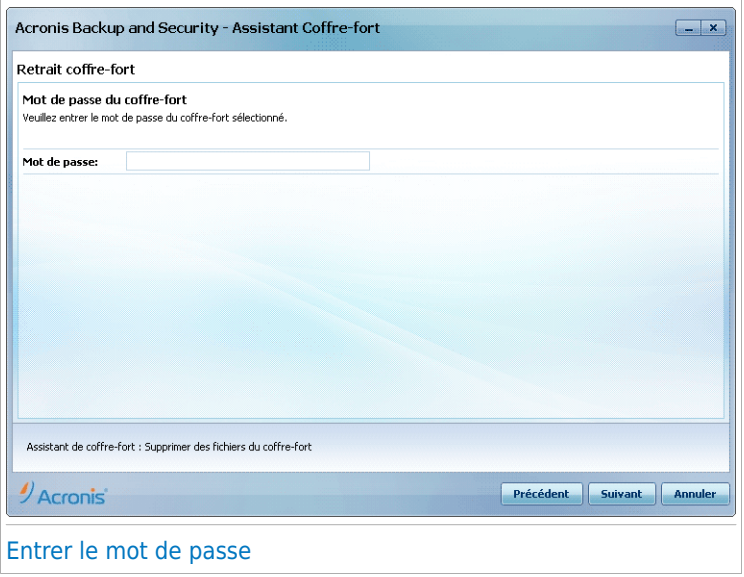

Saisissez le mot de passe dans le champ correspondant et cliquez sur **Suivant**.

#### Étape 3/5 - Sélectionner les fichiers

Cette étape vous présente la liste des fichiers figurant dans le coffre-fort que vous avez sélectionné.

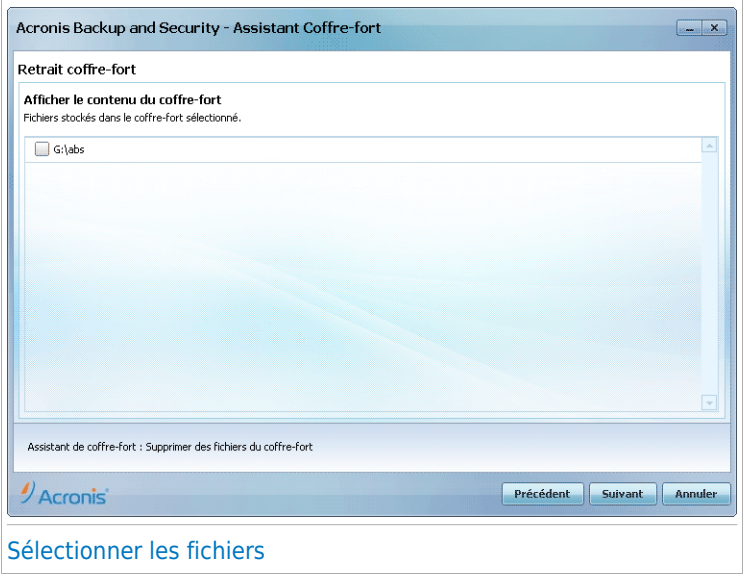

Sélectionnez les fichiers à supprimer et cliquez sur **Suivant**.

### Étape 4/5 - Récapitulatif

Cette étape vous permet de vérifier les choix faits au cours des étapes précédentes.

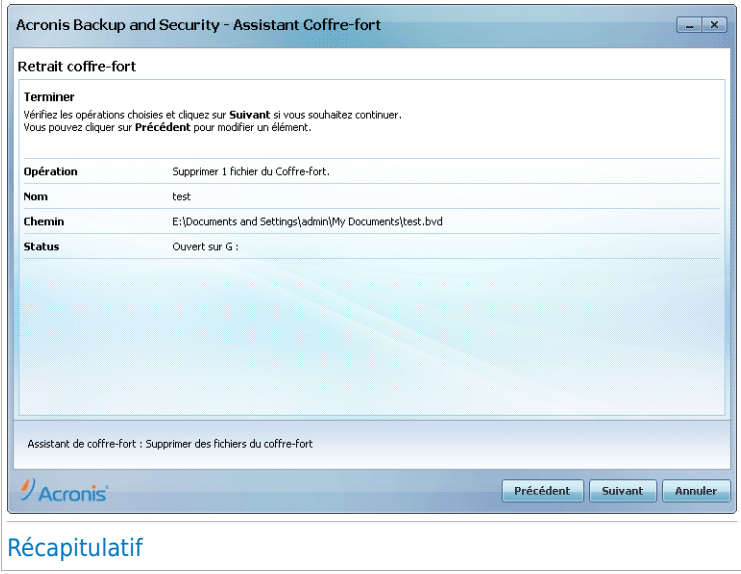

Cliquez sur **Suivant**.

### Étape 5/5 - Résultats

Cette étape vous permet d'afficher le résultat de l'opération.

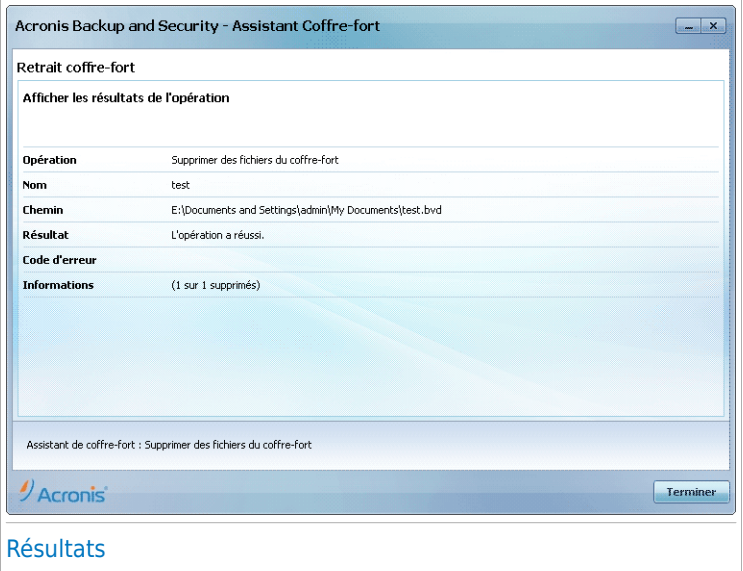

<span id="page-85-0"></span>Cliquez sur **Terminer**.

#### 10.4.3. Afficher Coffre-fort

Cet assistant vous aide à ouvrir un coffre-fort et à afficher les fichiers qu'il contient.

#### Étape 1/4 - Sélectionner la cible

Cette étape vous permet de spécifier le coffre-fort dont vous souhaitez afficher les fichiers.

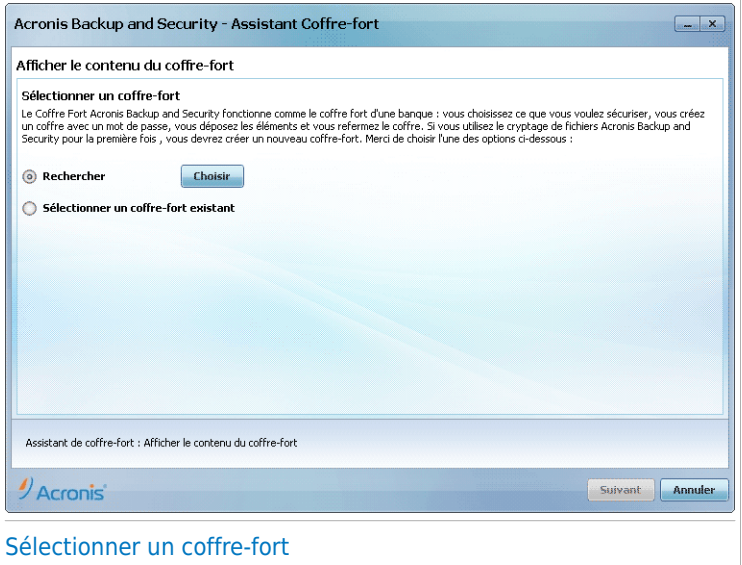

Si vous sélectionnez **Rechercher un coffre-fort**, vous devez cliquer sur **Parcourir** et sélectionner le coffre-fort voulu. Vous passerez alors à l'étape 3 si le coffre-fort sélectionné est ouvert (c'est-à-dire monté), ou bien à l'étape 2 s'il est verrouillé (c'est-à-dire non monté).

Si vous cliquez sur **Sélectionner un coffre-fort existant**, vous devez cliquer sur le nom du coffre-fort désiré. Vous passerez alors à l'étape 3 si le coffre-fort sélectionné est ouvert (c'est-à-dire monté), ou bien à l'étape 2 s'il est verrouillé (c'est-à-dire non monté).

Cliquez sur **Suivant**.

#### Étape 2/4 - Mot de passe

Vous devrez dans cette étape saisir le mot de passe correspondant au coffre-fort sélectionné.

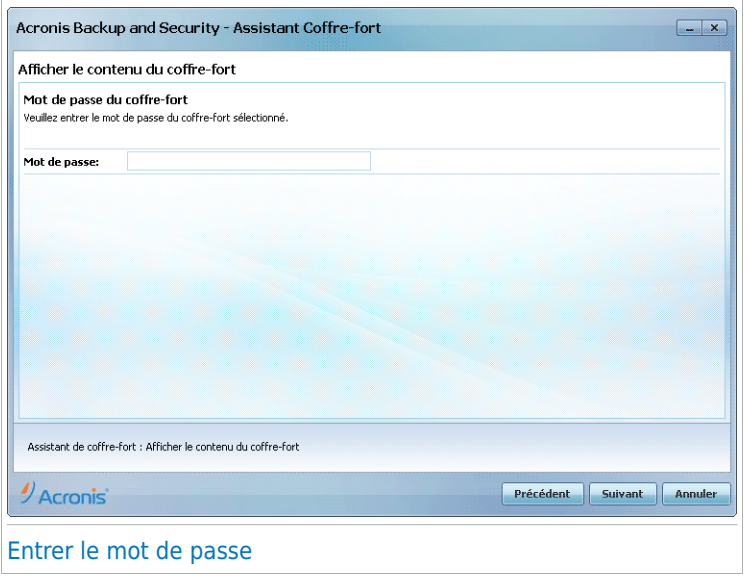

Saisissez le mot de passe dans le champ correspondant et cliquez sur **Suivant**.

#### Étape 3/4 - Récapitulatif

Cette étape vous permet de vérifier les choix faits au cours des étapes précédentes.

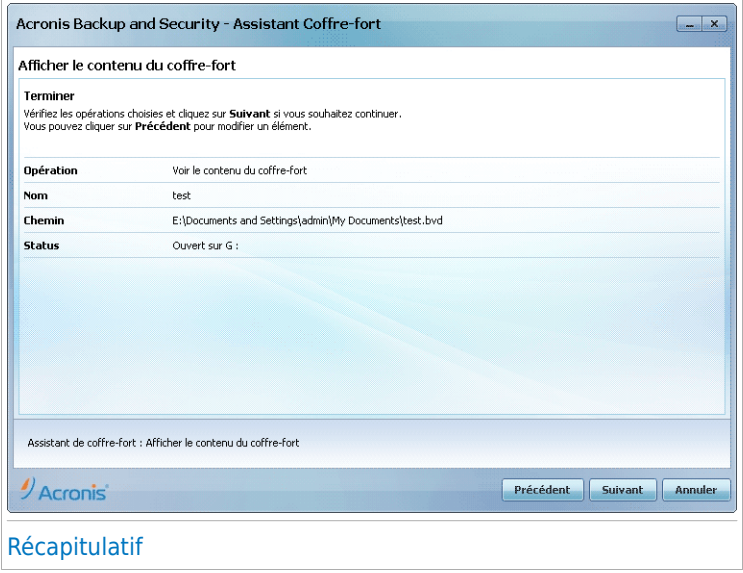

Cliquez sur **Suivant**.

### Étape 4/4 - Résultats

Cette étape vous permet d'afficher les fichiers présents dans le coffre-fort.

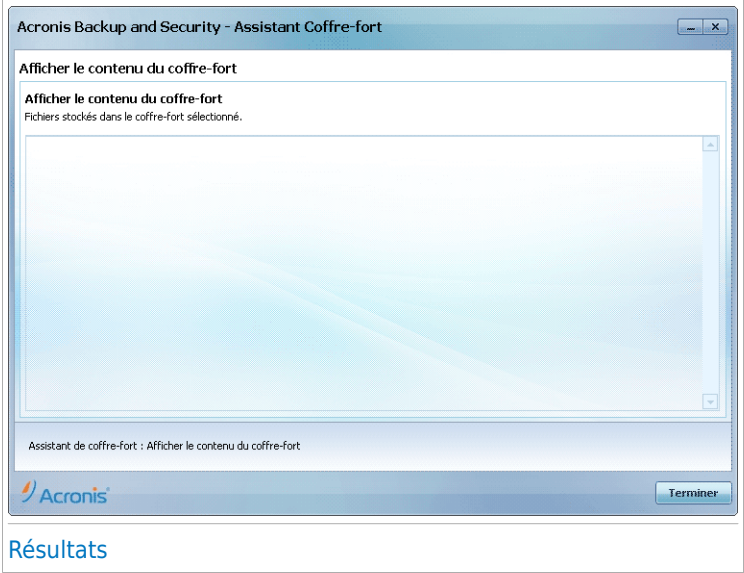

<span id="page-89-0"></span>Cliquez sur **Terminer**.

#### 10.4.4. Fermer coffre-fort

Cet assistant vous aide à verrouiller un coffre-fort spécifique afin de protéger son contenu.

#### Étape 1/3 - Sélectionner la cible

Cette étape vous permet de spécifier le coffre-fort à verrouiller.

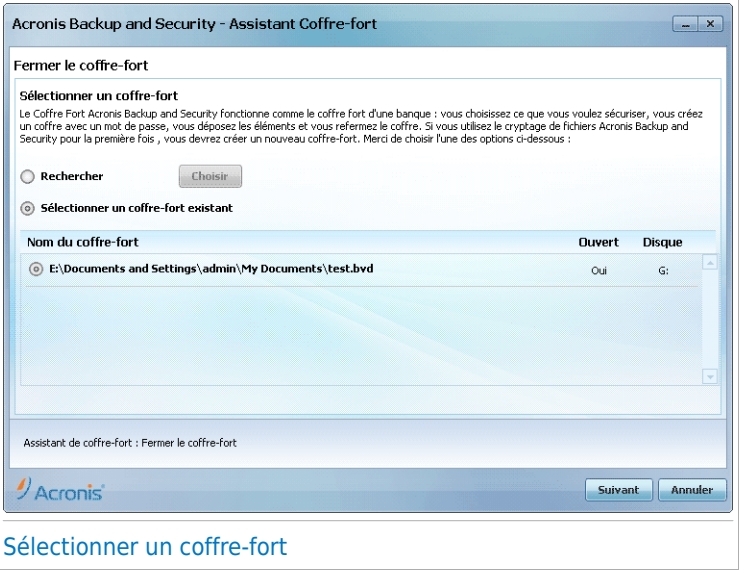

Si vous sélectionnez **Rechercher un coffre-fort**, vous devez cliquer sur **Parcourir** et sélectionner le coffre-fort désiré.

Si vous cliquez sur **Sélectionner un coffre-fort existant**, alors vous devez cliquer sur le nom du coffre-fort désiré.

Cliquez sur **Suivant**.

#### Étape 2/3 - Récapitulatif

Cette étape vous permet de vérifier les choix faits au cours des étapes précédentes.

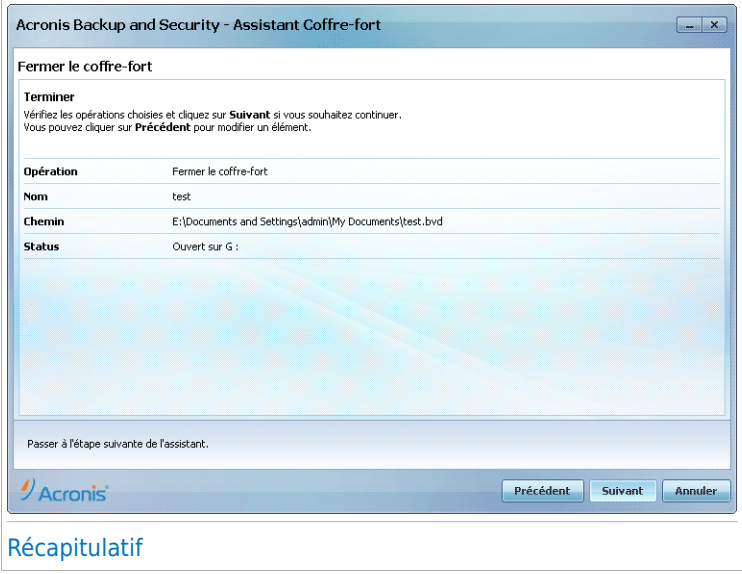

Cliquez sur **Suivant**.

### Étape 3/3 - Résultats

Cette étape vous permet d'afficher le résultat de l'opération.

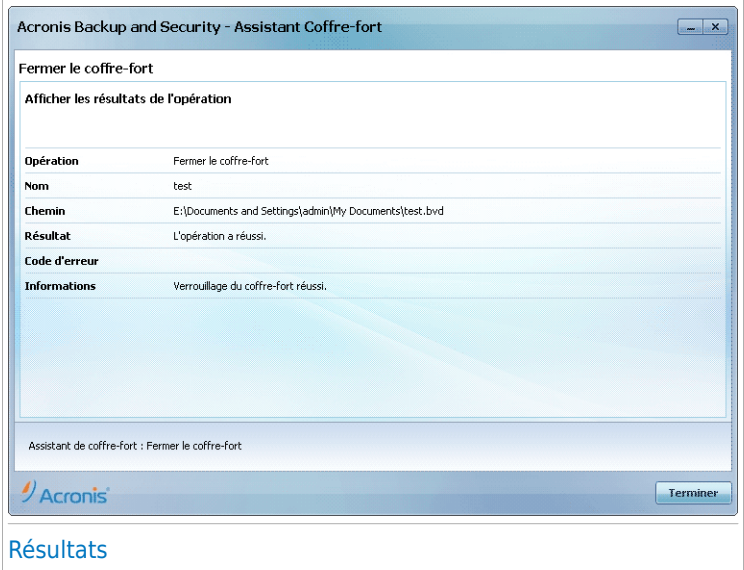

Cliquez sur **Terminer**.

Mode Intermédiaire

# 11. État

L'onglet Tableau de Bord fournit des informations au sujet de l'état de sécurité de votre ordinateur et vous permet de corriger les problèmes en attente.

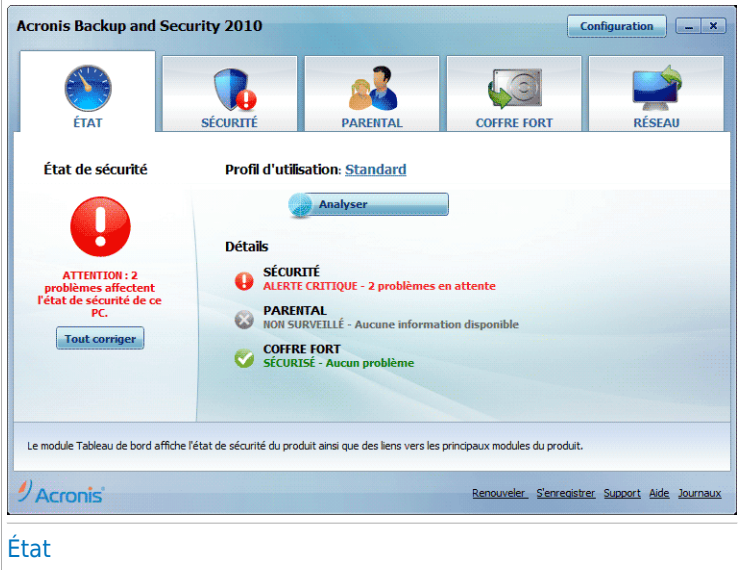

Le tableau de bord se compose des sections suivantes :

- **État Global** -Indique le nombre de problèmes affectant votre ordinateur et vous aide à les corriger. S'il y a des problèmes en attente, vous verrez un **cercle rouge avec un point d'exclamation** et le bouton **Tout Corriger**. Cliquez sur ce bouton pour lancer l'Assistant de Correction des [problèmes.](#page-44-0)
- **Détail de l'état** Indique l'état de chaque module principal à l'aide de phrases claires et avec l'une des icônes suivantes :

**Cercle vert coché :** Aucun problème n'affecte l'état de sécurité. Votre ordinateur et vos données sont protégés.

**Cercle gris avec un point d'exclamation :** L'activité des composants de ce module n'est pas surveillée. Il n'y a donc pas d'informations disponibles au sujet de leur état de sécurité. Il peut y avoir des problèmes spécifiques liés à ce module.

**Cercle rouge avec un point d'exclamation :** Des problèmes affectent la sécurité de votre système. D'importants problèmes requièrent votre attention immédiate. Des problèmes non critiques devraient également être réglés dès que possible.

Cliquez sur le nom d'un module pour afficher plus de détails sur son état et configurer des alertes pour ses composants.

- **Profil d'Utilisation** Indique le profil d'utilisation sélectionné et propose un lien vers une tâche adaptée à ce profil :
	- ▶ Lorsque le profil **Standard** est sélectionné, le bouton **Analyser** permet de réaliser une Analyse du Système en utilisant l'Assistant [d'Analyse](#page-55-0) Antivirus. Tout le système sera analysé, sauf les archives. Avec la configuration par défaut, l'analyse recherche tous les types de malwares à l'exception des [rootkits](#page-336-0).
	- ▶ Lorsque le profil **Gamer** est sélectionné, le bouton **Activer/Désactiver le Mode Jeu** vous permet d'activer/de désactiver le [Mode](#page-40-0) Jeu. Le Mode Jeu modifie temporairement les paramètres de protection afin de minimiser leur impact sur les performances du système.
	- ▶ Lorsque le profil **Personnalisé** est sélectionné, le bouton **Mettre à jour** lance immédiatement une mise à jour. Une nouvelle fenêtre apparaît affichant l'état de la mise à jour.

Si vous souhaitez changer de profil ou modifier celui que vous utilisez en ce moment, cliquez sur le profil et suivez l'assistant de [configuration](#page-30-0).

# 12. Sécurité

Acronis Backup and Security 2010 comporte un module Antivirus qui vous permet de maintenir votre Acronis Backup and Security 2010 à jour et votre système protégé contre les virus. Pour accéder au module Sécurité, cliquez sur l'onglet **Sécurité**.

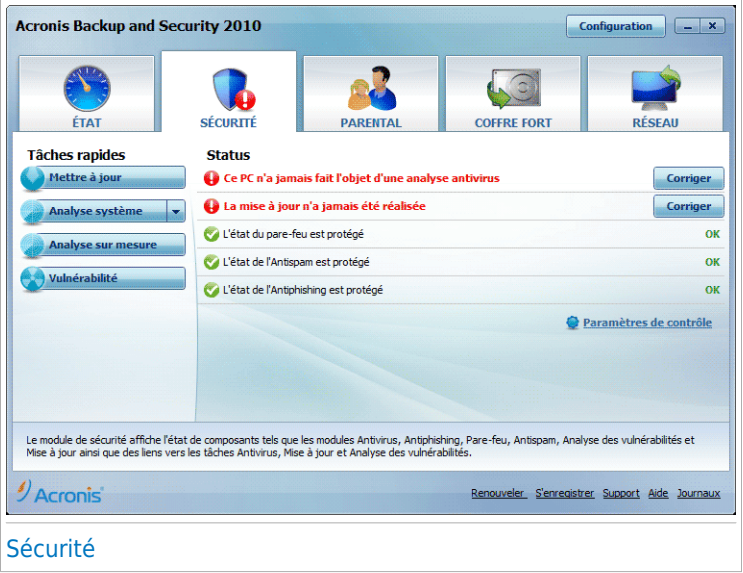

Le module Sécurité se compose de deux sections :

- **Zone d'état** Affiche l'état de tous les composants de sécurité surveillés et vous permet de choisir les composants à surveiller.
- **Tâches Rapides** Propose des liens vers les tâches de sécurité les plus importantes : mise à jour, analyse du système, analyse de mes documents, analyse approfondie du système, analyse personnalisée et analyse de vulnérabilité.

## 12.1. Zone d'état

La zone d'état affiche la liste complète des composants de sécurité surveillés et leur état actuel. En surveillant chaque module de sécurité, Acronis Backup and Security 2010 vous avertira lorsque vous configurerez des paramètres pouvant affecter la sécurité de votre ordinateur, mais aussi si vous oubliez d'effectuer des tâches importantes.

L'état actuel d'un composant est indiqué en utilisant des phrases explicites et l'une des icônes suivantes :

**Cercle vert coché :** Aucun problème n'affecte le composant.

**Cercle rouge avec un point d'exclamation :** Problèmes affectent le composant.

Les phrases décrivant des problèmes sont en rouge. Cliquez simplement sur le bouton **Corriger** correspondant à une phrase pour corriger le problème signalé. Si un problème de sécurité n'a pas pu être directement résolu, suivez les instructions de l'assistant.

### 12.1.1. Configuration des alertes d'état

Pour sélectionner les composants qu'Acronis Backup and Security 2010 devrait surveiller, cliquez sur **Configurer les alertes d'état** et cochez la case **Activer les alertes** correspondante à la fonctionnalité que vous souhaitez surveiller.

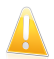

#### Important

Vous devez activer les alertes d'état pour un composant si vous souhaitez être averti quand des problèmes affectent la sécurité de ce composant: Pour assurer une protection complète à votre système, activez le contrôle pour tous les composants et corrigez tous les problèmes signalés.

L'état des composants de sécurité suivants peut être contrôlé par Acronis Backup and Security 2010 :

● **Antivirus** - Acronis Backup and Security 2010 surveille d'état des deux composants de la fonctionnalité Antivirus : la protection en temps réel et l'analyse à la demande. Les problèmes les plus fréquents pour ce composant sont répertoriés dans le tableau suivant.

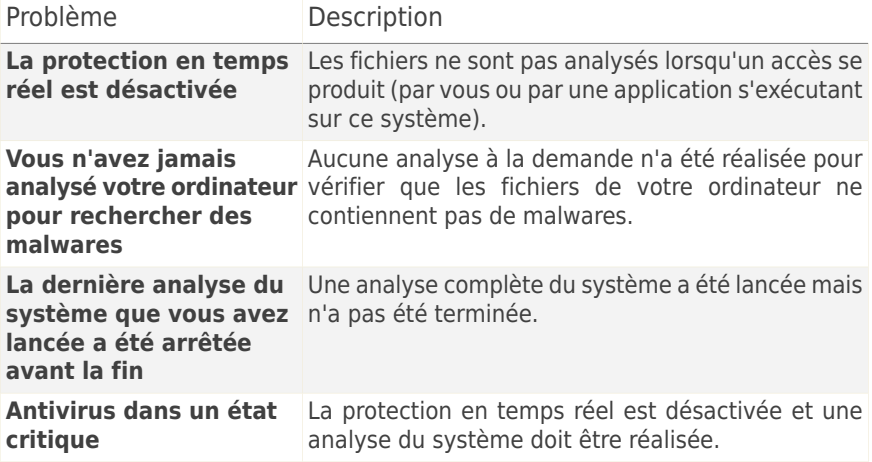

● **Mise à jour** - Acronis Backup and Security 2010 vérifie que les signatures de codes malveillants sont à jour. Les problèmes les plus fréquents pour ce composant sont répertoriés dans le tableau suivant.

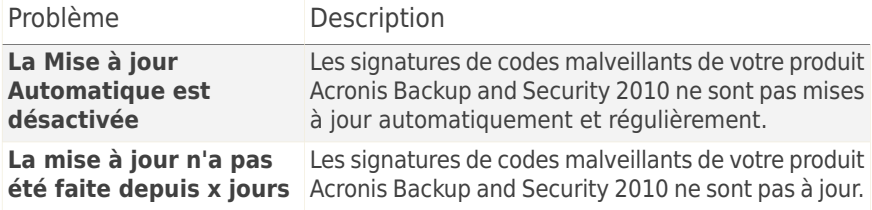

- **Pare-Feu** Acronis Backup and Security 2010 surveille l'état de la fonctionnalité Pare-Feu. Si elle n'est pas activée, le problème **Pare-feu désactivé** sera signalé.
- **Antispam** Acronis Backup and Security 2010 surveille l'état de la fonctionnalité Antispam. Si elle n'est pas activée, le problème **Antispam désactivé** sera signalé.
- **Antiphishing** Acronis Backup and Security 2010 surveille l'état de la fonctionnalité Antiphishing. S'il n'est pas activé pour toutes les applications prises en charge, le problème **Antiphishing désactivé** sera signalé.
- **Contrôle de Vulnérabilité** Acronis Backup and Security 2010 surveille cette fonctionnalité. Le Contrôle de Vulnérabilité vous permet de savoir si vous avez besoin d'installer des mises à jour Windows, des mises à jour d'applications, ou si vous devez sécuriser des mots de passe.

Les problèmes les plus fréquents pour ce composant sont répertoriés dans le tableau suivant.

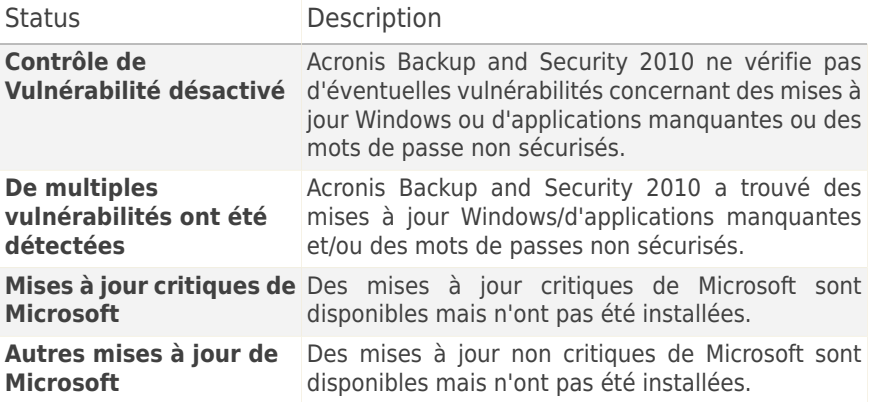

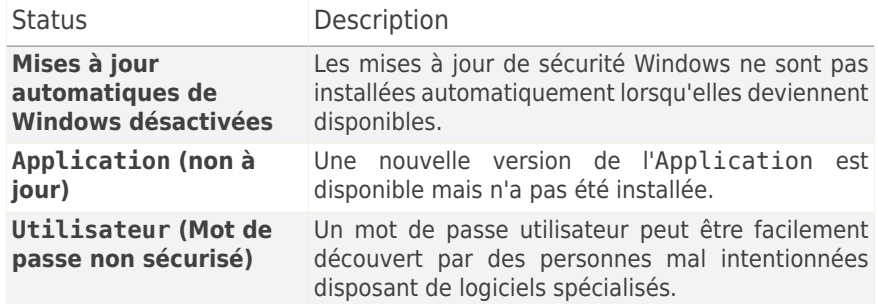

### 12.2. Tâches rapides

Vous trouverez ici des liens vers les tâches de sécurité les plus importantes :

- **Mettre à jour** effectue une mise à jour immédiate.
- **Analyse du Système** lance une analyse standard de votre ordinateur (hors archives). Pour des tâches d'analyse à la demande supplémentaires, cliquez sur la flèche de ce bouton et sélectionnez une tâche d'analyse différente : Analyse de Mes Documents ou Analyse approfondie du Système.
- **Analyse Personnalisée** lance un assistant qui vous permet de créer et d'exécuter une tâche d'analyse personnalisée.
- **Analyse de Vulnérabilité** -lance un assistant qui recherche les vulnérabilités de votre système et vous aide à les corriger.

#### 12.2.1. Mettre à jour Acronis Backup and Security 2010

Chaque jour, de nouveaux codes malveillants sont détectés et identifiés. C'est pourquoi il est très important que Acronis Backup and Security 2010 soit à jour dans les signatures de codes malveillants.

Par défaut, Acronis Backup and Security 2010 recherche des mises à jour au démarrage de votre PC puis **chaque heure** après cela. Cependant, si vous voulez mettre à jour Acronis Backup and Security 2010, cliquez juste sur **Mettre à jour**. Le processus de mise à jour débutera et la fenêtre suivante apparaîtra immédiatement :

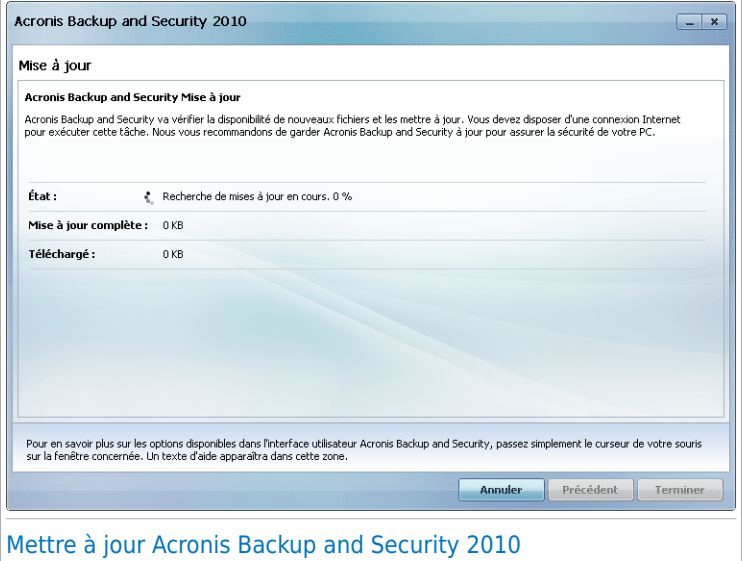

Dans cette fenêtre, vous pouvez voir le statut du processus de mise à jour.

Le processus de mise à jour est exécuté à la volée, ce qui signifie que les fichiers nécessitant une mise à jour sont remplacés progressivement. Ainsi, le processus de mise à jour n'affecte pas le fonctionnement du produit tout en excluant tout problème de vulnérabilité en matière de sécurité.

Si vous voulez fermer cette fenêtre, cliquez simplement sur **Annuler**. Cependant, cela n'arrêtera pas le processus de mise à jour.

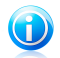

#### Note

Si vous êtes connecté à Internet via une connexion classique, il est recommandé de mettre régulièrement à jour Acronis Internet Security 2010.

**Redémarrez votre ordinateur si nécessaire.** En cas de mise à jour majeure, il vous sera demandé de redémarrer votre ordinateur. Cliquez sur **Redémarrer** pour redémarrer immédiatement votre système.

Si vous souhaitez redémarrer votre système plus tard, cliquez juste sur **OK**. Nous vous recommandons de redémarrer votre système dès que possible.

### 12.2.2. Analyser avec Acronis Backup and Security 2010

Pour rechercher la présence de malwares sur votre ordinateur, exécutez une tâche d'analyse particulière en cliquant sur le bouton correspondant ou sélectionnez-la dans le menu déroulant. Le tableau ci-dessous affiche la liste des tâches disponibles, ainsi que leur description :

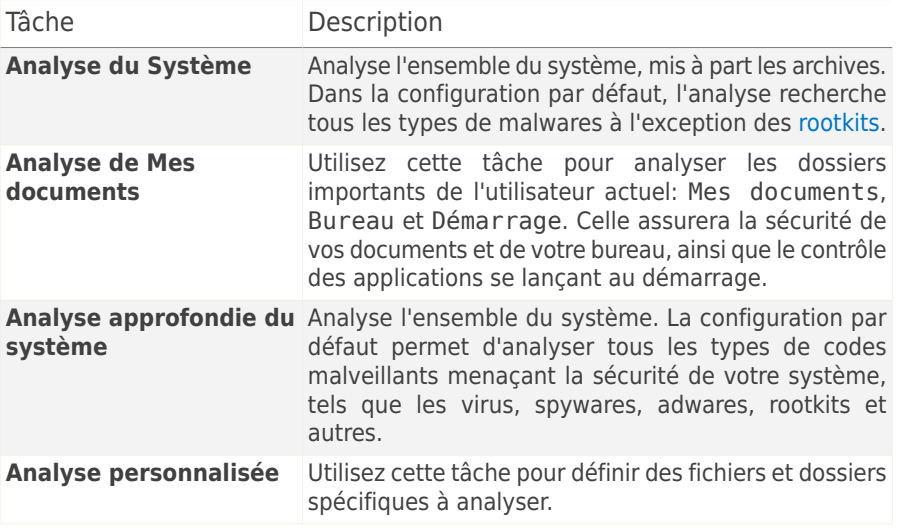

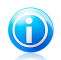

#### **Note**

Sachant que les tâches d'**Analyse approfondie du système** et **d'Analyse complète du système** analysent l'intégralité du système, l'analyse peut prendre un certain temps. C'est pourquoi nous vous recommandons d'exécuter ces tâches en priorité faible ou, si cela est possible, lorsque votre système est inactif.

Lorsque vous lancez une analyse du système, une analyse approfondie du système ou une analyse de Mes Documents, l'assistant d'Analyse Antivirus apparaît. Suivez cette procédure en trois étapes pour effectuer le processus d'analyse: Pour plus d'informations sur cet assistant, veuillez consulter « Assistant [d'analyse](#page-55-0) antivirus » (p. [45\).](#page-55-0)

L'Assistant d'Analyse Personnalisée vous guidera au long du processus d'analyse lorsque vous réaliserez une Analyse Personnalisée. Suivez cette procédure en six étapes pour analyser des fichiers ou des dossiers spécifiques. Pour plus d'informations sur cet assistant, reportez-vous à « Assistant [d'Analyse](#page-60-0) [Personnalisée](#page-60-0) » (p. 50).

### 12.2.3. Rechercher des vulnérabilités

L'analyse de vulnérabilité vérifie les mises à jour Microsoft Windows et Microsoft Windows Office et les mots de passe d'accès à vos comptes Microsoft Windows afin de veiller à ce que votre système d'exploitation soit à jour et non vulnérable au contournement de mot de passe.

Pour rechercher des vulnérabilités sur votre ordinateur, cliquez sur **Analyse de Vulnérabilité** et suivez cette procédure guidée en six étapes. Pour plus d'informations, reportez-vous à « Réparation des [vulnérabilités](#page-244-0) » (p. 234).

## 13. Contrôle parental

Acronis Backup and Security 2010 comprend un module de Contrôle Parental. Le Contrôle Parental vous permet de limiter l'accès de vos enfants à Internet et à certaines applications. Pour vérifier l'état du Contrôle Parental, cliquez sur l'onglet **Contrôle Parental**

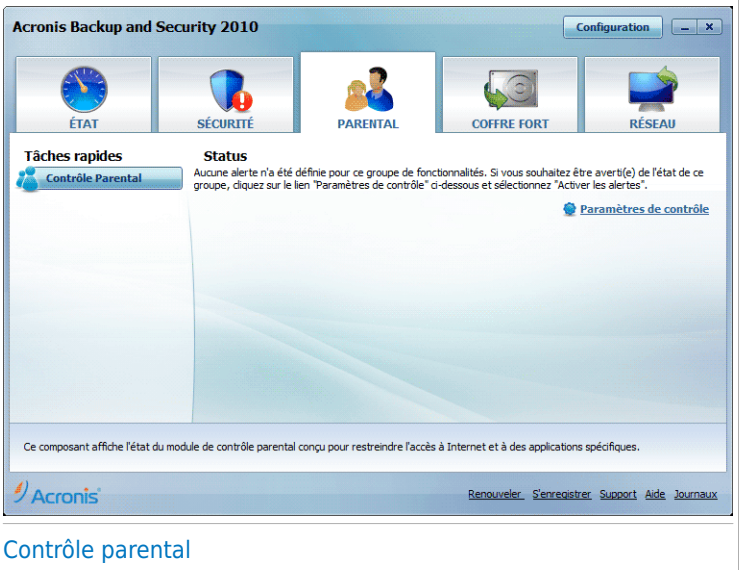

Le module Contrôle parental comporte deux sections :

- **Zone d'état** Permet de savoir si le Contrôle Parental est configuré et d'activer/de désactiver la surveillance de l'activité de ce module.
- **Tâches Rapide** Propose des liens vers les tâches de sécurité les plus importantes : analyse du système, analyse approfondie, mise à jour.

## 13.1. Zone d'état

L'état actuel du module de Contrôle Parental est indiqué à l'aide de phrases claires et de l'une des icônes suivantes :

**Cercle vert coché :** Aucun problème n'affecte le composant.

**Cercle rouge avec un point d'exclamation :** Problèmes affectent le composant.

Les phrases décrivant des problèmes sont en rouge. Cliquez simplement sur le bouton **Corriger** correspondant à une phrase pour corriger le problème signalé. Le problème le plus souvent signalé pour ce module est **Contrôle Parental non configuré**.

Si vous souhaitez que Acronis Backup and Security 2010 surveille le module de Contrôle Parental, cliquez sur **Configurer le système de Contrôle d'état** et cochez la case **Activer les alertes** pour ce module.

### 13.2. Tâches rapides

Pour configurer le contrôle parental, cliquez sur **Contrôle parental** dans la zone des tâches rapides. Une nouvelle fenêtre s'affiche.

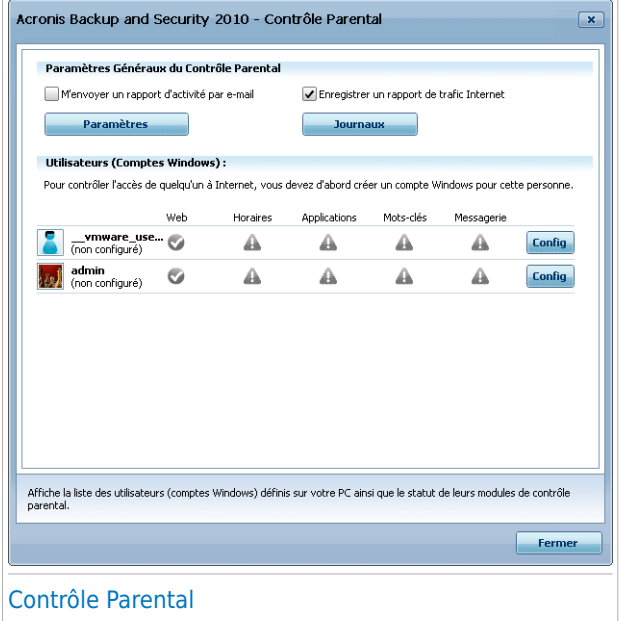

Vous pouvez voir ici l'état du Contrôle Parental pour chaque compte utilisateur Windows et configurer les règles du Contrôle Parental. Cette fenêtre de configuration ressemble à l'onglet Contrôle Parental en Mode Expert. Pour plus d'informations, reportez-vous à « [Contrôle](#page-186-0) Parental » (p. 176).

## 14. Coffre-fort

Acronis Backup and Security 2010 intègre un module Coffre-Fort qui vous aide à garder vos données en sécurité mais aussi à préserver leur confidentialité. Pour ce faire, utilisez le cryptage de fichiers.

Pour accéder au module Coffre-Fort, cliquez sur l'onglet **Coffre-Fort**.

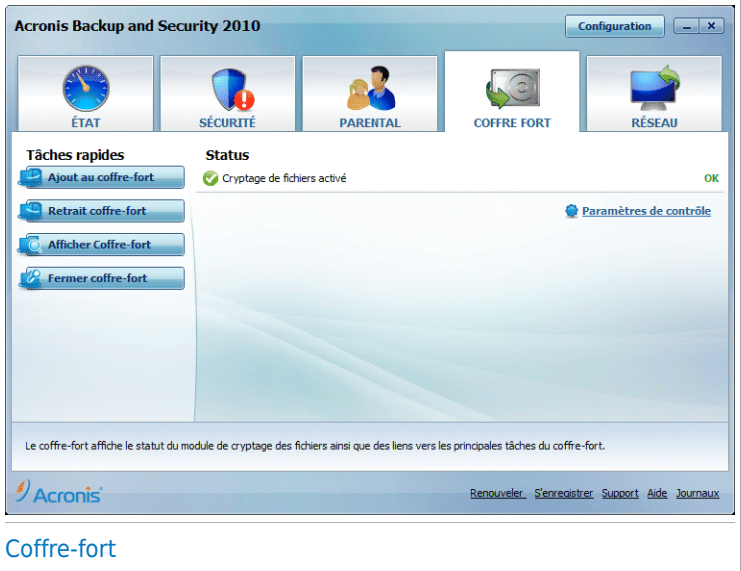

Le module Coffre-Fort se compose de deux sections :

- **Zone d'état** Vous permet d'afficher la liste complète des composants surveillés. Vous pouvez choisir quel composant surveiller. Il est recommandé d'activer l'option de surveillance pour la totalité d'entre eux.
- **Tâches Rapides** Propose des liens vers les principales tâches de sécurité : ajout, affichage, verrouillage et suppression de coffres-forts.

### 14.1. Zone d'état

L'état actuel d'un composant est indiqué en utilisant des phrases explicites et l'une des icônes suivantes :

**Cercle vert coché :** Aucun problème n'affecte le composant.

**Cercle rouge avec un point d'exclamation :** Problèmes affectent le composant.

Les phrases décrivant des problèmes sont en rouge. Cliquez simplement sur le bouton **Corriger** correspondant à une phrase pour corriger le problème signalé. Si un problème de sécurité n'a pas pu être directement résolu, suivez les instructions de l'assistant.

La zone d'état de l'onglet Coffre-Fort contient des informations sur l'état du module **Cryptage de Fichiers**.

Si vous souhaitez qu'Acronis Backup and Security 2010 surveille le chiffrement des fichiers, cliquez sur **Configurer les alertes d'état** et cochez la case **Activer les alertes**.

### 14.2. Tâches rapides

Voici les différents boutons proposés:

- **Ajouter des fichiers au coffre-fort** lance l'assistant vous permettant de stocker de façon confidentielle vos fichiers/documents en les cryptant sur des disques spéciaux sécurisés. Pour plus d'informations, reportez-vous à « [Ajouter](#page-74-0) des fichiers au [coffre-fort](#page-74-0) » (p. 64).
- **Supprimer des fichiers coffre-fort** lance l'assistant vous permettant d'effacer des données dans le coffre-fort. Pour plus d'informations, reportez-vous à « [Retrait](#page-80-0) [coffre-fort](#page-80-0) » (p. 70).
- **Afficher Coffre-Fort** lance l'assistant vous permettant d'afficher le contenu de vos coffres-forts. Pour plus d'informations, reportez-vous à « [Afficher](#page-85-0) [Coffre-fort](#page-85-0) » (p. 75).
- **Verrouiller Coffre-Fort** lance l'assistant vous permettant de verrouiller votre coffre-fort afin d'activer la protection de son contenu. Pour plus d'informations, reportez-vous à « Fermer [coffre-fort](#page-89-0) » (p. 79).

## 15. Réseau

Le module Réseau vous permet de gérer les produits Acronis installés sur tous les ordinateurs de votre foyer à partir d'un seul et même ordinateur. Pour accéder au module Réseau, cliquez sur l'onglet **Réseau**.

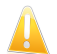

#### Important

Vous ne pouvez gérer que les produits de sécurité Acronis suivants :

- Acronis AntiVirus 2010
- Acronis Internet Security Suite 2010
- Acronis Backup and Security 2010

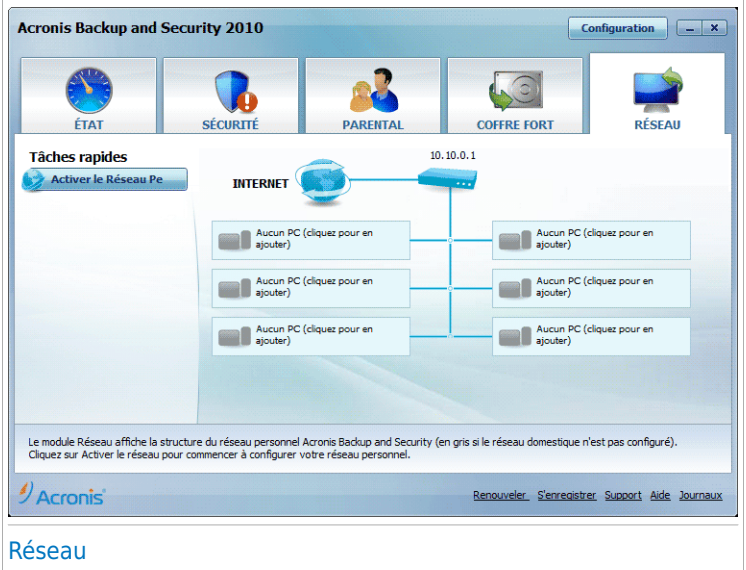

Vous devez suivre ces étapes pour pouvoir gérer les produits Acronis installés sur tous les ordinateurs de votre foyer :

- 1. Rejoindre le réseau domestique Acronis via votre ordinateur. Rejoindre le réseau consiste à configurer un mot de passe d'administration pour la gestion du réseau domestique.
- 2. Allumez chaque ordinateur que vous voulez gérer et rejoignez le réseau à partir de ceux-ci (en saisissant le mot de passe).
- 3. Revenez sur votre ordinateur et ajoutez les ordinateurs que vous voulez gérer.
### 15.1. Tâches rapides

Au début, seul un bouton est disponible.

● **Activer le Réseau** - vous permet de définir le mot de passe réseau, et donc de créer et de rejoindre un réseau.

Après avoir rejoint le réseau, plusieurs autres boutons sont accessibles.

- **Désactiver le réseau** vous permet de quitter le réseau.
- **Ajouter un PC** vous permet d'ajouter des ordinateurs à votre réseau.
- **Analyser tout** vous permet d'analyser en une seule opération l'ensemble des ordinateurs gérés.
- **Tout mettre à jour** vous permet de mettre à jour en une seule opération l'ensemble des ordinateurs gérés.

### 15.1.1. Rejoindre le réseau Acronis

Procédez comme suit pour rejoindre le réseau domestique Acronis :

1. Cliquez sur **Activer le Réseau**. Vous serez invité à définir le mot de passe de gestion de réseau domestique.

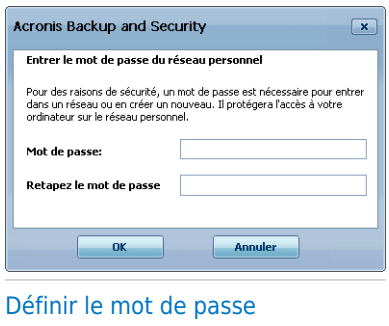

- 2. Entrez le même mot de passe dans chacun des champs de saisie.
- 3. Cliquez sur **OK**.

Vous pouvez voir apparaître le nom de l'ordinateur sur la carte réseau.

### 15.1.2. Ajout d'ordinateurs au réseau Acronis

Avant de pouvoir ajouter un ordinateur au réseau domestique Acronis, vous devez définir le mot de passe de gestion de réseau domestique Acronis sur l'ordinateur à ajouter.

Procédez comme suit pour ajouter un ordinateur au réseau domestique Acronis :

1. Cliquez sur **Ajouter un PC**. Vous serez invité à saisir le mot de passe local de gestion de réseau domestique.

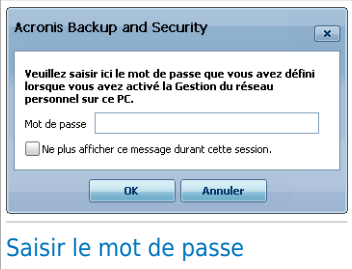

2. Tapez le mot de passe de gestion de réseau domestique et cliquez sur **OK**. Une nouvelle fenêtre s'affiche.

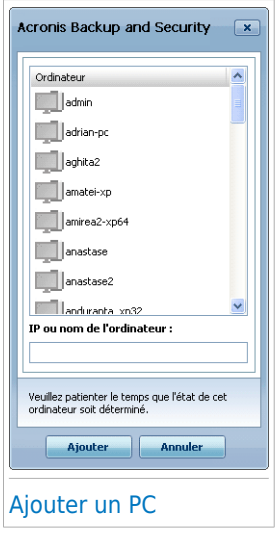

Vous pouvez voir à l'écran la liste des ordinateurs rattachés au réseau. La signification des icônes est la suivante :

- Indique un ordinateur en ligne sans aucun produit Acronis gérable installé.
- Indique un ordinateur en ligne sans aucun produit Acronis gérable installé.
- Indique un ordinateur hors ligne sur lequel un produit Acronis géré est installé.
- 3. Choisissez une des possibilités suivantes :
	- Sélectionnez dans la liste le nom de l'ordinateur à ajouter.
- Tapez l'adresse IP ou le nom de l'ordinateur à ajouter dans le champ correspondant.
- 4. Cliquez sur **Ajouter**. Vous serez invité à saisir le mot de passe de gestion de réseau domestique de l'ordinateur concerné.

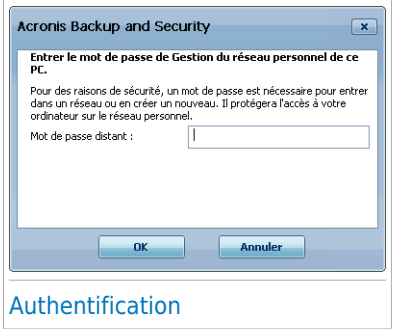

- 5. Tapez le mot de passe de gestion de réseau domestique défini sur l'ordinateur concerné.
- 6. Cliquez sur **OK**. Si vous avez spécifié le bon mot de passe, le nom de l'ordinateur sélectionné apparaît sur la carte réseau.

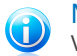

Note

Vous pouvez ajouter jusqu'à cinq ordinateurs sur la carte réseau.

### 15.1.3. Gestion du réseau Acronis

Une fois votre réseau domestique Acronis créé, vous pouvez gérer l'ensemble des produits Acronis à partir d'un seul et même ordinateur.

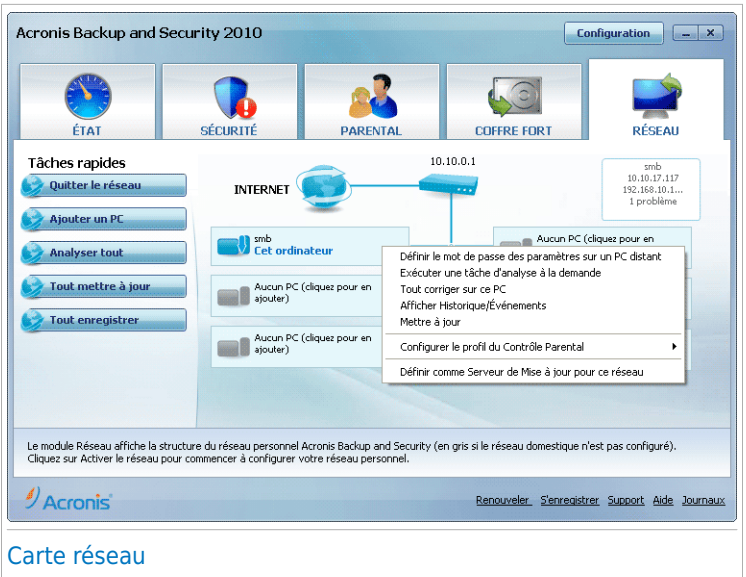

Si vous déplacez le curseur sur un ordinateur de la carte réseau, vous pouvez consulter quelques informations le concernant (nom, adresse IP, nombre de problèmes affectant la sécurité du systèm).

Si vous faites un clic-droit sur un ordinateur présent sur la carte du réseau, vous pourrez voir les tâches administratives que vous pouvez lancer sur cet ordinateur distant.

#### ● **Retirer le PC du réseau personnel**

Vous permet de retirer un PC du réseau.

#### ● **Définir un mot de passe des paramètres sur un PC distant**

Vous permet de créer un mot de passe pour limiter l'accès aux paramètres de Acronis sur ce PC.

#### ● **Lancer une tâche d'analyse à la demande**

Vous permet de lancer une analyse à la demande sur un ordinateur distant. Vous pouvez réaliser l'une des tâches d'analyse suivantes : Analyse de Mes Documents, Analyse du Système ou Analyse Approfondie du Système.

#### ● **Corriger tous les problèmes de ce PC**

Vous permet de corriger les problèmes qui affectent la sécurité de cet ordinateur à l'aide de l'assistant Tout [corriger](#page-44-0).

#### ● **Afficher Historique/Événements**

Vous permet d'accéder au module **Historique&Événements** du produit Acronis installé sur cet ordinateur.

#### ● **Mettre à jour**

Lance le processus de Mise à jour du produit Acronis installé sur cet ordinateur.

#### ● **Définir le Profil du Contrôle Parental**

Vous permet de définir la catégorie d'âge que le filtre Web du Contrôle Parental utilisera sur cet ordinateur : enfant, adolescent ou adulte.

#### ● **Définir comme Serveur de Mise à Jour pour ce réseau**

Vous permet de définir cet ordinateur comme serveur de mise à jour pour tous les produits Acronis installés sur les ordinateurs de ce réseau. Utiliser cette option réduira le trafic Internet car seul un ordinateur du réseau se connectera à Internet pour télécharger des mises à jour.

Avant de lancer une tâche sur un ordinateur spécifique, vous serez invité à saisir le mot de passe local de gestion de réseau domestique.

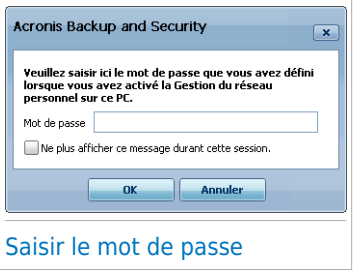

Tapez le mot de passe de gestion de réseau domestique et cliquez sur **OK**.

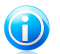

### Note

Si vous prévoyez de lancer plusieurs tâches, il peut s'avérer utile de sélectionner l'option **Ne plus afficher ce message durant cette session**. En sélectionnant cette option, vous n'aurez plus à saisir le mot de passe pour la session en cours.

### 15.1.4. Analyse de tous les ordinateurs

Procédez comme suit pour analyser tous les ordinateurs gérés :

1. Cliquez sur **Analyser tout**. Vous serez invité à saisir le mot de passe local de gestion de réseau domestique.

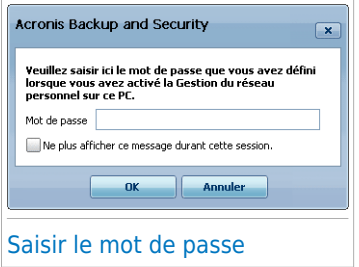

- 2. Sélectionnez un type d'analyse.
	- **Analyse du Système** -lance une analyse complète de votre ordinateur (hors archives).
	- **Analyse approfondie du système** -lance une analyse approfondie de votre ordinateur (y compris des archives).
	- **Analyse de Mes documents**" lance une analyse rapide de vos documents et paramètres.

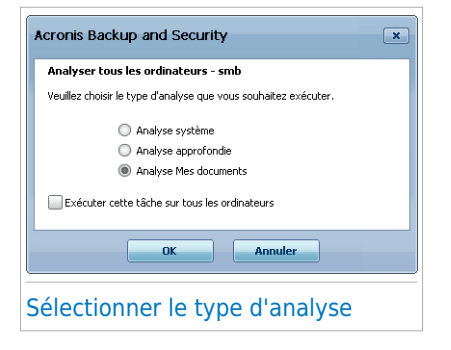

3. Cliquez sur **OK**.

### 15.1.5. Mise à jour de tous les ordinateurs

Procédez comme suit pour mettre à jour tous les ordinateurs gérés :

1. Cliquez sur **Tout mettre à jour**. Vous serez invité à saisir le mot de passe local de gestion de réseau domestique.

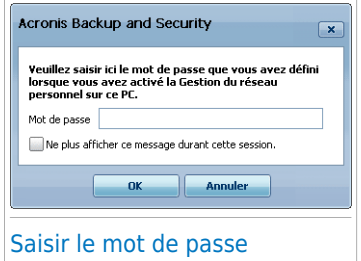

2. Cliquez sur **OK**.

# Mode Expert

# 16. Général

Le module Général donne des informations sur l'activité de Acronis Backup and Security 2010 et sur le système. Vous pouvez également modifier le comportement global de Acronis Backup and Security 2010.

## 16.1. État

Pour savoir si des problèmes affectent votre ordinateur, et pour consulter les statistiques d'activité du produit et l'état de votre enregistrement, rendez-vous dans **Général>Tableau de bord** en Mode Expert.

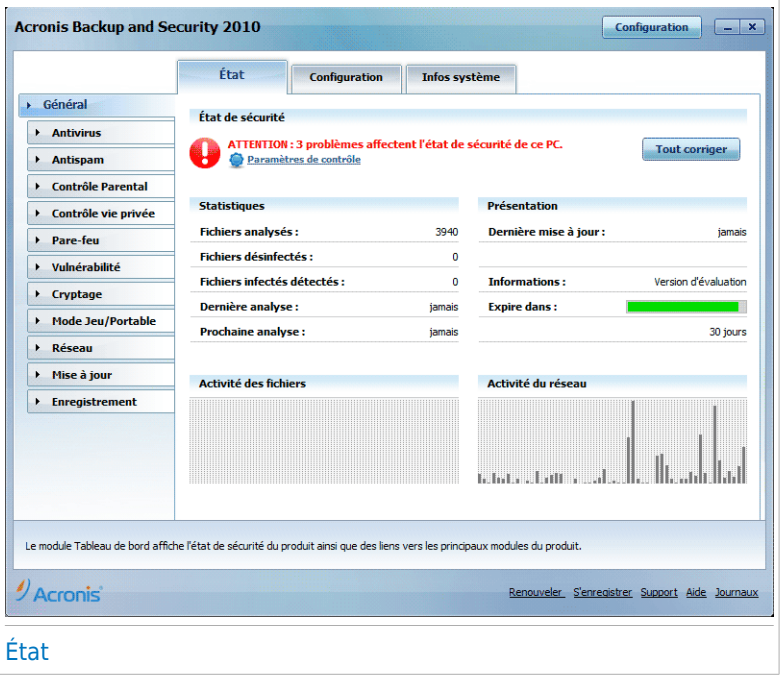

Le tableau de bord se compose de plusieurs sections :

- **État Global** vous informe des problèmes affectant la sécurité de votre ordinateur.
- **Statistiques** Affiche des informations importantes sur l'activité de Acronis Backup and Security 2010.
- **Présentation**" Affiche l'état des mises à jour et de votre compte ainsi que des informations sur votre enregistrement et votre licence.
- **Activité des Fichiers** Indique l'évolution du nombre d'objets analysés par l'Antimalware Acronis Backup and Security 2010. La hauteur de la barre indique l'intensité du trafic lors de l'intervalle de temps correspondant.
- **Activité du Réseau** Indique l'évolution du trafic réseau filtré par le Pare-feu Acronis Backup and Security 2010. La hauteur de la barre indique l'intensité du trafic lors de l'intervalle de temps correspondant.

### 16.1.1. État global

Vous pouvez connaître ici le nombre de problèmes affectant la sécurité de votre ordinateur. Pour supprimer toutes les menaces, cliquez sur **Corriger tous les problèmes**. Cela lancera l'assistant Corriger tous les [Problèmes.](#page-44-1)

Pour configurer quels modules seront surveillés par Acronis Backup and Security 2010, cliquez sur **Configurer les alertes d'état**. Une nouvelle fenêtre s'affichera :

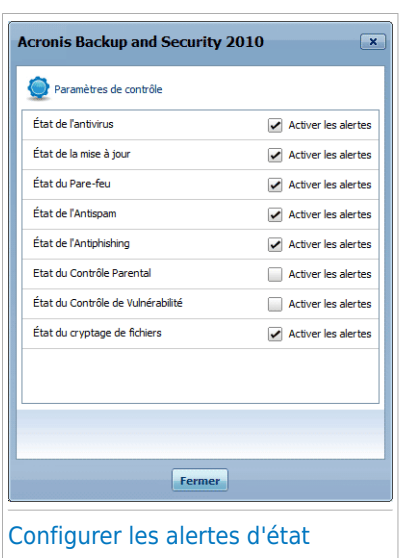

Si vous voulez que Acronis Backup and Security 2010 surveille un composant, cochez la case **Activer les alertes** pour ce composant. L'état des composants de sécurité suivants peut être contrôlé par Acronis Backup and Security 2010 :

● **Antivirus** - Acronis Backup and Security 2010 surveille l'état des deux composants du module Antivirus : la protection en temps réel et l'analyse à la demande. Les problèmes les plus fréquents pour ce composant sont répertoriés dans le tableau suivant.

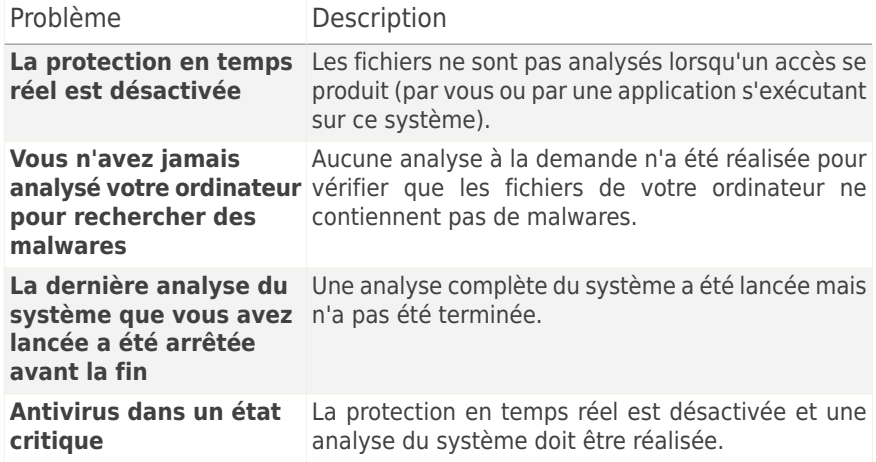

● **Mise à jour** - Acronis Backup and Security 2010 vérifie que les signatures de codes malveillants sont à jour. Les problèmes les plus fréquents pour ce composant sont répertoriés dans le tableau suivant.

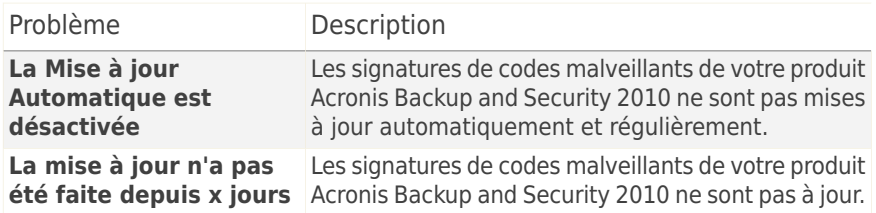

- **Pare-Feu** Acronis Backup and Security 2010 surveille l'état de la fonctionnalité Pare-Feu. Si elle n'est pas activée, le problème **Pare-feu désactivé** sera signalé.
- **Antispam** Acronis Backup and Security 2010 surveille l'état de la fonctionnalité Antispam. Si elle n'est pas activée, le problème **Antispam désactivé** sera signalé.
- **Antiphishing** Acronis Backup and Security 2010 surveille l'état de la fonctionnalité Antiphishing. S'il n'est pas activé pour toutes les applications prises en charge, le problème **Antiphishing désactivé** sera signalé.
- **Contrôle Parental** Acronis Backup and Security 2010 surveille l'état de la fonctionnalité Contrôle Parental. Si elle n'est pas activée, le problème **Contrôle Parental non configuré** sera signalé.
- **Contrôle de Vulnérabilité** Acronis Backup and Security 2010 surveille cette fonctionnalité. Le Contrôle de Vulnérabilité vous permet de savoir si vous avez

besoin d'installer des mises à jour Windows, des mises à jour d'applications, ou si vous devez sécuriser des mots de passe.

Les problèmes les plus fréquents pour ce composant sont répertoriés dans le tableau suivant.

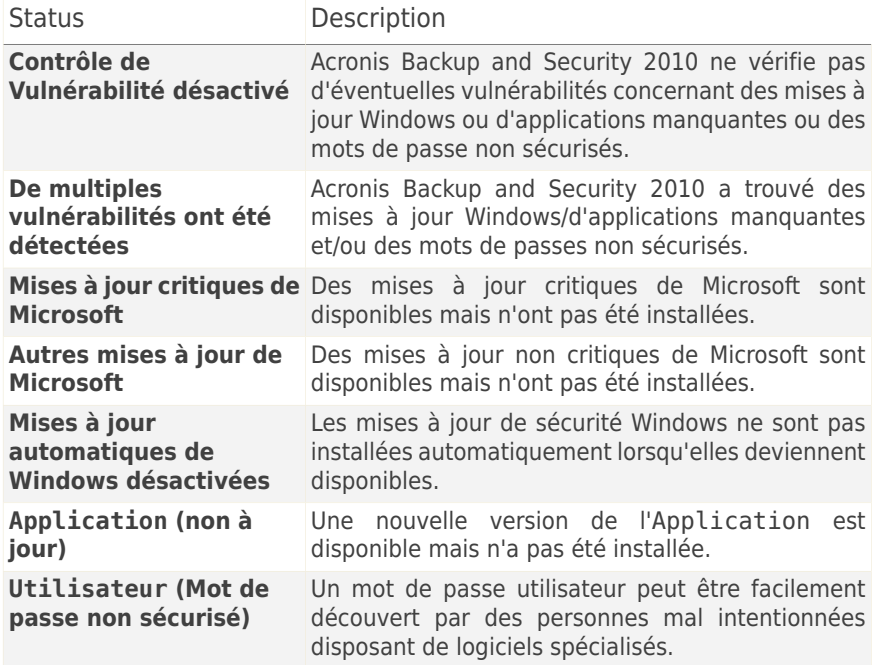

● **Cryptage de Fichiers** surveille l'état du Coffre-Fort. S'il n'est pas activé, le problème **Cryptage de Fichiers désactivé** sera signalé.

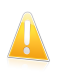

#### Important

Pour assurer une protection complète à votre système activez le contrôle pour tous les composants et corrigez tous les problèmes signalés.

### 16.1.2. Statistiques

Si vous voulez garder un œil sur l'activité de Acronis Backup and Security 2010, vous pouvez commencer par consulter la section Statistiques. Vous pouvez consulter les éléments suivants :

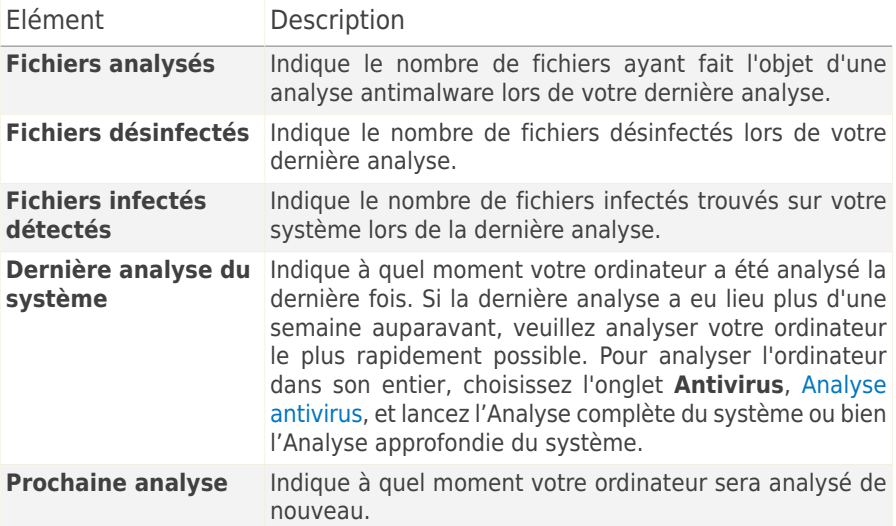

### 16.1.3. Présentation

Vous pouvez voir ici l'état de la mise à jour, les informations d'enregistrement et de licence.

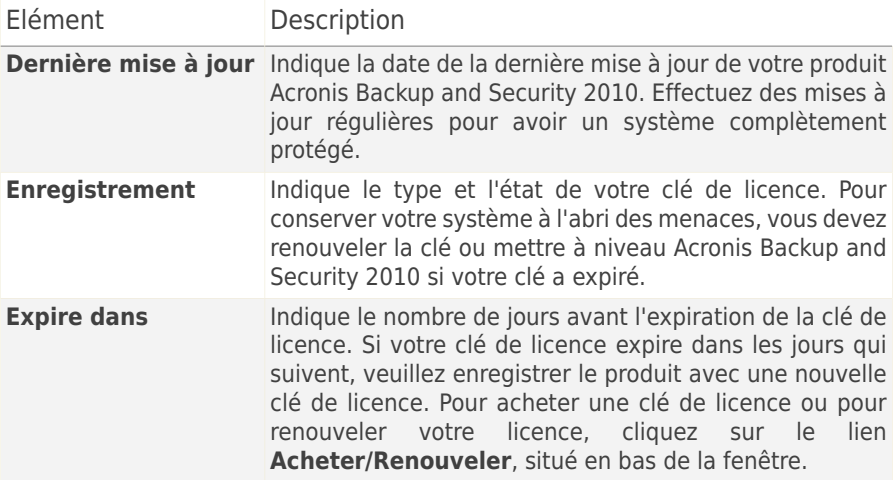

## 16.2. Configuration

Pour configurer les paramètres généraux de Acronis Backup and Security 2010 et gérer sa configuration, rendez-vous dans **Général>Paramètres** en Mode Expert.

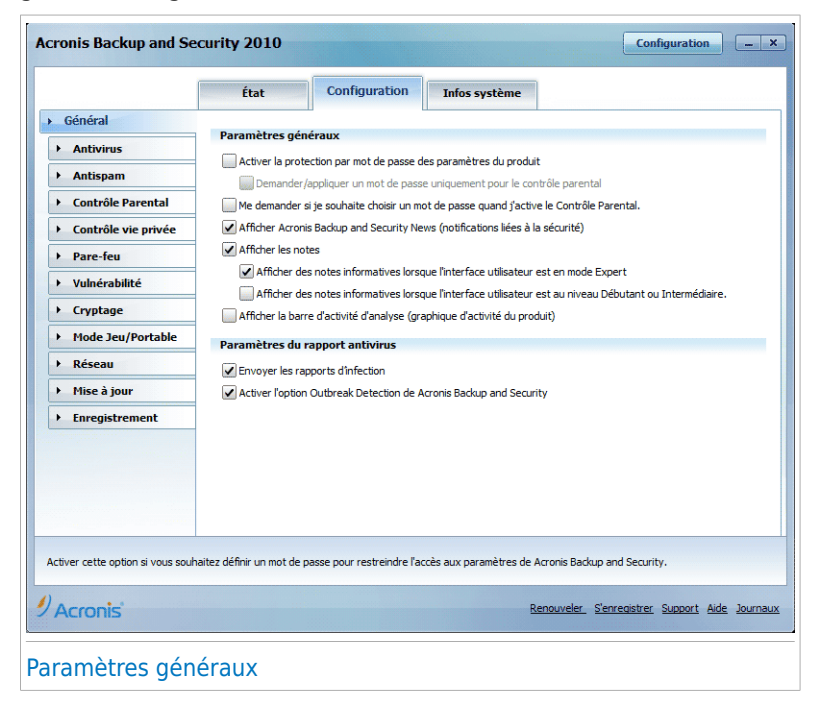

Vous pouvez dans cette rubrique paramétrer le fonctionnement de Acronis Backup and Security 2010. Par défaut, Acronis Backup and Security 2010 est chargé au démarrage de Windows et se minimise automatiquement.

### 16.2.1. Paramètres généraux

● **Activer la protection par mot de passe pour les paramètres du produit** - permet de choisir un mot de passe afin de protéger la configuration de Acronis Backup and Security 2010.

#### Note G.

Si vous n'êtes pas le seul utilisateur avec des droits d'administrateur qui utilise cet ordinateur, il vous est recommandé de protéger vos paramètres Acronis Backup and Security 2010 par un mot de passe.

Si vous sélectionnez cette option, la fenêtre suivante apparaîtra :

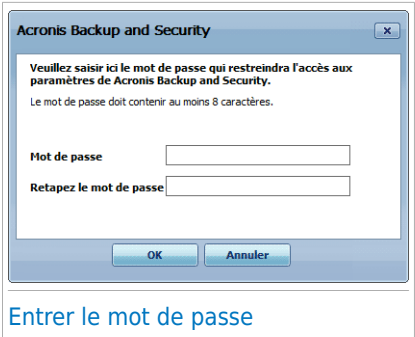

Entrez le mot de passe dans le champ **Mot de passe**, re-saisissez le dans le champ **Resaisir le mot de passe** et cliquez sur **OK**.

Une fois le mot de passe paramétré, il vous sera demandé dès que vous voudrez changer les paramètres de Acronis Backup<br>and Security 2010. Les autres and Security administrateurs du système, s'il y en a, auront également à fournir le mot de passe pour changer les paramètres de Acronis Backup and Security 2010.

Si vous voulez obtenir la fenêtre de saisie du mot de passe uniquement lors de la configuration du contrôle parental, vous devez également sélectionner **Demander/appliquer un mot de passe uniquement pour le contrôle parental**. D'autre part, si un mot de passe n'a été défini que pour le Contrôle Parental et que vous désactivez cette option, le mot de passe correspondant sera demandé pour la configuration de n'importe quelle option de Acronis Backup and Security 2010.

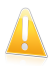

#### Important

Si vous avez oublié votre mot de passe vous devrez réinstaller partiellement le produit pour modifier la configuration de Acronis Backup and Security 2010.

- **Me demander si je souhaite choisir un mot de passe quand j'active le Contrôle parental** - vous invite à définir un mot de passe si vous voulez activer le contrôle parental et qu'aucun mot de passe n'a été défini. En définissant un mot de passe, vous éviterez le changement des paramètres du Contrôle Parental que vous avez défini pour un utilisateur spécifique.
- **Afficher Acronis Backup and Security News (notifications liées à la sécurité)** - communique de temps en temps les notifications de sécurité relatives aux irruptions de virus envoyées par le serveur Acronis.
- **Afficher des notes sur l'écran** affiche des fenêtres de notifications sur l'état de votre produit. Vous pouvez configurer Acronis Backup and Security 2010 pour qu'il affiche des pop-up lorsque l'interface est en Mode Débutant / Intermédiaire ou en Mode Expert.

● **Activer la barre d'analyse de l'activité (graphique de l'activité du produit)** - affiche la barre d'analyse de [l'activité](#page-37-0) à chaque fois que vous démarrez Windows.. Décochez cette case si vous ne voulez plus que la barre d'analyse de l'activité s'affiche.

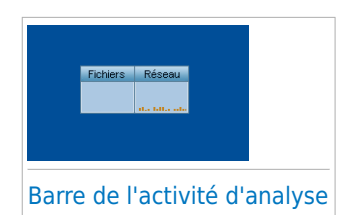

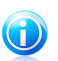

### **Note**

Seul le compte utilisateur Windows actuel peut configurer cette option. La barre d'activité d'analyse est disponible uniquement lorsque l'interface est en Mode Expert.

### 16.2.2. Paramètres du rapport antivirus

● **Envoyer des rapports d'infection** - envoie au laboratoire Acronis des rapports concernant les virus identifiés sur vote PC. Les informations envoyées contiendront seulement le nom des virus et seront utilisées pour créer des rapports statistiques.

Le rapport ne contiendra aucune donnée confidentielle, comme votre nom, votre adresse IP ou autre et ne sera pas utilisé à des fins commerciales. Les informations envoyées contiendront seulement le nom des virus et seront utilisées pour créer des rapports statistiques.

● **Activer l'Outbreak Detection de Acronis Backup and Security** - envoie des rapports aux Acronis Labs à propos d'apparitions éventuelles de virus.

Le rapport ne contiendra aucune donnée confidentielle, comme votre nom, votre adresse IP ou autre et ne sera pas utilisé à des fins commerciales. Les informations envoyées contiendront uniquement les virus potentiels et seront utilisées dans le seul but de créer des rapports statistiques.

### 16.3. Informations système

Acronis Backup and Security 2010 vous permet d'afficher, à partir d'un emplacement unique, tous les paramètres du système ainsi que les applications enregistrées pour être exécutées au démarrage. Vous pouvez ainsi contrôler l'activité du système et des applications installées et identifier d'éventuelles infections.

Pour obtenir des informations sur le système, allez dans **Général>Infos Système** en Mode Expert.

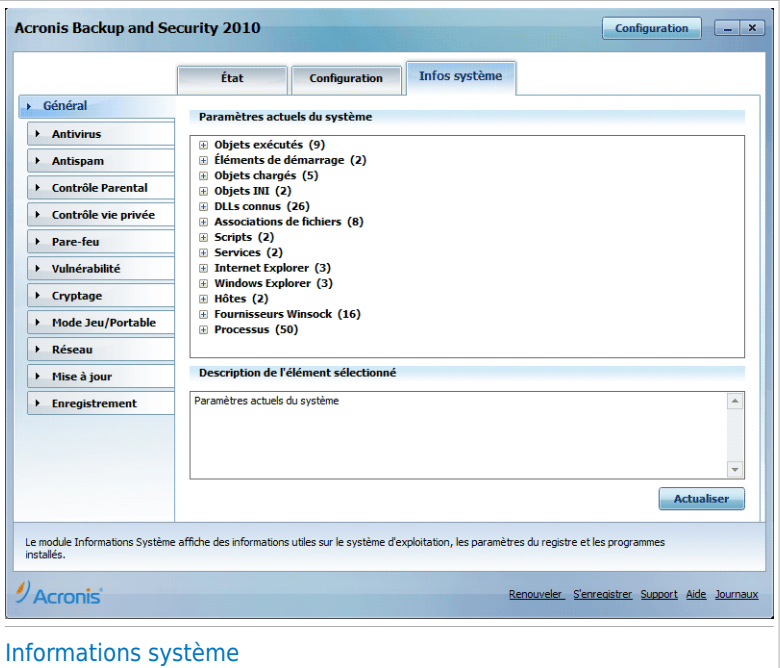

La liste contient tous les objets chargés au démarrage du système ainsi que les objets chargés par différentes applications.

Trois boutons sont disponibles:

- **Restaurer** modifie une association de fichiers actuelle vers le niveau par défaut. Disponible pour les paramètres d' **associations de fichiers** uniquement !
- **Aller à** ouvre une fenêtre où l'objet a été placé (la **Base de Registres** par exemple).

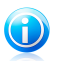

### **Note**

Suivant l'objet sélectionné, le bouton **Aller vers** peut ne pas apparaître.

● **Actualiser** - re-ouvre la section **Informations système**.

## 17. Antivirus

Acronis Backup and Security 2010 protège votre ordinateur contre tous les types de malware (virus, chevaux de Troie, spywares, rootkits, etc.). La protection offerte par Acronis Backup and Security 2010 est divisée en deux catégories:

● [Protection](#page-125-0) en temps réel - empêche les nouvelles menaces d'infecter votre système. Acronis Backup and Security 2010 analysera par exemple un document Word quand vous l'ouvrez, et les e-mails lors de leur réception.

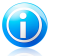

#### **Note**

À propos de la protection en temps réel, on parle aussi d'analyse à l'accès – les fichiers sont analysés quand l'utilisateur veut les ouvrir.

● Analyse à la [demande](#page-136-0) - permet de détecter et de supprimer les codes malveillants déjà présents dans le système. C'est l'analyse classique antivirus déclenchée par l'utilisateur – vous choisissez le lecteur, dossier ou fichier que Acronis Backup and Security 2010 doit analyser et Acronis Backup and Security 2010 le fait - à la demande. Les tâches d'analyse permettent de créer des programmes d'analyse personnalisés qui peuvent être planifiés pour être exécutés régulièrement.

### <span id="page-125-0"></span>17.1. Protection en temps réel

Acronis Backup and Security 2010 protège votre ordinateur de manière continue et en temps réel contre toutes les menaces de codes malveillants en analysant tous les fichiers à l'accès, les e-mails et les communications via les applications de messagerie instantanée (ICQ, NetMeeting, Yahoo Messenger, MSN Messenger). L'antiphishing Acronis Backup and Security 2010 empêche la divulgation de vos informations personnelles sur Internet en vous alertant sur les pages Internet potentiellement de type phishing.

Pour configurer la protection en temps réel et l'Antiphishing, allez dans **Antivirus>Résident** en Mode Expert.

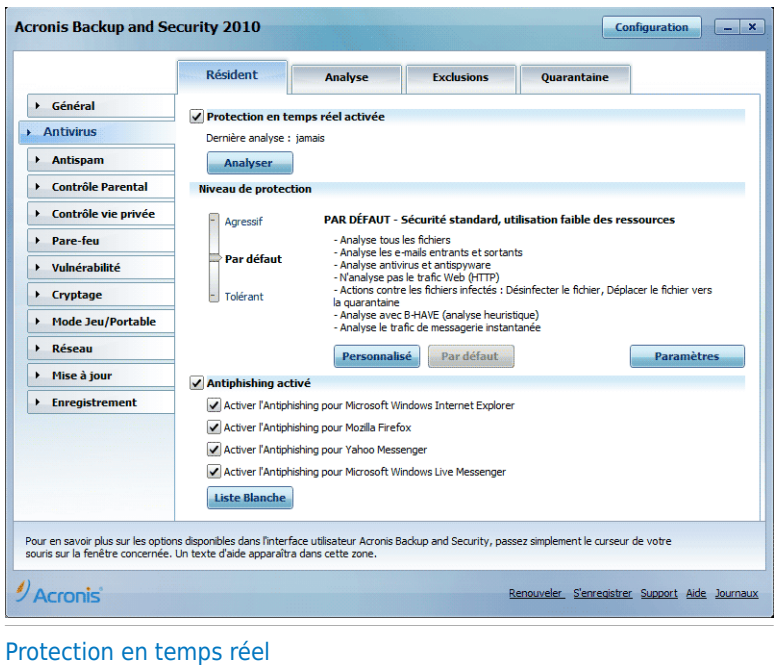

Vous pouvez vérifier si la protection en temps réel est activée ou désactivée. Si vous voulez modifier l'état de la protection en temps réel, cochez ou décochez la case correspondante.

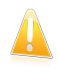

#### Important

Pour prévenir l'infection de votre ordinateur par des virus, laissez la **protection en temps réel** activée.

Pour lancer une analyse du système, cliquez sur **Analyser**.

### 17.1.1. Configuration du niveau de protection

Vous pouvez choisir le niveau de protection qui répond le mieux à vos besoins de sécurité. Déplacez le curseur sur l'échelle pour choisir le niveau approprié.

Il existe trois niveaux de protection:

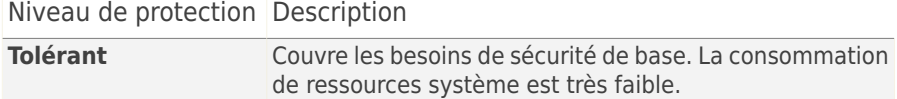

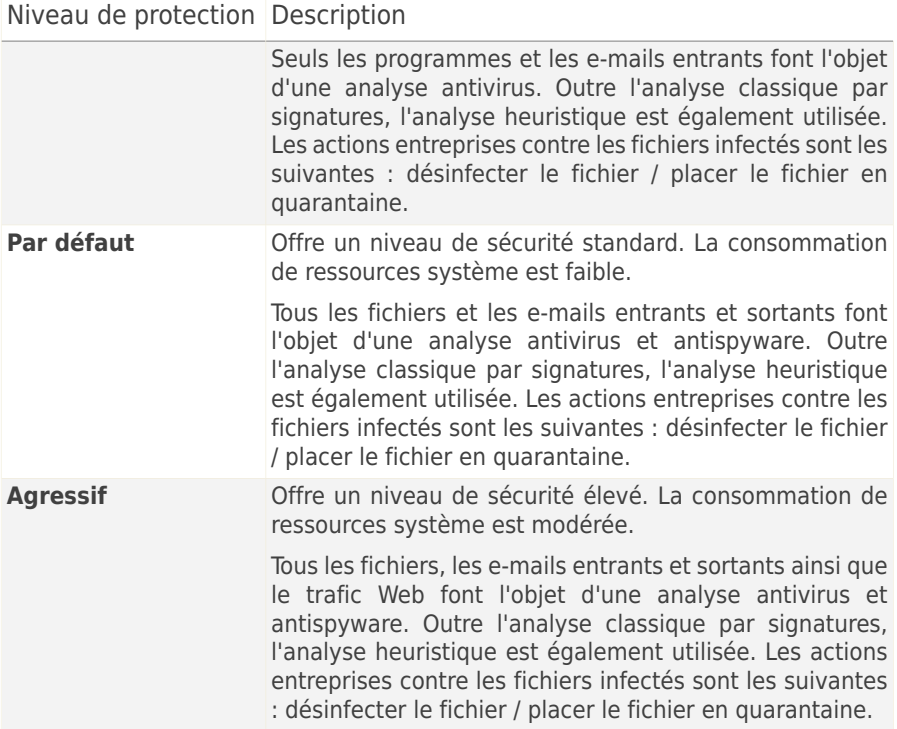

Pour appliquer les paramètres de protection en temps réel, cliquez sur **Par Défaut**.

### 17.1.2. Personnaliser le niveau de protection

Les utilisateurs avancés peuvent utiliser les paramètres d'analyse proposés par Acronis Backup and Security 2010. Le moteur d'analyse peut être configuré pour analyser uniquement des extensions de fichiers spécifiques, pour rechercher des menaces de codes malveillants spécifiques ou pour passer les archives. Cela peut permettre de réduire considérablement la durée d'une analyse et d'améliorer la réactivité de votre ordinateur lors de l'analyse.

Vous pouvez personnaliser la **protection en temps réel** en cliquant sur **Niveau personnalisé**. La fenêtre suivante apparaîtra:

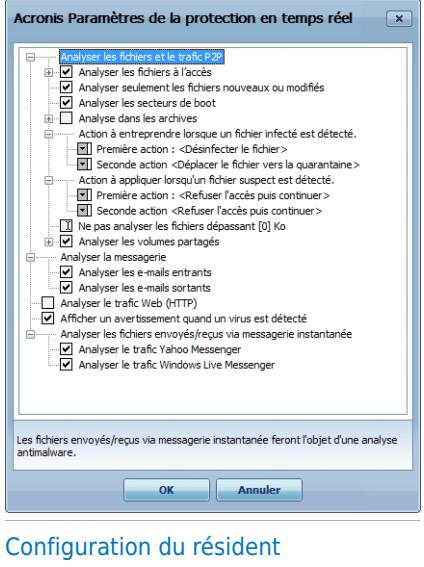

Les options d'analyse sont organisées en menus extensibles similaires à ceux utilisés dans l'explorateur Windows. Cliquez la case avec "+" pour ouvrir une option ou la case avec "-" pour fermer une option.

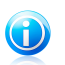

#### Note

Vous pouvez observer que certaines options d'analyse, bien que le signe "+" apparaisse, ne peuvent s'ouvrir. La raison est que ces options n'ont pas encore été sélectionnées. Vous observerez que si vous les cochez, elles pourront être ouvertes.

● Sélectionner **Analyser à l'accès les fichiers et les transferts P2P** - pour analyser les fichiers à l'accès ainsi que les communications et échanges Peer To Peer (messageries instantanées comme ICQ, NetMeeting, Yahoo! Messenger, MSN Messenger – logiciels de téléchargement comme Kazaa, Emule, Shareaza). Après cela, sélectionnez le type de fichiers que vous voulez analyser.

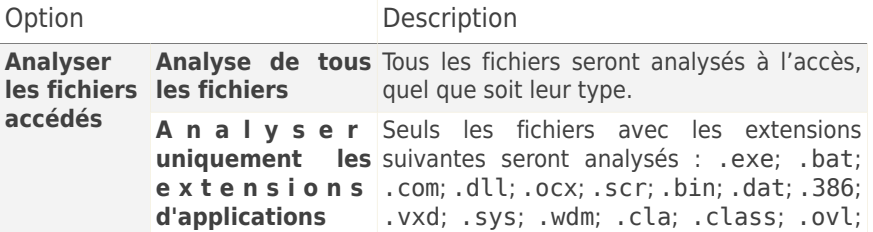

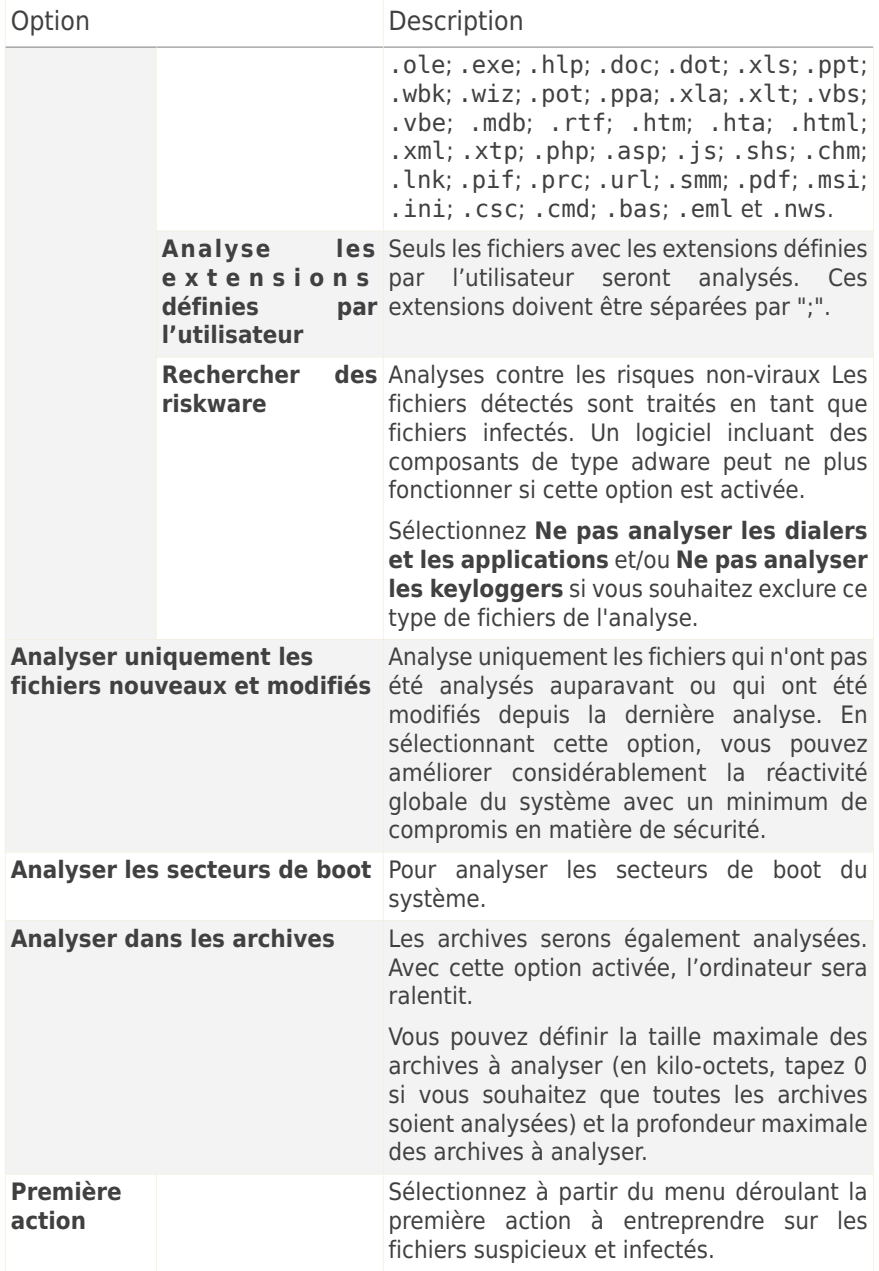

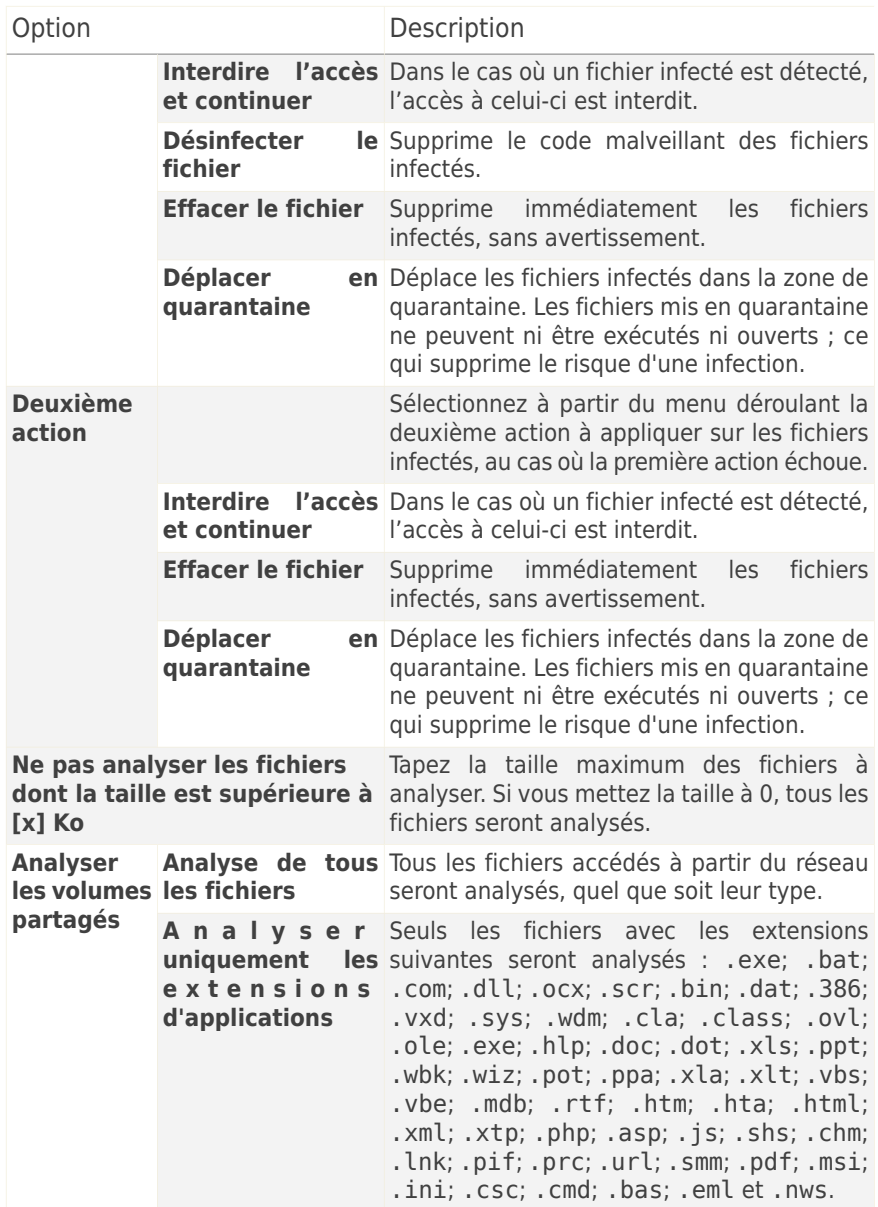

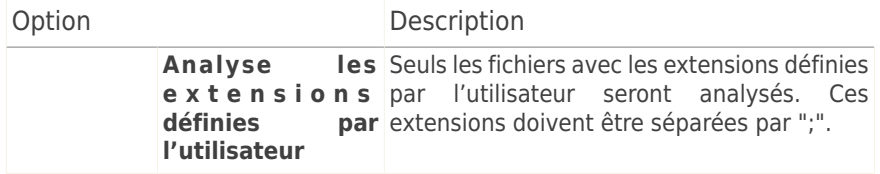

● **Analyser le trafic de messagerie** - analyse le trafic de la messagerie.

Voici les options proposées :

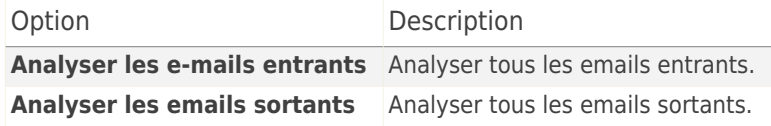

● **Analyser le trafic Web (HTTP)** - analyse le trafic http.

● **Afficher une alerte si un virus est trouvé** - une fenêtre d'alerte sera affichée lors de la rencontre d'un virus dans un fichier ou message e-mail.

Lors de la détection d'un fichier infecté, la fenêtre d'alerte affichera le nom du virus ainsi que le chemin d'accès et l'action entreprise sur le fichier infecté. Lors de la détection d'un courrier électronique infecté, la fenêtre d'alerte affichera également les informations à propos de l'expéditeur et du destinataire.

Au cas où un fichier suspect est détecté vous pouvez lancer un assistant à partir de la fenêtre d'alerte qui vous aidera envoyer ce fichier au Laboratoire Acronis pour une analyse ultérieure. Vous pouvez saisir votre adresse email pour recevoir des informations sur ce rapport.

● **Analyser les fichiers reçus/envoyés par la messagerie instantanée.** Pour analyser les fichiers que vous recevez ou envoyez via Yahoo ou Windows Live Messenger, cochez la case correspondante.

Cliquez sur **OK** pour sauvegarder les modifications et fermez la fenêtre.

### 17.1.3. Configuration d'Active Virus Control

La technologie Active Virus Control (AVC) de Acronis Backup and Security 2010 est un niveau de protection supplémentaire contre les nouvelles menaces pour lesquelles aucune signature n'est encore disponible. Elle surveille et analyse en permanence le comportement des applications qui s'exécutent sur votre ordinateur et vous prévient en cas de comportement suspicieux.

Active Virus Control peut être configuré pour vous prévenir et vous demander d'entreprendre une action lorsqu'une application essaie de réaliser une action potentiellement malveillante.

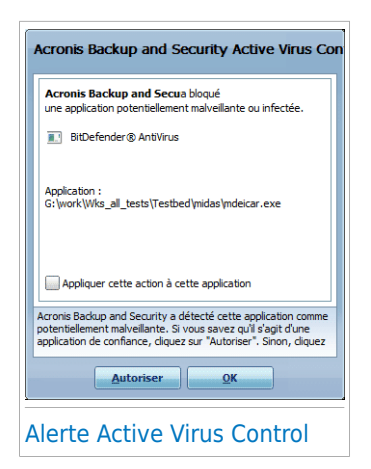

Si vous connaissez l'application et la savez de confiance, cliquez sur **Autoriser**.

Si vous voulez fermer immédiatement cette application, cliquez sur **OK**.

Cochez la case **Retenir cette action pour cette application** avant de faire votre choix et Acronis Backup and Security 2010 réalisera la même action pour l'application détectée par la suite. La règle ainsi créée apparaîtra dans la fenêtre de configuration d'Active Virus Control.

Pour configurer Active Virus Control, cliquez sur **Paramètres Avancés**.

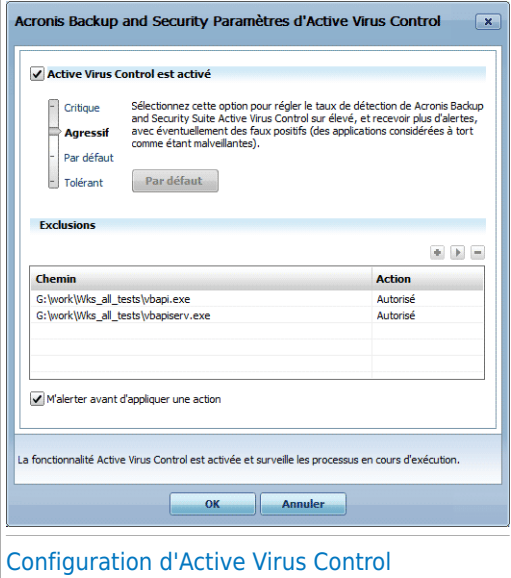

Cochez la case correspondante pour activer Active Virus Control.

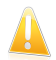

#### Important

Conservez Active Virus Control activé pour être protégé(e) contre les virus inconnus.

Si vous souhaitez qu'Active Virus Control vous prévienne et vous demande quelle action entreprendre lorsqu'une application essaie de réaliser une action potentiellement malveillante, cochez la case **Me consulter avant d'entreprendre une action**.

### Configuration du niveau de protection

Le niveau de protection d'Active Virus Control change automatiquement lorsque vous modifiez le niveau de protection en temps réel. Si vous n'êtes pas satisfait des paramètres par défaut, vous pouvez configurer manuellement le niveau de protection.

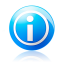

### **Note**

Gardez à l'esprit que si vous modifiez le niveau de protection en temps réel, le niveau de protection d'Active Virus Control sera également modifié. Si vous réglez la protection en temps réel sur **Tolérant**, Active Virus Control est automatiquement désactivé. Dans ce cas, vous pouvez activer manuellement Active Virus Control si vous voulez l'utiliser.

Déplacez le curseur vers le niveau qui correspond le mieux à vos besoins en termes de niveau de protection.

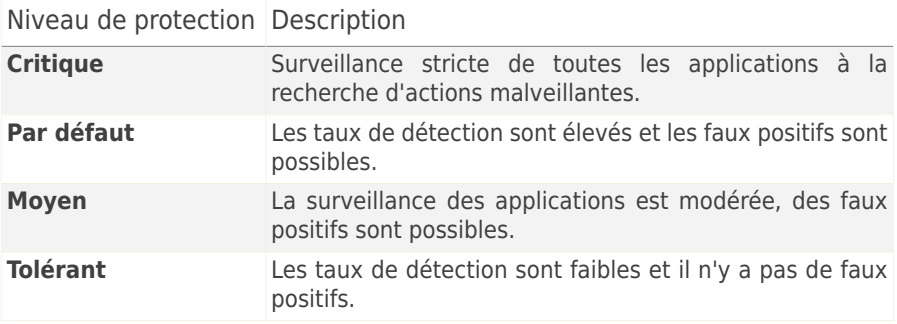

### Gestion de la liste des Applications de confiance / non fiables

Vous pouvez ajouter à la Liste des applications de confiance des applications que vous connaissez et en lesquelles vous avez confiance. Ces applications ne seront plus contrôlées par Active Virus Control et seront automatiquement autorisées.

Les applications pour lesquelles des règles ont été créées apparaissent dans le tableau **Exclusions**. Le chemin vers l'application et l'action que vous avez définie pour celle-ci (Autorisée ou Bloquée) sont indiqués pour chaque règle.

Pour modifier l'action pour une application, cliquez sur l'action actuelle et sélectionnez l'autre action à partir du menu.

Pour gérer la liste, utilisez les boutons placés au-dessus du tableau :

- **Ajouter** ajoute une nouvelle application à la liste.
- **Supprimer** supprime une application de la liste.
- **Editer** permet de modifier une règle d'application.

### 17.1.4. Désactivation de la protection en temps réel

Si vous tentez de désactiver la protection en temps réel, une fenêtre d'avertissement apparaît. Vous devez confirmer votre choix en sélectionnant dans le menu la durée pendant laquelle vous souhaitez désactiver la protection en temps réel. Vous pouvez désactiver la protection en temps réel pendant 5, 15 ou 30 minutes, 1 heure, en permanence ou jusqu'au redémarrage du système.

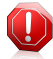

#### Avertissement

Cela peut poser un problème de sécurité important. Nous vous recommandons de désactiver la protection en temps réel pendant le moins de temps possible. Si la protection en temps réel est désactivée, vous ne serez pas protégé contre les menaces de codes malveillants.

### 17.1.5. Configurer la protection antiphishing

Acronis Backup and Security 2010 fournit une protection antiphishing en temps réel pour :

- Internet Explorer
- Mozilla Firefox
- Yahoo! Messenger
- Windows Live (MSN) Messenger

Vous pouvez désactiver la protection antiphishing entièrement ou pour des applications spécifiques uniquement.

Cliquez sur **Liste blanche** pour configurer et gérer une liste de sites Internet à ne pas être analysée par les moteurs antiphishing Acronis Backup and Security 2010.

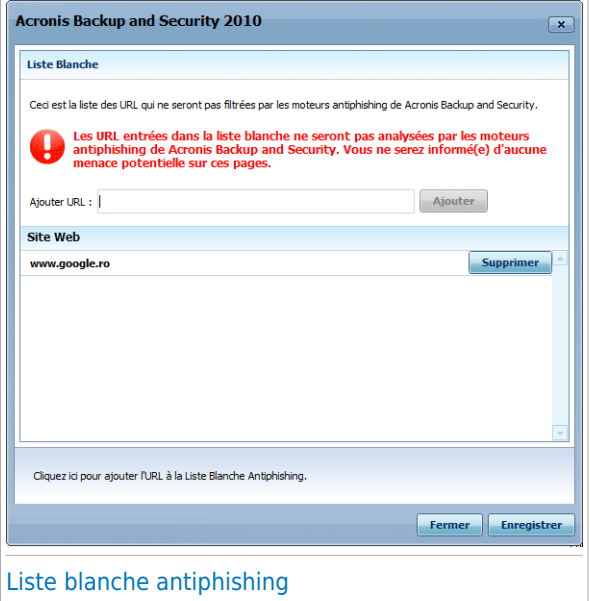

Vous pouvez visualiser la liste de tous les sites Internet qui ne seront pas analysés par les moteurs antiphishing Acronis Backup and Security 2010.

Pour ajouter un site Internet à la liste blanche, entrez son adresse url dans le champ **Nouvelle adresse** et cliquez sur **Ajouter**. La Liste Blanche ne doit contenir que des sites web de confiance. Par exemple, ajoutez les sites Web sur lesquels vous avez l'habitude de faire vos achats en ligne.

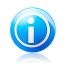

#### Note

Vous pouvez ajouter de nouveaux sites Internet à la liste blanche très simplement à partir de la barre d'outils antiphishing de Acronis intégrée à votre navigateur Internet. Pour plus d'informations, reportez-vous à « Intégration dans les [navigateurs](#page-285-0) Internet » (p. [275\).](#page-285-0)

Si vous voulez effacer un site Internet de la liste blanche, cliquez sur le bouton **Effacer**.

Cliquez sur **Enregistrer** pour sauvegarder les modifications et fermer la fenêtre.

### <span id="page-136-0"></span>17.2. Analyse à la demande

L'objectif principal de Acronis Backup and Security 2010 est de conserver votre PC sans virus. Cela est assuré avant tout par l'analyse antivirus des emails que vous recevez et des fichiers que vous téléchargez ou copiez sur votre système.

Il y a cependant un risque qu'un virus soit déjà logé dans votre système, avant même l'installation de Acronis Backup and Security 2010. C'est pourquoi il est prudent d'analyser votre ordinateur après l'installation de Acronis Backup and Security 2010. Et c'est encore plus prudent d'analyser régulièrement votre ordinateur contre les virus.

Pour configurer et lancer une analyse à la demande, cliquez sur **Antivirus> Analyse** en Mode Expert.

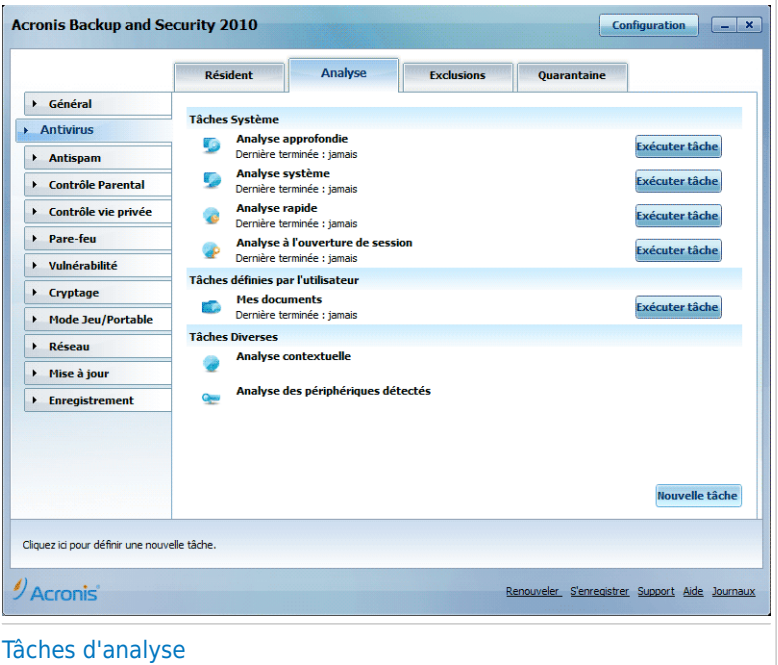

L'analyse sur demande est basée sur les tâches d'analyse. Les tâches d'analyse permettent de spécifier les options d'analyse et les objets à analyser. Vous pouvez analyser votre ordinateur à tout moment en exécutant les tâches par défaut ou vos propres tâches d'analyse (tâches définies par l'utilisateur). Vous pouvez aussi les planifier pour être exécutées régulièrement ou lorsque votre système est inactif afin de ne pas interférer dans votre travail.

### 17.2.1. Tâches d'analyse

Acronis Backup and Security 2010 comporte plusieurs tâches créées par défaut qui permettent de traiter les problèmes de sécurité les plus courants. Vous pouvez aussi créer vos propres tâches d'analyse personnalisées.

Il y a trois catégories de tâches d'analyse:

● **Tâches système** - contiennent une liste des tâches système par défaut. Les tâches suivantes sont disponibles:

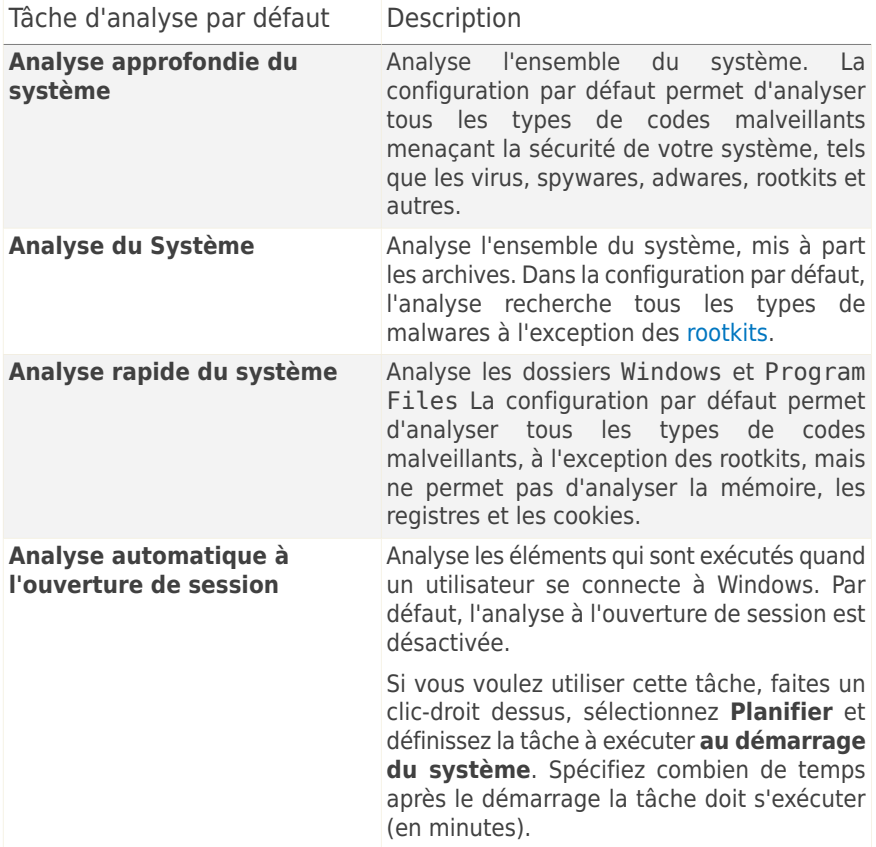

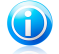

#### Note

Sachant que les tâches d'**Analyse approfondie du système** et **d'Analyse complète du système** analysent l'intégralité du système, l'analyse peut prendre un certain temps. C'est pourquoi nous vous recommandons d'exécuter ces tâches en priorité faible ou, si cela est possible, lorsque votre système est inactif.

● **Tâches prédéfinies** - contiennent les tâches prédéfinies par l'utilisateur.

Une tâche Mes documents vous est proposée. Utilisez-la pour analyser les dossiers importants de l'utilisateur actuel: Mes documents, Bureau et Démarrage. Cela vous permet d'assurer la sécurité de vos documents, un espace de travail sécurisé et d'exécuter des applications saines au démarrage.

● **Tâches diverses** - contiennent une liste de tâches diverses. Ces tâches font réference à des modes d'analyse différents qui ne peuvent pas être lancés depuis cette fenêtre. Vous pouvez uniquement modifier leurs paramètres et voir le rapport d'analyse.

Chaque tâche a une fenêtre **Propriétés** qui vous permet de la configurer et d'afficher les journaux d'analyse. Pour ouvrir cette fenêtre, double-cliquez sur la tâche ou cliquez sur le bouton **Propriétés** qui se trouve devant le nom de la tâche. Pour plus d'informations, reportez-vous à « [Configuration](#page-140-0) des tâches d'analyse » (p. 130).

Pour exécuter une tâche d'analyse système ou définie par un utilisateur, cliquez sur le bouton correspondant **Exécuter Tâche**. L'Assistant [d'analyse](#page-155-0) antivirus s'affichera et vous guidera au cours du processus d'analyse.

Lorsqu'une tâche est planifiée pour s'exécuter automatiquement, plus tard ou régulièrement, le bouton **Planification** apparaît à droite de la tâche. Cliquez sur ce bouton pour ouvrir la fenêtre **Propriétés**, sur l'onglet [Planificateur,](#page-150-0) où vous pouvez voir la planification de tâche et la modifier.

<span id="page-138-0"></span>Si vous n'avez plus besoin d'une tâche d'analyse que vous avez créée (une tâche définie par l'utilisateur), vous pouvez la supprimer en cliquant sur le bouton **Supprimer**, situé à droite de la tâche. Vous ne pouvez pas supprimer les tâches système ou diverses.

### 17.2.2. Utilisation du menu de raccourcis

Un menu de raccourcis est également disponible pour chaque tâche. Utilisez le "clic-droit" sur la tâche seléctionnée pour y accéder.

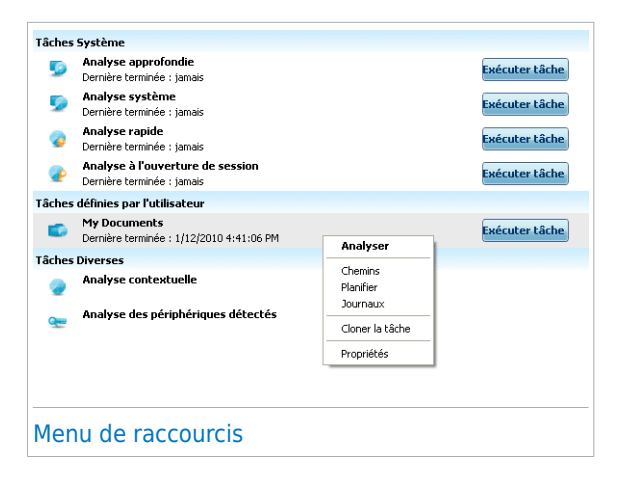

Pour les tâches système et définies par l'utilisateur, les commandes suivantes sont disponibles dans le menu de raccourcis :

- **Analyser** démarre immédiatement la tâche d'analyse choisie.
- **Chemins** ouvre la fenêtre **Propriétés** et l'onglet [Chemins](#page-148-0) permettant de modifier la cible à analyser de la tâche sélectionnée.

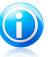

#### **Note**

Dans le cas de tâches système, cette option est remplacée par **Montrer les chemins de l'analyse**, car vous ne pouvez voir que leur cible d'analyse.

- **Planifier** ouvre la fenêtre **Propriétés** et l'onglet [Planificateur](#page-150-0) permettant de planifier la tâche sélectionnée.
- **Afficher les journaux** ouvre la fenêtre **Propriétés** , et l'onglet [Journaux,](#page-160-0) où vous pouvez voir les rapports générés après l'exécution de la tâche sélectionnée.
- **Cloner la tâche** reproduit la tâche sélectionnée. Très utile lors de la création de nouvelles tâches car cette fonction vous permet aussi d'en modifier les propriétés si besoin.
- **Effacer** efface la tâche sélectionnée.

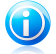

#### Note

Option non disponible pour les tâches d'analyse du système. Vous ne pouvez pas supprimer une tâche d'analyse du système.

● **Propriétés** - ouvre la fenêtre **Propriétés** et l'onglet [Résumé](#page-140-1) permettant de modifier les paramètres de la tâche sélectionnée.

Seules les options des onglets **Propriétés** et **Afficher les journaux** sont disponibles dans la catégorie **Tâches diverses**.

### 17.2.3. Création de tâches d'analyse

Pour créer une tâche d'analyse, utilisez l'une des méthodes suivantes :

- [Clonez](#page-138-0) une tâche existante, renommez-la et effectuez les modifications nécessaires dans la fenêtre [Propriétés](#page-140-0).
- <span id="page-140-0"></span>● **Nouvelle tâche**: permet de créer une nouvelle tâche et de la configurer.

### 17.2.4. Configuration des tâches d'analyse

Chaque tâche d'analyse dispose de sa propre fenêtre de **Propriétés**, dans laquelle vous pouvez configurer les options d'analyse, définir les éléments à analyser, programmer une tâche ou voir le rapport. Pour ouvrir cette fenêtre cliquez sur le bouton **Propriétés** à gauche de la tâche (ou faites un clic droit sur la tâche puis cliquez sur **Propriétés**). Vous pouvez aussi double-cliquer sur la tâche.

#### <span id="page-140-1"></span>**Note**

Pour plus d'informations sur l'affichage des journaux et sur l'onglet **Afficher les journaux**, reportez-vous à « Afficher les journaux [d'analyse](#page-160-0) » (p. 150).

### Configuration des paramètres d'analyse

Pour configurer les options d'analyse d'une tâche d'analyse spécifique, faites un clic droit dessus et sélectionnez **Propriétés**. La fenêtre suivante apparaît:

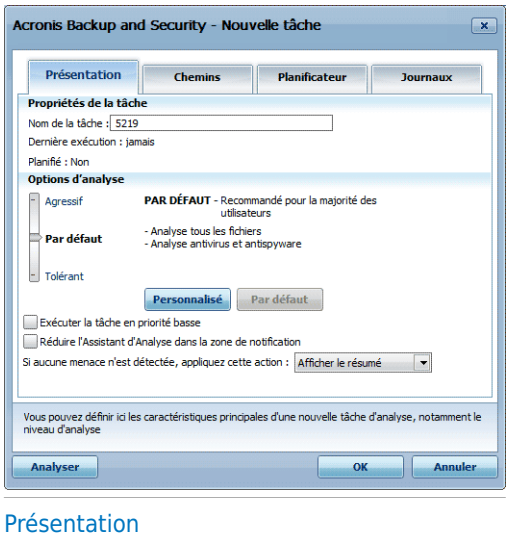

Vous trouverez dans cette rubrique les informations concernant les tâches (nom, dernière analyse, planification) et aurez la possibilité de définir les paramètres d'analyse.

#### Sélection du niveau d'analyse

Vous pouvez facilement configurer les paramètres d'analyse en sélectionnant le niveau d'analyse. Déplacez le curseur sur l'échelle pour définir le niveau d'analyse approprié.

Il y a 3 niveaux d'analyse:

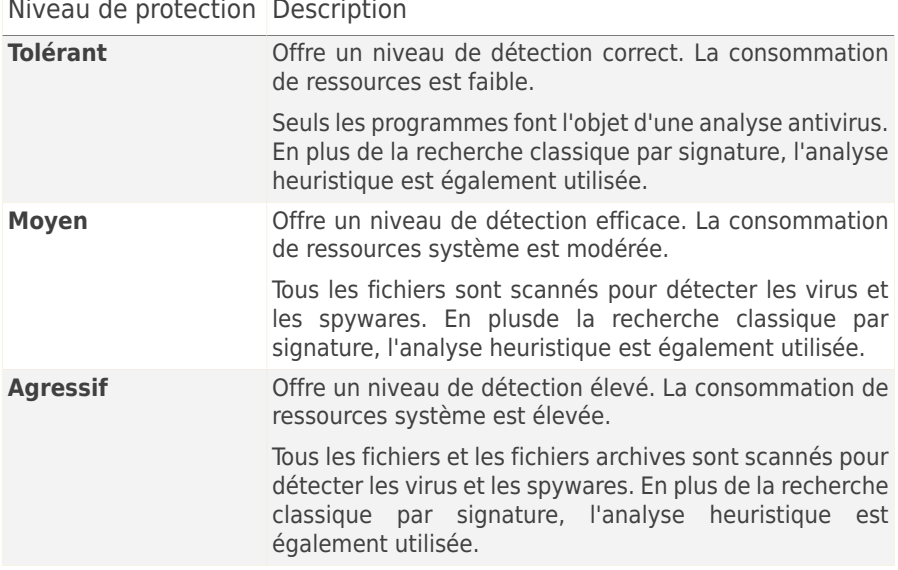

Une série d'options générales de paramétrage de l'analyse sont également disponibles:

- **Exécuter la tâche d'analyse avec une priorité basse.** Décroît la priorité du processus d'analyse. Vous allez permettre aux autres logiciels d'être exécutés à une vitesse supérieure et d'augmenter le temps nécessaire pour le final du processus d'analyse.
- **Réduire l'assistant d'analyse dans la zone de notification.** Réduit la fenêtre d'analyse dans la barre d'état [système.](#page-36-0) Double-cliquez sur l'icöne de Acronis pour l'ouvrir.
- **Arrêter l'ordinateur lorsque l'analyse est terminée si aucune menace n'a été détecté**

Cliquez sur **OK** pour sauvegarder les modifications et fermer la fenêtre. Pour lancer la tâche, cliquez sur **Analyser**.

#### Personnalisation du niveau d'analyse

Les utilisateurs avancés peuvent utiliser les paramètres d'analyse proposés par Acronis Backup and Security 2010. Le moteur d'analyse peut être configuré pour analyser uniquement des extensions de fichiers spécifiques, pour rechercher des menaces de codes malveillants spécifiques ou pour passer les archives. Cela peut permettre de réduire considérablement la durée d'une analyse et d'améliorer la réactivité de votre ordinateur lors de l'analyse.

Cliquez sur **Personnalisé** pour définir vos propres options d'analyse. Une nouvelle fenêtre est alors affichée.

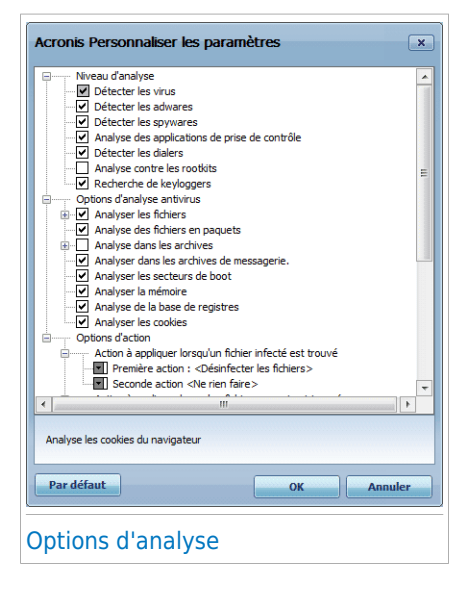

Les options d'analyse sont organisées en menus extensibles similaires à ceux utilisés dans l'explorateur Windows. Cliquez la case avec "+" pour ouvrir une option ou la case avec "-" pour fermer une option.

Les options d'analyse sont regroupées en trois catégories:

● **Niveau d'analyse.** Spécifiez le type de codes malveillants que vous souhaitez que Acronis Backup and Security 2010 analyse en sélectionnant les options correspondantes dans la catégorie **Niveau d'analyse**.

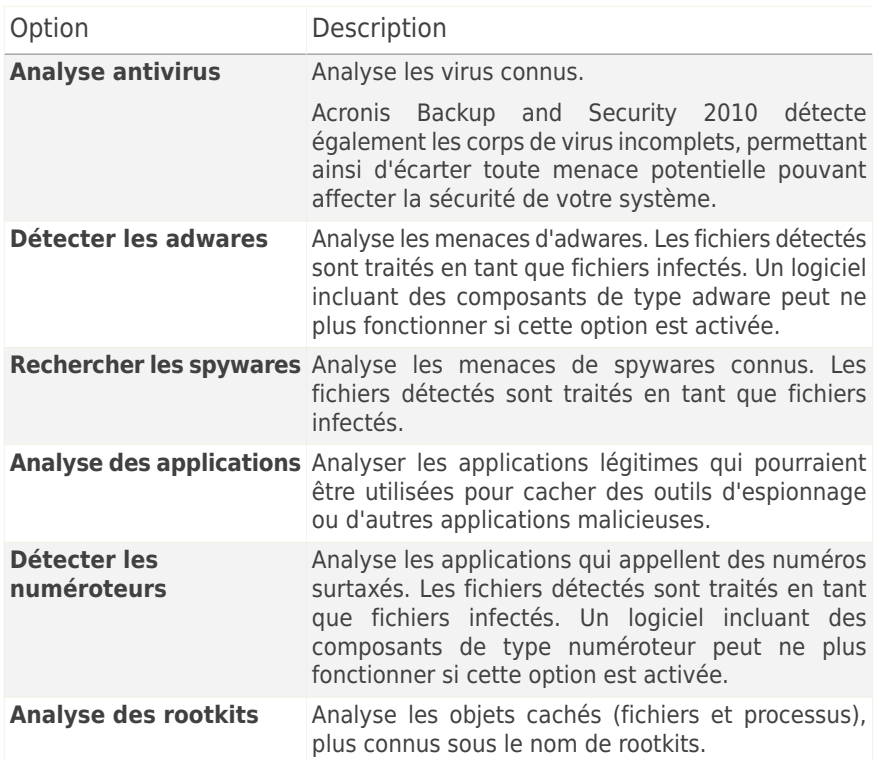

● **Options d'analyse antivirus.** Spécifiez le type d'objets à analyser (types de fichiers, archives, etc.) en sélectionnant les options appropriées dans la catégorie **Options d'analyse antivirus**.

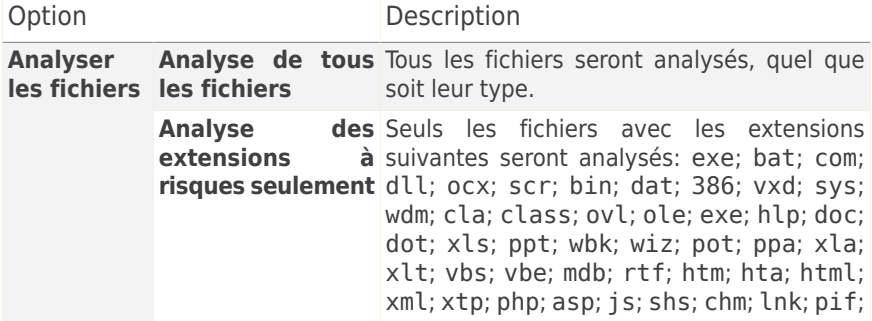
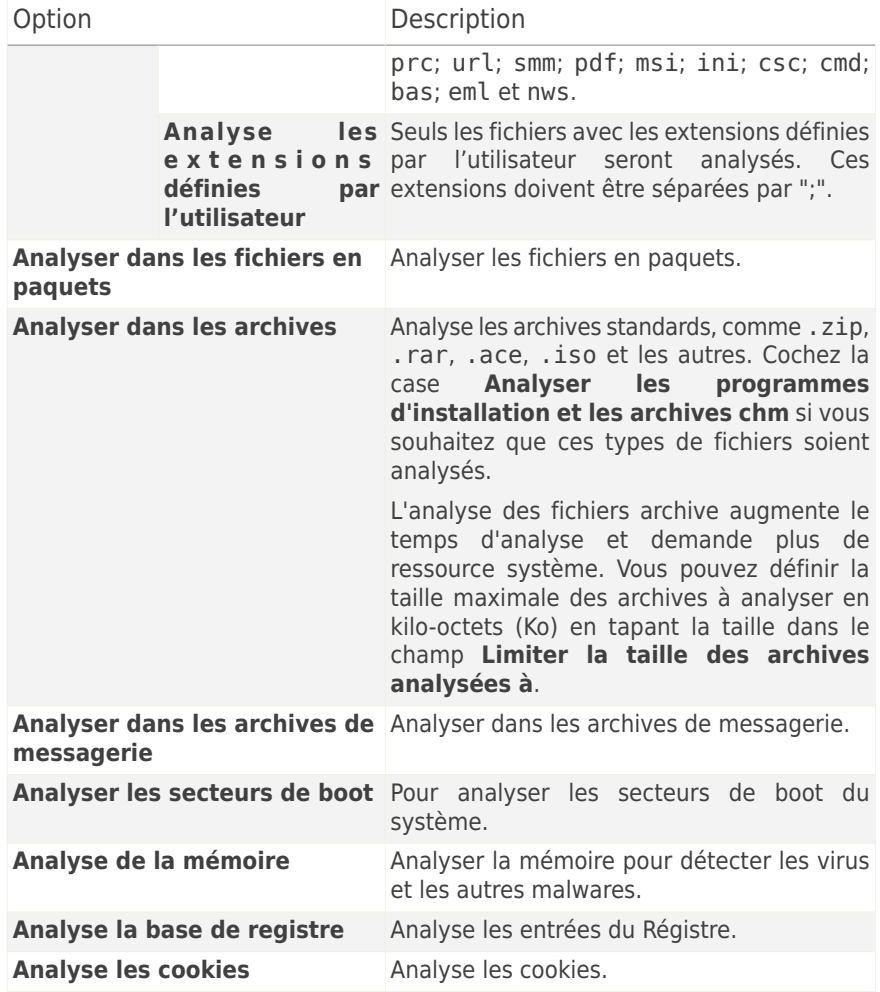

● **Options d'action.** Spécifiez les actions à appliquer pour chaque catégorie de fichiers détectés en utilisant les options de cette catégorie.

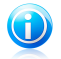

### Note

Pour définir une nouvelle action, cliquez sur **Première action** et sélectionnez l'option souhaitée dans le menu. Indiquez une **Seconde action** qui sera appliquée si la première échoue.

▶ Sélectionnez l'action à mener sur les fichiers infectés détectés. Voici les options proposées :

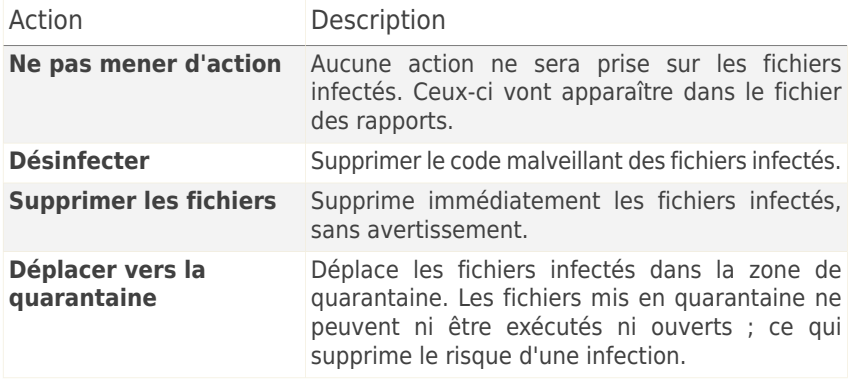

▶ Sélectionnez l'action à mener sur les fichiers suspects détectés. Voici les options proposées :

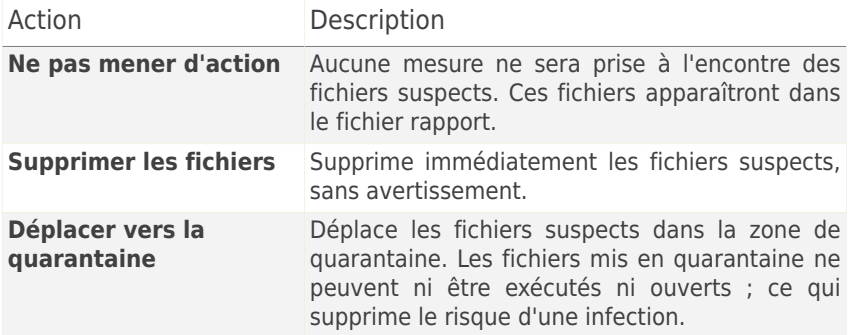

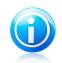

#### Note

Les fichiers sont détectés en tant que fichiers suspects par l'analyse heuristique. Nous vous recommandons de les envoyer au laboratoire Acronis.

▶ Sélectionnez l'action à mener sur les objets cachés (rootkits) détectés. Voici les options proposées :

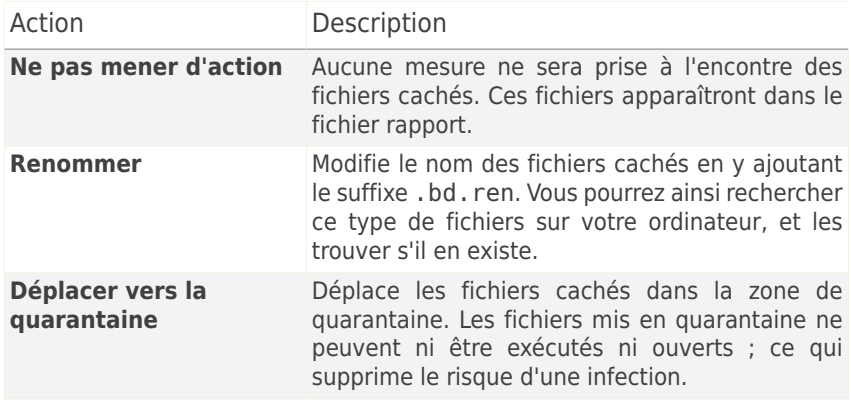

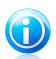

### **Note**

Veuillez noter que ces fichiers cachés ne sont pas ceux que vous avez choisi de ne pas afficher dans Windows. Ce sont des fichiers qui ont été cachés par des programmes particuliers, connus sous le nom de rootkits. Les rootkits ne sont pas malveillants en eux-mêmes. Ils sont cependant couramment utilisés pour rendre les virus et les spywares indétectables par les programmes antivirus habituels.

- ▶ **Options d'actions pour les fichiers protégés par un mot de passe et les fichiers cryptés.** Les fichiers cryptés avec Windows peuvent avoir de l'importance pour vous. Cette pour cette raison que vous pouvez configurer différentes mesures à prendre contre les fichiers infectés ou suspects cryptés par Windows. Une autre catégorie de fichiers qui réclament des mesures particulières est celle des archives protégées par mot de passe. Les archives protégées par mot de passe ne peuvent pas être analysées à moins que vous ne communiquiez le mot de passe. Utilisez ces options pour configurer les mesures à prendre vis-à-vis des fichiers d'archives protégées par mot de passe et des fichiers cryptés par Windows.
	- **Action à entreprendre lorsqu'un fichier crypté infecté est détecté.** Sélectionnez la mesure à prendre contre les fichiers infectés cryptés par Windows. Voici les options proposées :

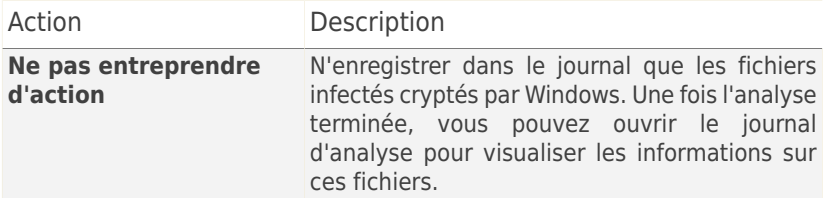

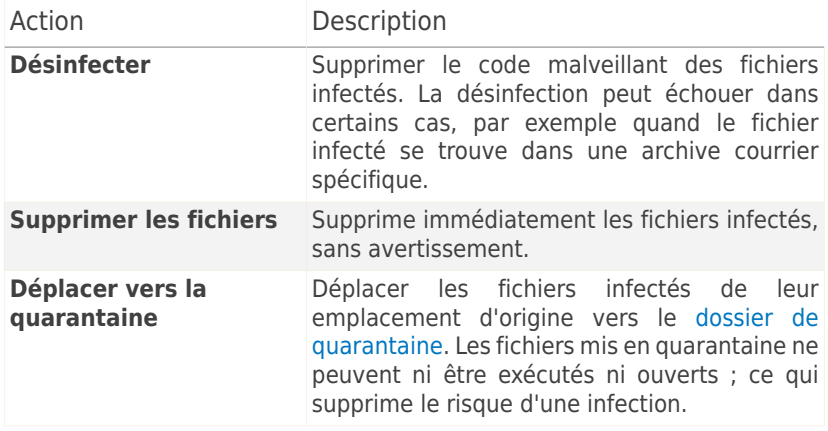

– **Action à entreprendre lorsqu'un fichier crypté suspect est détecté.** Sélectionnez la mesure à prendre contre les fichiers suspects cryptés par Windows. Voici les options proposées :

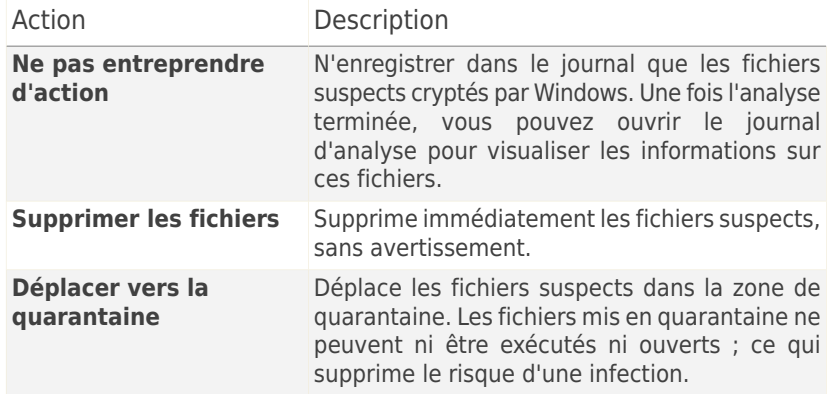

– **Action à entreprendre pour les fichiers protégés par mot de passe.** Sélectionnez l'action à entreprendre sur les fichiers protégés par mot de passe détectés. Voici les options proposées :

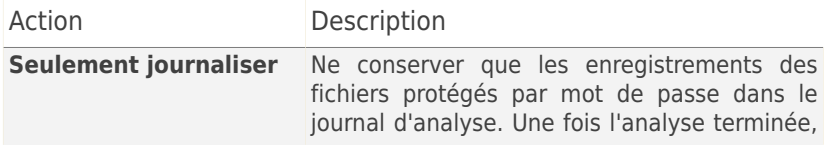

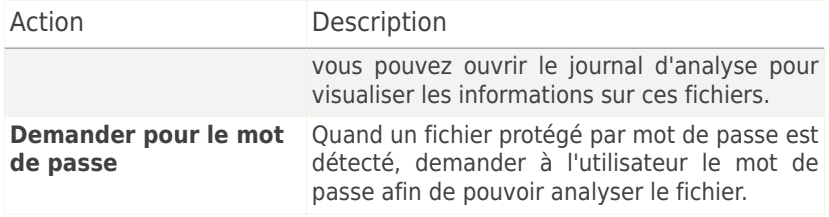

<span id="page-148-0"></span>Si vous cliquez sur **Défaut** vous chargerez les paramètres par défaut. Cliquez sur **OK** pour sauvegarder les modifications et fermez la fenêtre.

### Définition de la cible à analyser

Pour définir la cible d'une tâche d'analyse d'un utilisateur spécifique, faites un clic droit sur la tâche et sélectionnez **Chemins**. Si vous vous trouvez déjà dans la fenêtre Propriétés d'une tâche, vous pouvez aussi sélectionner l'onglet **Chemins**. La fenêtre suivante apparaît:

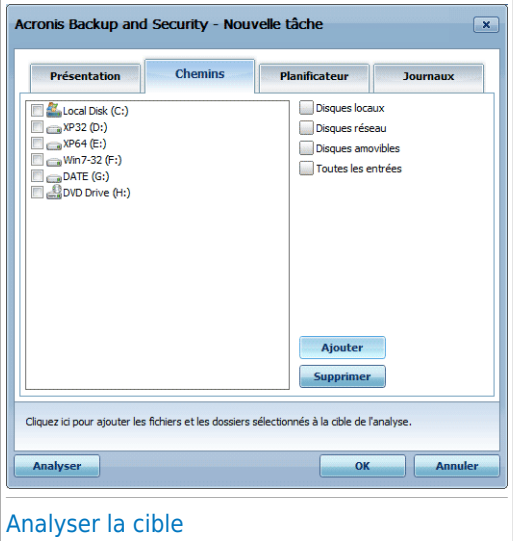

Vous pouvez afficher la liste des lecteurs locaux, réseau ou amovibles, ainsi que les fichiers ou dossiers ajoutés précédemment, le cas échéant. Tous les éléments cochés seront analysés lors de l'exécution de la tâche.

Voici les différents boutons proposés:

● **Ajouter** - ouvre une fenêtre de navigation vous permettant de sélectionner le(s) fichier(s)/dossier(s) que vous souhaitez analyser.

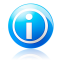

Note

Vous pouvez rajouter des fichiers et des dossiers à la liste d'analyse en les glissant-déposant.

● **Supprimer** - supprime les fichiers/dossiers précédemment sélectionnés de la liste des objets à analyser.

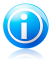

#### **Note**

Seulement les fichiers/dossiers rajoutés après peuvent être effacés, mais pas ceux qui sont automatiquement "proposés" par Acronis Backup and Security 2010.

En plus de ces boutons, certaines options permettent une sélection rapide des cibles d'analyse.

- **Disques locaux** pour analyser les disques locaux.
- **Disques réseaux** pour analyser tous les lecteurs réseaux.
- **Disques amovibles** pour analyser les disques amovibles (CD-ROM, lecteur de disquettes).
- **Toutes les entrées** pour analyser l'ensemble des lecteurs, peu importe qu'ils soient locaux, réseaux ou amovibles.

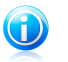

#### **Note**

Si vous voulez analyser l'ensemble de votre ordinateur, cochez la case **Toutes les entrées**.

Cliquez sur **OK** pour sauvegarder les modifications et fermer la fenêtre. Pour lancer la tâche, cliquez sur **Analyser**.

### Voir les cibles d'analyse des tâches système.

Vous ne pouvez pas modifier la cible des tâches d'analyse à partir de la catégorie **Tâches Système**. Vous pouvez seulement visualiser leur cible d'analyse.

Pour voir la cible d'analyse d'une tâche d'analyse système spécifique, faites un clic-droit sur la tâche et sélectionnez **Montrer les chemins de l'analyse**. Pour **Analyse du système**, par exemple, la fenêtre suivante apparaîtra :

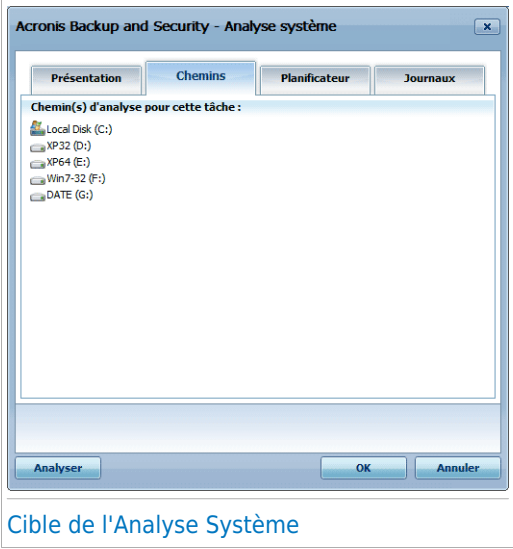

**Analyse du Système** et **Analyse approfondie du système** analyseront tous les disques locaux, alors que **Analyse rapide du système** analysera uniquement les répertoires Windows et Program Files.

<span id="page-150-0"></span>Cliquez sur **OK** pour fermer la fenêtre. Pour exécuter la tâche, cliquez juste sur **Analyser**.

### Planification des tâches d'analyse

Etant donné que l'analyse prendra du temps, et qu'elle fonctionnera mieux si vous avez fermé les autres programmes, il est préférable pour vous de programmer une analyse à une heure où vous n'utilisez pas votre ordinateur. L'utilisateur doit pour cela créer une tâche à l'avance.

Pour voir la planification d'une tâche spécifique ou la modifier, faites un clic droit sur la tâche et sélectionnez **Planifier**. Si vous êtes déjà dans la fenêtre Propriétés d'une tâche, sélectionnez l'onglet **Planificateur**. La fenêtre suivante apparaît:

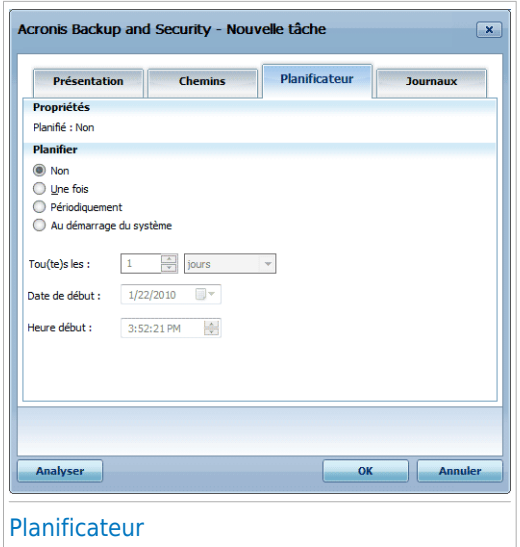

La tâche planifiée s'affiche, le cas échéant.

Quand vous programmez une tâche, vous devez choisir une des options suivantes :

- **Non** lance la tâche uniquement à la demande de l'utilisateur.
- **Une fois** lance l'analyse une fois seulement, à un certain moment. Spécifiez la date et l'heure de démarrage dans le champ **Démarrer Date/Heure**.
- **Périodiquement** lance une analyse périodiquement, à des intervalles réguliers (minutes, heures, jours, semaines, mois) à compter d'une date et d'une heure spécifiées.

Si vous voulez que l'analyse se répète à intervalle régulier, cochez la case **Périodiquement** et précisez dans les champs **Toutes/Tous les** le nombre de minutes/heures/jours/semaines/mois. Vous devez également déterminer la date et l'heure de début dans les champs **Date/Heure de début**.

● **Au démarrage système** - démarre l'analyse au moment défini après que l'utilisateur se soit connecté à Windows.

Cliquez sur **OK** pour sauvegarder les modifications et fermer la fenêtre. Pour lancer la tâche, cliquez sur **Analyser**.

### 17.2.5. Analyse des fichiers et des dossiers

Avant de lancer un processus d'analyse, vous devez vous assurer que Acronis Backup and Security 2010 est à jour de ses signatures de codes malveillants. Analyser votre ordinateur en utilisant une base de données de signatures non à jour peut empêcher Acronis Backup and Security 2010 de détecter le nouveau malware identifié depuis la mise à jour précédente. Pour vérifier de quand date la dernière mise à jour, choisissez **Mise à jour>Mise à jour** en Mode Expert.

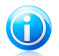

#### **Note**

Afin de permettre à Acronis Backup and Security 2010 de réaliser une analyse complète, il est nécessaire de fermer tous les programmes en cours d'utilisation, tout spécialement les clients de messagerie (ex: Outlook, Outlook Express ou Eudora).

### Astuces d'analyse

Voici quelques astuces supplémentaires qui pourraient vous être utiles :

● Selon la taille de votre disque dur, l'analyse complète de votre ordinateur (Analyse approfondie ou Analyse du système) peut prendre un certain temps (jusqu'à une heure ou même plus). Il est donc préférable de lancer ce type d'analyses à un moment où vous cessez d'avoir besoin de votre ordinateur (au cours de la nuit par exemple).

Vous pouvez planifier [l'analyse](#page-150-0) pour la faire débuter au moment opportun. Pensez à laisser votre ordinateur allumé. Avec Windows Vista, vérifiez que votre ordinateur ne sera pas en mode veille au moment planifié pour l'exécution de la tâche.

- Si vous téléchargez fréquemment des fichiers sur Internet vers un dossier particulier, créez une nouvelle tâche n'analyse et [spécifiez](#page-148-0) que ce dossier est la cible de [l'analyse.](#page-148-0) Planifiez la tâche pour qu'elle s'exécute quotidiennement ou plus souvent.
- Il existe un type de malware paramétré pour s'exécuter au démarrage du système en modifiant les paramètres de Windows. Pour protéger votre ordinateur contre les malwares de ce type, vous pouvez planifier la tâche **Analyse à l'ouverture de session** pour qu'elle s'exécute au démarrage du système. Veuillez noter que l'analyse à l'ouverture de session peut avoir une influence sur les performances du système pendant un court moment après le démarrage.

### Méthodes d'analyse

Acronis Backup and Security 2010 permet quatre types d'analyse à la demande :

- Analyse [immediate](#page-153-0) lance une tâche d'analyse depuis les tâches disponibles.
- Analyse [contextuelle](#page-153-1) faites un clic droit sur le fichier ou le dossier et sélectionnez **Analyser avec Acronis Backup and Security**.
- Analyse par [glisser-déposer](#page-153-2) glissez & déposez un fichier ou un répertoire sur la barre [d'analyse](#page-37-0) d'activité.

<span id="page-153-0"></span>● Analyse [manuelle](#page-154-0) - utilisez l'analyse manuelle Acronis pour sélectionner directement les fichiers ou répertoires que vous souhaitez analyser.

#### Analyse immédiate

Vous pouvez analyser tout ou partie de votre ordinateur en exécutant les tâches d'analyse par défaut ou vos propres tâches d'analyse. Cela s'appelle l'analyse immédiate.

<span id="page-153-1"></span>Pour exécuter une tâche d'analyse système ou définie par un utilisateur, cliquez sur le bouton correspondant **Exécuter Tâche**. L'Assistant [d'analyse](#page-155-0) antivirus s'affichera et vous guidera au cours du processus d'analyse.

#### Analyse contextuelle

Pour analyser un fichier ou un dossier sans configurer de nouvelle tâche d'analyse, vous pouvez utiliser le menu contextuel. Cela s'appelle l'analyse contextuelle.

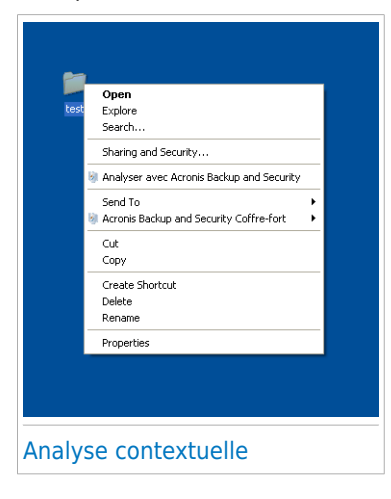

Faites un clic droit sur le fichier ou le dossier que vous souhaitez analyser et sélectionnez **Analyser avec Acronis Backup and Security**. L'Assistant [d'analyse](#page-155-0) antivirus s'affichera et vous guidera au cours du processus d'analyse.

Vous pouvez modifier les options d'analyse et voir les fichiers de rapport à partir de la fenêtre **Propriétés** de la tâche **Analyse via le menu contextuel**.

### <span id="page-153-2"></span>Analyse par glisser&déposer

Glissez le fichier ou répertoire que vous voulez analyser et déposez-le sur la **Barre d'analyse de l'activité**, comme sur l'image ci-dessous.

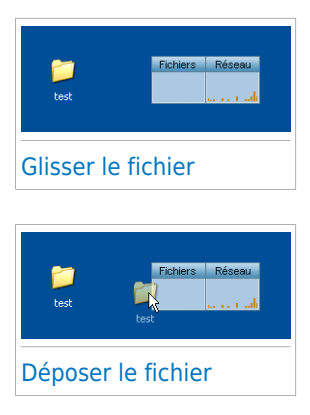

<span id="page-154-0"></span>L'Assistant [d'analyse](#page-155-0) antivirus s'affichera et vous guidera au cours du processus d'analyse.

### Analyse manuelle

L'analyse manuelle consiste à sélectionner directement les fichiers ou répertoires que vous souhaitez analyser avec l'option d'analyse manuelle Acronis disponible depuis le menu Démarrer de Windows dans le groupe de programme Acronis Backup and Security 2010.

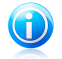

#### Note

L'analyse manuelle est très pratique car elle peut également être effectuée lorsque Windows est en mode sans échec.

Pour sélectionner l'objet que Acronis Backup and Security 2010 doit analyser, suivez ce chemin à partir du menu Démarrer de Windows : **Démarrer** → **Programmes** → **Acronis Backup and Security 2010** → **Analyse manuelle Acronis**. La fenêtre suivante apparaît:

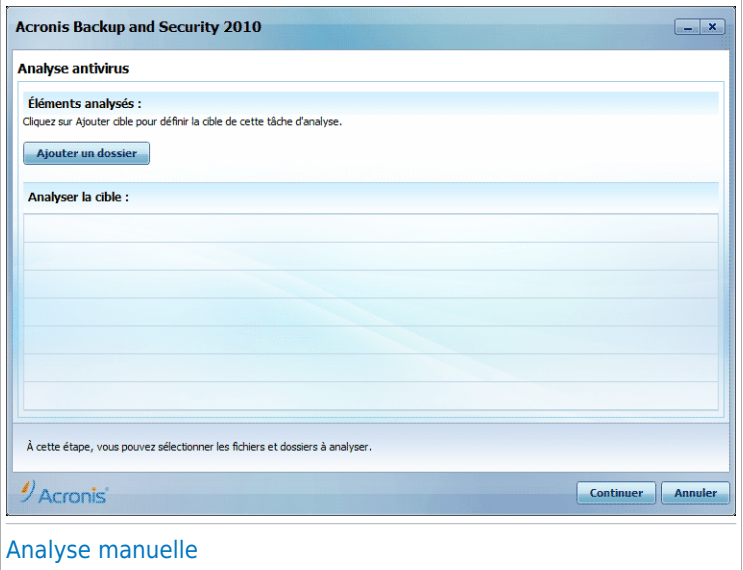

Cliquez sur **Ajouter Dossier**, sélectionnez l'emplacement que vous voulez analyser et cliquez sur **OK**. Si vous voulez analyser plusieurs dossiers, répétez cette action pour chaque emplacement supplémentaire.

Les chemins vers les emplacements sélectionnés apparaîtront dans la colonne **Cible de l'Analyse**. Si vous changez d'avis pour un emplacement donné, cliquez simplement sur le bouton **Supprimer** situé en regard de l'emplacement. Cliquez sur le bouton **Supprimer tous les chemins** pour supprimer tous les emplacements qui avaient été ajoutés à la liste.

<span id="page-155-0"></span>Une fois les emplacements sélectionnés, cliquez sur **Continuer**. L'Assistant [d'analyse](#page-155-0) [antivirus](#page-155-0) s'affichera et vous guidera au cours du processus d'analyse.

### Assistant d'analyse antivirus

Quand vous lancez une analyse à la demande, l'assistant antivirus s'affiche. Suivez cette procédure en trois étapes pour effectuer le processus d'analyse:

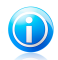

#### Note

Si l'assistant d'analyse ne s'affiche pas, il est possible que l'analyse soit paramétrée pour s'exécuter invisiblement, en tâche de fond. Recherchez l'icône de l'avancement de l'analyse dans la barre des [tâches](#page-337-0). Vous pouvez cliquer sur cette icône pour ouvrir la fenêtre d'analyse et suivre son avancement.

### Étape 1 sur 3 - Analyse

Acronis Backup and Security 2010 commence à analyser les objets sélectionnés.

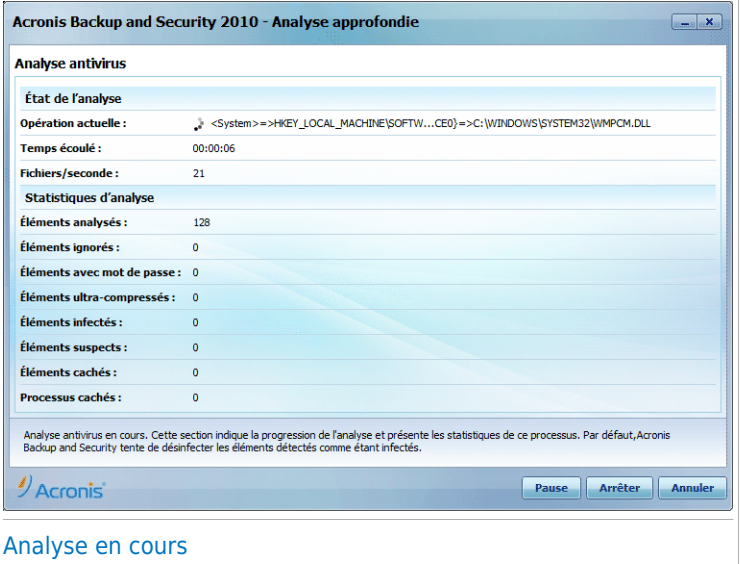

Le statut et les statistiques de l'analyse s'affichent (vitesse d'analyse, temps écoulé, nombre d'objets analysés / infectés / suspects / cachés, etc.).

Patientez jusqu'à ce que Acronis Backup and Security 2010 ait terminé l'analyse.

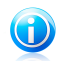

### Note

L'analyse peut durer un certain temps, suivant sa complexité.

**Archives protégées par mot de passe.** Si Acronis Backup and Security 2010 détecte pendant l'analyse une archive protégée par mot de passe, et que l'action par défaut est **Demander le mot de passe**, vous serez invité à fournir le mot de passe. Les archives protégées par mot de passe ne peuvent pas être analysées à moins que vous ne communiquiez le mot de passe. Voici les options proposées :

- **Mot de passe.** Si vous souhaitez que Acronis Backup and Security 2010 analyse l'archive, sélectionnez cette option et entrez le mot de passe. Si vous ne connaissez pas le mot de passe, choisissez l'une des autres options.
- **Ne pas demander le mot de passe et ne pas analyser cet objet.** Sélectionnez cette option pour ne pas analyser cette archive.

● **Ne pas analyser les éléments protégés par mot de passe.** Sélectionnez cette option si vous ne voulez pas être dérangé au sujet des archives protégées par mot de passe. Acronis Backup and Security 2010 ne pourra pas les analyser, mais un rapport sera conservé dans le journal des analyses.

Cliquez sur **OK** pour continuer l'analyse.

**Arrêt ou pause de l'analyse.** Vous pouvez arrêter l'analyse à tout moment en cliquant sur **Arrêter et Oui**. Vous vous retrouverez alors à la dernière étape de l'assistant. Pour suspendre temporairement le processus d'analyse, cliquez sur **Pause**. Pour reprendre l'analyse, cliquez sur **Reprendre**.

### Étape 2 sur 3 - Sélectionner des actions

Une fois l'analyse terminée, une nouvelle fenêtre apparaît affichant les résultats de l'analyse.

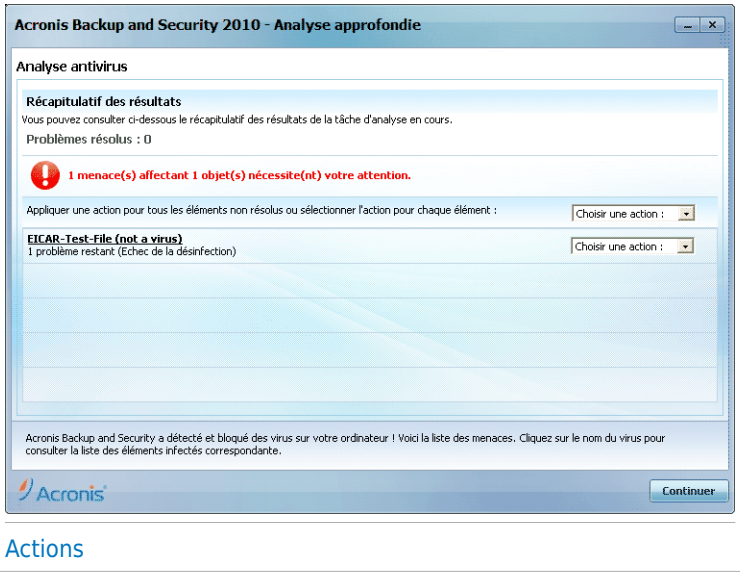

Le nombre de problèmes de sécurité affectant votre système est indiqué.

Les objets infectés sont affichés dans des groupes, basés sur les malwares les ayant infectés. Cliquez sur le lien correspondant à une menace pour obtenir plus d'informations sur les éléments infectés.

Vous pouvez sélectionner une action globale à mener pour l'ensemble des problèmes de sécurité ou sélectionner des actions spécifiques pour chaque groupe de problèmes.

Une ou plusieurs des options qui suivent peuvent apparaître dans le menu :

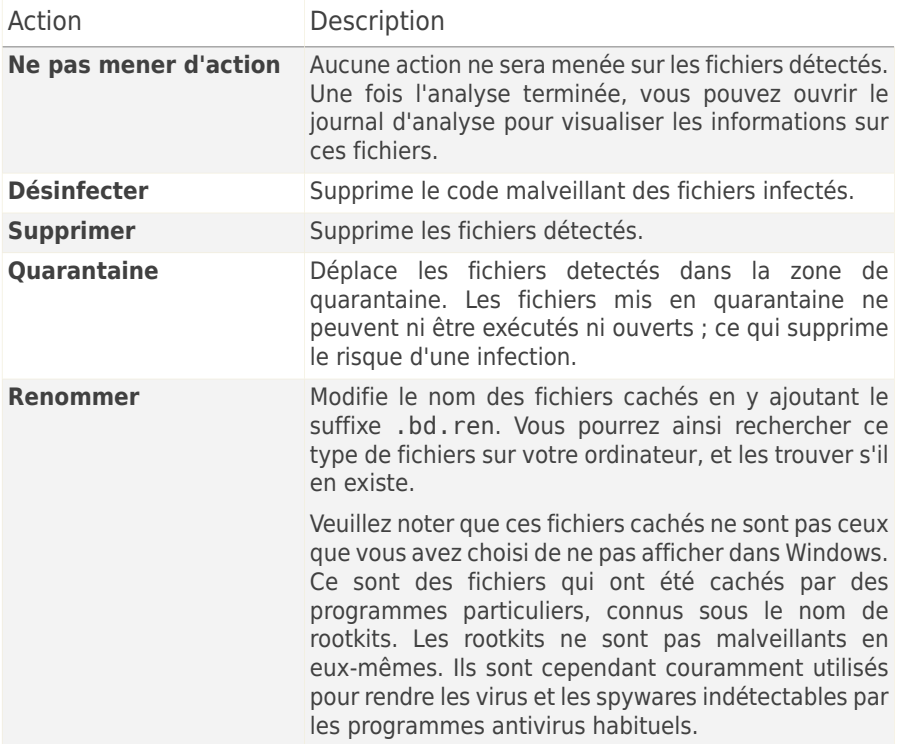

Cliquez sur **Continuer** pour appliquer les actions spécifiées.

### Étape 3 sur 3 - Voir les résultats

Une fois que les problèmes de sécurité auront été corrigés par Acronis Backup and Security 2010, les résultats de l'analyse apparaîtront dans une nouvelle fenêtre.

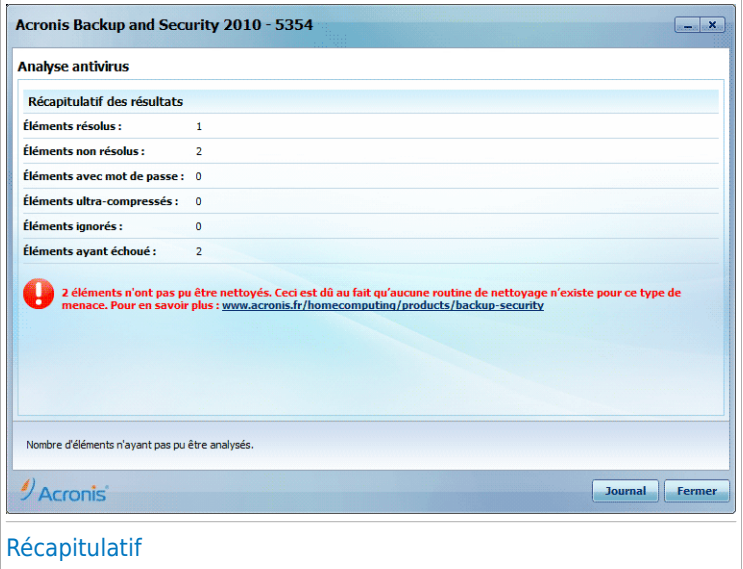

Le récapitulatif des résultats s'affiche. Si vous souhaitez connaître toutes les informations sur le processus d'analyse, cliquez sur **Afficher le journal** pour afficher le journal des analyses.

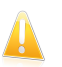

#### Important

Si cela est nécessaire, il vous sera demandé de redémarrer votre système pour terminer le processus d'installation.

Cliquez sur **Fermer** pour fermer la fenêtre.

#### Acronis Backup and Security 2010 n'a pas pu corriger certains problèmes

Dans la plupart des cas, Acronis Backup and Security 2010 désinfecte ou isole l'infection des fichiers infectés qu'il détecte. Cependant, il y a des problèmes qui ne peuvent pas être résolus.

Dans ces cas, nous vous recommandons de contacter le support Acronis sur le site <http://www.acronis.fr/support/?ow=1>. Nos équipes du support technique vous aideront à résoudre les problèmes que vous rencontrez.

#### Acronis Backup and Security 2010 a détecté des fichiers suspects

Les fichiers suspects sont des fichiers détectés par l'analyse heuristique pouvant être infectés par des malwares et pour lesquels une signature n'a pas encore été publiée.

Lorsque des fichiers suspects seront détectés durant l'analyse, vous serez invité à les envoyer au laboratoire Acronis. Cliquez sur **OK** pour envoyer ces fichiers aux laboratoires Acronis pour une analyse plus approfondie.

### 17.2.6. Afficher les journaux d'analyse

Pour afficher les résultats de l'analyse une fois la tâche exécutée, faites un clic droit sur la tâche et sélectionnez **Afficher les journaux**. La fenêtre suivante apparaît:

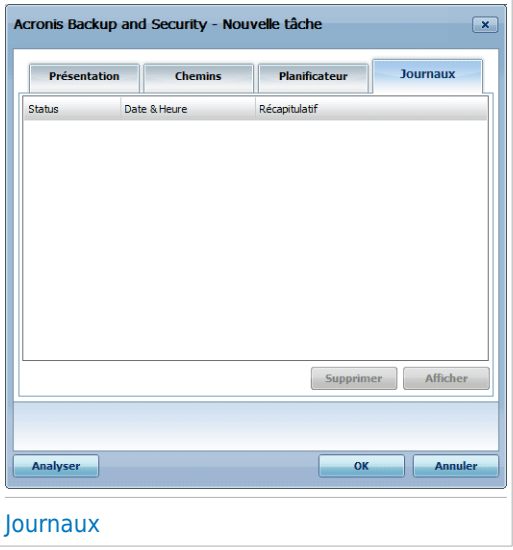

Vous pouvez consulter ici les fichiers de rapport générés à chaque fois que la tâche était exécutée. Pour chaque fichier, vous obtenez des informations sur l'état du processus d'analyse, la date et l'heure de l'analyse et un résumé des résultats de l'analyse.

Deux boutons sont disponibles :

- **Supprimer** pour supprimer le journal d'analyse sélectionné.
- **Afficher** pour voir le journal d'analyse sélectionné. Le journal d'analyse s'affichera dans votre navigateur Internet par défaut.

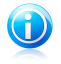

#### **Note**

Pour effacer ou visualiser un fichier, vous pouvez également faire un "clic-droit" sur le fichier et choisir l'option correspondante.

Cliquez sur **OK** pour sauvegarder les modifications et fermer la fenêtre. Pour lancer la tâche, cliquez sur **Analyser**.

### Exemple de rapport d'analyse

La capture suivante représente un exemple d'un rapport d'analyse :

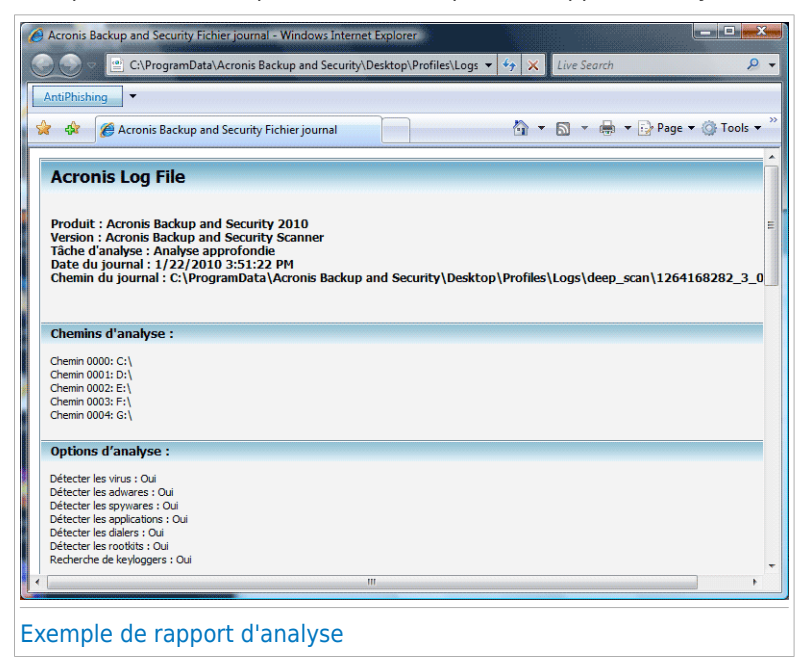

Le rapport d'analyse contient des informations détaillées sur le processus d'analyse, telles que les options d'analyse, la cible de l'analyse, les menaces trouvées et les actions prises sur ces menaces.

### 17.3. Objets exclus de l'analyse

Il peut arriver de devoir exclure certains fichiers de l'analyse. Par exemple, il peut être utile d'exclure un fichier test EICAR d'une analyse à l'accès ou des fichiers .avi d'une analyse sur demande.

Acronis Backup and Security 2010 vous permet d'exclure des objets d'une analyse à l'accès ou d'une analyse sur demande ou des deux. Cette fonction permet de réduire la durée d'une analyse et d'éviter d'interférer dans votre travail.

Deux types d'objet peuvent être exclus d'une analyse:

- **Chemins** un fichier ou un dossier (avec tous les objets qu'il contient) indiqué par un chemin spécifique :
- **Extensions** tous les fichiers ayant une extension spécifique.

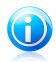

#### Note

Les objets exclus d'une analyse à l'accès ne sont pas analysés, que ce soit vous-même ou une application qui y accédiez.

Pour afficher et gérer les objets exclus de l'analyse, cliquez sur **Antivirus > Exceptions** en Mode Expert.

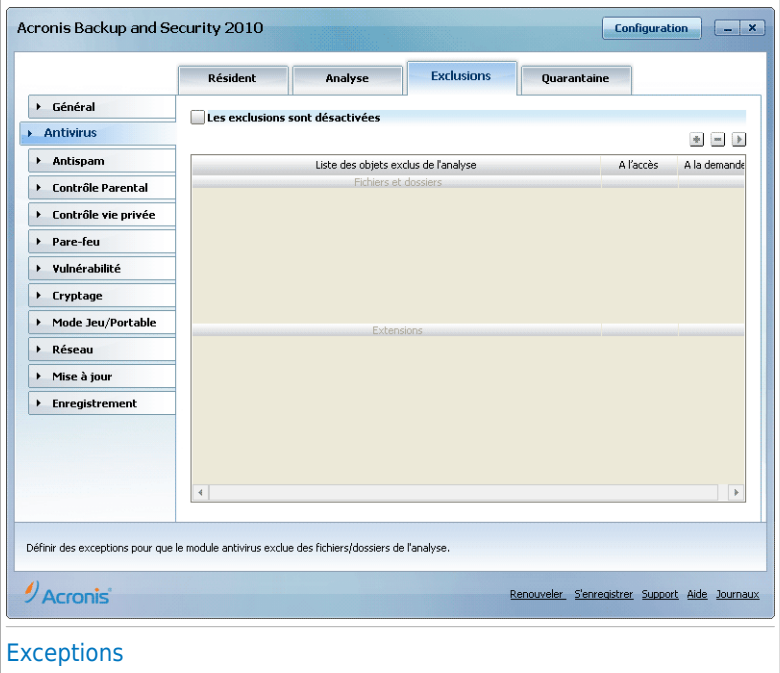

Les objets (fichiers, dossiers, extensions) exclus de l'analyse s'affichent. Il est indiqué pour chaque objet si celui-ci est exclus d'une analyse à l'accès, d'une analyse sur demande ou des deux.

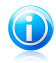

### Note

Les exceptions spécifiées ici ne s'appliquent PAS à l'analyse contextuelle. L'analyse contextuelle est un type d'analyse à la demande : vous faites un clic droit sur le fichier ou le dossier que vous souhaitez analyser et vous sélectionnez **Analyser avec Acronis Backup and Security**.

Pour supprimer une entrée du tableau, sélectionnez-la et cliquez sur le bouton **Supprimer**.

Pour modifier une entrée du tableau, sélectionnez-la et cliquez sur le bouton **Modifier**. Une nouvelle fenêtre apparaît vous permettant de modifier l'extension ou le chemin à exclure et le type d'analyse dont vous souhaitez les exclure, le cas échéant. Effectuez les modifications nécessaires, puis cliquez sur **OK**.

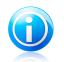

#### Note

Vous pouvez aussi faire un clic droit sur un objet et utiliser les options du menu de raccourcis pour le modifier ou le supprimer.

Vous pouvez cliquer sur **Annuler** pour revenir aux modifications effectuées dans le tableau des règles, à condition que vous ne les ayez pas enregistrées en cliquant sur **Appliquer**.

### 17.3.1. Exclusion des chemins de l'analyse

Pour exclure des chemins de l'analyse, cliquez sur le bouton **Ajouter**. Vous serez guidé tout au long du processus d'exclusion par l'assistant de configuration qui apparaîtra.

### Étape 1/4 - Sélectionner le type d'objet

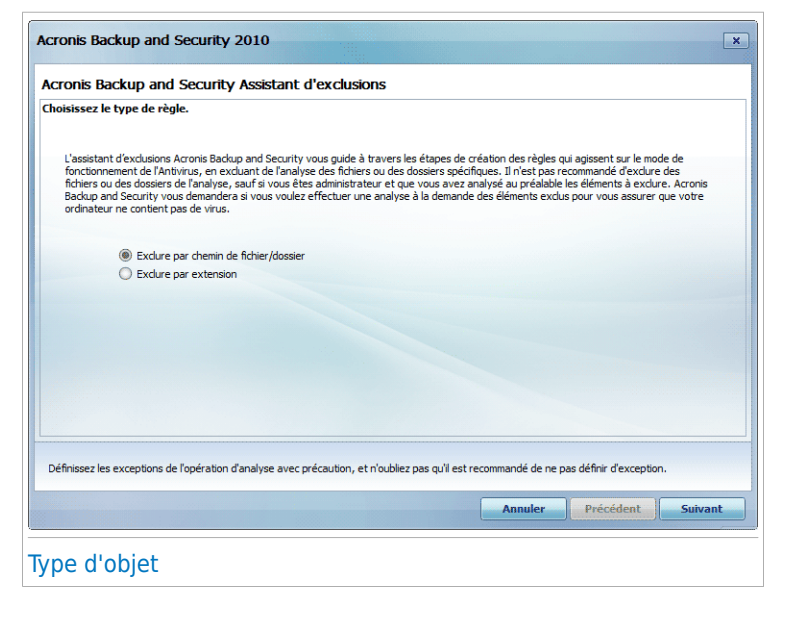

Sélectionnez l'option d'exclusion d'un chemin de l'analyse.

### Étape 2/4 - Spécifier les chemins à exclure

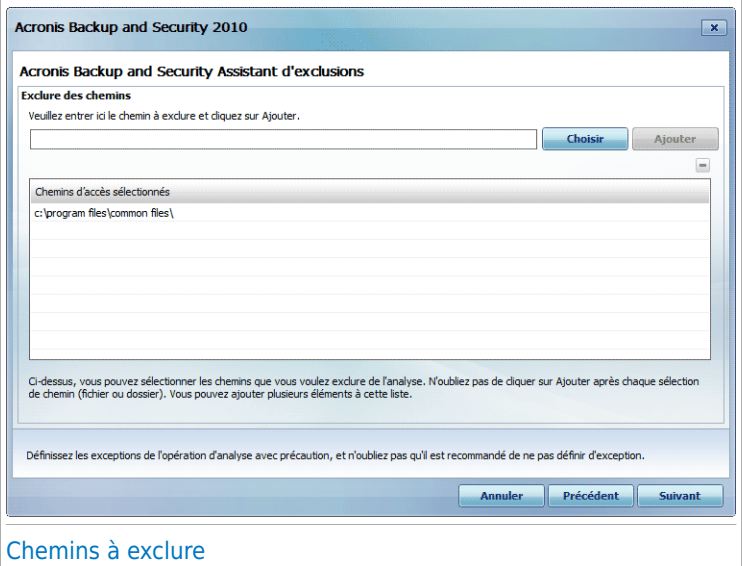

Pour spécifier les chemins à exclure de l'analyse, utilisez l'une des méthodes suivantes :

- Cliquez sur **Parcourir**, sélectionnez le fichier ou le dossier à exclure de l'analyse, puis cliquez sur **Ajouter**.
- Saisissez le chemin à exclure de l'analyse dans la zone de texte, puis cliquez sur **Ajouter**.

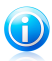

#### **Note**

Si le chemin indiqué n'existe pas, un message d'erreur apparaît. Cliquez sur **OK** et vérifiez la validité du chemin.

Les chemins apparaissent dans le tableau au fur et à mesure que vous les ajoutez. Vous pouvez en ajouter autant que vous le souhaitez.

Pour supprimer une entrée du tableau, sélectionnez-la et cliquez sur le bouton **Supprimer**.

### Étape 3/4 - Sélectionner le type d'analyse

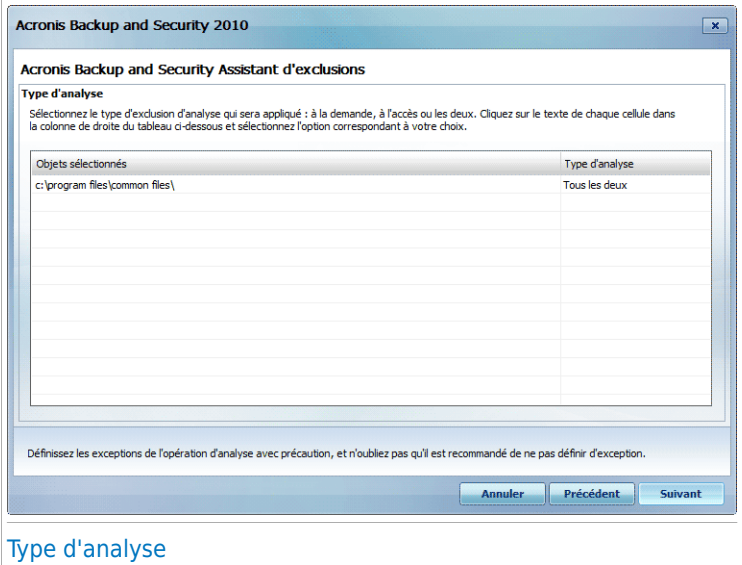

Un tableau contenant les chemins à exclure de l'analyse et le type d'analyse dont ils sont exclus est affiché.

Par défaut, les chemins sélectionnés sont exclus à la fois de l'analyse à l'accès et de l'analyse sur demande. Pour modifier quand appliquer l'exception, cliquez sur la colonne de droite et sélectionnez l'option souhaitée dans la liste.

### Étape 4/4 - Analyser les fichiers exclus

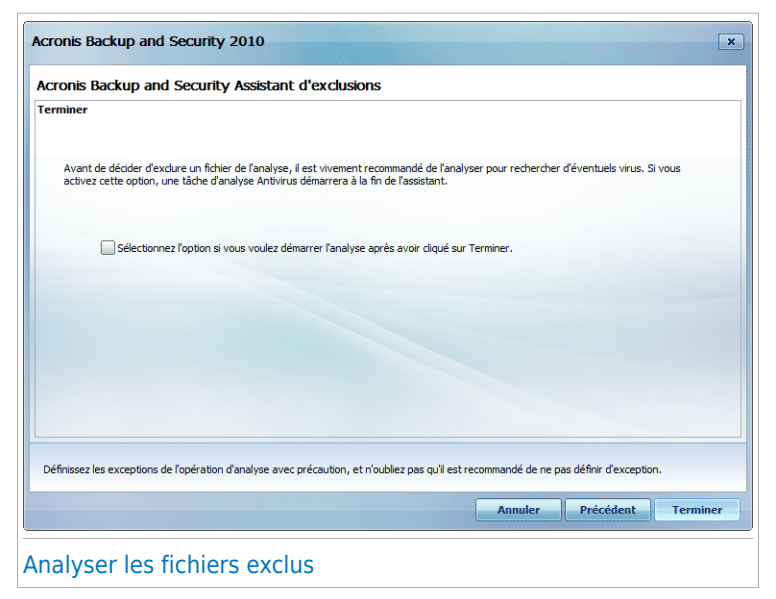

Il vous est fortement conseillé d'analyser les fichiers dans les chemins spécifiés pour vous assurer qu'ils ne soient pas infectés. Cochez la case pour analyser ces fichiers avant de les exclure de l'analyse.

Cliquez sur **Terminer**.

### 17.3.2. Exclusion des extensions de l'analyse

Pour exclure des extensions de l'analyse, cliquez sur le bouton **A Ajouter**. Vous serez guidé tout au long du processus d'exclusion par l'assistant de configuration qui apparaîtra.

### Étape 1/4 - Sélectionner le type d'objet

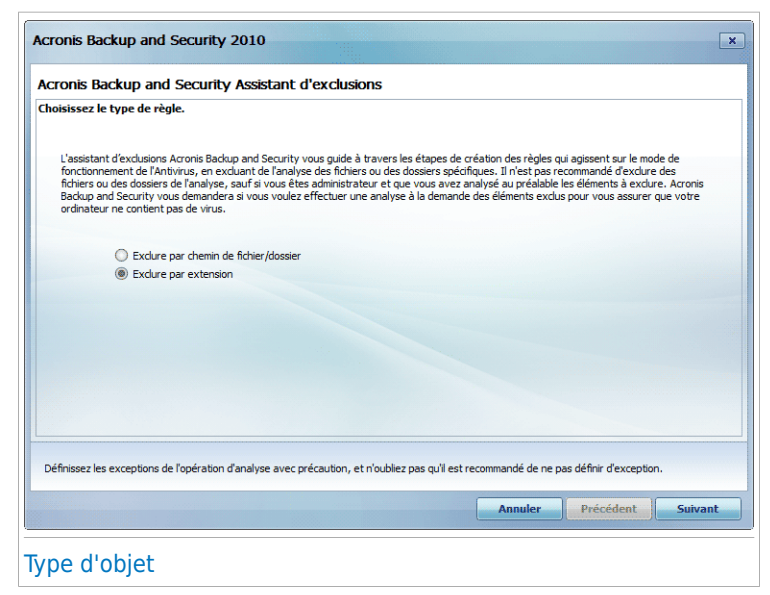

Sélectionnez l'option d'exclusion d'extensions de l'analyse.

### Étape 2/4 - Spécifier les extensions exclues

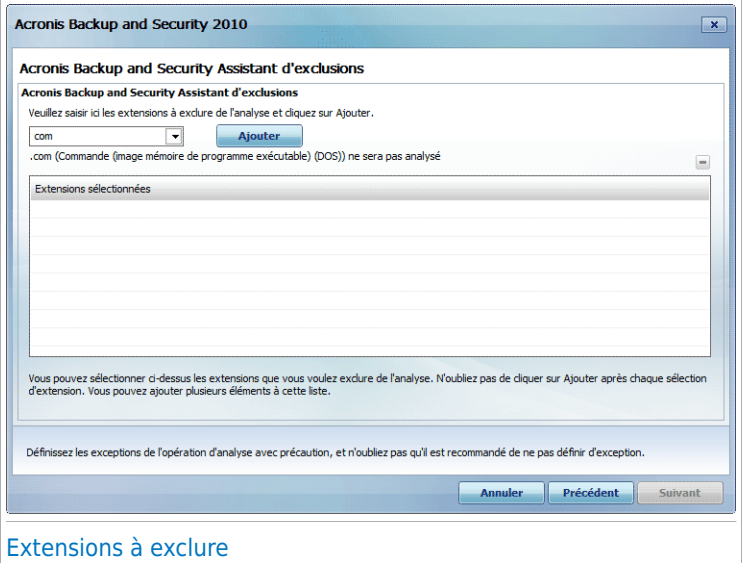

Pour spécifier les extensions à exclure de l'analyse, utilisez l'une des méthodes suivantes :

● Sélectionnez dans le menu l'extension que vous souhaitez exclure de l'analyse, puis cliquez sur **Ajouter**.

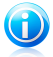

#### Note

Le menu contient la liste de toutes les extensions enregistrées dans votre système. Lorsque vous sélectionnez une extension, sa description s'affiche si elle est disponible.

● Saisissez l'extension à exclure de l'analyse dans la zone de texte, puis cliquez sur **Ajouter**.

Les extensions apparaissent dans le tableau au fur et à mesure que vous les ajoutez. Vous pouvez en ajouter autant que vous le souhaitez.

Pour supprimer une entrée du tableau, sélectionnez-la et cliquez sur le bouton **Supprimer**.

### Étape 3/4 - Sélectionner le type d'analyse

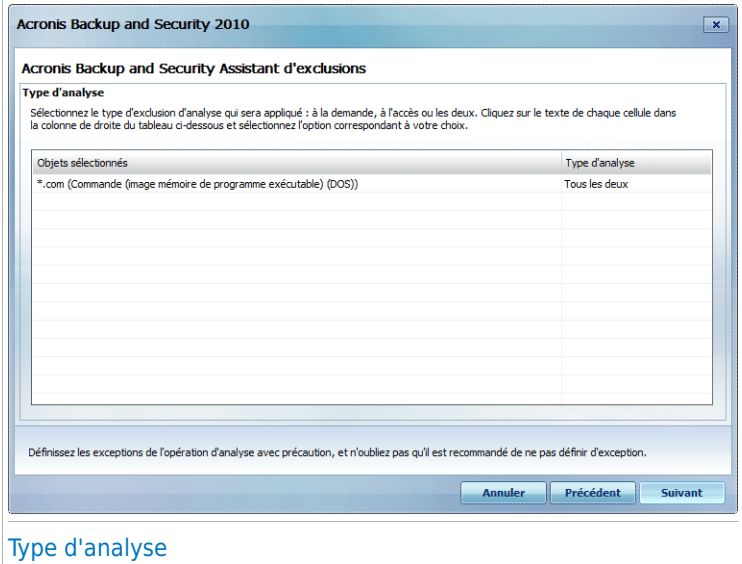

Un tableau s'affiche contenant les extensions devant être exclues de l'analyse et le type d'analyse dont elles sont exclues.

Par défaut, les extensions sélectionnées sont exclues à la fois de l'analyse à l'accès et de l'analyse sur demande. Pour modifier quand appliquer l'exception, cliquez sur la colonne de droite et sélectionnez l'option souhaitée dans la liste.

### Étape 4/4 - Sélectionner le type d'analyse

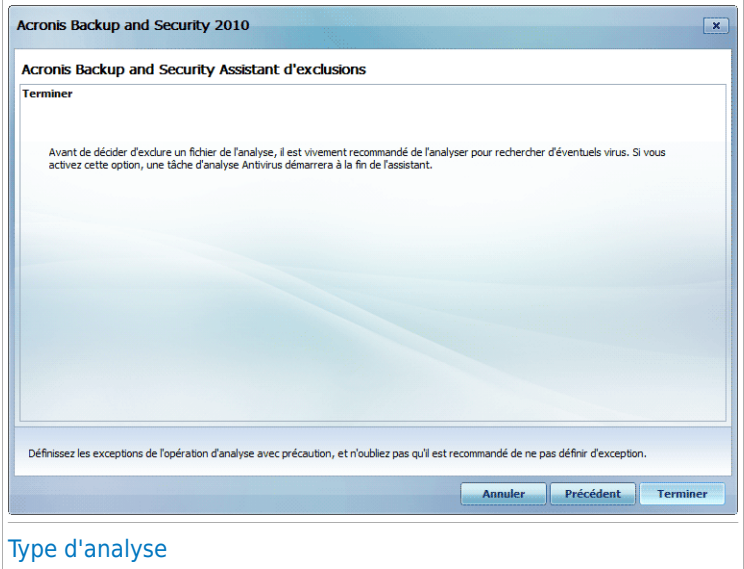

<span id="page-170-0"></span>Il est fortement conseillé d'analyser les fichiers comportant les extensions spécifiées pour vous assurer qu'ils ne soient pas infectés.

Cliquez sur **Terminer**.

### 17.4. Zone de quarantaine

Acronis Backup and Security 2010 permet d'isoler les fichiers infectés ou suspects dans une zone sécurisée, nommée quarantaine. En isolant ces fichiers dans la quarantaine, le risque d'être infecté disparaît et, en même temps, vous avez la possibilité d'envoyer ces fichiers pour une analyse par le laboratoire Acronis.

Acronis Backup and Security 2010 analyse également les fichiers en quarantaine après chaque mise à jour de signatures de malware. Les fichiers nettoyés sont automatiquement remis à leur emplacement d'origine.

Pour afficher et gérer les fichiers en quarantaine et pour configurer les paramètres de la quarantaine, cliquez sur **Antivirus > Quarantaine** en Mode Expert.

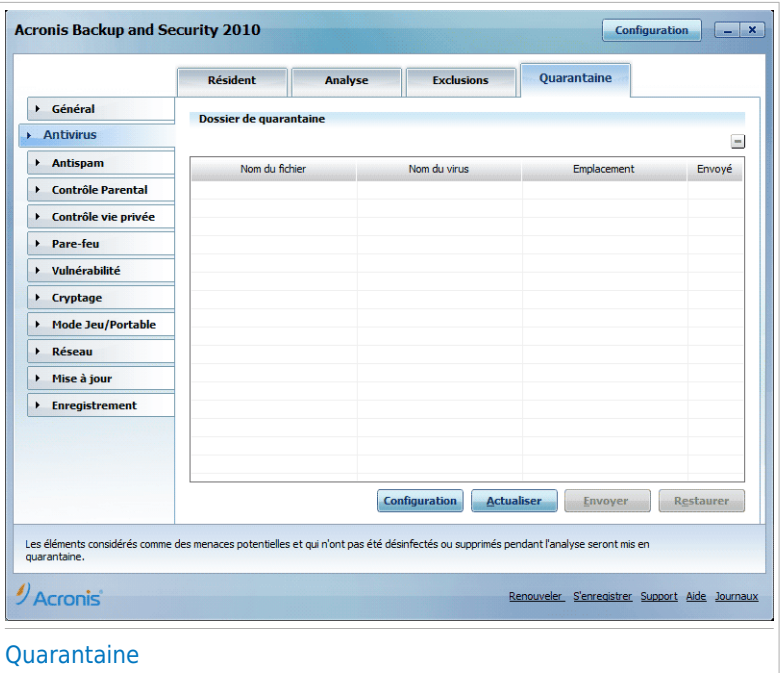

La partie Quarantaine affiche tous les fichiers actuellement isolés dans le dossier Quarantaine. Pour chaque fichier en quarantaine, vous pouvez voir son nom, le nom du virus détecté, le chemin de son emplacement d'origine et sa date de soumission.

# $\mathbf{(i)}$

#### **Note**

Quand un virus est en quarantaine, il ne peut faire aucun dégât car il ne peut ni être exécuté ni lu.

### 17.4.1. Gérer les fichiers en quarantaine

Vous pouvez envoyer un fichier depuis la quarantaine aux Acronis Labs en cliquant sur **Envoyer**. Par défaut, Acronis Backup and Security 2010 soumettra automatiquement toutes les heures les fichiers mis en quarantaine.

Pour supprimer un fichier sélectioné dans la zone de quarantaine, cliquez sur le bouton **Supprimer**. Si vous voulez restaurer un fichier sélectionné dans son emplacement d'origine, cliquez sur **Restaurer**.

**Menu contextuel.** Le menu contextuel qui vous est proposé vous permet de gérer facilement les fichiers en quarantaine. Les options disponibles sont les mêmes que celles mentionnées précédemment. Vous pouvez aussi sélectionner **Actualiser** pour rafraîchir la zone de quarantaine.

### 17.4.2. Configuration des paramètres de la quarantaine

Pour configurer les paramètres de la quarantaine, cliquez sur **Paramètres**. Une nouvelle fenêtre s'affiche.

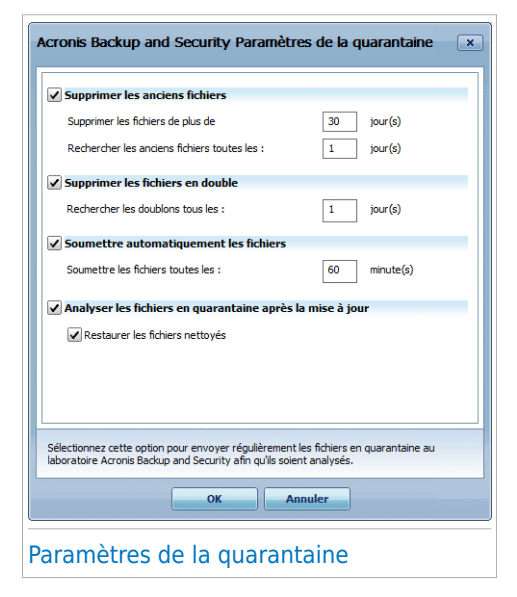

En utilisant les paramètres de la quarantaine, vous pouvez configurer Acronis Backup and Security 2010 pour exécuter automatiquement les actions suivantes :

**Supprimer les anciens fichiers.** Pour supprimer automatiquement les anciens fichiers en quarantaine, cochez l'option correspondante. Vous devez spécifier après combien de jours les fichiers en quarantaine doivent être supprimés et la fréquence à laquelle Acronis Backup and Security 2010 doit rechercher les anciens fichiers.

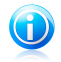

#### **Note**

Par défaut, Acronis Backup and Security 2010 recherche les anciens fichiers chaque jour et supprime les fichiers de plus de 30 jours.

**Supprimer les fichiers en double.** Pour supprimer automatiquement les doublons de fichiers en quarantaine, cochez l'option correspondante. Vous devez spécifier le nombre de jours entre deux recherches consécutives de doublons.

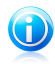

#### Note

Note

Par défaut, Acronis Backup and Security 2010 recherche les doublons de fichiers en quarantaine chaque jour.

**Soumettre automatiquement les fichiers.** Pour soumettre automatiquement les fichiers en quarantaine, cochez l'option correspondante. Vous devez spécifier la fréquence à laquelle soumettre les fichiers.

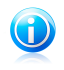

Par défaut, Acronis Backup and Security 2010 soumettra automatiquement toutes les heures les fichiers mis en quarantaine.

**Analyser les fichiers en quarantaine après une mise à jour.** Pour analyser automatiquement les fichiers en quarantaine après chaque mise à jour effectuée, cochez l'option correspondante. Vous pouvez choisir de remettre automatiquement vos fichiers sains dans leur emplacement d'origine en sélectionnant **Restaurer les fichiers sains**.

Cliquez sur **OK** pour sauvegarder les modifications et fermez la fenêtre.

## 18. Antispam

Acronis Antispam utilise des innovations technologiques de pointe et des filtres antispam répondant aux normes industrielles qui permettent d'éliminer les spams avant qu'ils n'atteignent la boîte aux lettres de l'utilisateur.

### 18.1. Aperçu de l'antispam

Le Spam est un problème grandissant, à la fois pour les particuliers et les entreprises. Vous ne voudriez pas que vos enfants tombent sur certains emails, vous pourriez perdre votre travail (pour une perte de temps trop grande ou parce que vous recevez trop de messages à caractère pornographique sur votre e-mail professionnel) et vous ne pouvez pas empêchez les gens d'en envoyer. L'idéal serait de pouvoir arrêter de les recevoir. Malheureusement, le SPAM arrive dans un large éventail de formes et de tailles, et il en existe beaucoup.

### 18.1.1. Les filtres antispam

Le moteur antispam de Acronis Backup and Security 2010 intègre plusieurs filtres qui préservent votre messagerie du spam : Liste des [amis,](#page-174-0) Liste des [spammeurs,](#page-174-0) Filtre de [caractères,](#page-175-0) Filtre [d'images,](#page-175-1) [Filtre](#page-175-2) URL, Filtre NeuNet [\(heuristique\)](#page-175-3) et [Filtre](#page-175-3) [bayésien](#page-175-3).

<span id="page-174-0"></span>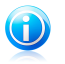

### **Note**

Vous pouvez activer/désactiver chacun de ces filtres dans le module **Antispam**, rubrique [Paramètres](#page-183-0).

### Liste des amis/Liste des spammeurs

La majorité des utilisateurs communiquent régulièrement avec un groupe de personnes ou reçoivent des messages de la part des entreprises et compagnies du même domaine. En utilisant **les listes amis/spammeurs**, vous pouvez déterminer aisément de quelles personnes vous voulez recevoir des messages et de quelles personnes vous ne voulez plus en recevoir.

Les listes des amis/des spammeurs peuvent être gérées en Mode [Expert](#page-177-0) ou à partir de la barre d'outils [Antispam](#page-296-0), intégrée aux clients de messagerie les plus répandus.

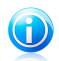

### **Note**

Nous vous suggérons d'ajouter les noms de vos amis et leurs adresses email à la **Liste des Amis**. Acronis Backup and Security 2010 ne bloque pas les messages provenant de cette liste; ajouter des amis vous aide à laisser passer les messages légitimes.

### Filtre de caractères

<span id="page-175-1"></span><span id="page-175-0"></span>De nombreux spams sont écrits en caractères cyrilliques et/ou asiatiques. Le filtre de caractères détecte ce type de messages et les enregistre en tant que SPAM.

### Filtre d'Image

Éviter le filtre heuristique est devenu un tel challenge que la boîte de réception se remplit de plus en plus de messages ne contenant qu'une image avec du contenu non sollicité. Pour faire face à ce problème, Acronis Backup and Security 2010 intègre le **Filtre Image** qui compare la signature image de l'e-mail avec celles de la base de données de Acronis Backup and Security 2010. Si la signature correspond, l'email sera marqué comme SPAM.

### <span id="page-175-2"></span>Filtre URL

La plupart des spams comportent des liens vers des destinations Web. Ces destinations sont souvent des pages à caractères publicitaires offrant la possibilité de faire des achats et sont parfois utilisées pour le phishing.

<span id="page-175-3"></span>Acronis maintient une base de données de ce type de liens. Le filtre des URL compare toutes les URL d'un message à sa base de données. En cas de concordance, le message est marqué comme SPAM.

### Filtre NeuNet (heuristique)

Note

Le **Filtre Heuristique** effectue des tests sur tous les composants du message (pas seulement l'en-tête mais aussi le corps du message en html ou format texte), cherchant des mots spécifiques, phrases, liens ou autres caractéristiques du spam. En fonction des résultats de l'analyse, un score de SPAM est ajouté au message.

Le filtre détecte aussi les messages marqués comme SEXUELLEMENT EXPLICITES dans leur objet et les enregistre en tant que SPAM.

<span id="page-175-4"></span>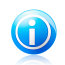

Depuis le 19 mai 2004, le spam avec un contenu sexuel doit inclure l'avertissement SEXUELLEMENT EXPLICITE dans l'objet, contre risque d'amendes pour violation de la loi.

### Filtre Bayesien

Le module **Filtre Bayesien** classifie les messages suivant des informations statistiques sur les occurrences de certains mots dans les messages classifiés comme SPAM comparés avec ceux qui sont déclarés NON-SPAM (par l'utilisateur ou le filtre heuristique).

Ceci signifie que, par exemple, si un certain mot de 4 lettres - (par exemple un qui commence par c) apparaît plus fréquemment dans le spam, il est normal de supposer qu'il y a une forte probabilité que le prochain message le contenant soit aussi un

SPAM. Tous les mots d'un message sont pris en considération. En synthétisant les infos statistiques, la probabilité générale qu'un message soit SPAM est calculée.

Ce module présente une autre caractéristique intéressante: il peut être entraîné. Il s'adapte rapidement au type de messages reçus par l'utilisateur, et enregistre des informations concernant ces messages. Pour fonctionner d'une manière efficace, le filtre doit être entraîné en lui présentant des échantillons de SPAM et de messages corrects. Parfois le filtre doit être corrigé – aidé à changer d'avis quand il a pris la mauvaise décision.

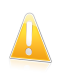

#### Important

Vous pouvez corriger le filtre bayésien en utilisant les boutons **Spam** et **Non Spam** situés dans labarre d'outils [Antispam.](#page-296-0)

### 18.1.2. Fonctionnement de l'antispam

Le Moteur de Acronis Backup and Security 2010 Antispam utilise tous les filtres antispam combinés pour déterminer si un e-mail doit ou non accéder à votre **Boîte de réception**.

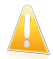

#### Important

Les messages de spam détectés par Acronis Backup and Security 2010 sont signalés par le préfixe [SPAM] dans l'objet de l'e-mail. Acronis Backup and Security 2010 place automatiquement les messages de spam dans un dossier spécifique, comme indiqué :

- Dans Microsoft Outlook, les messages de spam sont placés dans le dossier **Spam**, situé dans le dossier **Éléments supprimés**. Le dossier **Spam** est créé lors de l'installation de Acronis Backup and Security 2010.
- Dans Outlook Express et Windows Mail, les messages de spam sont placés directement dans **Éléments Supprimés**.
- Dans Mozilla Thunderbird, les messages de spam sont placés dans le dossier **Spam**, situé dans le dossier **Corbeille**. Le dossier **Spam** est créé lors de l'installation de Acronis Backup and Security 2010.

Si vous utilisez d'autres clients de messagerie, vous devez créer une règle pour déplacer les e-mails signalés comme étant du [SPAM] par Acronis Backup and Security 2010 vers un dossier de quarantaine personnalisé.

Chaque e-mail provenant du réseau Internet est d'abord vérifié à l'aide du filtre Liste des [amis/](#page-174-0)Liste des [spammeurs.](#page-174-0) Si l'adresse de l'expéditeur est identifiée dans la Liste des [amis,](#page-174-0) alors l'e-mail est directement déplacé vers votre **boîte de réception**.

Dans le cas contraire, le filtre Liste des [spammeurs](#page-174-0) analysera à son tour l'e-mail pour vérifier si l'adresse de l'expéditeur figure dans sa liste. En cas de correspondance, l'e-mail sera étiqueté comme du spam et déplacé dans le dossier **Spam** (situé dans [Microsoft](#page-290-0) Outlook).

Autrement, le filtre Jeu de [caractères](#page-175-0) vérifiera si l'email est écrit en carctères cyrilliques ou en asiatiques. Si tel est le cas, le message sera marqué comme Spam et déplacé vers le dossier **Spam**.

Si l'email n'est pas écrit en caractères asiatiques ou Cyrilliques, il sera passé au Filtre [Image.](#page-175-1) Le **Filtre Image** détectera tous les messages contenant des images attachées contenant du contenu prohibé.

Le [Filtre](#page-175-2) URL recherchera des liens et les comparera à la base de données de Acronis Backup and Security 2010. Si le lien correspond, il sera marqué comme SPAM.

Le Filtre [Heuristique](#page-175-3) effectuera toutes sortes de tests sur les composants du message, cherchant des mots, des phrases, des liens ou d'autres caractéristiques propres au SPAM. L'email se verra ainsi attribué une note Spam.

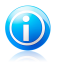

#### Note

Si l'e-mail est marqué comme SEXUALLY EXPLICIT dans sa ligne de sujet, Acronis Backup and Security 2010 le considérera comme du SPAM.

Le module Filtre [Bayesien](#page-175-4) analysera le message plus profondément en s'accordant à des informations statistiques s'appuyant sur des taux d'apparition de mots spécifiques dans des messages considéré comme SPAM comparé à ceux considérés comme NON-SPAM (par vous ou par le filtre Heuristique). Il va ajouter aussi un score de spam au courriel.

Le message sera marqué comme Spam si la somme des scores (score URL + score heuristique + score Bayesien) dépasse le seuil de spam d'un message (défini par l'utilisateur dans la rubrique [Antispam](#page-177-0) comme niveau de tolérance).

### 18.1.3. Mises à jour de l'Antispam

Chaque fois que vous effectuez une mise à jour:

- Des nouvelles signatures d'images seront ajoutées au **Filtre Image**.
- Des nouveaux liens seront ajoutés au **Filtre URL**.
- <span id="page-177-0"></span>● Des nouvelles règles seront ajoutées au **Filtre NeuNet (Heuristique)**.

Cette manipulation aide à renforcer l'efficacité du moteur Antispam.

Pour vous protéger des Spammeurs, Acronis Backup and Security 2010 peut effectuer des mise à jour automatiques. Maintenez l'option **Mise à jour automatique** activée.

### 18.2. Status

Pour configurer la protection antispam, allez dans **Antispam>État** en Mode Expert.

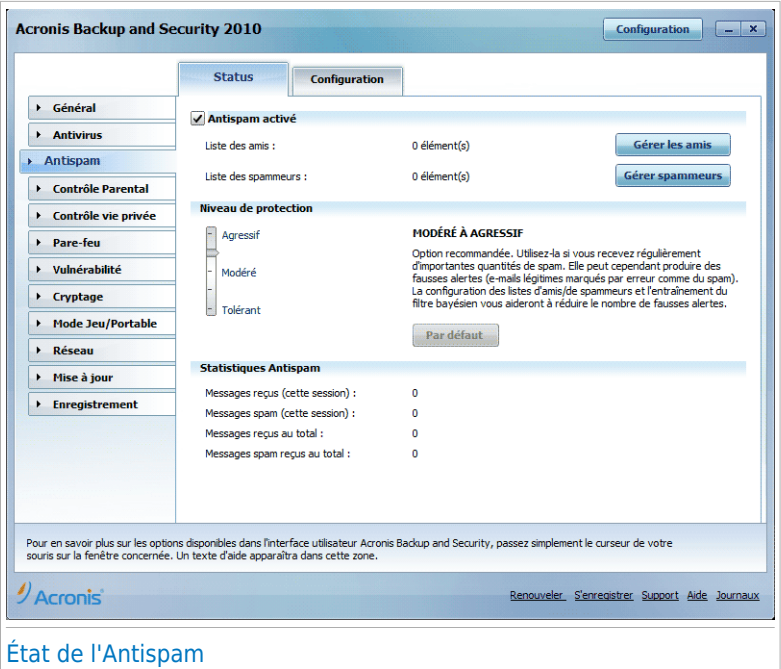

Vous pouvez vérifier si l'antispam est activé ou désactivé. Si vous voulez modifier l'état de l'Antispam, cochez ou décochez la case correspondante.

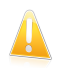

#### Important

Pour vous éviter de recevoir du spam dans votre **boîte de réception**, gardez votre **filtre Antispam** activé.

Dans la section **Statistiques**, vous pouvez consulter les résultats de l'activité antispam présentés par sessions (depuis que vous avez démarré votre ordinateur) ou un résumé(depuis l'installation de Acronis Backup and Security 2010).

### 18.2.1. Définition du niveau de protection

Vous pouvez choisir le niveau de protection qui répond le mieux à vos besoins de sécurité. Déplacez le curseur sur l'échelle pour choisir le niveau approprié.

Il existe 5 niveaux de protection :

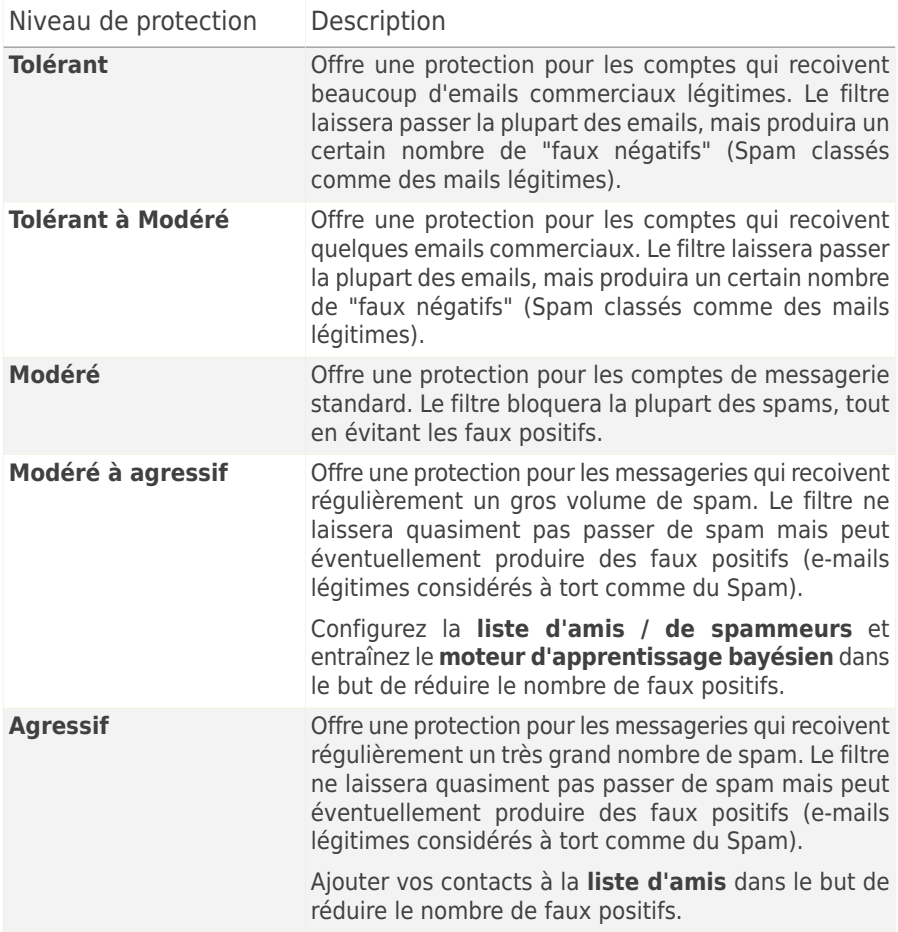

Pour définir le niveau de protection par défaut (**de Modéré à Agressif**), cliquez sur **Niveau par défaut**.

### 18.2.2. Configuration de la liste des amis

La **liste d'amis** est une liste de toutes les adresses email dont vous accepterez les messages, quel que soit leur contenu. Les messages de vos amis ne seront jamais considérés comme spam, même si leur contenu ressemble au spam.

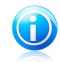

#### Note

Tout message provenant d'une adresse contenue dans la **liste d'amis** sera automatiquement déposé dans votre boîte de réception sans autre traitement.
Pour configurer la liste d'amis, cliquez sur **Gérer les amis** (ou cliquez sur le bouton **Amis** dans la barre d'outils [Antispam](#page-296-0)).

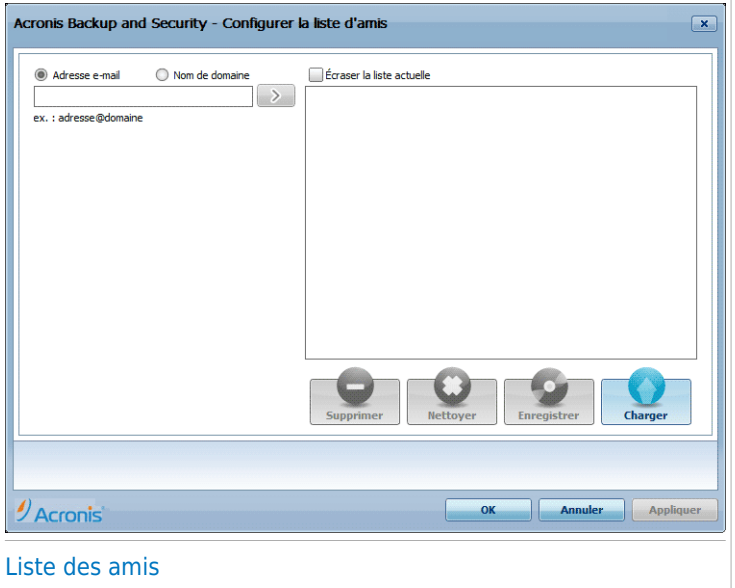

Ici, vous pouvez ajouter ou effacer des amis dans la **liste**.

Si vous désirez ajouter une adresse email, cochez l'option **Adresse E-mail**, entrez-la et cliquez sur . L'adresse apparaîtra dans la liste **d'Amis**.

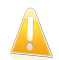

#### Important

Syntaxe: name@domain.com.

Si vous désirez rajouter un domaine cliquez sur le champ **Nom domaine**, entrez le nom de domaine puis cliquez sur . Le domaine apparaît dans la **liste d'amis**.

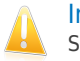

### Important

- Syntaxe:
	- @domain.com, \*domain.com et domain.com tous les messages en provenance de domain.com seront dirigés vers votre **Boîte de réception** quel que soit leur contenu;
	- \*domain\* tous les messages provenant de domain (quel que soit le suffixe) seront dirigés vers votre **Boîte de réception** quel que soit leur contenu;
	- \*com tous les messages ayant comme suffixe du domaine com seront dirigés vers votre **Boîte de réception** quel que soit leur contenu;

Pour supprimer un élément de la liste, sélectionnez-le et cliquez sur le bouton **Supprimer**. Pour supprimer toutes les entrées de la liste, cliquez sur le bouton **Nettoyer** puis sur **Oui** pour confirmer.

Vous pouvez enregistrer la liste d'amis dans un fichier afin de pouvoir l'utilisersur un autre ordinateur ou si vous réinstallez le produit. Pour enregistrer la liste d'Amis, cliquez sur le bouton **Enregistrer** et enregistrez-la à l'emplacement désiré. Le fichier aura l'extension .bwl.

Pour charger une liste d'Amis enregistrée préalablement, cliquez sur le bouton **Charger** et ouvrez le fichier . bwl correspondant. Pour supprimer le contenu de la liste en cours d'utilisation lorsque vous chargez une liste enregistrée auparavant, sélectionnez **Écraser la liste en cours**.

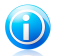

#### **Note**

Nous vous suggérons d'ajouter les noms de vos amis et leurs adresses email à la **Liste des Amis**. Acronis Backup and Security 2010 ne bloque pas les messages provenant de cette liste; ajouter des amis vous aide à laisser passer les messages légitimes.

Cliquez **Appliquer** et **OK** pour sauvegarder et fermer la **liste d'amis**.

### 18.2.3. Configuration de la liste des spammeurs

La **liste des spammeurs** est une liste de toutes les adresses e-mail de la part de lesquelles vous ne voulez recevoir aucun message, quel que soit son contenu.

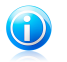

#### **Note**

Tout message en provenance d'une adresse de la **liste des spammeurs** sera automatiquement marqué SPAM sans autre traitement.

Pour configurer la liste des spammeurs, cliquez sur **Gérer les spammeurs** (ou cliquez sur le bouton **Spammeurs** dans la barre d'outils [Antispam](#page-296-0)).

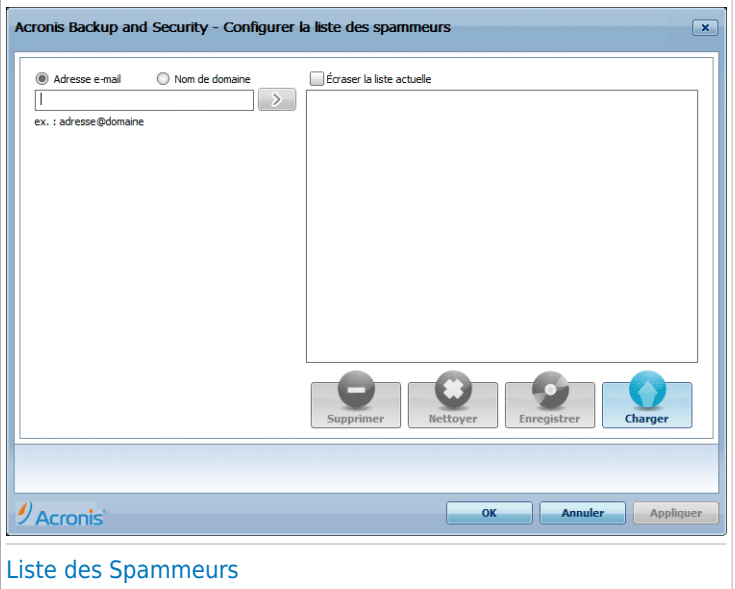

Ici, vous pouvez ajouter ou effacer des spammeurs dans la **liste**.

Si vous désirez ajouter une adresse email cochez l'option **Adresse Email**, entrez la et cliquez sur . L'adresse apparaîtra dans la **liste des Spammeurs**.

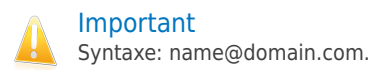

Si vous désirez rajouter un domaine cochez l'option **Nom de domaine**, entrez le et puis cliquez sur . Le domaine apparaîtra dans la **liste des Spammeurs**.

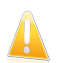

#### Important

Syntaxe:

- @domain.com, \*domain.com et domain.com tous les messages provenant de domain.com seront étiquetés comme SPAM;
- \*domain\* tous les messages de domain (quel que soit le suffixe) seront étiquetés comme SPAM;
- \*com tous les messages provenant d'un domaine avec un suffixe com seront étiquetés comme SPAM.

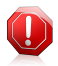

#### Avertissement

N'ajoutez pas de domaines de services de webmail légitimes (tels que Yahoo, Gmail, Hotmail ou d'autres) à la liste de Spammeurs. Sinon, les e-mails envoyés par les utilisateurs de ces services seront identifiés comme étant du spam. Si par exemple, vous ajoutez yahoo.com à la liste des Spammeurs, tous les e-mails provenant d'adresses vahoo.com seront identifiés comme étant du [spam].

Pour supprimer un élément de la liste, sélectionnez-le et cliquez sur le bouton **Supprimer**. Pour supprimer toutes les entrées de la liste, cliquez sur le bouton **Nettoyer** puis sur **Oui** pour confirmer.

Vous pouvez enregistrer la liste des spammeurs dans un fichier afin de pouvoirl'utiliser sur un autre ordinateur ou si vous réinstallez le produit. Pour enregistrer la liste des Spammeurs, cliquez sur le bouton **Enregistrer** et enregistrez-la à l'emplacement désiré. Le fichier aura l'extension .bwl.

Pour charger une liste de Spammeurs enregistrée préalablement, cliquez sur le bouton **Charger** et ouvrez le fichier .bwl correspondant. Pour supprimer le contenu de la liste en cours d'utilisation lorsque vous chargez une liste enregistrée auparavant, sélectionnez **Écraser la liste en cours**.

Cliquez **Appliquer** et **OK** pour sauvegarder et fermer la **liste des spammeurs**.

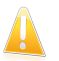

#### Important

Si vous désirez réinstaller Acronis Backup and Security 2010, nous vous conseillons de sauvegarder la liste **Amis** / **Spammeurs** avant, et de la charger après l'installation.

# 18.3. Configuration

Pour configurer les paramètres et les filtres antispam, allez dans **Antispam>Paramètres** en Mode Expert.

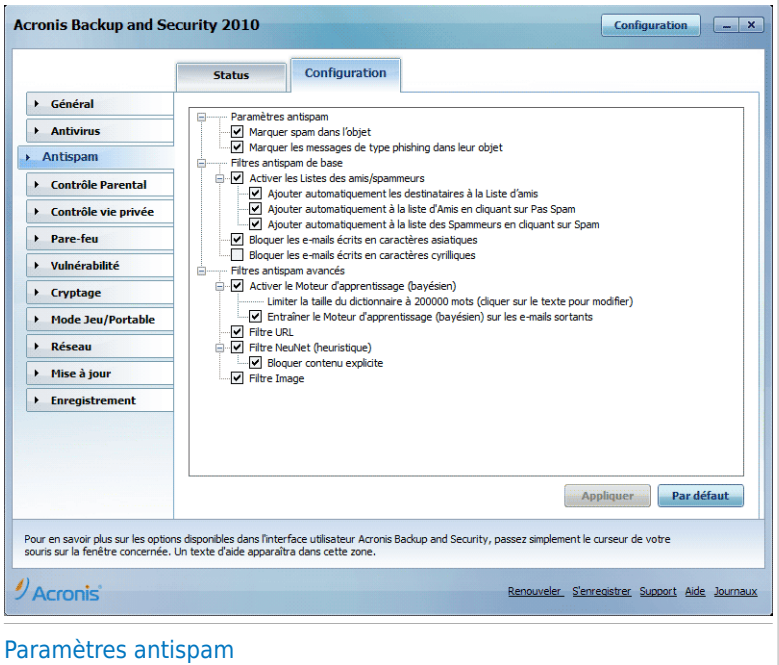

Trois catégories d'options sont disponibles (**Paramètres Antispam**, **Filtres Antispam standard** et **Filtres Antispam avancés**), organisées dans un menu déroulant, similaire aux menus Windows.

## **Note**

Cliquez une case "+" pour ouvrir une arborescence et sur une case "-" pour la fermer.

Pour activer/désactiver une option cochez/décochez la case correspondante.

Pour appliquer les paramètres par défaut, cliquez sur **Défaut**.

N'oubliez pas de cliquer sur **Appliquer** pour enregistrer les modifications.

### 18.3.1. Paramètres antispam

- **Signaler dans l'objet qu'il s'agit de spam** tous les e-mails considérés comme du spam seront signalés par la présence du mot SPAM dans leur objet.
- **Marquer les messages de type phishing dans leur sujet** tous les messages étant considérés comme phishing recevront un préfixe [phishing] dans leur sujet.

# 18.3.2. Filtres antispam de base

- **Activer les listes d'Amis/de Spammeurs** permet de filtrer les e-mails en utilisant les listes d'Amis/de [Spammeurs.](#page-174-0)
	- ▶ **Ajouter automatiquement les destinataires à la liste d'amis** pour ajouter automatiquement les destinataires de courriers sortants à la liste des amis.
	- ▶ **Ajouter automatiquement à la liste d'Amis** lorsque vous cliquez sur le bouton **Non Spam** dans la barre d'outils [Antispam](#page-296-0), l'expéditeur de l'e-mail sélectionné est automatiquement ajouté à la liste d'Amis.
	- ▶ **Ajouter automatiquement à la liste des Spammeurs** lorsque vous cliquez sur le bouton **& Spam** dans la barre d'outils [Antispam](#page-296-0), l'expéditeur de l'e-mail sélectionné est automatiquement ajouté à la liste des Spammeurs.

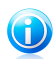

Note

Les boutons **Pas Spam** et **Spam** sont utilisés pour corriger le filtre [bayésien.](#page-175-0)

- **Bloquer les e-mails écrits en caractères asiatiques** bloque les messages écrits en [caractères](#page-175-1) asiatiques.
- **Bloquer les e-mails écrits en caractères cyrilliques** bloque les messages écrits en [caractères](#page-175-1) cyrilliques.

# 18.3.3. Filtres antispam avancés

Note

- **Activer le moteur d'apprentissage** active/désactive le moteur [d'apprentissage](#page-175-0) [\(bayésien\)](#page-175-0).
	- ▶ **Limiter la taille du dictionnaire à 200000 mots** vous pouvez limiter la taille du dictionnaire bayesien – moindre c'est plus rapide, plus grand c'est plus précis.

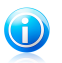

La taille recommandée est de 200.000 mots.

- ▶ **Entraîner le moteur d'apprentissage (bayesien) sur les emails sortants** - entraîne le moteur d'apprentissage (bayesien) sur les emails sortants.
- Le**Filtre URL** active/désactive le [Filtre](#page-175-2) URL.
- Le **Filtre NeuNet** active/désactive le Filtre Neunet [\(heuristique\).](#page-175-3)
	- ▶ **Bloquer le contenu explicite** active/désactive la détection de messages aux sujets SEXUELLEMENT EXPLICITES.
- Le**Filtre Image** active/désactive le Filtre [Image.](#page-175-4)

# 19. Contrôle Parental

Le module de contrôle parental de vous permet de contrôler l'accès à Internet et à des applications spécifiques pour chaque utilisateur disposant d'un compte utilisateur sur le système.

Vous pouvez configurer le contrôle parental pour bloquer :

- aux pages Web iindésirables.
- l'accès à Internet, pour des périodes bien définies (l'heure des devoirs, par exemple).
- les pages Internet, les e-mails et les messages instantanées comportant des mots clés spécifiques.
- les applications comme des jeux, des chats, des programmes de partage de fichiers et autres.
- les messages instantanées envoyés par des contacts de messagerie instantanée autres que ceux autorisés.

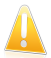

#### Important

Seuls les utilisateurs ayant des droits d'administrateur sur le système peuvent avoir accès et configurer le contrôle parental. Pour vous assurer que vous serez la seule personne à pouvoir modifier les paramètres du contrôle parental pour tous les utilisateurs, protégez ces paramètres avec un mot de passe. Vous serez invité à configurer le mot de passe lorsque vous activerez le contrôle parental pour un utilisateur spécifique.

Pour utiliser correctement le Contrôle Parental afin de restreindre les activités disponibles pour vos enfants sur l'ordinateur et en ligne, vous devez suivre ces étapes :

1. Créez un compte utilisateur Windows limité (standard) destiné à vos enfants.

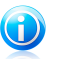

#### **Note**

Pour apprendre comment créer un compte utilisateur Windows limité, reportez vous au menu Aide et Support (Dans le menu Démarrer, cliquez sur **Aide et Support**).

2. Configurer le Contrôle Parental du compte utilisateur Windows utilisé par vos enfants.

Pour configurer le contrôle parental, allez dans **Contrôle parental** en Mode Expert.

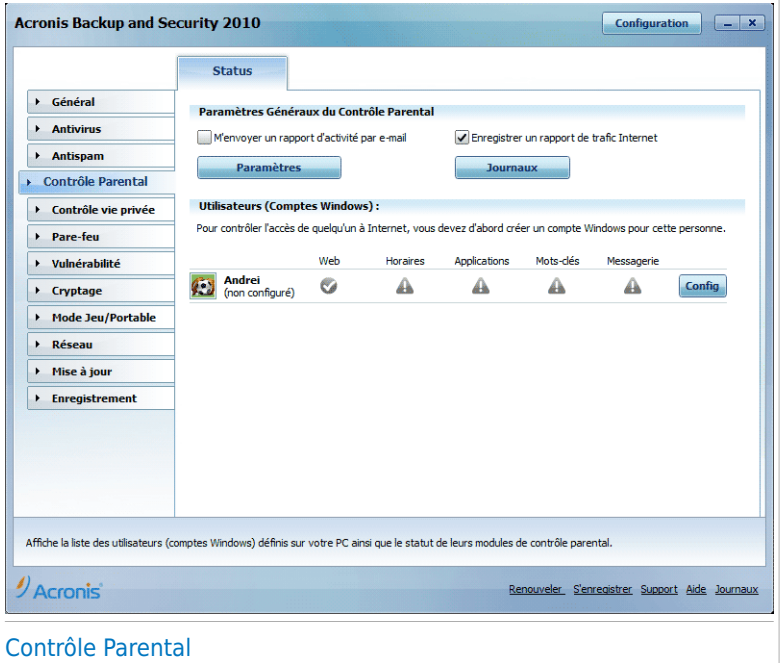

Vous pouvez voir des informations concernant l'état du Contrôle Parental pour chaque compte utilisateur Windows. La catégorie d'âge est indiquée sous chaque nom d'utilisateur si le Contrôle Parental est activé. Si le Contrôle Parental est désactivé, son état est **non configuré**.

Vous pouvez également voir l'état de chaque fonctionnalité du Contrôle Parental par utilisateur :

**Cercle vert coché :** La fonctionnalité est activée.

**Cercle rouge avec un point d'exclamation :** La fonctionnalité est désactivée.

Cliquez sur le bouton **Modifier** à côté du nom d'utilisateur pour ouvrir la fenêtre où vous pouvez configurer les paramètres du Contrôle Parental pour ce compte utilisateur.

Les sections suivantes de ce chapitre expliquent en détail les fonctions du Contrôle Parental et comment les paramétrer.

# 19.1. Configurer Le Contrôle Parental Pour Un Utilisateur

Pour configurer le Contrôle Parental pour un utilisateur particulier, cliquez sur le bouton **Modifier** correspondant à cet utilisateur puis cliquez sur l'onglet **État**.

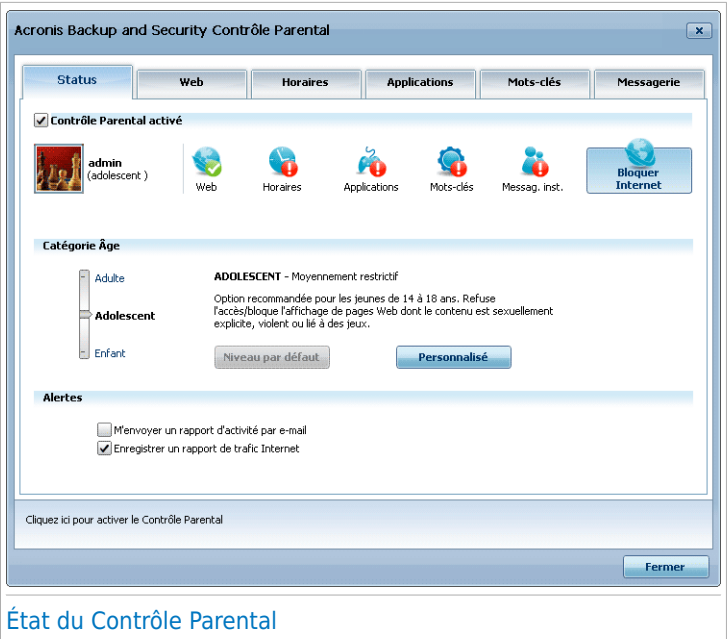

Pour configurer le contrôle parental pour cet utilisateur, suivez ces étapes :

1. Activer le Contrôle Parental pour cet utilisateur en cochant la case **Contrôle Parental**.

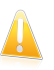

#### Important

Laissez le **Contrôle parental** actif pour protéger vos enfants contre les contenus inappropriés en utilisant les droits d'accès personnalisés à l'ordinateur.

- 2. Définissez un mot de passe pour protéger vos paramètres de contrôle parental. Pour plus d'informations, reportez-vous à « Protection des [paramètres](#page-189-0) du Contrôle [Parental](#page-189-0) » (p. 179).
- 3. Choisissez une catégorie d'âge pour que votre enfant accède uniquement aux sites Web adaptés à son âge. Pour plus d'informations, reportez-vous à « [Configurer](#page-190-0) la Catégorie d'Âge » (p. 180).
- 4. Configurez les options de surveillance pour cet utilisateur en fonction de vos besoins :
	- **M'envoyer un rapport d'activité par e-mail.** Une notification par e-mail est envoyée à chaque fois que le Contrôle Parental bloque une activité pour cet utilisateur.

● **Enregistrer un rapport de trafic Internet.** Enregistre les sites Internet consultés par l'utilisateur.

Pour plus d'informations, reportez-vous à « [Surveiller](#page-193-0) les activités des enfants » (p. [183\).](#page-193-0)

- 5. Cliquez sur une icône ou un onglet pour configurer la fonctionnalité du Contrôle Parental correspondante :
	- ●**Web** pour filtrer la navigation Internet selon les règles que vous avez établies dans la section [Web.](#page-195-0)
	- **Applications** pour bloquer l'accès aux applications que vous avez définies dans la section [Applications](#page-199-0).
	- **Mots-clés** pour filtrer l'accès à Internet, aux e-mails et aux messageries instantanées en fonction des règles que vous avez définies dans la section [Mots-clés.](#page-201-0)
	- **Messagerie Instantanée** pour autoriser ou bloquer les échanges avec les contacts de messagerie instantanée selon les règles que vous avez définies dans la section Messagerie [instantanée.](#page-204-0)
	- **Planificateur horaire** pour autoriser l'accès à Internet selon les horaires que vous avez définis dans la section [Planificateur](#page-198-0) horaire.

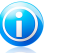

#### **Note**

Pour apprendre comment les configurer, merci de vous référez aux points suivants dans ce chapitre.

<span id="page-189-0"></span>Pour bloquer complètement l'accès à Internet, cliquez sur le bouton **Bloquer Internet**.

## 19.1.1. Protection des paramètres du Contrôle Parental

Si vous n'êtes pas le seul utilisateur avec des droits d'administrateur qui utilise cet ordinateur, il vous est recommandé de protéger vos paramètres Parental Control par un mot de passe. En définissant un mot de passe, vous éviterez le changement des paramètres du Contrôle Parental que vous avez défini pour un utilisateur spécifique.

Acronis Backup and Security 2010 vous demandera par défaut de définir un mot de passe lors de l'activation du Contrôle Parental.

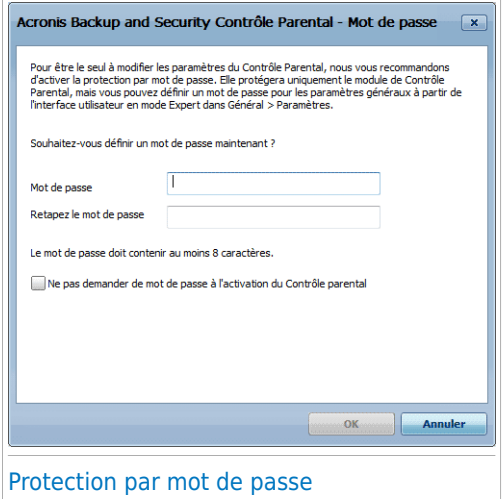

Pour paramétrer la protection par mot de passe, suivez ces étapes :

- 1. Entrez le mot de passe dans le champ **Mot de Passe**.
- 2. Entrez de nouveau le mot de passe dans le champ **Ré-entrez le mot de passe** pour le confirmer.
- 3. Cliquez sur **OK** pour sauvegarder le mot de passe et fermer la fenêtre.

Une fois créé, le mot de passe sera demandé à chaque fois que vous souhaiterez modifier les paramètres du Contrôle utilisateur. Les autres administrateurs du système (s'il y en a) auront également à fournir le mot de passe afin de changer les paramètres du Contrôle Parental.

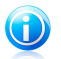

#### **Note**

Ce mot de passe ne protègera pas les autres paramètres de Acronis Backup and Security 2010.

<span id="page-190-0"></span>Dans le cas où vous n'avez pas paramétré un mot de passe et que vous ne voulez plus que cette fenêtre s'affiche, cochez **Ne pas demander de mot de passe à l'activation du Contrôle Parental** .

### 19.1.2. Configurer la Catégorie d'Âge

Le filtre Internet heuristique analyse les pages Web et bloque celles qui correspondent aux caractéristiques d'un contenu potentiellement indésirable.

Afin de filtrer les accès web suivant des règles prédéfinies selon l'âge, vous devez définir un niveau de tolérance spécifique. Déplacez le curseur sur l'échelle graduée et choisissez le niveau de protection qui vous semble approprié pour l'utilisateur concerné.

Il existe 3 niveaux de tolérance :

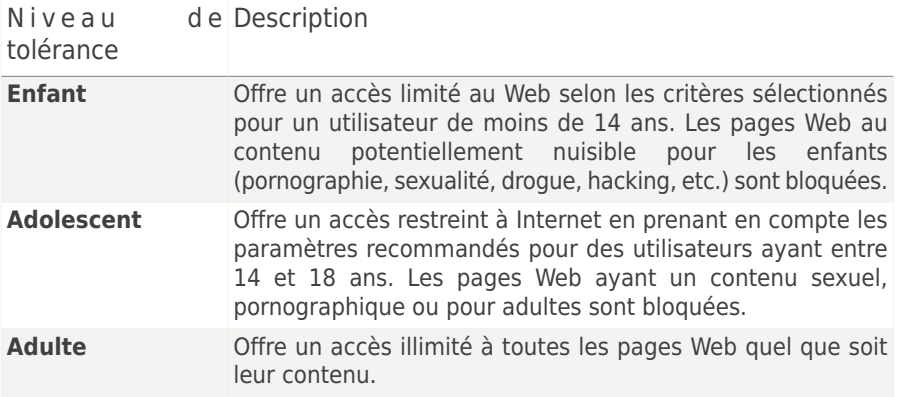

Cliquez sur **par défaut** pour placer le curseur sur le niveau par défaut.

Si vous voulez un plus grand contrôle du type de contenu auquel l'utilisateur est exposé sur Internet, vous pouvez définir les catégories de contenu Internet qui seront bloquées par le filtre Web. Pour choisir le type de contenu Internet à bloquer, cliquez sur **Catégories Personnalisées**. Une nouvelle fenêtre s'affichera :

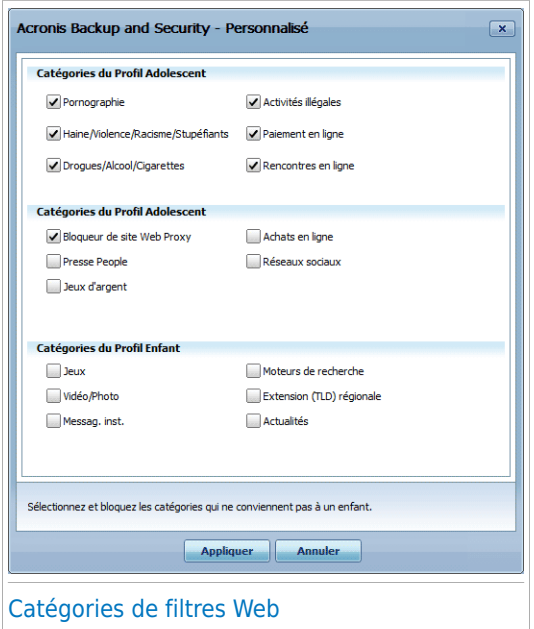

Cochez la case correspondant à une catégorie que vous souhaitez bloquer et l'utilisateur n'aura plus accès aux sites Internet appartenant à cette catégorie. Pour faciliter votre sélection, les catégories de contenu Internet sont présentées en fonction du groupe d'âges pour lequel on peut les considérer appropriées :

● Les **Catégories du Profil Enfant** correspondent au contenu auquel les enfants de moins de 14 ans peuvent avoir accès.

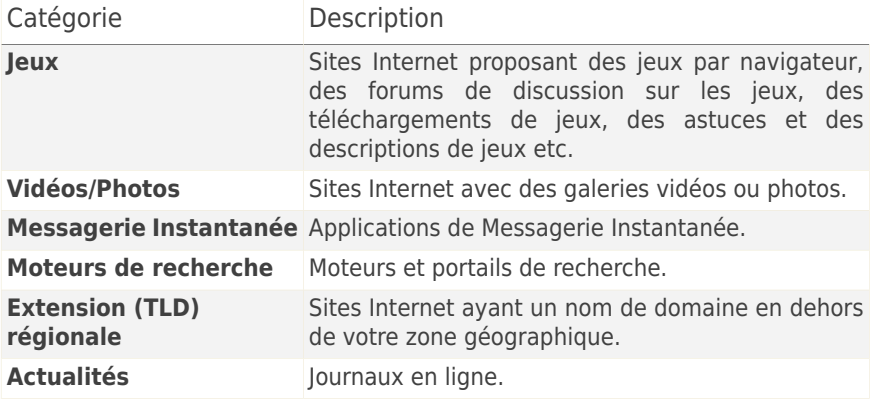

● Les **Catégories du Profil Adolescent** correspondent à du contenu pouvant être considéré comme sans danger pour des enfants âgés de 14 à 18 ans.

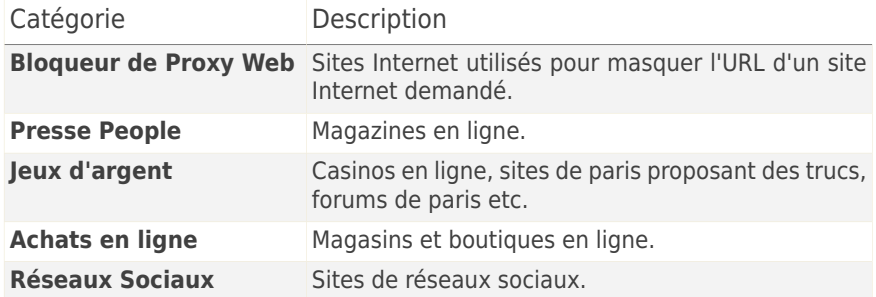

● Les **Catégories du Profil Adulte** correspondent à du contenu inapproprié pour des enfants et des adolescents.

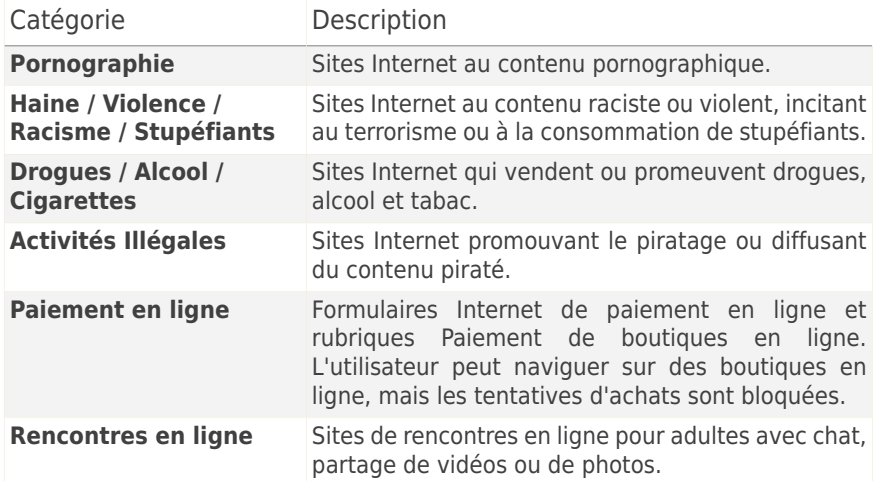

<span id="page-193-0"></span>Cliquez sur **Appliquer** pour enregistrer les catégories de contenu Web bloquées pour cet utilisateur.

## 19.2. Surveiller les activités des enfants

Acronis Backup and Security 2010 vous aide à surveiller ce que vos enfants font sur l'ordinateur même lorsque vous êtes absent(e). Vous pouvez recevoir des alertes par e-mail à chaque fois que le module de Contrôle Parental bloque une activité. Un journal avec l'historique des sites Web visités peut également être enregistré.

Sélectionnez les options que vous voulez activer :

- **M'envoyer un rapport d'activité par e-mail.** Une notification par e-mail est envoyée à chaque fois que le Contrôle Parental bloque une activité.
- **Enregistrer un rapport de trafic Internet.** Enregistre les sites Internet consultés par les utilisateurs pour lesquels le Contrôle Parental est activé.

## 19.2.1. Vérification des Sites Internet Visités

Acronis Backup and Security 2010 enregistre par défaut dans un journal les sites Internet consultés par vos enfants.

Pour afficher les journaux, cliquez sur **Afficher les Journaux** pour ouvrir Historique&Événements et sélectionnez **Journal Internet**.

## 19.2.2. Configurer les Notifications par E-mail

Pour recevoir des notifications par e-mail lorsque le Contrôle Parental bloque une activité, sélectionnez **M'envoyer un rapport d'activité par e-mail** dans la fenêtre de configuration générale du Contrôle Parental. On vous demandera de configurer les paramètres de votre compte e-mail. Cliquez sur **Oui** pour ouvrir la fenêtre de configuration.

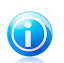

#### Note

Vous pouvez ouvrir la fenêtre de configuration plus tard en cliquant sur **Paramètres des Notifications**.

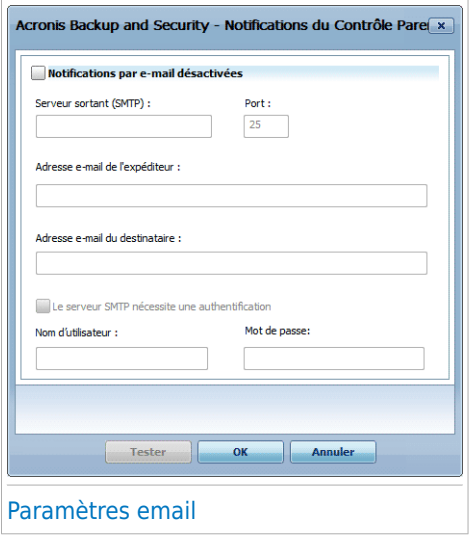

Vous devez configurer les paramètres de votre compte e-mail comme suit :

- **Serveur Sortant (SMTP)** adresse du serveur de courrier électronique utilisé pour envoyer des e-mails.
- Si le serveur utilise un port autre que celui par défaut -port 25-, entrez le numéro du port dans le champ correspondant.
- **Adresse e-mail de l'expéditeur** tapez l'adresse que vous souhaitez faire figurer dans le champ **Expéditeur** de l'e-mail.
- **Adresse e-mail du destinataire** tapez l'adresse où vous souhaitez que les rapports soient envoyés.
- Si le serveur requiert une authentification, cochez la case **Mon serveur SMTP requiert une authentification** et tapez vos nom d'utilisateur et mot de passe dans les champs correspondants.

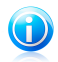

#### Note

Si vous ne savez pas à quoi correspondent ces paramètres, ouvrez votre client de messagerie et vérifiez les paramètres de votre compte e-mail.

<span id="page-195-0"></span>Pour valider la configuration cliquez sur le bouton **Tester**. Si des problèmes sont détectés pendant la validation, Acronis Backup and Security 2010 vous signalera les zones nécessitant votre attention.

Cliquez sur **OK** pour sauvegarder les modifications et fermez la fenêtre.

# 19.3. Contrôle Web

Le **Contrôle Web** vous aide à bloquer l'accès à des sites web ayant un contenu inapproprié. La liste de sites interdits sera actualisée par Acronis Backup and Security 2010, durant le processus de mise à jour habituel. Les pages contenant des références (liens) à des sites interdits peuvent également être bloqués.

Pour configurer le Contrôle Web pour un utilisateur particulier, cliquez sur le bouton **Modifier** correspondant à cet utilisateur puis cliquez sur l'onglet **Web**.

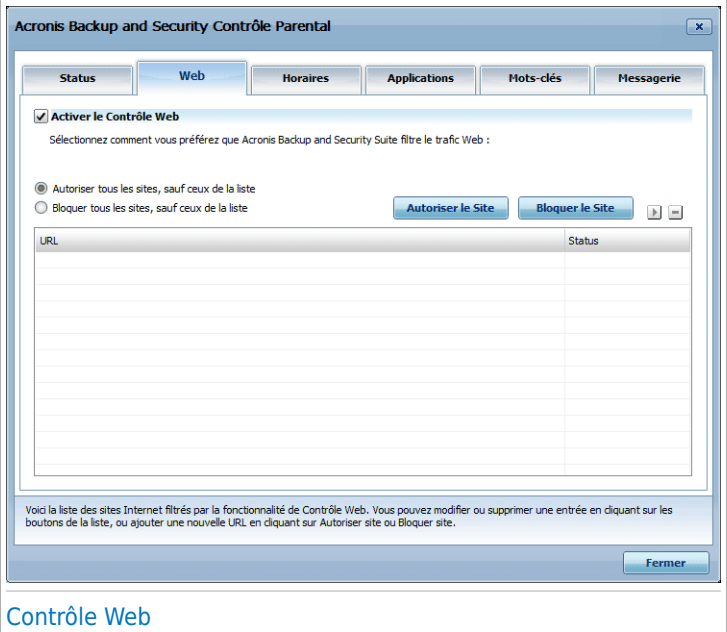

Pour activer cette protection, cochez la case correspondant à **Activer le Contrôle Web**.

# 19.3.1. Création de règles de Contrôle Web

Pour autoriser ou bloquer l'accès à un site Web, suivez ces étapes :

1. Cliquez sur **Autoriser le Site** ou **Bloquer le Site**. Une nouvelle fenêtre apparaîtra

:

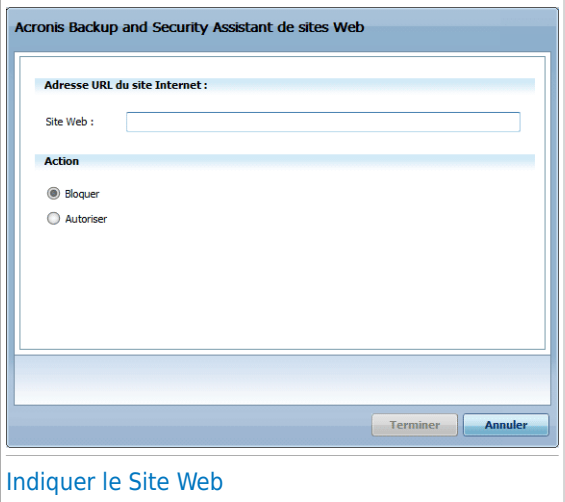

- 2. Saisissez l'adresse du site Internet dans le champ **Site Web**.
- 3. Sélectionnez l'action souhaitée pour cette règle **Autoriser** ou **Bloquer**.
- 4. Cliquez sur **Terminer** pour ajouter la règle.

### 19.3.2. Gestion des règles de Contrôle Web

Les règles de Contrôle de Sites Web qui ont été configurées apparaissent dans le tableau situé en bas de la fenêtre. Pour chaque règle de Contrôle Web figurent l'adresse du site Web et son état actuel.

Pour modifier une règle, sélectionnez-la, puis cliquez sur le bouton **Modifier**, et faites les modifications nécessaires dans la fenêtre de configuration. Pour supprimer une règle, sélectionnez-la et cliquez sur le bouton **Supprimer**.

Vous devez également sélectionner l'action que le Contrôle Parental de Acronis Backup and Security 2010 doit appliquer aux sites Internet pour lesquels il n'y a pas de règles de Contrôle Web :

- **Autoriser tous les sites, sauf ceux de la liste**. Sélectionnez cette option pour autoriser l'accès à tous les sites Web sauf à ceux pour lesquels vous avez défini l'action **Bloquer**
- **Bloquer tous les sites, sauf ceux de la liste**. Sélectionnez cette option pour bloquer l'accès à tous les sites Web sauf à ceux pour lesquels vous avez défini l'action **Autoriser**

# <span id="page-198-0"></span>19.4. Plages horaires Web

Les **Plages horaires web** vous aide à autoriser ou à interdire l'accès au web pour des utilisateurs ou des applications durant des intervalles de temps spécifiés.

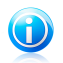

#### Note

Acronis Backup and Security 2010 réalisera des mises à jour chaque heure quelque soit les paramètres des **Plages horaires web**.

Pour configurer le Planificateur horaire Web pour un utilisateur particulier, cliquez sur le bouton **Modifier** correspondant à cet utilisateur puis cliquez sur l'onglet **Limiteur Web**.

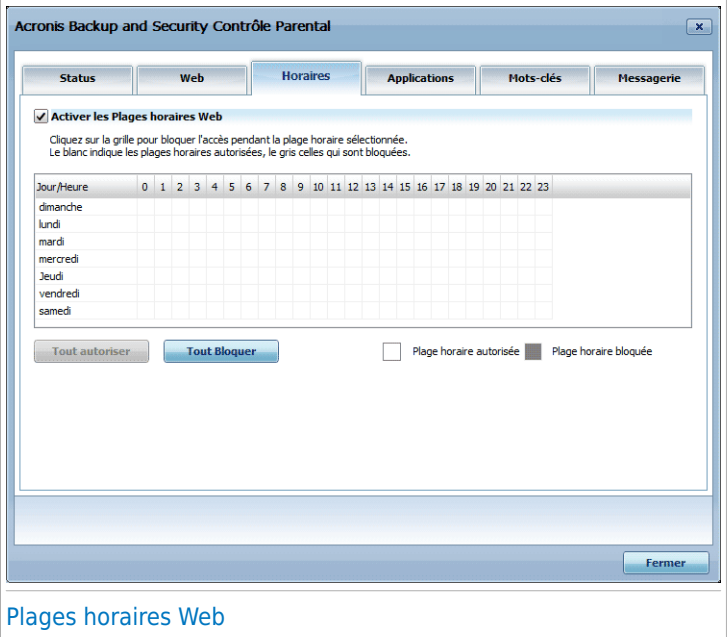

Pour activer cette protection, sélectionnez la case correspondante dans **Activer Contrôle Internet**.

Sélectionnez les plages horaires pendant lesquelles toutes les connections à Internet seront bloquées. Vous pouvez cliquer sur des cellules individuelles, ou cliquer et faire glisser la souris pour sélectionner de plus longues périodes. Vous pouvez également cliquer sur **Tout Bloquer** pour sélectionner toutes les cellules et donc, bloquer complètement l'accès à Internet. Si vous cliquez sur **Tout Autoriser**, les connexions à Internet seront toujours autorisées.

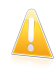

#### Important

Les cases grises représentent les intervalles de temps durant lesquels les connexions de temps seront bloquées.

## <span id="page-199-0"></span>19.5. Contrôle des Programmes

Le **Contrôle des Programmes** vous aide à bloquer des applications. Jeux, logiciel de messagerie, ou tout autre catégorie de logiciels et malware peuvent être bloqués de cette façon. Les applications bloquées de cette manière sont également protégées contre les modifications et ne peuvent pas être copiées ou déplacées. Vous pouvez bloquer les applications de façon permanente ou juste à certaines plages horaires, comme celles pendant lesquelles vos enfants doivent faire leurs devoirs.

Pour configurer le Contrôle des Applications pour un utilisateur particulier, cliquez sur le bouton **Modifier** correspondant à cet utilisateur puis cliquez sur l'onglet **Applications**.

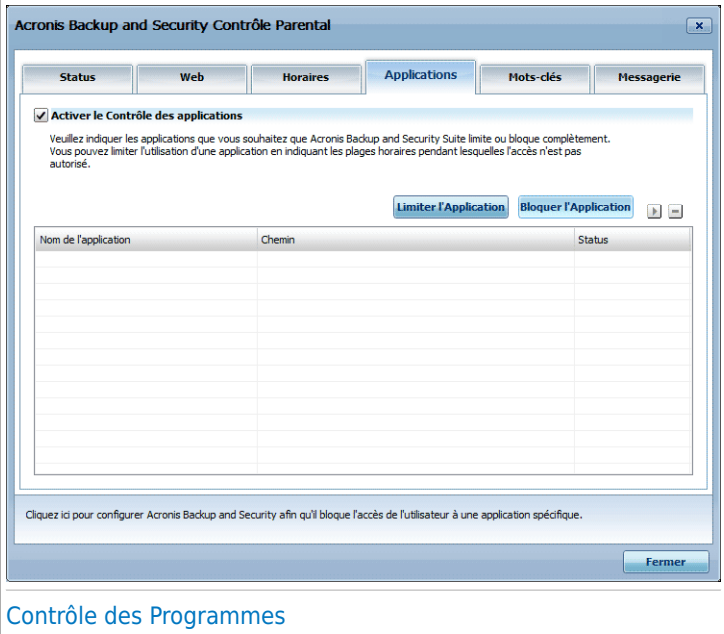

Pour activer cette protection, cochez la case correspondant à **Activer le Contrôle des Applications**.

## 19.5.1. Création de Règles du Contrôle des Applications

Pour bloquer ou limiter l'accès à une application, suivez ces étapes :

1. Cliquez sur **Bloquer l'Application** ou **Limiter l'Application**. Une nouvelle fenêtre apparaîtra :

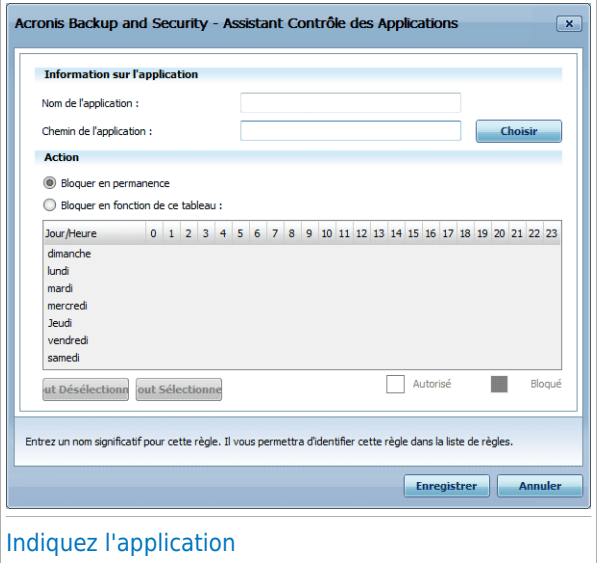

- 2. Cliquez sur **Parcourir** pour localiser l'application pour laquelle vous voulez bloquer/limiter l'accès.
- 3. Sélectionnez l'action pour la règle :
	- **Bloquer en permanence** pour bloquer complètement l'accès à l'application.
	- **Bloquer en fonction de ce tableau** pour limiter l'accès à certaines plages horaires.

Si vous choisissez de limiter l'accès à l'application et non de la bloquer complètement, vous devez également sélectionner dans la grille les jours et les heures pendant lesquels l'accès est bloqué. Vous pouvez cliquer sur des cellules individuelles, ou cliquer et faire glisser la souris pour sélectionner de plus longues périodes. Vous pouvez également cliquer sur **Tout Sélectionner** pour sélectionner toutes les cellules et donc, bloquer complètement l'application. Si vous cliquez sur **Tout désélectionner**, l'accès à l'application sera toujours autorisé.

4. Cliquez sur **Terminer** pour ajouter la règle.

# 19.5.2. Gestions des Règles du Contrôle des Applications

Les règles du Contrôle des Applications qui ont été configurées sont listées dans le tableau situé en bas de la fenêtre. Pour chaque règle du Contrôle des Applications figurent le nom de l'application, son chemin et son état actuel.

<span id="page-201-0"></span>Pour modifier une règle, sélectionnez-la, puis cliquez sur le bouton **Modifier**, et faites les modifications nécessaires dans la fenêtre de configuration. Pour supprimer une règle, sélectionnez-la et cliquez sur le bouton **Supprimer**.

# 19.6. Contrôle par mots-clés

Le Contrôle par mots-clés vous aide à bloquer l'accès aux e-mails, pages Internet et messages instantanés contenant des mots spécifiques. L'utilisation du Contrôle par mots-clés permet d'empêcher que vos enfants voient des mots ou des phrases inappropriés lorsqu'ils sont sur Internet.

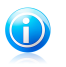

#### **Note**

Le Contrôle par mots-clés des messages instantanés est uniquement disponible avec Yahoo Messenger et Windows Live (MSN) Messenger.

Pour configurer le Contrôle par mots-clés pour un utilisateur particulier, cliquez sur le bouton **Modifier** correspondant à cet utilisateur puis cliquez sur l'onglet **Mots-clés**.

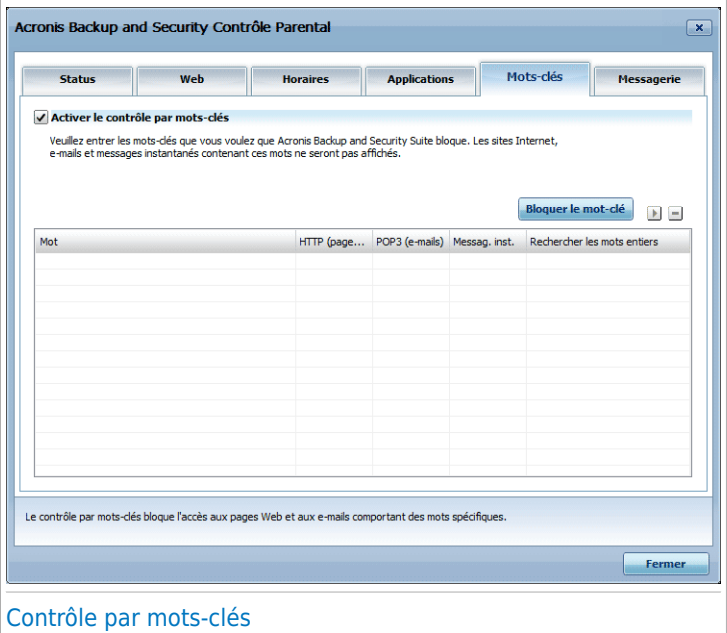

Cochez la case **Activer le Contrôle par mots-clés** si vous voulez utiliser ce moyen de contrôle.

# 19.6.1. Création de Règles de Contrôle par Mots-clés

Pour bloquer un mot ou une expression, suivez ces étapes :

1. Cliquez sur **Bloquer le mot-clé**. Une nouvelle fenêtre apparaîtra :

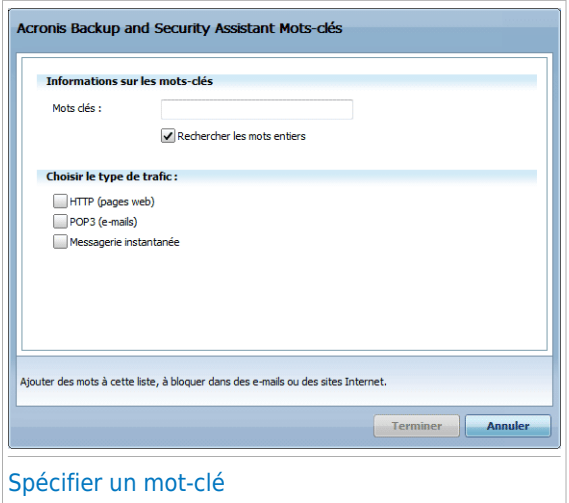

- 2. Tapez le mot ou l'expression que vous souhaitez bloquer dans le champ de saisie. Si vous voulez que seuls les mots entiers soient détectés, cochez la case **Rechercher les mots entiers**.
- 3. Sélectionnez le type de trafic que Acronis Backup and Security 2010 doit analyser pour le mot spécifié.

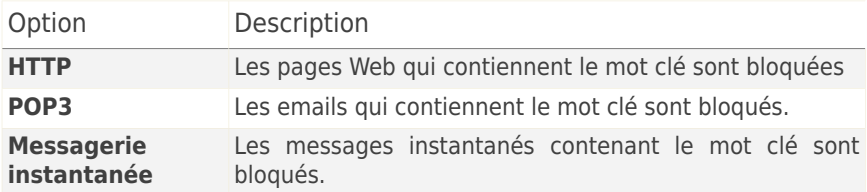

4. Cliquez sur **Terminer** pour ajouter la règle.

### 19.6.2. Gestion des Règles de Contrôle par Mots-clés

Les Règles de Contrôle par Mots-clés qui ont été configurées sont listées dans le tableau en bas de la fenêtre. Pour chaque règle de Contrôle par Mots-clés figurent les mots et l'état actuel des différents types de trafic.

Pour modifier une règle, sélectionnez-la, puis cliquez sur le bouton **Modifier**, et faites les modifications nécessaires dans la fenêtre de configuration. Pour supprimer une règle, sélectionnez-la et cliquez sur le bouton **Supprimer**.

# <span id="page-204-0"></span>19.7. Contrôle de la messagerie instantanée

Le contrôle des Messageries Instantanées vous permet de définir avec quels contacts vos enfants sont autorisés à chatter.

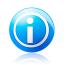

#### Note

Le contrôle de la messagerie instantanée est uniquement disponible pour Yahoo Messenger et Windows Live (MSN) Messenger.

Pour configurer le Contrôle de Messagerie Instantanée pour un utilisateur particulier, cliquez sur le bouton **Modifier** correspondant à cet utilisateur puis cliquez sur l'onglet **Messagerie**.

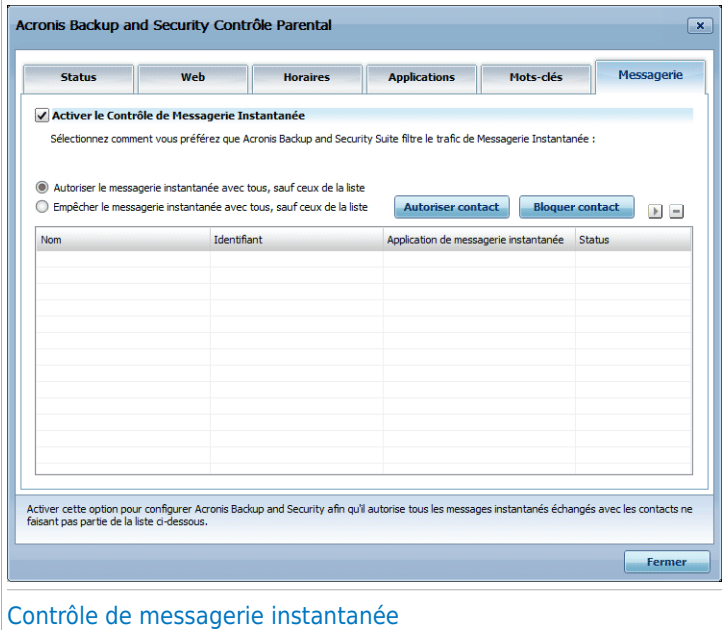

Cochez la case **Activer le contrôle de messagerie instantanée** si vous voulez utiliser ce moyen de contrôle.

## 19.7.1. Création des Règles de Contrôle des Messageries Instantanées

Pour autoriser ou bloquer les conversations instantanées avec un contact, suivez ces étapes :

1. Cliquez sur **Bloquer contact** ou **Autoriser contact**. Une nouvelle fenêtre apparaîtra :

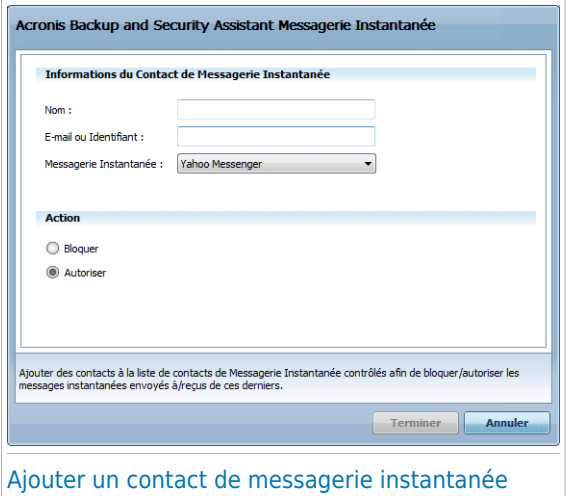

- 2. Saisissez le nom du contact dans le champ **Nom**.
- 3. Tapez l'adresse e-mail ou le nom d'utilisateur du contact de Messagerie Instantanée dans le champ **E-mail ou Identifiant**.
- 4. Choisir la messagerie Instantanée correspondant au contact.
- 5. Sélectionnez l'action de cette règle **Bloquer** ou **Autoriser**
- 6. Cliquez sur **Terminer** pour ajouter la règle.

### 19.7.2. Gestion des Règles de Contrôle des Messageries Instantanées

Les règles de Contrôle des Messageries Instantanées qui ont été configurées sont listées dans le tableau situé en bas de la fenêtre. Pour chaque règle de Contrôle des Messageries Instantanées figurent le nom, l'identifiant, l'application de messagerie instantanée et l'état actuel.

Pour modifier une règle, sélectionnez-la, puis cliquez sur le bouton **Modifier**, et faites les modifications nécessaires dans la fenêtre de configuration. Pour supprimer une règle, sélectionnez-la et cliquez sur le bouton **Supprimer**.

Vous devez également spécifier l'action que doit appliquer le Contrôle Parental de Acronis Backup and Security 2010 aux contacts de messagerie instantanée pour lesquels aucune règle n'a été créée. Sélectionnez **Bloquer** ou **Autoriser l'utilisation de la messagerie instantanée avec tous les contacts, sauf ceux de la liste**.

# 20. Contrôle vie privée

Acronis Backup and Security 2010 contrôle des dizaines de "points à risque" dans votre système où les spywares pourraient agir, et analyse également les modifications apportées à votre système et à vos logiciels. C'est efficace contre les chevaux de Troie et autres outils installés par des hackers, qui essaient de compromettre votre vie privée et d'envoyer vos informations personnelles, comme vos numéros de carte bancaire, de votre ordinateur vers le pirate.

# 20.1. État du Contrôle Vie privée

Pour configurer le Contrôle Vie privée et consulter des informations sur son activité, allez dans **Contrôle Vie privée>État** en Mode Expert.

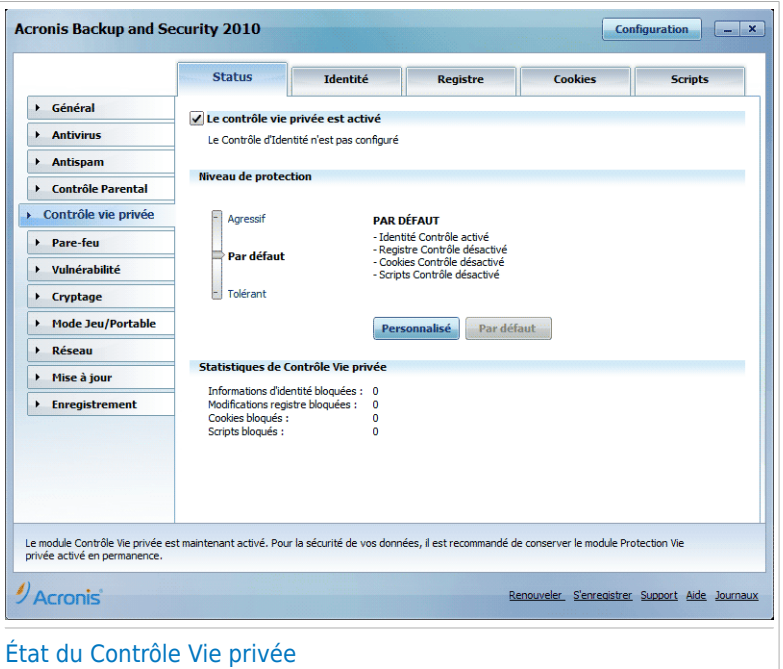

Vous pouvez vérifier si le Contrôle Vie privée est activé ou désactivé. Si vous voulez modifier l'état du Contrôle Vie privée, cochez ou décochez la case correspondante.

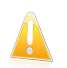

#### Important

Pour prévenir le vol d'informations et protéger votre vie privée, laissez le module **Contrôle Vie Privée** activé.

Le Contrôle Vie privée protège votre ordinateur en effectuant ces contrôles de protection essentiels :

- Contrôle [d'identité](#page-207-0) protège vos données confidentielles en filtrant tout le trafic sortant Internet (HTTP), e-mail (SMTP) et de messagerie instantanée selon les règles que vous avez créées dans la section [Identité.](#page-207-0)
- [Contrôle](#page-215-0) de la base de registre demande votre autorisation dès lors qu'un programme tente de modifier une entrée de registre afin de s'exécuter au démarrage de Windows.
- [Contrôle](#page-217-0) des cookies demande votre autorisation dès lors qu'un nouveau site Web tente de créer un cookie sur votre ordinateur.
- [Contrôle](#page-221-0) des scripts demande votre autorisation dès lors qu'un site Web tente d'exécuter un script ou un autre contenu actif.

En bas de la section, vous pouvez consulter les **statistiques du Contrôle Vie privée**.

### 20.1.1. Configuration du niveau de protection

Vous pouvez choisir le niveau de protection qui répond le mieux à vos besoins de sécurité. Déplacez le curseur sur l'échelle pour choisir le niveau approprié.

Il existe trois niveaux de protection:

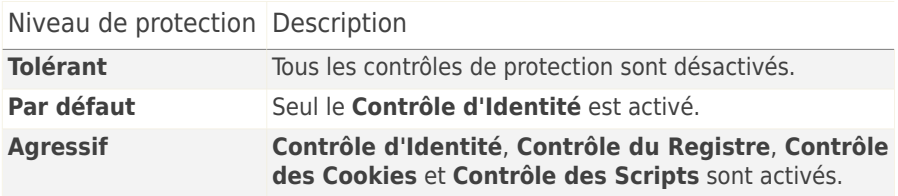

<span id="page-207-0"></span>Vous pouvez personnaliser le niveau de protection en cliquant sur **Personnaliser**. Dans la fenêtre qui apparaîtra, sélectionnez les contrôles de protection que vous souhaitez activer et cliquez sur **OK**.

Cliquez sur **Niveau par défaut** pour placer le curseur sur le niveau par défaut.

# 20.2. Contrôle d'identité

La protection des données confidentielles est un sujet important qui nous concerne tous. Le vol d'informations a suivi le développement de l'Internet et des communications et utilise de nouvelles méthodes pour pousser les gens à communiquer leurs données privées.

Qu'il s'agisse de votre adresse email ou de votre numéro de carte bancaire, si ces informations tombent dans de mauvaises mains vous pouvez en subir les conséquences: crouler sous le spam ou retrouver votre compte bancaire vide.

Le contrôle d'identité vous protège contre le vol de données sensibles lorsque vous êtes connecté à Internet. En se basant sur les règles définies par vous-même, le contrôle d'identité analyse le trafic Internet, de messagerie et de messagerie instantanée partant de votre ordinateur, pour y rechercher des chaînes de texte spécifiques que vous avez définies (par exemple, votre numéro de carte de crédit). En cas de correspondance, la page Web, l'e-mail ou l'échange de messagerie instantanée concerné est bloqué.

Vous pouvez créer des règles pour protéger toutes les informations que vous considérez comme personnelles ou confidentielle, votre numéro de téléphone, votre adresse e-mail ou votre Numéro de compte bancaire... Le support multi-utilisateurs est fourni pour que les utilisateurs connectés sur des comptes Windows différents puissent configurer et utiliser leurs propres règles de protection. Si votre compte Windows est un compte administrateur, les règles que vous créez peuvent être configurées pour s'appliquer également lorsque d'autres utilisateurs de l'ordinateur sont connectés à leurs comptes utilisateurs Windows.

Pourquoi utiliser le Contrôle d'identité?

● Le Contrôle d'identité est très efficace dans le blocage des spywares keylogger. Ce type d'applications malicieuses enregistre vos frappes clavier et les envoie par Internet à des pirates. Le pirate peut récupérer des informations sensibles à partir des données volées, comme vos numéros de comptes bancaires ou vos mots de passe pour les utiliser à son propre profit.

Dans l'hypothèse où une application de ce type réussirait à contourner la protection antivirus, elle ne pourra pas envoyer les données subtilisées par email, par le web ou par messagerie instantanée si vous avez créé les règles de protection d'identité adaptées.

● Le Contrôle d'identité peut vous protéger contre les tentatives de [phishing](#page-335-0) (Attaques visant à voler les informations personnelles). La technique la plus répandue lors des tentatives de Phishing est l'envoi d'un email trompeur visant à vous amener à communiquer vos informations personnelles sur une fausse page Web.

Par exemple, vous pouvez recevoir un email prétendument de votre banque vous demandant de mettre à jour rapidement vos informations bancaires. Cet email vous propose de cliquer sur un lien vous redirigeant vers une page Web sur laquelle vous devez communiquer vos informations personnelles. Bien qu'ils aient l'air légitimes, le lien de redirection et la page Web vers laquelle vous êtes redirigé sont faux. Si vous cliquez sur le lien contenu dans l'email et que vous entrez vos informations personnelles sur la fausse page web, vous divulguerez ces informations au pirate qui est l'auteur de cette tentative de phishing.

Si les règles de protection d'identité sont actives, vous ne pourrez pas soumettre d'information personnelle sur une page Web (comme votre Numéro de carte de crédit par exemple) sauf si vous avez explicitement définit cette page comme étant autorisée à recevoir ce type d'information.

Pour configurer le contrôle d'identité, allez dans **Contrôle Vie privée>Identité** en Mode Expert.

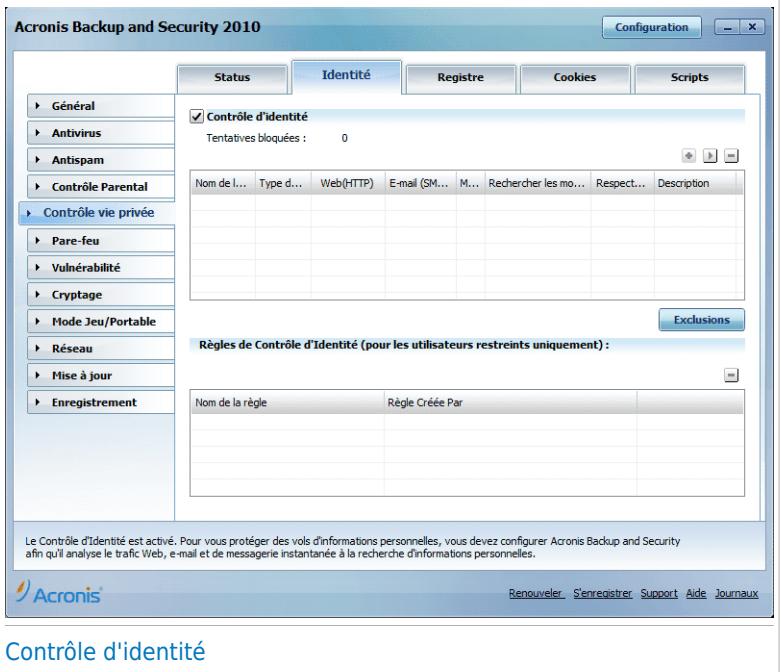

Pour utiliser le contrôle d'identité, suivez les étapes indiquées :

- 1. Cochez la case **Activer le Contrôle d'identité**.
- 2. Définissez les règles nécessaires à la protection de vos données sensibles. Pour plus d'informations, reportez-vous à « Création de règles [d'Identité](#page-210-0) » (p. 200).
- 3. Définissez si nécessaire des exceptions aux règles que vous avez créées. Pour plus d'informations, reportez-vous à « Définition des [Exceptions](#page-213-0) » (p. 203).
- 4. Si vous êtes un administrateur de cet ordinateur, vous pouvez vous exclure des règles d'identité créées par d'autres administrateurs.

Pour plus d'informations, reportez-vous à « Règles Définies par [d'Autres](#page-215-1) [Administrateurs](#page-215-1) » (p. 205).

# <span id="page-210-0"></span>20.2.1. Création de règles d'Identité

Pour créer une règle de protection de l'identité, clique sur le bouton **Ajouter** et suivez les instructions de l'assistant de configuration.

## Étape 1 sur 4- Fenêtre d'accueil

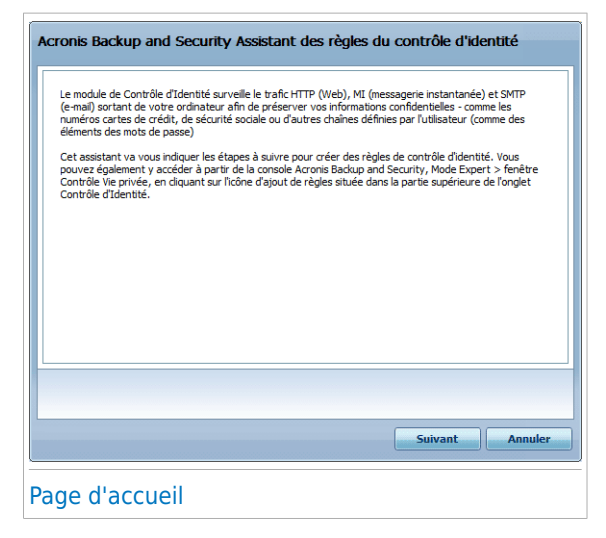

Cliquez sur **Suivant**.

# Étape 2/4 - Définir le type de règle et les données

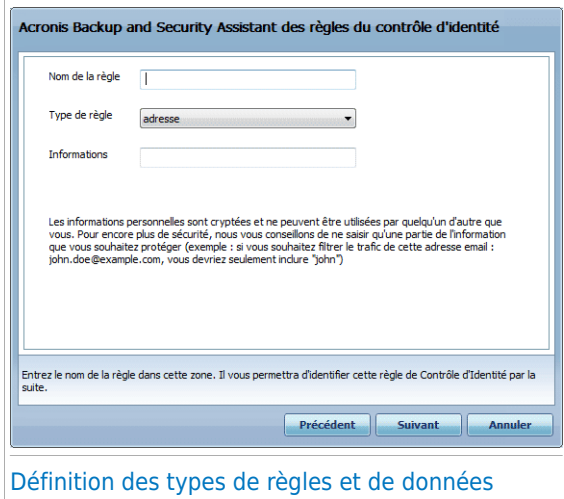

Vous devez définir les paramètres suivants:

- **Nom de la règle** saisissez le nom de la règle dans ce champ de saisie.
- **Type de règle** détermine le type de règle (addresse, nom, carte de crédit, code PIN, etc.)
- **Données de la règle** saisissez les données que vous voulez protéger dans ce champ de saisie. Si par exemple vous voulez protéger votre numéro de carte de crédit, saisissez ici l'intégralité ou une partie de celui-ci.

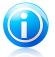

#### Note

Si vous saisissez moins de trois caractères, vous serez invité à valider les données. Nous vous recommandons de saisir au moins trois caractères afin d'éviter le blocage erroné de messages et de pages Web.

Toutes les données que vous enregistrez sont cryptées. Pour plus de sécurité, n'entrez pas toutes les données que vous souhaitez protéger.

Cliquez sur **Suivant**.

## Étape 3/4 - Sélectionner les types de trafic et les utilisateurs

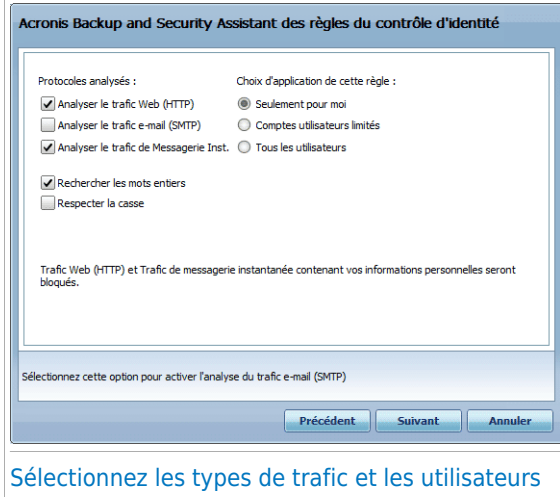

Sélectionnez le type de trafic que Acronis Backup and Security 2010 doit analyser. Voici les options proposées :

- **AnalyseWeb (trafic HTTP)** analyse le trafic Web (HTTP) et bloque les données sortantes correspondant aux données de la règle.
- **Analyse e-mail (trafic SMTP)** analyse le trafic mail (SMTP) et bloque les e-mails sortants qui contiennent les éléments déterminés dans la règle de gestion des données.
- **Analyse du trafic de Messagerie Instantanée** analyse le trafic de Messagerie Instantanée et bloque les échanges sortants qui contiennent les éléments déterminés dans la règle de gestion des données.

Vous pouvez choisir d'appliquer la règle uniquement si les données de la règle correspondent à tous les mots ou à la chaîne de caractères détectée.

Spécifiez les utilisateurs pour lesquels la règle s'applique.

- **Seulement pour moi (utilisateur actuel)** la règle s'appliquera seulement à votre compte utilisateur.
- **Comptes utilisateurs limités** la règle s'appliquera à vous et aux comptes Windows limités.

● **Tous les utilisateurs** - la règle s'appliquera à tous les comptes Windows.

Cliquez sur **Suivant**.

## Étape 4/4 - Décrire la règle

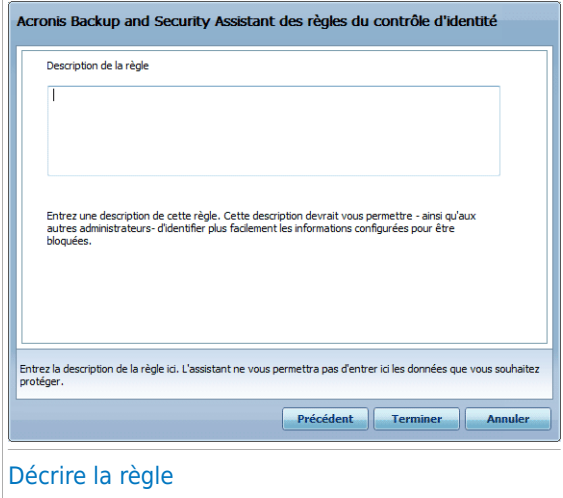

Entrez une description courte de la règle dans le champ correspondant. Puisque les données bloquées (chaines de caractères) ne sont pas affichées sous forme de texte clair quand vous accédez à la règle, la description devrait vous aider à l'identifier rapidement.

<span id="page-213-0"></span>Cliquez sur **Terminer**. La règle apparaîtra dans le tableau.

## 20.2.2. Définition des Exceptions

Il y a certains cas où vous avez besoin de définir des exceptions à des règles d'identité spécifiques. Si vous créez, par exemple, une règle de confidentialité pour éviter que votre numéro de carte de crédit ne soit envoyé via HTTP (Web), chaque fois que le numéro de votre carte sera soumis sur un site Web depuis votre compte utilisateur, la page correspondante sera bloquée. Si vous voulez, par exemple, acheter des chaussures sur une boutique en ligne (que vous savez fiable), vous devrez spécifier une exception à la règle correspondante.

Pour ouvrir la fenêtre permettant de gérer les exceptions, cliquez sur **Exceptions**.

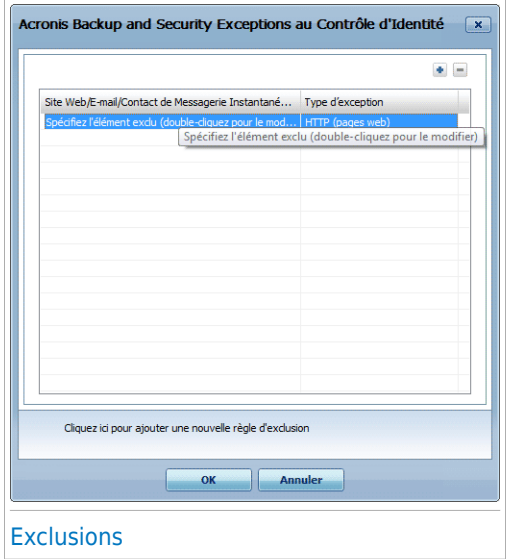

Pour ajouter une exception, procédez comme suit :

- 1. Cliquez sur le bouton **Ajouter** pour ajouter une nouvelle entrée au tableau.
- 2. Double-cliquez sur **Indiquer l'élément à exclure** et précisez le site Web, l'adresse e-mail ou le contact de messagerie instantanée que vous souhaitez ajouter comme exception.
- 3. Double-cliquez sur **Type de trafic** et sélectionnez dans le menu l'option correspondant au type d'adresse précédemment indiqué.
	- Si vous avez indiqué une adresse Web, sélectionnez **HTTP**.
	- Si vous avez indiqué une adresse e-mail, sélectionnez **E-mail (SMTP)**.
	- Si vous avez indiqué un contact de messagerie instantanée, sélectionnez **Messagerie instantanée**.

Pour supprimer une exception de la liste, sélectionnez-la et cliquez sur le bouton **Supprimer**.

Cliquez **OK** pour sauvegarder les changements.

### 20.2.3. Gestion des règles

Vous pouvez voir les règles existantes dans le tableau.

Pour supprimer une règle, sélectionnez-la et cliquez sur le bouton **Supprimer**.

Pour modifier une règle, sélectionnez-la, puis cliquez sur le bouton **<b>Modifier**, ou double-cliquez dessus. Une nouvelle fenêtre s'affiche alors.

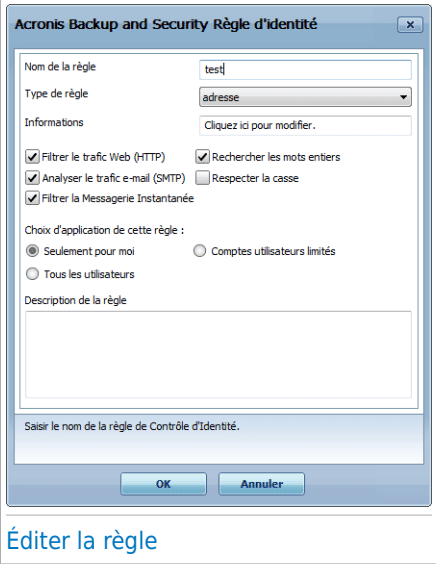

<span id="page-215-1"></span>Dans cette rubrique, vous pouvez modifier le nom, la description et les paramètres de la règle (type, données et trafic). Cliquez sur **OK** pour enregistrer les modifications.

### 20.2.4. Règles Définies par d'Autres Administrateurs

Lorsque vous n'êtes pas le seul utilisateur à disposer des droits administrateur sur votre système, les autres administrateurs peuvent aussi créer des règles d'identité. Si vous ne souhaitez pas que des règles créées par d'autres utilisateurs s'appliquent lorsque vous êtes connecté(e), Acronis Backup and Security 2010 vous permet de vous exclure de toute règle que vous n'avez pas créée.

<span id="page-215-0"></span>Vous pouvez voir une liste de règles créées par d'autres administrateurs dans le tableau sous **Règles de Contrôle d'Identité**. Pour chaque règle figurent dans le tableau son nom et l'utilisateur l'ayant créée.

Pour qu'une règle ne s'applique pas à vous-même, sélectionnez la règle dans le tableau et cliquez sur le bouton **Supprimer**.

## 20.3. Contrôle du registre

Une partie très importante du système d'exploitation Windows est appelée la **Base de registres**. C'est l'endroit où Windows conserve ses paramétrages, programmes installés, informations sur l'utilisateur et autres.
La **Base de registres** est également utilisée pour définir quels programmes devraient être lancés automatiquement lorsque Windows démarre. Cela est souvent utilisé par les virus afin d'être automatiquement lancé lorsque l'utilisateur redémarre son ordinateur.

Le **Contrôle des registres** garde un oeil sur les registres Windows – c'est également utile pour détecter des chevaux de Troie. Il vous alertera dès qu'un programme essaiera de modifier une entrée dans la base de registres afin de s'exécuter au démarrage de Windows.

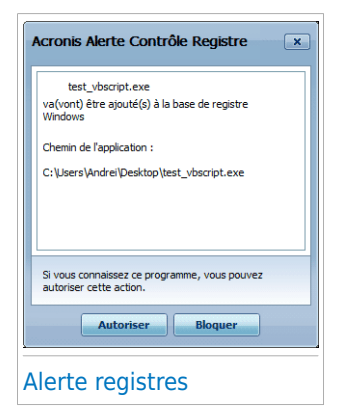

Vous pouvez voir le programme essayant de modifier le registre Windows.

Si vous ne reconnaissez pas le programme et qu'il vous semble suspect, cliquez sur **Bloquer** pour l'empêcher de modifier le registre Windows. Autrement, cliquez sur **Autoriser** pour permettre la modification.

Une règle est créée et ajoutée au tableau des règles à partir de votre réponse. La même action est appliquée à chaque fois que ce programme tente de modifier une entrée de la base registre.

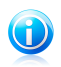

#### **Note**

Acronis Backup and Security 2010 vous alertera lors de l'installation de nouveaux logiciels nécessitant d'être lancés après le prochain démarrage de votre ordinateur. Dans la plupart des cas, ces programmes sont légitimes et peuvent être autorisés.

Pour configurer le contrôle du registre, allez dans **Contrôle Vie privée> Registre** en Mode Expert.

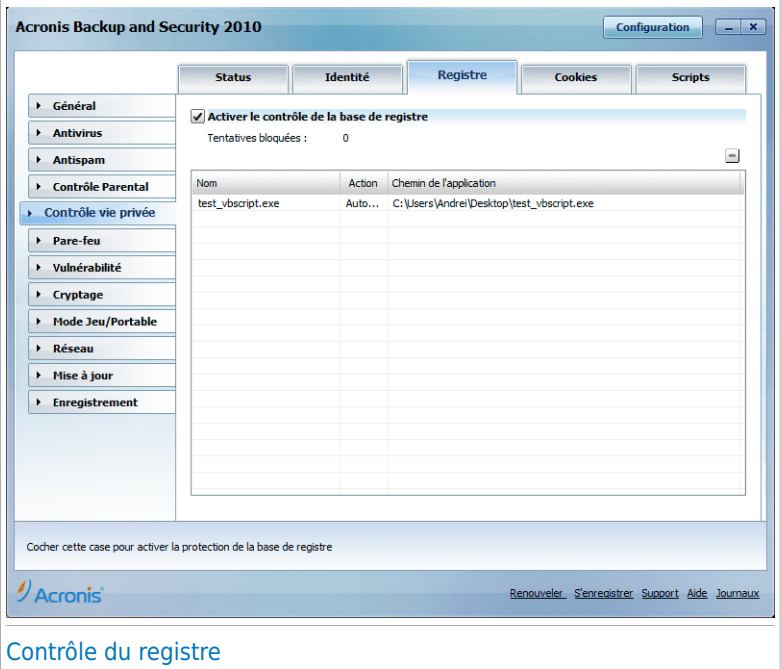

Vous pouvez voir les règles existantes dans le tableau.

Pour supprimer une règle, sélectionnez-la et cliquez sur le bouton **Supprimer**.

#### 20.4. Contrôle des cookies

Les [Cookies](#page-332-0) sont très communs sur Internet. Ce sont des petits fichiers stockés sur le PC. Les sites web les créent afin de connaître certaines informations vous concernant.

Les Cookies sont généralement là pour vous rendre la vie plus facile. Par exemple ils peuvent aider un site web se rappeler votre nom et vos préférences, pour ne pas avoir à les introduire chaque fois.

Mais les cookies peuvent aussi être utilisés pour compromettre votre confidentialité, en surveillant vos préférences de navigation.

C'est là qu'intervient **Contrôle des cookies**. Si activé, **Contrôle des cookies** demandera votre permission quand un site essaye d'établir un cookie localement:

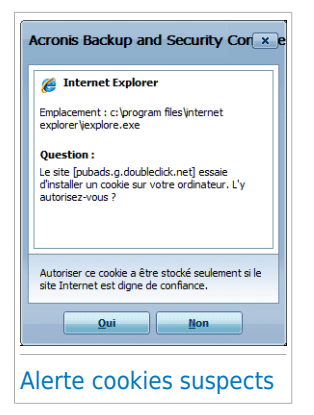

Vous pouvez voir le nom de l'application qui tente de transmettre le fichier de type cookie.

Cliquez sur **Oui** ou sur **Non** et une règle sera créée, appliquée, et ajoutée au tableau des règles.

Ceci vous aide à choisir à quels sites faire confiance et quels sites éviter.

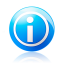

#### **Note**

A cause du grand nombre de cookies utilisés sur Internet, **Cookie Control** peut être gênant au début. Il vous posera beaucoup de questions concernant les sites qui veulent placer des cookies sur votre ordinateur. Au fur et à mesure que vous rajoutez vos sites habituels à la liste des règles, la navigation deviendra aussi simple qu'avant.

Pour configurer le contrôle des cookies, allez dans **Contrôle Vie privée> Cookie** en Mode Expert.

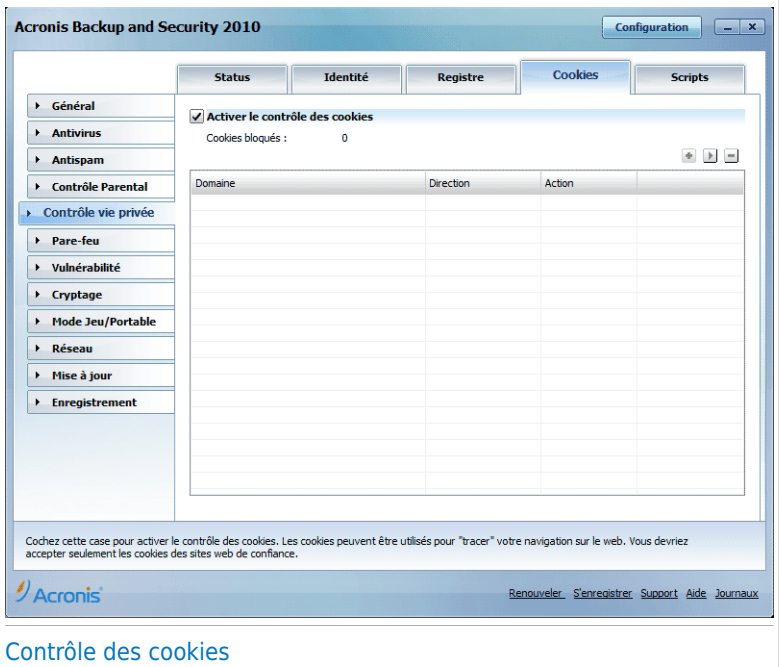

Vous pouvez voir les règles existantes dans le tableau.

Pour supprimer une règle, sélectionnez-la et cliquez sur le bouton **Supprimer**. Pour modifier les paramètres d'une règle, sélectionnez la règle et cliquez sur le bouton **Modifier**, ou double-cliquez dessus. Effectuez les modifications souhaitées dans la fenêtre de configuration.

Pour ajouter manuellement une règle, cliquez sur le bouton **Ajouter** et configurer les paramètres de la règle dans la fenêtre de configuration.

#### 20.4.1. Fenêtre de configuration

Lorsque vous modifiez ou ajoutez manuellement une règle, une fenêtre de configuration apparaît.

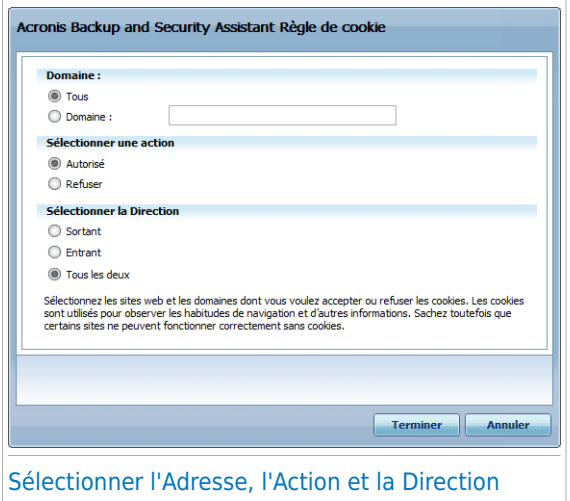

Vous pouvez définir les paramètres:

● **Adresse domaine** - vous pouvez introduire le domaine sur lequel porte la règle. ● **Action** - sélectionnez l'action de la règle.

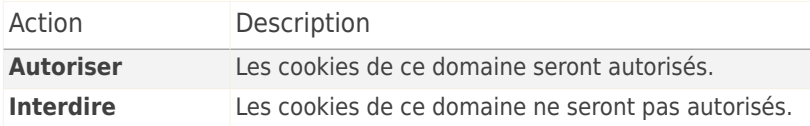

● **Direction** - sélectionner la direction du trafic.

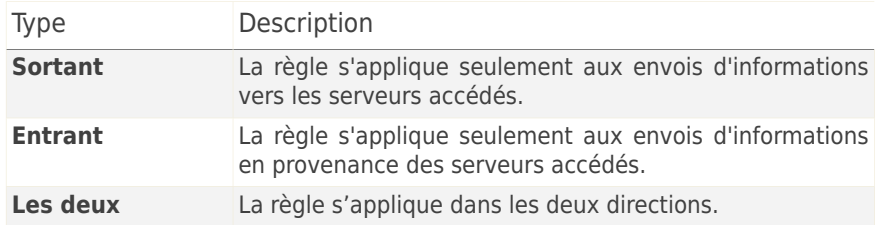

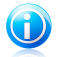

#### **Note**

Vous pouvez accepter des cookies et interdire leur envoi en sélectionnant l'action **Interdire** et la direction **Sortant**.

Cliquez sur **Terminer**.

## 20.5. Contrôle des scripts

Les [Scripts](#page-332-0) et d'autres codes comme les [contrôles](#page-332-0) ActiveX et [Applets](#page-332-0) Java, qui sont utilisés pour créer des pages web interactives, peuvent être programmés pour avoir des effets néfastes. Les éléments ActiveX, par exemple, peuvent obtenir un accès total à vos données et peuvent lire des données depuis votre ordinateur, supprimer des informations, capturer des mots de passe et intercepter des messages lorsque vous êtes en ligne. Vous devriez accepter les contenus actifs uniquement sur les sites que vous connaissez et auxquels vous faites parfaitement confiance.

Acronis Backup and Security 2010 vous laisse le choix d'exécuter ou de bloquer ces éléments.

Avec le **Contrôle de scripts** vous pourrez définir les sites web auxquels vous faites confiance ou non. Acronis Backup and Security 2010 vous demandera une validation dès qu'un site web essaiera d'activer un script ou tout type de contenu actif:

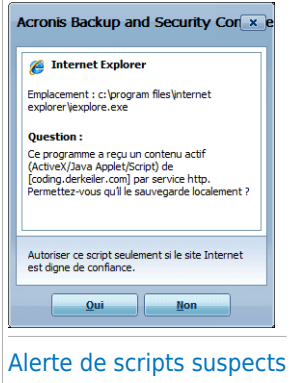

Vous pouvez voir le nom de la ressource.

Cliquez sur **Oui** ou sur **Non** et une règle sera créée, appliquée, et ajoutée au tableau des règles.

Pour configurer le contrôle des scripts, allez dans **Contrôle Vie privée>Script** en Mode Expert.

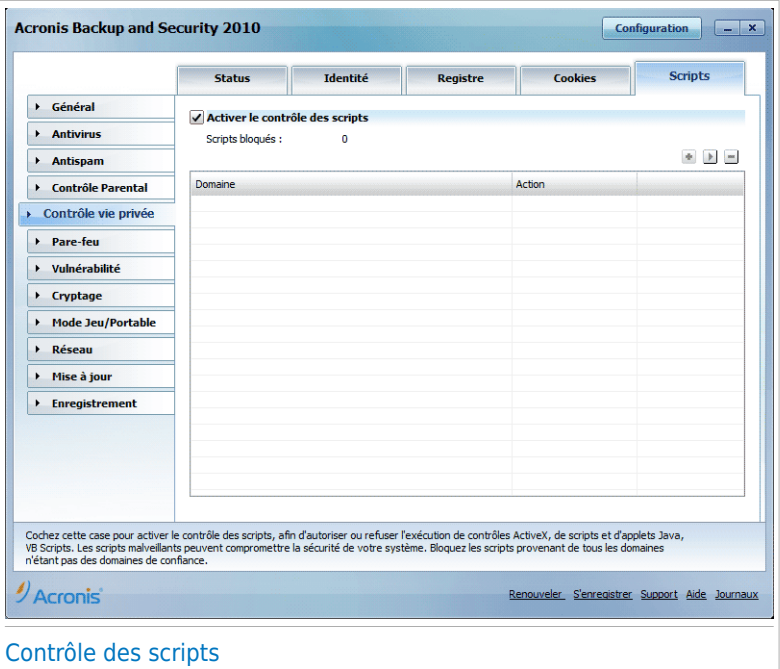

Vous pouvez voir les règles existantes dans le tableau.

Pour supprimer une règle, sélectionnez-la et cliquez sur le bouton **Supprimer**. Pour modifier les paramètres d'une règle, sélectionnez la règle et cliquez sur le bouton **Modifier**, ou double-cliquez dessus. Effectuez les modifications souhaitées dans la fenêtre de configuration.

Pour créer manuellement une règle, cliquez sur le bouton **Ajouter** et configurer les paramètres de la règle dans la fenêtre de configuration.

#### 20.5.1. Fenêtre de configuration

Lorsque vous modifiez ou ajoutez manuellement une règle, une fenêtre de configuration apparaît.

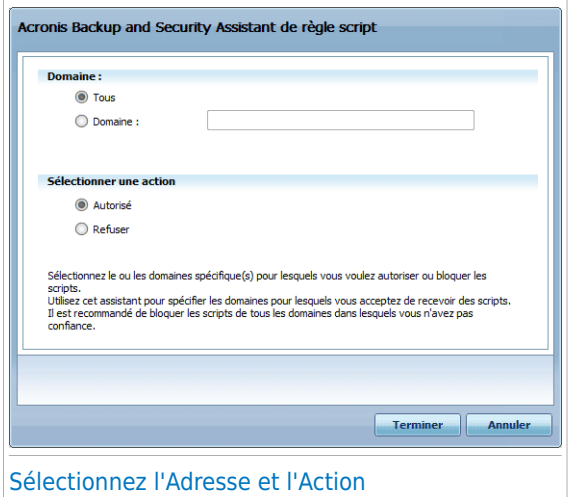

Vous pouvez définir les paramètres:

● **Adresse domaine** - vous pouvez introduire le domaine sur lequel porte la règle. ● **Action** - sélectionnez l'action de la règle.

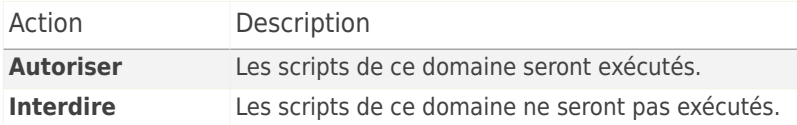

Cliquez sur **Terminer**.

## 21. Pare-feu

Le Pare-feu protège votre ordinateur des tentatives de connexion entrantes et sortantes non autorisées. On peut le comparer à un gardien – il surveillera attentivement votre connexion Internet et saura quels sont les programmes autorisés à y accéder et ceux qui doivent être bloqués.

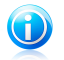

Note

Un Firewall est essentiel si vous posséder une connexion à large bande comme l'a DSL.

<span id="page-224-0"></span>En mode "furtif" votre ordinateur est "invisible" pour les pirates. Le module Pare-feu est capable de détecter automatiquement les "scans de port" et de protéger votre ordinateur. (Les scans de port servent a détecter les points d'accès disponibles sur une machine et précèdent généralement une attaque.)

## 21.1. Configuration

Pour configurer la protection par pare-feu, allez dans **Pare-feu>Paramètres** en Mode Expert.

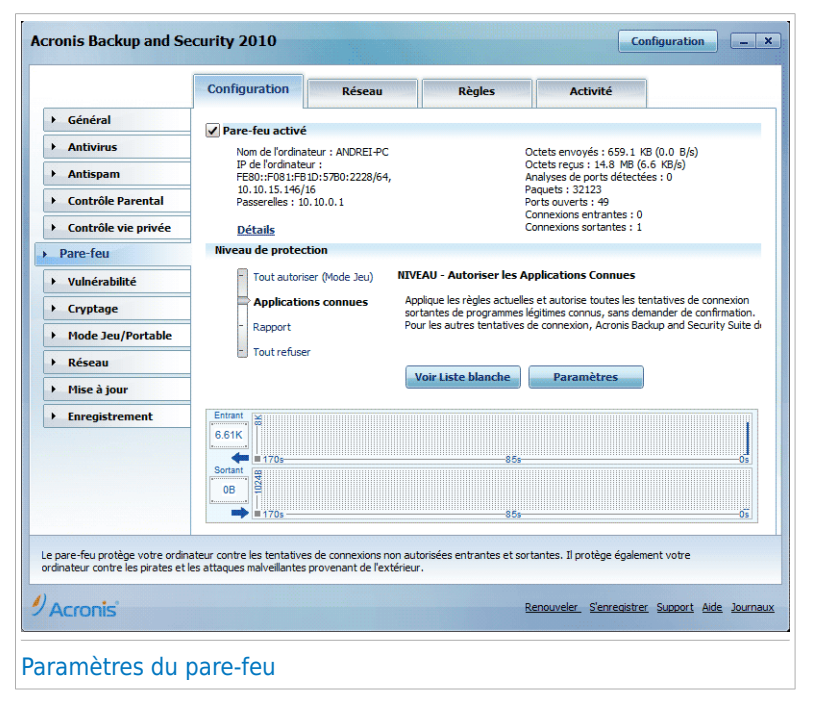

Vous pouvez vérifier si le pare-feu Acronis Backup and Security 2010 est activé ou désactivé. Si vous voulez modifier l'état du pare-feu, cochez ou décochez la case correspondante.

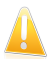

#### Important

Pour être protégé contre les attaques Internet, laissez le **Firewall** activé.

Il existe deux catégories d'informations :

- **Synthèse de la configuration réseau.** Vous pouvez consulter le nom de votre ordinateur, son adresse IP ainsi que la passerelle par défaut. Si vous avez plus d'un adaptateur réseau (ce qui veut dire que vous êtes connecté à plusieurs réseaux), vous verrez apparaître l'adresse IP et la passerelle configurées pour chaque adaptateur réseau.
- **Statistiques.** Vous pouvez consulter différentes statistiques concernant l'activité du pare-feu :
	- ▶ nombre d'octets envoyés ;
	- ▶ nombre d'octets reçus ;
	- ▶ nombre d'analyses de ports détectées et bloquées par Acronis Backup and Security 2010. Les analyses de ports sont souvent utilisées par les pirates afin de découvrir des ports ouverts sur votre ordinateur, pour ensuite tenter de les exploiter.
	- ▶ nombre de paquets ignorés ;
	- ▶ nombre de ports ouverts ;
	- ▶ nombre de connexions entrantes actives.
	- ▶ nombre de connexions sortantes actives.

Pour vérifier les connexions actives et les ports ouverts, rendez-vous dans l'onglet [Activité](#page-241-0).

Dans la partie inférieure de cette rubrique, vous pouvez voir les statistiques Acronis Backup and Security 2010 concernant le trafic entrant et sortant. Le graphique affiche le volume du trafic Internet sur les deux dernières minutes.

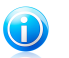

#### Note

Le graphique apparaît même si le **Firewall** est désactivé.

### 21.1.1. Définition de l'action par défaut

Par défaut, Acronis Backup and Security 2010 autorise automatiquement tous les programmes connus figurant dans sa liste blanche à accéder aux services réseau et à Internet. Pour tous les autres programmes, Acronis Backup and Security 2010

affiche une fenêtre d'alerte et vous demande de spécifier l'action à engager. L'action que vous spécifiez sera appliquée à chaque fois que l'application concernée sollicitera un accès réseau/Internet.

Vous pouvez déplacer le curseur le long de l'échelle pour définir l'action par défaut à engager pour les applications demandant un accès réseau/Internet. Les actions par défaut proposées sont les suivantes :

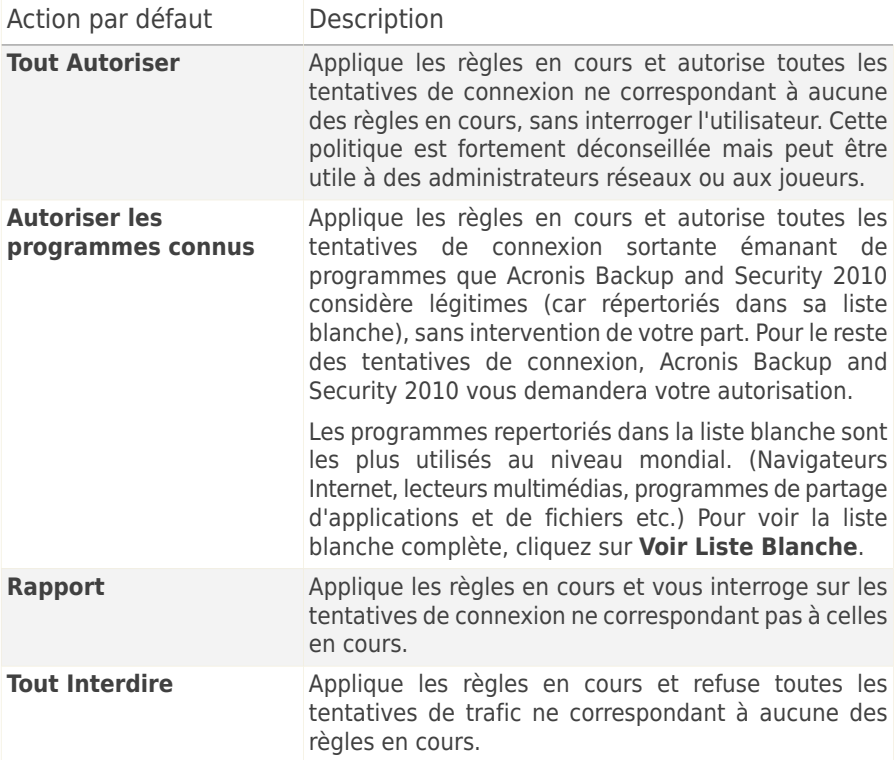

#### 21.1.2. Configuration des paramètres avancés du pare-feu

Vous pouvez cliquer sur **Paramètres Avancés** pour configurer les paramètres avancés du pare-feu.

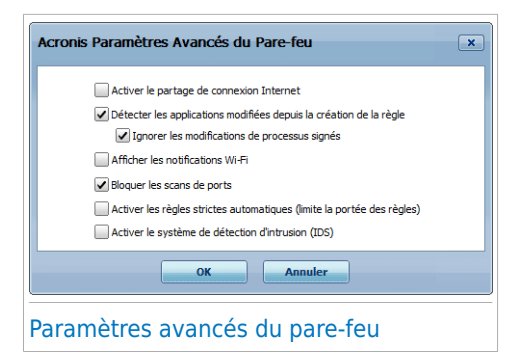

Voici les options proposées :

● **Autoriser le partage de Connexion Internet (ICS)** - active le support du partage de connexion Internet en mode ICS.

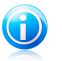

#### **Note**

Cette option active uniquement le support de ce mode de partage qui doit par ailleurs être activé dans votre système d'exploitation.

Le mode ICS (Internet Connection Sharing) permet aux membres d'un réseau local de se connecter à Internet à travers votre ordinateur. Cette fonction est particulièrement appréciable quand vous benéficiez d'un type de connexion spécial (Ex: connexion sans fil) et que vous voulez la partager avec d'autres membres de votre réseau.

Le fait de partager votre connexion Internet avec les membres d'un réseau local implique une consommation plus importante de ressources et peut comporter certains risques. Cela utilise également un certain nombre de vos ports (ceux ouverts par les membres du réseau qui utilisent votre connexion Internet).

● **Détecter les applications qui ont changé depuis que la règle du pare-feu a été créée** - vérifie chaque application essayant de se connecter à Internet pour voir si elle a été modifiée depuis que la règle contrôlant son accès a été ajoutée. Si l'application a été modifiée, une alerte vous demandera d'autoriser ou de bloquer l'accès de l'application à Internet.

Les applications sont généralement modifiées par les mises à jour. ll existe toutefois un risque qu'elles soient modifiées par des applications malveillantes ayant pour objectif d'infecter votre ordinateur ainsi que d'autres ordinateurs du réseau.

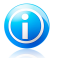

#### Note

Nous vous recommandons de maintenir cette option activée et de n'autoriser l'accès qu'aux applications ayant été modifiées après la création de la règle contrôlant leur accès.

Les applications signées sont en principe fiables et présentent un niveau de sécurité plus élevé. Cochez la case **Ne pas détecter les modifications des applications bénéficiant de signatures numériques** pour autoriser les applications signées modifiées à se connecter à Internet sans recevoir de message d'alerte sur cet événement.

- **Afficher les notifications Wi-Fi** si vous êtes connecté(e) à un réseau sans fil, affiche des fenêtres informatives concernant des événements réseau spécifiques (par exemple lorsqu'un nouvel ordinateur rejoint le réseau).
- **Bloquer les analyses de ports** détecte et bloque les démarches visant à détecter des ports ouverts sur un ordinateur.

Les analyses de ports sont fréquemment utilisées par les pirates pour découvrir des ports ouverts sur votre ordinateur. Ils peuvent alors s'introduire dans votre ordinateur, s'ils découvrent un port vulnérable ou moins sécurisé.

- **Activer les règles automatiques strictes** crée des règles strictes en utilisant la fenêtre d'alerte du pare-feu. Si cette option est sélectionnée, Acronis Backup and Security 2010 vous demandera quelle action entreprendre et quelle règle créer pour chaque processus qui ouvre une application demandant un accès au réseau ou à Internet.
- **Activer le Système de détection des intrusions (IDS)** active la surveillance heuristique des applications essayant de se connecter aux services réseau ou à Internet.

## 21.2. Réseau

Pour configurer les paramètres du pare-feu, allez dans **Pare-feu>Réseau** en Mode Expert.

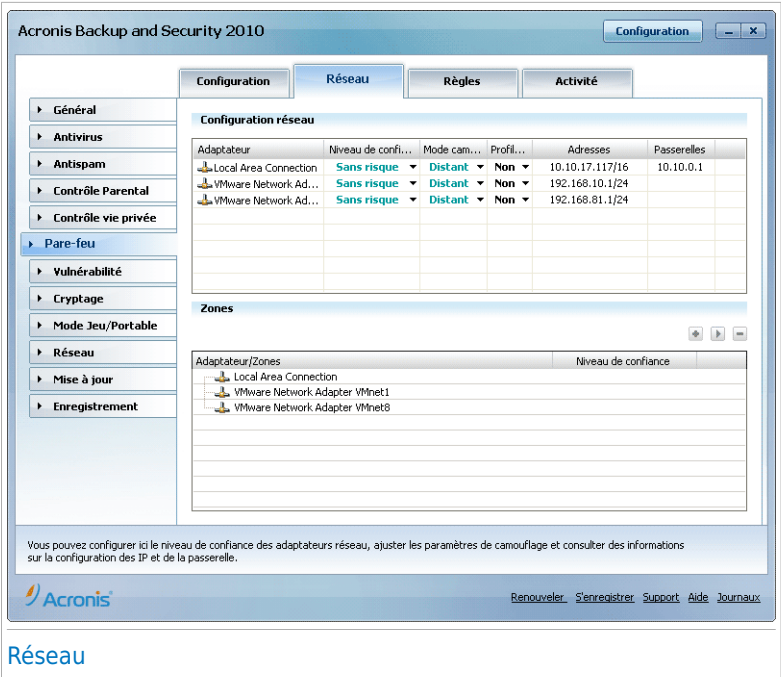

Les colonnes du tableau **Configuration Réseau** fournissent des informations détaillées sur le réseau auquel vous êtes connecté(e) :

- **Adaptateur** l'adaptateur réseau que votre ordinateur utilise pour se connecter au réseau ou à Internet.
- **Niveau de confiance** le niveau de confiance assigné à votre adaptateur réseau. En fonction de la configuration de l'adaptateur réseau, Acronis Backup and Security 2010 assignera automatiquement un niveau de confiance à l'adaptateur ou vous demandera plus d'informations.
- **Mode Furtif** si vous pouvez être détecté par d'autres ordinateurs.
- **Profil Générique** si des règles génériques sont appliquées à cette connexion.
- **Adresses** l'adresse IP configurée sur l'adaptateur.
- **Portails** l'adresse IP que votre ordinateur utilise pour se connecter à Internet.

## 21.2.1. Modifier le niveau de confiance

Acronis Backup and Security 2010 attribue un niveau de confiance à chaque adaptateur réseau. Le niveau de confiance définit pour l'adaptateur indique le niveau de confiance attribué à chacun des réseaux.

En fonction du niveau de confiance, des règles spécifiques sont crées selon la manière dont le système et Acronis Backup and Security 2010 traitent l'accès au réseau et à Internet.

Vous pouvez voir le niveau de confiance configuré pour chaque adaptateur dans le tableau **Configuration réseau**, sous la colonne **Niveau de confiance**. Pour modifier le niveau de confiance, cliquez sur la flèche de la colonne **Niveau de confiance** et sélectionnez le niveau souhaité.

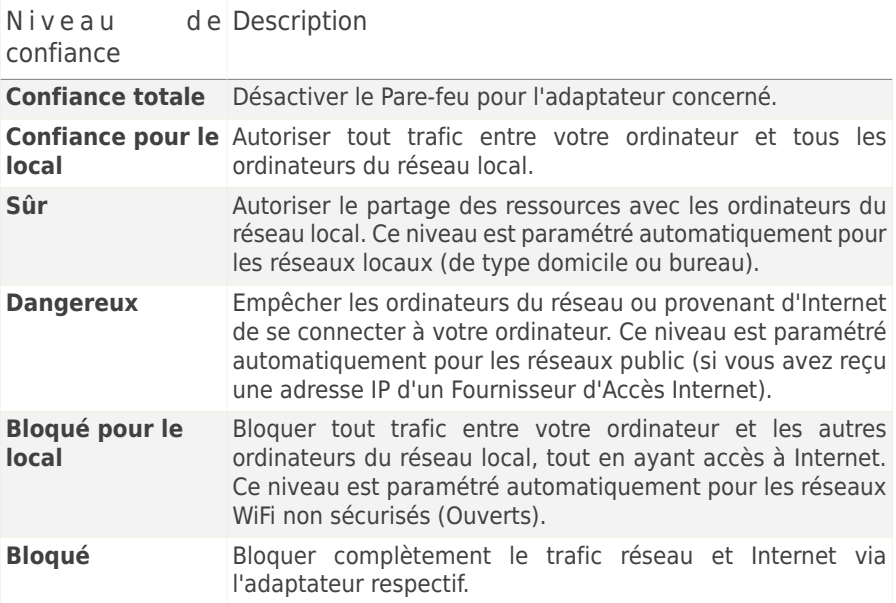

### 21.2.2. Configurer le mode furtif

Le mode furtif camoufle votre ordinateur face aux logiciels malicieux et pirates du réseau et face à Internet. Pour configurer le mode furtif, cliquez sur la flèche vide la colonne **Furtif** et sélectionnez l'option souhaitée.

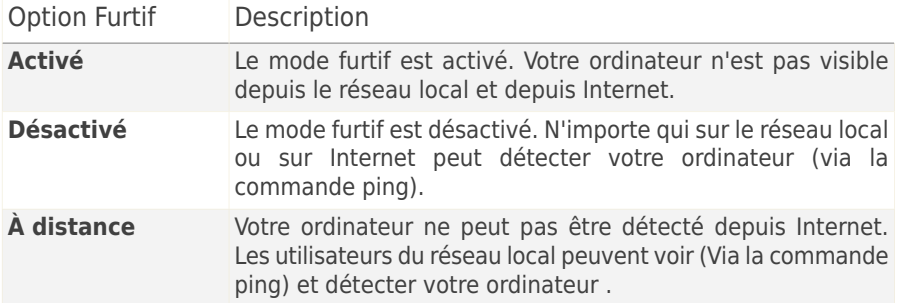

## 21.2.3. Configurer les paramètres génériques

Acronis Backup and Security 2010 modifie le niveau de confiance en fonction des changements intervenant sur les adresses IP des adaptateurs réseau. Si vous voulez conserver le même niveau de confiance, cliquez sur la flèche y dans la colonne **Générique** et sélectionnez **Oui**.

#### 21.2.4. Zones réseau

Vous pouvez ajouter des ordinateurs autorisés ou bloqués pour un adaptateur spécifique.

Une Zone de confiance est un ordinateur auquel vous faites entièrement confiance. Tout trafic entre votre ordinateur et un ordinateur de confiance est autorisé. Pour partager des ressources avec des ordinateurs en particulier dans une réseau WiFi non sécurisé, ajoutez les comme étant des ordinateurs autorisés.

Une zone bloquée est un ordinateur avec lequel vous n'autorisez aucune communication avec votre ordinateur.

Le tableau **Zones** affiche les zones de réseau actuelles par adaptateur.

Pour ajouter une nouvelle zone, cliquez sur le bouton **Ajouter**.

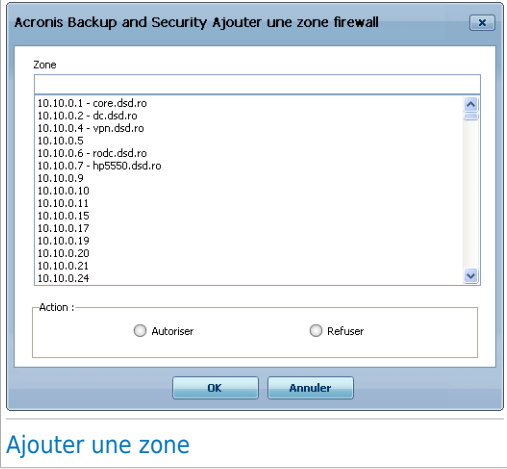

Procédez comme suit :

- 1. Sélectionnez l'adresse IP de l'ordinateur que vous voulez ajouter.
- 2. Sélectionnez l'action :
	- **Autoriser** pour autoriser tout trafic entre votre ordinateur et l'ordinateur sélectionné.
	- **Bloquer** permet de bloquer tout trafic entre votre ordinateur et l'ordinateur sélectionné.
- 3. Cliquez sur **OK**.

#### 21.3. Règles

Pour gérer les règles pare-feu contrôlant l'accès des applications aux ressources réseau et à Internet, allez dans **Pare-feu>Règles** en Mode Expert.

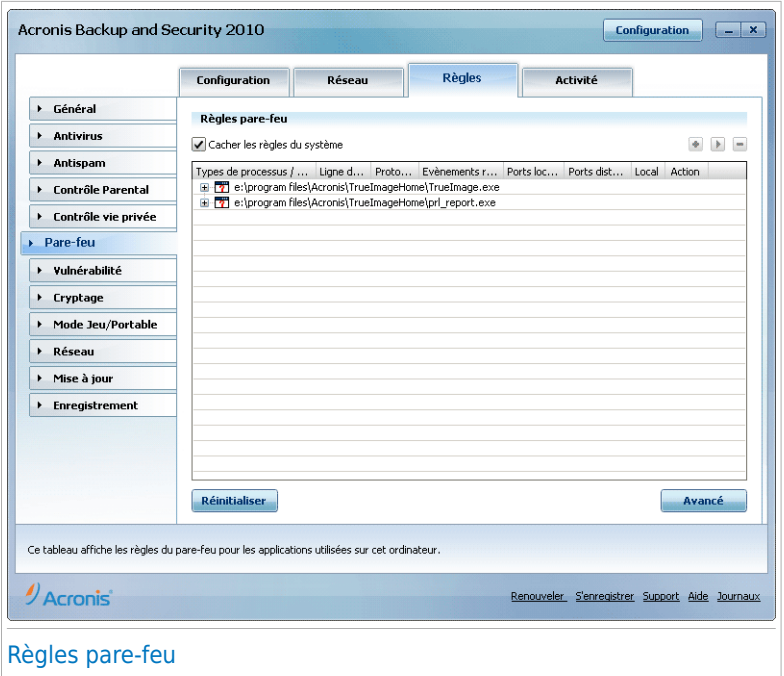

Vous pouvez consulter les applications (c'est-à-dire les processus) pour lesquelles des règles pare-feu ont été créées. Décochez la case **Masquer les règles système** si vous voulez également consulter les règles associées au système ou aux processus Acronis Backup and Security 2010.

Pour consulter les règles créées pour une application spécifique, cliquez sur le signe + en regard de l'application concernée. Vous pouvez découvrir des informations détaillées sur chaque règle, classées dans un tableau selon les colonnes suivantes :

- **Processus/types d'adaptateur** le processus et les types d'adaptateur réseau auxquels la règle s'applique. Des règles sont créées automatiquement pour filtrer l'accès réseau ou Internet via n'importe quel adaptateur. Vous pouvez créer manuellement des règles ou éditer des règles existantes, afin de filtrer l'accès réseau ou Internet d'une application via un adaptateur spécifique (par exemple un adaptateur réseau sans fil).
- **Ligne de commande** la commande utilisée pour lancer le processus dans l'interface en ligne de commande de Windows (**cmd**).
- **Protocole** le protocole IP auquel s'applique la règle. Vous verrez apparaître l'une des mentions suivantes :

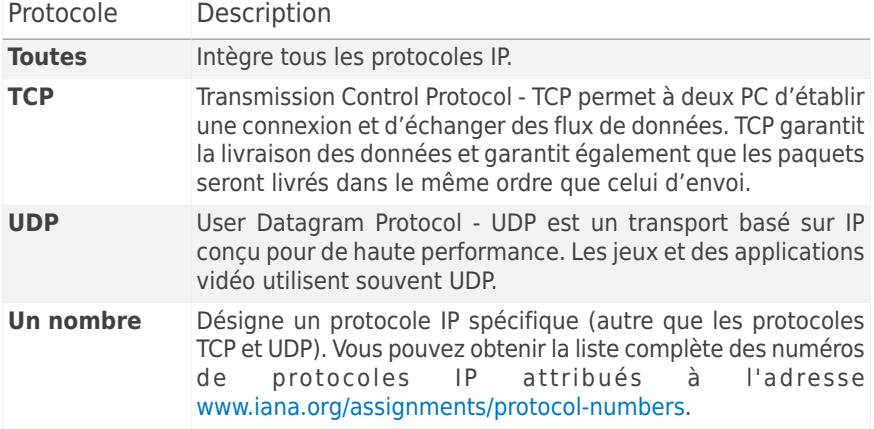

● **Événements réseau** - les événements réseau auxquels s'applique la règle. Les événements suivants sont susceptibles d'être consignés :

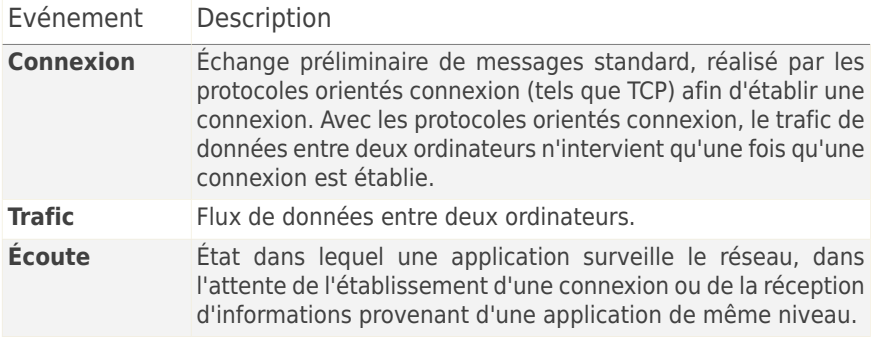

- **Ports locaux** les ports sur votre ordinateur auxquels la règle s'applique.
- **Ports distants** les ports sur les ordinateurs distants auxquels la règle s'applique.
- **Local** si la règle s'applique seulement sur les ordinateurs du réseau local.
- **Action** si l'application est autorisée ou non à se connecter au réseau ou à Internet selon les circonstances spécifiées.

#### 21.3.1. Ajouter des règles automatiquement

Avec le **Firewall** activé, Acronis Backup and Security 2010 vous demandera votre permission chaque fois qu'une connexion Internet sera établie:

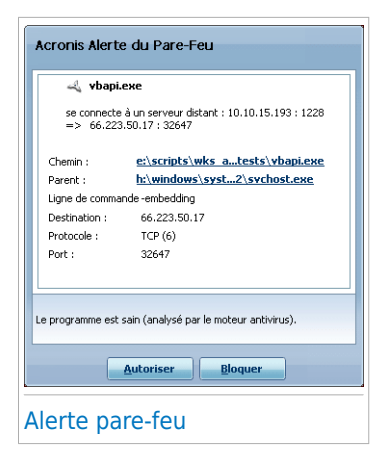

Vous pouvez voir l'application qui essaie d'accéder à Internet, le chemin au fichier d'application, la destination, le protocole utilisé et le [port](#page-332-0) sur lequel l'application tente de se connecter.

Cliquez sur **Autoriser** pour autoriser l'ensemble du trafic (entrant et sortant) généré par cette application depuis l'ordinateur hôte local vers toute destination via le protocole IP respectif et sur tous les ports. Si vous cliquez sur **Bloquer**, l'application se verra refuser l'accès Internet via le protocole IP respectif.

En fonction de votre réponse, une règle sera créée, appliquée et listée dans le tableau. À la prochaine tentative de connexion de l'application, cette règle sera appliquée par

défaut.

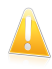

#### Important

Autorise les tentatives de connexion entrantes provenant d'adresses IP ou de domaines dont vous êtes sûrs.

## 21.3.2. Suppression et Réinitialisation des Règles

Pour supprimer une règle, sélectionnez-la et cliquez sur le bouton **Supprimer la règle**. Vous pouvez sélectionner et effacer plusieurs règles simultanément.

Si vous voulez effacer toutes les règles créées pour une application spécifique, sélectionnez l'application dans la liste et cliquez sur le bouton **Effacer les règles**.

Si vous souhaitez charger le jeu de règles par défaut pour le niveau de confiance sélectionné, cliquez sur **Réinitialiser les Règles**.

### 21.3.3. Création et modification de règles

La création manuelle de nouvelles règles et la modification de règles existantes consistent à définir les paramètres des règles dans la fenêtre de configuration.

**Création de règles.** Procédez comme suit pour créer une règle manuellement :

- 1. Cliquez sur le bouton **Ajouter une règle**. La fenêtre de configuration s'affichera.
- 2. Configurez les paramètres généraux et avancés selon vos besoins.
- 3. Cliquez sur **OK** pour ajouter la nouvelle règle.

**Modification de règles.** Procédez comme suit pour modifier une règle existante :

- 1. Cliquez sur le bouton **Éditer une règle** ou double-cliquez sur la règle. La fenêtre de configuration s'affichera.
- 2. Configurez les paramètres généraux et avancés selon vos besoins.
- 3. Cliquez **OK** pour sauvegarder les changements.

#### Configuration des paramètres principaux

L'onglet **Principal** de la fenêtre de configuration vous permet de définir les paramètres principaux de la règle.

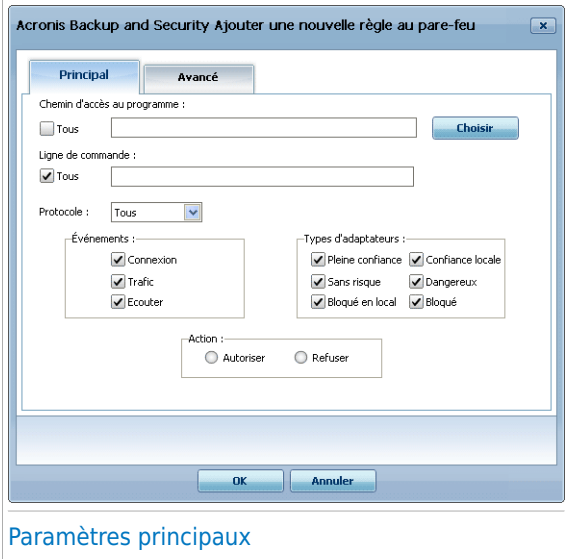

Vous pouvez configurer les paramètres suivants :

- **Chemin du programme.** Cliquez sur **Parcourir** et sélectionnez l'application à laquelle s'applique la règle. Si vous voulez que la règle s'applique à toutes les applications, sélectionnez **Toutes**.
- **Ligne de commande.** Si vous voulez que la règle soit appliquée uniquement quand l'application sélectionnée est ouverte à l'aide d'une commande spécifique dans l'interface de commande en ligne Windows, décochez la case **N'importe lequel** et entrez la commande respective dans le champ de modification.
- **Protocole.** Sélectionnez dans le menu le protocole IP auquel s'applique la règle.
	- ▶ Si vous voulez que la règle s'applique à tous les protocoles, sélectionnez **Toutes**.
	- ▶ Si vous souhaitez que la règle s'applique au protocole TCP, sélectionnez **TCP**.
- ▶ Si vous souhaitez que la règle s'applique au protocole UDP, sélectionnez **UDP**.
- ▶ Si vous voulez que la règle s'applique à un protocole spécifique, sélectionnez **Autre**. Un champ de saisie apparaît. Saisissez dans ce champ le numéro attribué au protocole que vous voulez filtrer.

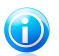

**Note** 

Les numéros des protocoles IP sont attribués par l'IANA (Internet Assigned Numbers Authority, l'organisation de gestion de l'adressage IP sur Internet). Vous pouvez obtenir la liste complète des numéros de protocoles IP attribués à l'adresse <www.iana.org/assignments/protocol-numbers>.

● **Événements.** En fonction du protocole sélectionné, choisissez les événements réseau auxquels la règle s'applique. Les événements suivants sont susceptibles d'être consignés :

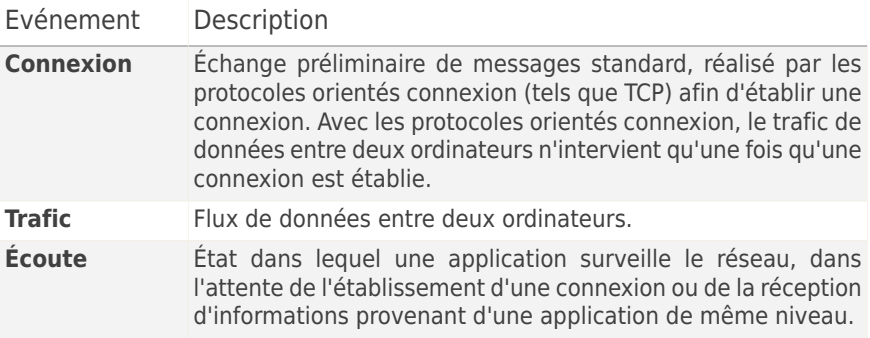

● **Types d'adaptateurs :** Sélectionnez les types d'adaptateur pour lesquels la règle s'applique.

● **Action.** Sélectionnez l'une des actions disponibles :

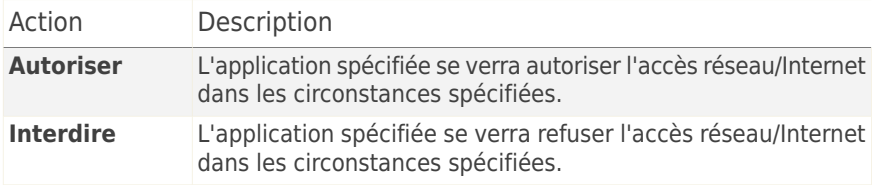

#### Configuration des paramètres avancés

L'onglet **Avancé** de la fenêtre de configuration vous permet de définir les paramètres avancés de la règle.

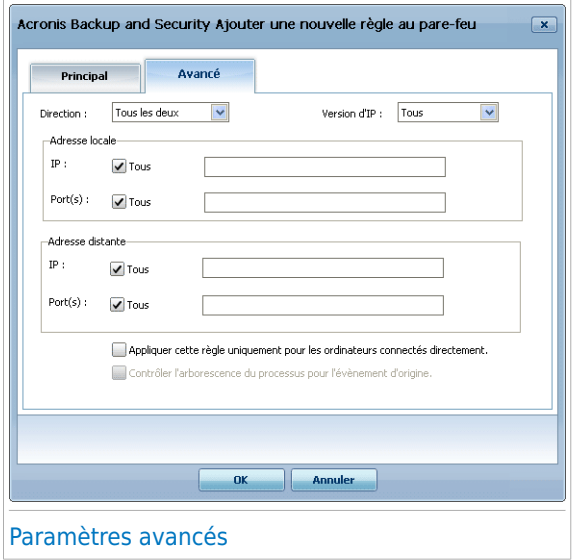

Vous pouvez configurer les paramètres avancés suivants :

● **Direction.** Sélectionnez dans le menu la direction du trafic à laquelle s'applique la règle.

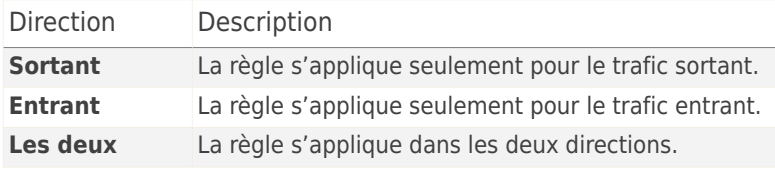

- **Version IP.** Sélectionnez dans le menu la version du protocole IP (IPv4, IPv6 ou autre) à laquelle s'applique la règle.
- **Adresse locale.** Spécifiez l'adresse IP locale et le port auxquels s'applique la règle en procédant comme suit :
	- ▶ Si vous avez plus d'un adaptateur réseau, vous pouvez décocher la case **Tous** et entrer une adresse IP spécifique.
	- ▶ Si vous avez sélectionné TCP ou UDP comme protocole vous pouvez définir un port spécifique ou une plage entre 0 et 65535. Si vous voulez que la règle s'applique à tous les ports, sélectionnez **Tous**.
- **Adresse distante.** Spécifiez l'adresse IP distante et le port auxquels s'applique la règle en procédant comme suit :
	- ▶ Pour filtrer le trafic entre votre ordinateur et un ordinateur spécifique, décochez la case **Tous** et entrer son adresse IP.
	- ▶ Si vous avez sélectionné TCP ou UDP comme protocole vous pouvez définir un port spécifique ou une plage entre 0 et 65535. Si vous voulez que la règle s'applique à tous les ports, sélectionnez **Tous**.
- **Appliquer cette règle uniquement aux ordinateurs directement connectés.** Choisissez cette option si vous voulez que cette règle ne s'applique qu'aux tentatives de connexion au réseau local.
- **Vérifier dans la chaine le processus parent pour retrouver l'évènement d'origine.** Vous pouvez modifier ce paramètre uniquement si vous avez sélectionné **Règles automatiques strictes** (allez sur l'ongle[tParamètres](#page-224-0) et cliquez sur **Paramètres avancés**). La fonction 'Règles strictes' implique que Acronis Backup and Security 2010 vous demande quelle action entreprendre quand une application tente de se connecter au réseau/à Internet à chaque fois que le processus parent est différent.

## 21.3.4. Gestion avancée des règles

Si vous avez besoin d'exercer un contrôle avancé sur les règles pare-feu, cliquez sur **Avancé**. Une nouvelle fenêtre s'affiche.

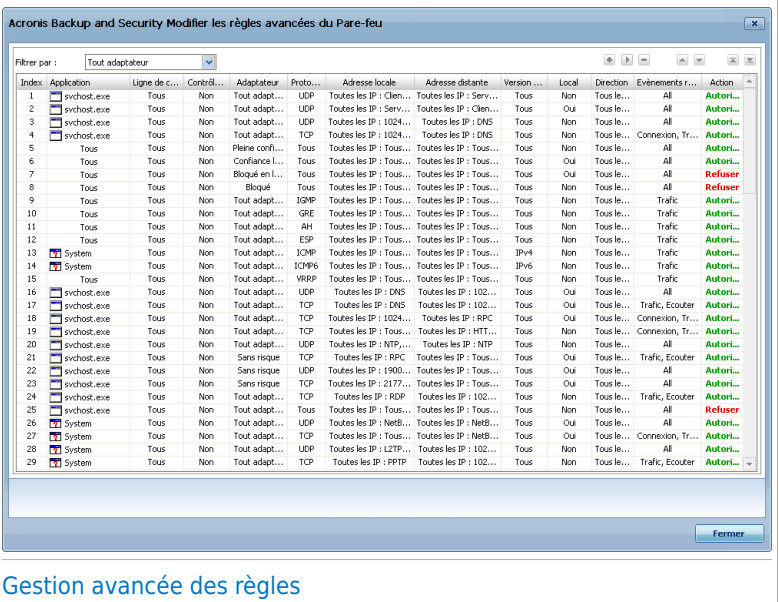

Vous pouvez consulter les règles pare-feu, qui apparaissent dans l'ordre dans lequel elles sont appliquées. Les colonnes du tableau donnent des informations complètes sur chaque règle.

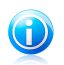

### **Note**

Lors d'une tentative de connexion (qu'elle soit entrante ou sortante), Acronis Backup and Security 2010 applique l'action définie pour la première règle de la liste correspondant à la connexion concernée. L'ordre d'application des règles est donc un élément très important.

Pour supprimer une règle, sélectionnez-la et cliquez sur le bouton **Supprimer la règle**.

Pour modifier une règle existante, sélectionnez-la et cliquez sur le bouton **Modifier la règle** ou double-cliquez sur la règle.

Vous avez la possibilité d'augmenter ou de diminuer la priorité d'une règle. Cliquez sur le bouton **Augmenter** pour augmenter d'un niveau la priorité de la règle sélectionnée, ou cliquez sur le bouton **Diminuer** pour diminuer d'un niveau la priorité de la règle sélectionnée. Pour attribuer la priorité la plus élevée à une règle, cliquez sur le bouton **Déplacer en premier**. Pour attribuer la priorité la plus faible à une règle, cliquez sur le bouton **Déplacer en dernier**.

Cliquez sur **Fermer** pour fermer la fenêtre.

## <span id="page-241-0"></span>21.4. Contrôle des connexions

Pour contrôler l'activité en cours du réseau/Internet (via TCP et UDP) répertoriée par application et pour ouvrir le journal du pare-feu Acronis Backup and Security 2010, allez dans **Pare-feu > Activité** en Mode Expert.

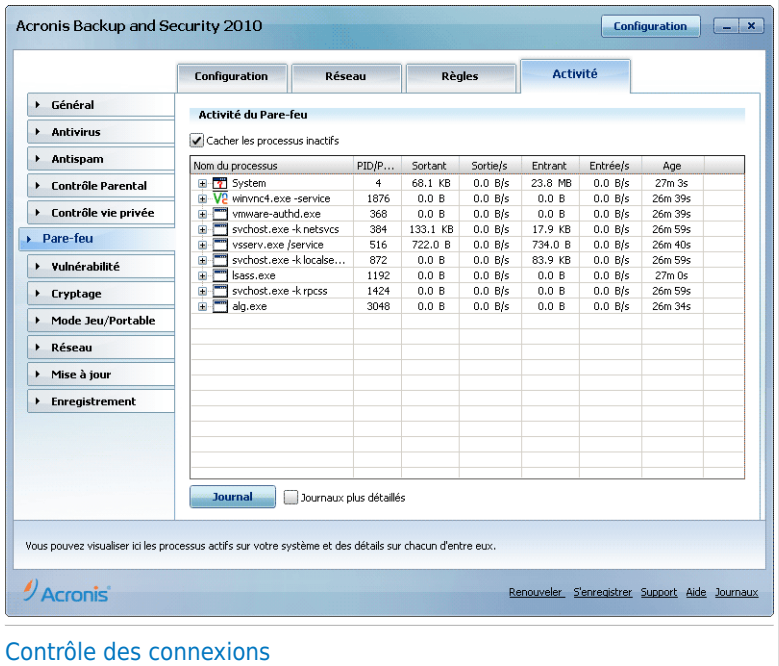

Le trafic total répertorié par application s'affiche. Chaque application comporte des informations sur les connexions et les ports ouverts, des statistiques sur la vitesse du trafic entrant et sortant et le nombre total de données envoyées/reçues.

Si vous voulez également voir les processus inactifs, décochez la case **Cacher les processus inactifs**.

La signification des icônes est la suivante :

● *B* Indique une connexion sortante.

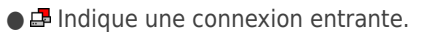

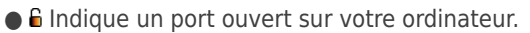

La fenêtre indique l'activité du réseau/Internet en temps réel. Lorsque des connexions ou des ports sont fermés, les statistiques correspondantes sont estompées et finissent par disparaître. Il en va de même pour toutes les statistiques correspondant à une application que vous fermez qui génère du trafic ou comporte des ports ouverts.

Pour obtenir une liste complète des événements concernant l'utilisation du module Pare-feu (activer/désactiver le pare-feu, bloquer le trafic, modifier les paramètres) ou des événements générés par les activités detectées par ce module (analyse des ports, bloquer les tentatives de connexions ou le trafic selon les règles paramétrées), visualisez le fichier journal du Pare-feu Acronis Backup and Security 2010 que vous trouverez en cliquant sur **Afficher le journal**.

Si vous souhaitez que le journal contienne plus d'informations, sélectionnez **Augmenter le niveau de détail du journal**.

# 22. Vulnérabilité

Une étape importante permettant de préserver votre ordinateur contre les personnes malveillantes et les menaces est de maintenir à jour votre système d'exploitation et vos principales applications. De plus, afin de prévenir tout accès physique non autorisé à votre ordinateur, il est recommandé d'utiliser des mots de passe complexes (qui ne peuvent pas être devinés trop facilement) pour chaque compte utilisateur Windows.

Acronis Backup and Security 2010 vérifie à intervalle régulier les vulnérabilités de votre système et vous informe des problèmes rencontrés.

## 22.1. Status

Pour configurer la vérification automatique des vulnérabilités ou lancer un Contrôle de vulnérabilité, allez dans **Vulnerabilités> État** en Mode Expert.

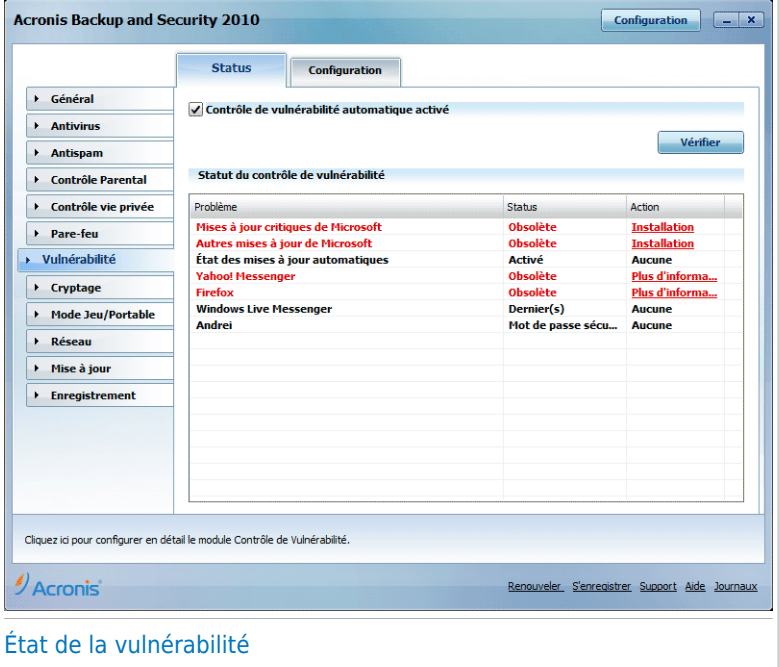

Le tableau affiche les problèmes traités lors du dernier contrôle de vulnérabilité ainsi que leur état. Vous pouvez consulter l'action à entreprendre pour réparer chaque vulnérabilité, s'il y en a. Si l'action est **Aucune**, alors le problème en question ne représente pas une vulnérabilité.

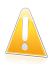

#### Important

Pour être automatiquement averti en cas de vulnérabilités du système ou des applications, veuillez garder l'option **Vérification automatique des vulnérabilités** activée.

### 22.1.1. Réparation des vulnérabilités

En fonction du problème, procédez comme suit pour corriger une vulnérabilité spécifique :

- Si les mises à jour Windows sont disponibles, cliquez sur **Installer** dans la colonne **Action** pour les installer.
- Si une application n'est pas à jour, cliquez sur le lien **Page d'accueil**fourni pour télécharger et installer la dernière version de cette application.
- Si un compte utilisateur Windows a un mot de passe vulnérable, cliquez sur **Corriger** pour obliger l'utilisateur à modifier son mot de passe lors de la prochaine connexion ou pour changer le mot de passe par vous-même. Pour avoir un mot de passe Fort, utilisez un mélange de lettres majuscules, minuscules, de nombres et de caractères spéciaux (comme par exemple #, \$ ou @).

Pour rechercher des vulnérabilités sur votre ordinateur, cliquez sur **Vérifier maintenant** et suivez les instructions de l'assistant. Pour plus d'informations, reportez-vous à « Assistant du Contrôle de [Vulnérabilité](#page-67-0) » (p. 57).

## 22.2. Configuration

Pour configurer les paramètres de la vérification automatique des vulnérabilités, allez dans **Vulnérabilités>Paramètres** en Mode Expert.

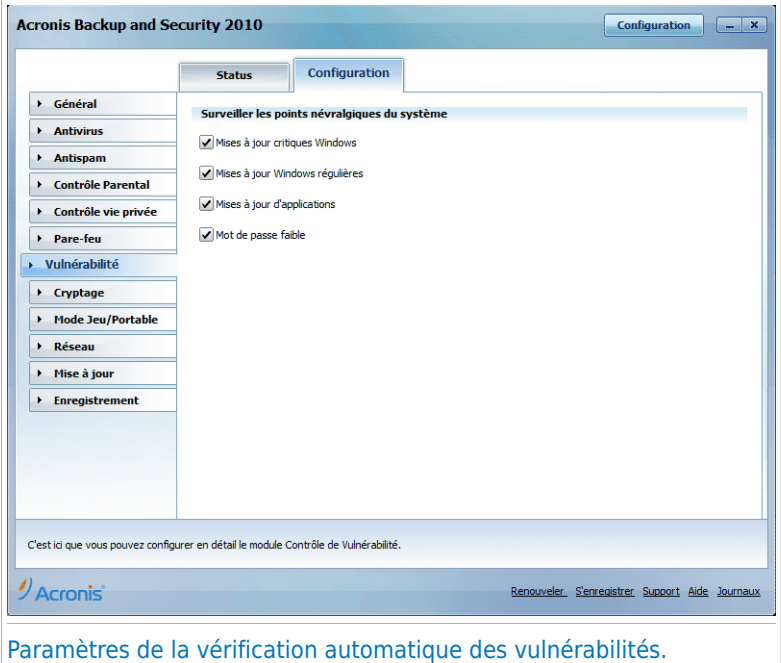

Cochez les cases correspondantes aux vulnérabilités système que vous voulez analyser régulièrement :

- **Mises à jour Windows critiques**
- **Mises à jour Windows régulières**
- **Mises à jour d'applications**
- **Mots de passe vulnérables**

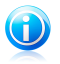

#### **Note**

Si vous décochez la case correspondant à une certaine vulnérabilité, Acronis Backup and Security 2010 ne vous informera plus des problèmes la concernant.

# 23. Cryptage

Acronis Backup and Security 2010 dispose d'une fonction de cryptage pour protéger vos documents confidentiels et vos conversations via les messageries instantanées Yahoo Messenger et MSN Messenger.

## 23.1. Cryptage de messagerie instantanée

Par défaut, Acronis Backup and Security 2010 crypte toutes vos sessions de messagerie instantanée, à condition que :

- Votre correspondant ait installé sur son ordinateur une version de Acronis qui prenne en charge le cryptage de messagerie instantanée et que ce dernier soit activé pour l'application de messagerie instantanée utilisée pour converser.
- vous et votre correspondant utilisiez soit Yahoo Messenger, soit Windows Live (MSN) Messenger.

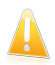

#### Important

Acronis Backup and Security 2010 ne cryptera pas la conversation si le correspondant utilise une application à interface Web, telle que Meebo, ou si l'un des correspondants utilise Yahoo! et l'autre Windows Live (MSN).

Pour configurer le cryptage de messagerie instantanée, allez dans **Cryptage>Messagerie Instantanée** en Mode Expert.

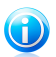

#### **Note**

Vous pouvez aisément configurer le cryptage de messagerie instantanée en utilisant la barre d'outils Acronis dans la fenêtre de chat. Pour plus d'informations, reportez-vous à « Intégration dans les [Programmes](#page-288-0) de Messagerie Instantanée » (p. 278).

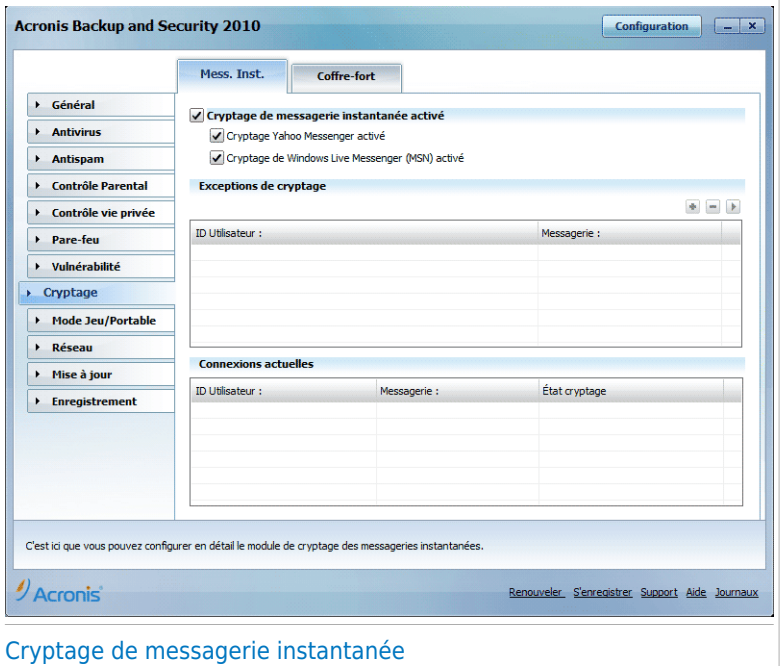

Par défaut, le cryptage de messagerie instantanée est activé pour Yahoo Messenger et Windows Live (MSN) Messenger. Vous pouvez désactiver ce cryptage de messagerie instantanée soit entièrement, soit uniquement pour une application de chat spécifique.

Deux tableaux sont affichés :

- **Exclusions de Cryptage** Liste les contacts de messagerie et les messageries correspondantes pour lesquels le cryptage est désactivé. Pour effacer un contact de la liste, sélectionnez-le et cliquez sur le bouton **Effacer**.
- **Connexions actuelles** Liste les connexions de messageries instantanées qui sont cryptées ou non. (Contacts et messageries associées) Une connexion peut ne pas être cryptée pour les raisons suivantes :
	- ▶ Vous avez volontairement désactivé le cryptage pour un contact particulier.
	- ▶ Votre contact n'a pas de version Acronis installée supportant le cryptage des messageries instantanées.

### 23.1.1. Désactiver le cryptage pour des utilisateurs spécifiques

Pour désactiver le cryptage pour un utilisateur spécifique, suivez ces étapes :

1. Cliquez sur le bouton **Ajouter** pour ouvrir la fenêtre de configuration.

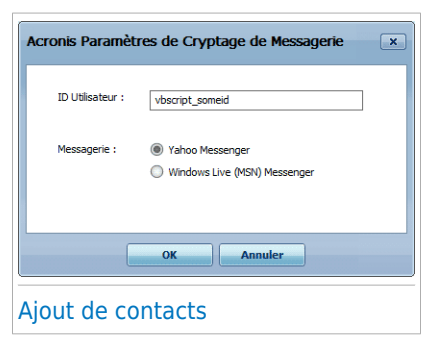

- 2. Tapez dans le champ de saisie l'identifiant utilisateur de votre contact.
- 3. Sélectionnez l'application de messagerie instantanée associée au contact.
- 4. Cliquez sur **OK**.

## 23.2. Coffre-fort

Le Cryptage de Fichiers vous permet de créer des disques (ou coffres) cryptés, protégés par mot de passe, sur votre ordinateur, dans lesquels vous pouvez stocker vos documents confidentiels ou sensibles en toute sécurité. Les données stockées dans le coffre-fort ne sont accessibles qu'aux utilisateurs connaissant le mot de passe.

Le mot de passe vous permet d'ouvrir le coffre fort pour y stocker vos données et de le refermer tout en préservant sa sécurité. Pendant qu'un coffre est ouvert, vous pouvez ajouter de nouveaux fichiers, accéder au fichiers courrants ou les modifier.

Physiquement, le coffre-fort est un fichier stocké sur votre disque dur local avec l'extension .bvd. Même si les fichiers représentant les coffres peuvent être atteints depuis un système d'exploitation différent comme Linux, les informations stockées dedans ne peuvent être lues car elles sont cryptées.

Pour gérer les coffres-forts de votre ordinateur, allez dans **Cryptage>Cryptage de Fichiers** en Mode Expert.

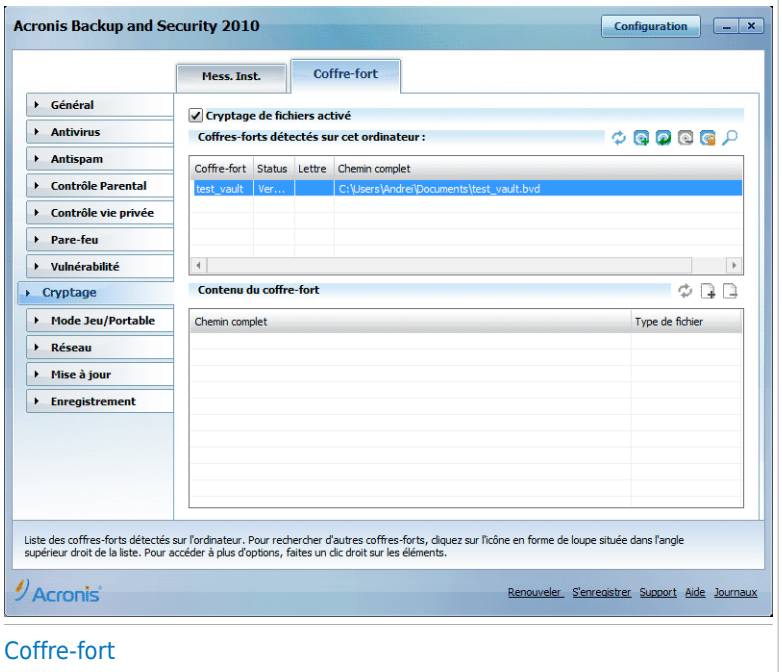

Pour désactiver le Cryptage de Fichiers, décochez la case **Cryptage de Fichiers activé** et cliquez sur **Oui** pour confirmer. Si vous désactivez la fonction coffre fort, tous les coffres seront verrouillés et vous ne pourrez plus accéder aux fichiers qu'ils contiennent.

Le tableau affiché en haut permet de visualiser les coffres-forts de votre ordinateur. Vous pouvez voir le nom, l'état (ouvert / verrouillé), le lettre du lecteur et le chemin complet du coffre-fort. Le tableau dans la partie inférieure affiche le contenu du coffre-fort sélectionné.

### 23.2.1. Créer un coffre-fort

Pour créer un nouveau coffre-fort, utilisez l'une des méthodes suivantes :

- Cliquez sur **Créer un coffre-fort**.
- Faites un clic droit sur le tableau des coffres-forts et sélectionnez **Créer**.
- Faites un clic droit sur votre bureau ou sur un dossier/fichier sur votre ordinateur, allez sur **Coffre-fort Acronis Backup and Security** et sélectionnez **Créer**.

Une nouvelle fenêtre s'affiche.

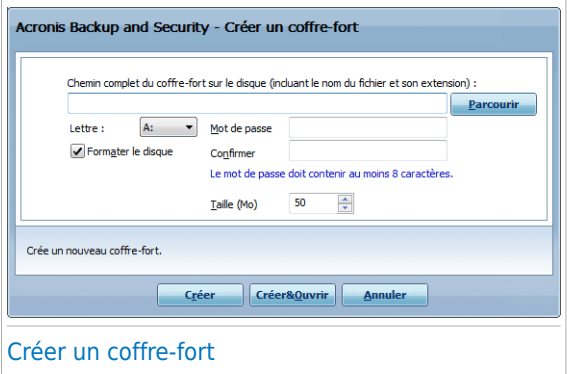

Procédez comme suit :

- 1. Spécifiez l'emplacement et le nom du coffre-fort.
	- Cliquez sur **Parcourir** pour sélectionner l'emplacement du coffre-fort et sauvegardez le coffre-fort sous le nom que vous souhaitez.
	- Tapez simplement le nom du coffre-fort dans le champ correspondant pour le créer dans Mes Documents. Pour ouvrir Mes Documents, cliquez sur *L' stan* le menu Démarrer de Windows puis sur **Mes Documents**.
	- Entrez le chemin complet du coffre-fort sur le disque. Par exemple, C:\mon\_coffre-fort.bvd.
- 2. Choisissez une lettre de lecteur à partir du menu. Quand vous ouvrez le coffre, un disque virtuel indexé avec la lettre choisie apparaît dans Poste de travail.
- 3. Tapez le mot de passe souhaité pour le coffre-fort dans les champs **Mot de passe** et **Confirmation**. Toutes personnes essayant d'ouvrir le coffre et d'utiliser les fichiers doit fournir le mot de passe.
- 4. Sélectionnez **Formater le lecteur** pour formater le lecteur virtuel assigné au coffre-fort. Vous devez formater le disque avant de pouvoir ajouter des fichiers au coffre-fort.
- 5. Si vous souhaitez modifier la taille par défaut du coffre-fort (50 Mo), entrez la valeur souhaitée dans le champ **Taille du coffre-fort**.
- 6. Cliquez sur **Créer** si vous souhaitez créer le coffre-fort seulement à l'emplacement sélectionné. Pour créer et afficher le coffre-fort comme disque virtuel dans Poste de travail, cliquez sur **Créer&Ouvrir**.

Acronis Backup and Security 2010 vous informera immédiatement du résultat de l'opération. Si une erreur s'est produite, utilisez le message d'erreur pour essayer de régler le problème. Cliquez sur **OK** pour fermer la fenêtre.

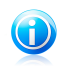

#### Note

Il peut être pratique d'enregistrer tous les coffres-forts au même emplacement. De cette façon, vous les retrouverez plus vite.

## 23.2.2. Ouvrir un coffre-fort

Pour accéder aux fichiers contenus dans un coffre et pouvoir travailler avec ces fichiers, il faut d'abord ouvrir le coffre. Quand vous ouvrez le coffre, un disque virtuel s'affiche dans le Poste de travail. Le disque est répertorié avec la lettre correspondant au coffre.

Pour ouvrir un coffre-fort, utilisez l'une des méthodes suivantes :

- Sélectionnez le coffre-fort à partir du tableau et cliquez sur **Ø Ouvrir le coffre-fort**.
- Faites un clic droit sur le coffre-fort dans le tableau et sélectionnez **Ouvrir**.
- Faites un clic droit sur votre ordinateur, allez sur **Coffre-fort Acronis Backup and Security** et sélectionnez **Ouvrir**.

Une nouvelle fenêtre s'affiche.

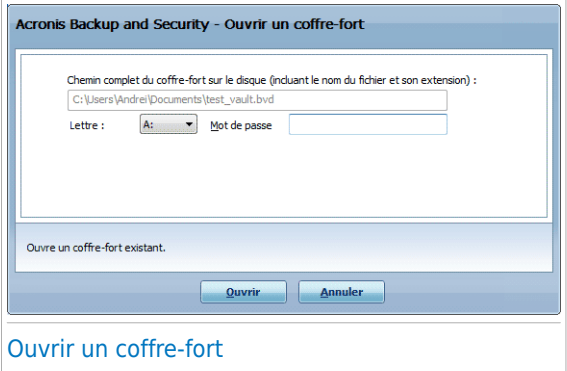

Procédez comme suit :

- 1. Choisissez une lettre de lecteur à partir du menu.
- 2. Entrez le mot de passe du coffre-fort dans le champ **Mot de Passe**.
- 3. Cliquez sur **Ouvrir**.

Acronis Backup and Security 2010 vous informera immédiatement du résultat de l'opération. Si une erreur s'est produite, utilisez le message d'erreur pour essayer de régler le problème. Cliquez sur **OK** pour fermer la fenêtre.
## 23.2.3. Verrouiller un coffre-fort

Quand vous avez fini de travailler avec les fichiers d'un coffre fort, vous devez le verrouiller pour protéger vos données. En verrouillant le coffre-fort, le disque virtuel correspondant disparaît de Poste de travail. L'accès aux données stockées dans le coffre-fort est donc complètement bloqué.

Pour verrouiller un coffre-fort, utilisez l'une des méthodes suivantes :

- Sélectionnez le coffre-fort à partir du tableau et cliquez sur **© Verrouiller le coffre-fort**.
- Faites un clic droit sur le coffre-fort dans le tableau et sélectionnez **Verrouiller**.
- Faites un clic-droit sur le disque virtuel dans Poste de travail, allez sur **Coffre-fort Acronis Backup and Security** et sélectionnez **Verrouiller**.

Acronis Backup and Security 2010 vous informera immédiatement du résultat de l'opération. Si une erreur s'est produite, utilisez le message d'erreur pour essayer de régler le problème. Cliquez sur **OK** pour fermer la fenêtre.

### 23.2.4. Modifier le mot de passe du coffre-fort

Le coffre-fort doit être verrouillé pour que vous puissiez modifier son mot de passe. Pour modifier le mot de passe d'un coffre-fort, utilisez l'une des méthodes suivantes :

- Sélectionnez le coffre-fort à partir du tableau et cliquez sur **Modifier le mot de passe**.
- Faites un clic droit sur le coffre-fort dans le tableau et sélectionnez **Modifier le mot de passe**.
- Faites un clic droit sur le coffre-fort sur votre ordinateur, allez sur **Coffre-fortAcronis Backup and Security** et sélectionnez **Modifier le mot de passe du coffre-fort**.

Une nouvelle fenêtre s'affiche.

# **Acronis<sup>®</sup> Backup and Security 2010**

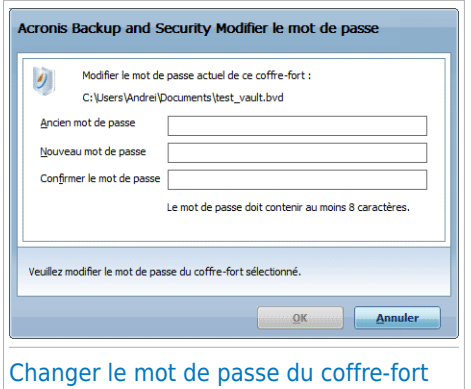

Procédez comme suit :

- 1. Entrez le mot de passe actuel du coffre-fort dans le champ **Ancien mot de Passe**.
- 2. Entrez le nom du nouveau mot de passe champ **Nouveau mot de passe** et **Confirmer le nouveau mot de passe**.

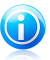

### **Note**

Le mot de passe doit comporter au moins 8 caractères. Pour avoir un mot de passe Fort, utilisez un mélange de lettres majuscules, minuscules, de nombres et de caractères spéciaux (comme par exemple #, \$ ou @).

3. Cliquez sur **OK** pour changer le mot de passe.

Acronis Backup and Security 2010 vous informera immédiatement du résultat de l'opération. Si une erreur s'est produite, utilisez le message d'erreur pour essayer de régler le problème. Cliquez sur **OK** pour fermer la fenêtre.

### 23.2.5. Ajouter des fichiers au coffre-fort

Pour ajouter des fichiers à un coffre-fort, suivez ces étapes :

- 1. Sélectionnez dans la liste des coffres-forts celui dans lequel vous voulez ajouter des fichiers.
- 2. Si le coffre-fort est verrouillé, vous devez d'abord l'ouvrir (faites un clic droit dessus et sélectionnez **Ouvrir Coffre-fort**).
- 3. Cliquez sur **Ajouter un fichier**. Une nouvelle fenêtre s'affiche.
- 4. Sélectionnez les fichiers / dossiers que vous voulez ajouter au coffre-fort.
- 5. Cliquez sur **OK** pour copier les objets sélectionnés dans le coffre-fort.

Une fois le coffre-fort ouvert, vous pouvez utiliser directement le disque virtuel correspondant au coffre. Suivez ces étapes :

- 1. Ouvrez le Poste de Travail (cliquez sur le **Desand menu Démarrer de Windows puis** sur **Poste de travail**).
- 2. Entrez le disque virtuel correspondant au coffre-fort. Recherchez la lettre de lecteur que vous avez attribuée au coffre-fort lorsque vous l'avez ouvert.
- 3. Copiez-collez ou glissez-déposez des fichiers et des dossiers directement dans ce disque virtuel.

### 23.2.6. Supprimer des fichiers du coffre-fort

Pour supprimer un fichier du coffre-fort, suivez ces étapes :

- 1. Choisissez à partir du tableau listant les coffres, le coffre contenant le fichier que vous souhaitez supprimer.
- 2. Si le coffre-fort est verrouillé, vous devez d'abord l'ouvrir (faites un clic droit dessus et sélectionnez **Ouvrir Coffre-fort**).
- 3. Choisissez le fichier à supprimer à partir de la liste affichant le contenu du coffre.
- 4. Cliquez sur **Bupprimer fichiers/dossiers**.

Si le coffre est ouvert, vous pouvez supprimer directement les fichiers depuis le disque virtuel correspondant au coffre. Suivez ces étapes :

- 1. Ouvrez le Poste de Travail (cliquez sur le **Exstand menu Démarrer de Windows puis** sur **Poste de travail**).
- 2. Entrez le disque virtuel correspondant au coffre-fort. Recherchez la lettre de lecteur que vous avez attribuée au coffre-fort lorsque vous l'avez ouvert.
- 3. Supprimez des fichiers ou des dossiers comme vous le faites habituellement avec Windows (par exemple, faites un clic droit sur un fichier que vous souhaitez supprimer et sélectionnez **Supprimer**).

# 24. Mode Jeu / Portable

Le module Mode Jeu / Portable vous permet de configurer les modes de fonctionnement spéciaux de Acronis Backup and Security 2010 :

- [Mode](#page-255-0) Jeu modifie temporairement les paramètres du produit, de façon à minimiser la consommation de ressources lorsque vous jouez à un jeu vidéo.
- <span id="page-255-0"></span>● Mode [Portable](#page-259-0) - évite l'exécution de tâches planifiées lorsque l'ordinateur portable est alimenté par sa batterie, afin de préserver l'autonomie de celle-ci.

## 24.1. Mode Jeu

Le Mode Jeu modifie temporairement les paramètres de protection afin de minimiser leur impact sur les performances du système. Les paramètres suivants sont appliqués lorsque vous êtes en Mode Jeu :

- Toutes les alertes et pop-ups Acronis Backup and Security 2010 sont désactivées.
- Le niveau de la protection en temps réel de Acronis Backup and Security 2010 est configuré sur **Tolérant**.
- Le pare-feu Acronis Backup and Security 2010 est défini sur **Tout autoriser**. Cela signifie que toutes les nouvelles connexions (tant entrantes que sortantes) seront automatiquement autorisées, et ce quels que soient le port et le protocole utilisés.
- Les mises à jour sont désactivées par défaut.

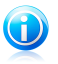

#### **Note**

Pour modifier ce paramètre, rendez-vous dans Mise à [jour>Paramètres](#page-270-0) et décochez la case **Ne pas mettre à jour si le Mode Jeu est actif**.

● Les tâches d'analyse planifiées sont désactivées par défaut.

Par défaut, Acronis Backup and Security 2010 passe automatiquement en Mode Jeu lorsque vous lancez un jeu figurant dans la liste des jeux connus de Acronis, ou lorsqu'une application s'exécute en mode plein écran. Vous pouvez passer manuellement en Mode Jeu en utilisant le raccourci clavier par défaut Ctrl+Alt+Shift+G. Nous vous recommandons fortement de quitter le Mode Jeu lorsque vous avez fini de jouer (vous pouvez pour ce faire utiliser le même raccourci clavier par défaut Ctrl+Alt+Shift+G).

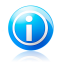

### Note

Lorsque vous êtes en Mode Jeu, vous pouvez voir la lettre G incrustée sur la l'icône Acronis.

Pour configurer le Mode Jeu, allez dans **Mode Jeu/Portable> Mode Jeu** en Mode Expert.

# **Acronis<sup>®</sup> Backup and Security 2010**

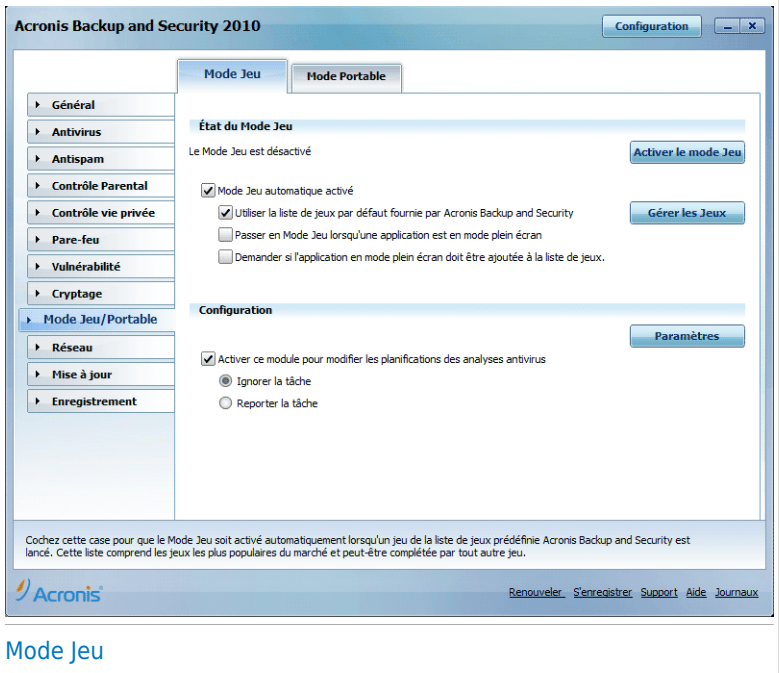

Vous pouvez vérifier l'état du Mode Jeu dans la partie supérieure de la section. Vous pouvez cliquer sur **Activer le Mode Jeu** ou **Désactiver le Mode Jeu** pour modifier l'état en cours.

### 24.1.1. Configuration du Mode Jeu automatique

Le Mode Jeu automatique permet à Acronis Backup and Security 2010 de passer automatiquement en Mode Jeu lorsque l'exécution d'un jeu est détectée. Voici les options d'analyse que vous pouvez configurer :

- **Utiliser la liste de jeux par défaut fournie par Acronis Backup and Security** - permet de passer automatiquement en Mode Jeu lorsque vous lancez un jeu figurant dans la liste de jeux connus de Acronis Backup and Security. Pour afficher cette liste, cliquez sur **Gérer les Jeux** puis sur **Liste des Jeux**.
- **Passer en Mode Jeu lorsqu'une application est en mode plein écran** permet de passer automatiquement en Mode Jeu lorsqu'une application s'exécute en mode plein écran.
- **Ajouter l'application à la liste de jeux ?** permet d'être notifié pour l'ajout d'une nouvelle application à la liste de jeux, à la fermeture du mode plein écran. Si vous ajoutez une nouvelle application à la liste de jeux, la prochaine fois que

vous lancerez celle-ci, Acronis Backup and Security 2010 passera automatiquement en Mode Jeu.

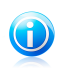

#### Note

Si vous ne voulez pas que Acronis Backup and Security 2010 passe automatiquement en Mode Jeu, décochez la case **Mode Jeu automatique**.

### 24.1.2. Gestion de la liste de jeux

Acronis Backup and Security 2010 passe automatiquement en Mode Jeu lorsque vous lancez une application figurant dans la liste de jeux. Pour consulter et gérer la liste de jeux, cliquez sur **Gérer les jeux**. Une nouvelle fenêtre s'affiche.

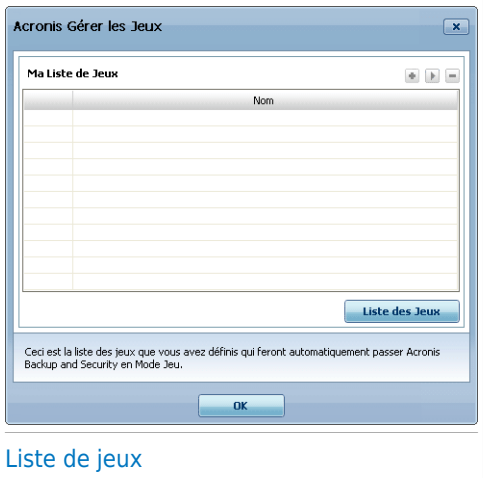

De nouvelles applications sont automatiquement ajoutées à la liste dans les situations suivantes :

- Vous lancez un jeu figurant dans la liste de jeux connus de Acronis Backup and Security 2010. Pour afficher cette liste, cliquez sur **Liste des Jeux**.
- Lors de la fermeture du mode plein écran, vous ajoutez l'application à la liste de jeux à partir de la fenêtre d'invite.

Si vous voulez désactiver le Mode Jeu automatique pour une application spécifique de la liste, décochez la case correspondante. Vous avez tout intérêt à désactiver le Mode Jeu automatique pour les applications standard qui utilisent le mode plein écran, telles que les navigateurs Web et les lecteurs vidéo.

Pour gérer la liste de jeux, vous pouvez utiliser les boutons disposés en haut du tableau :

- **Ajouter** ajoute une nouvelle application à la liste de jeux.
- ■ **Supprimer** supprime une application de la liste des jeux.
- **Editer** permet de modifier une entrée existante dans la liste de jeux.

### Ajout ou édition de jeux

Lorsque vous ajoutez ou éditez une entrée de la liste de jeux, la fenêtre suivante apparaît :

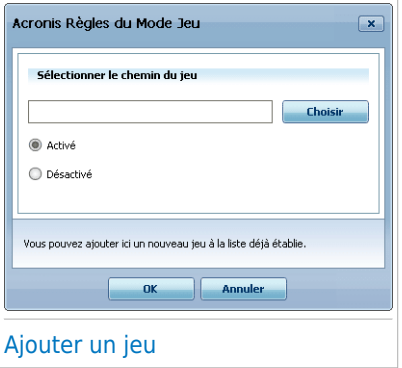

Cliquez sur **Parcourir** pour sélectionner l'application, ou tapez le chemin d'accès complet à l'application dans le champ de saisie.

Si vous ne voulez pas passer automatiquement en Mode Jeu lorsque l'application sélectionnée s'exécute, sélectionnez **Désactiver**.

Cliquez sur **OK** pour ajouter l'entrée à la liste de jeux.

### 24.1.3. Configuration des paramètres du Mode Jeu

Utilisez ces options pour configurer le comportement avec des tâches planifiées :

● **Activer ce module pour modifier les planifications d'analyses antivirus** - permet d'éviter l'exécution d'analyses antivirus planifiées lorsque le Mode Jeu est activé. Vous pouvez choisir une des options suivantes :

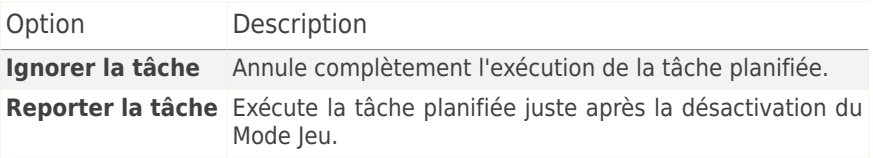

Procédez comme suit pour désactiver automatiquement le pare-feu Acronis Backup and Security 2010 lorsque le Mode Jeu est activé :

- 1. Cliquez sur **Paramètres avancés**. Une nouvelle fenêtre s'affiche.
- 2. Cochez la case **Régler le Pare-feu sur Tout Autoriser (Mode Jeu) en Mode Jeu**
- 3. Cliquez **OK** pour sauvegarder les changements.

### 24.1.4. Changer le raccoruci clavier du Mode Jeu

Vous pouvez passer manuellement en Mode Jeu en utilisant le raccourci clavier par défaut Ctrl+Alt+Shift+G. Pour changer le raccourci clavier, suivez ces étapes :

1. Cliquez sur **Paramètres avancés**. Une nouvelle fenêtre s'affiche.

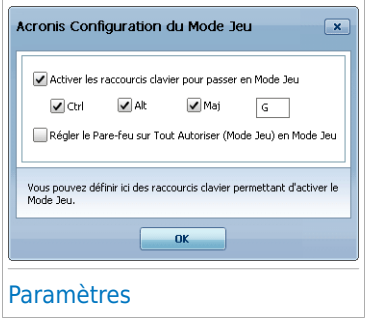

- 2. Sous l'option **Utiliser le raccourci**, définissez le raccourci clavier désiré :
	- Choisissez la touche que vous souhaitez utiliser en cochant l'une des suivantes : touche Contrôle (Ctrl), Touche Shift(Shift) ou touche Alt (Alt).
	- Dans le champ éditable, entrez la lettre que vous souhaitez utiliser.

Par exemple, si vous souhaitez utiliser le raccourci Ctrl+Alt+D, vous devez cocher seulement Ctrl et Alt et tapez D.

<span id="page-259-0"></span>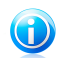

Note

En décochant la case **Utiliser le raccourci**, vous désactivez le raccourci clavier.

3. Cliquez **OK** pour sauvegarder les changements.

## 24.2. Mode Portable

Le Mode Portable est spécialement conçu pour les utilisateurs d'ordinateurs portables et de netbooks. Son objectif est de minimiser l'impact de Acronis Backup and Security 2010 sur la consommation d'énergie lorsque ces périphériques sont alimentés par leur batterie.

En Mode Portable, les tâches planifiées sont désactivées par défaut.

Acronis Backup and Security 2010 détecte le passage d'une alimentation secteur à une alimentation sur batterie et passe automatiquement en Mode Portable. De la même manière, Acronis Backup and Security 2010 quitte automatiquement le Mode Portable lorsqu'il détecte que l'ordinateur portable ne fonctionne plus sur batterie.

Pour configurer le Mode Portable, allez dans **Mode Jeu/Portable> Mode Portable** en Mode Expert.

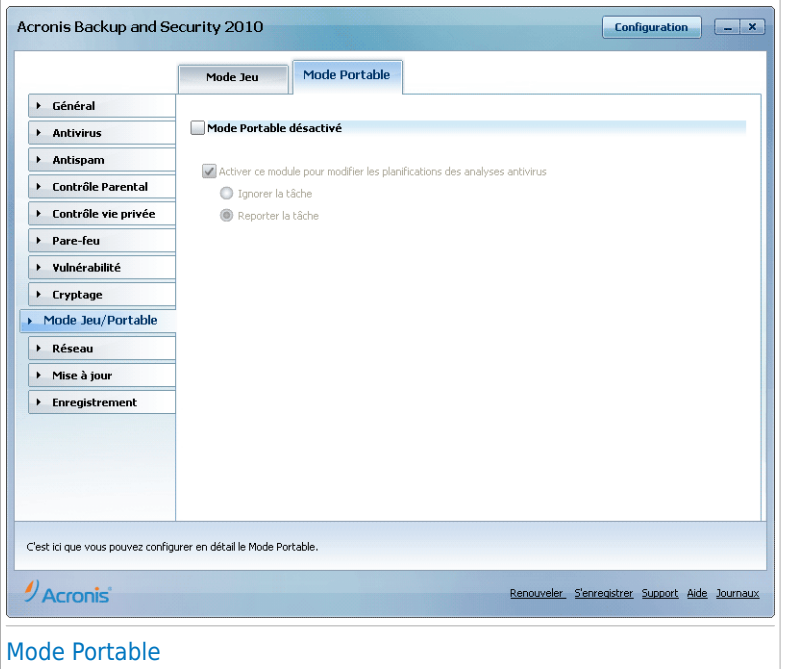

Vous pouvez vérifier si le Mode Portable est activé ou désactivé. Si le Mode Portable est activé, Acronis Backup and Security 2010 applique les paramètres configurés lorsque l'ordinateur portable fonctionne sur batterie.

### 24.2.1. Configuration des paramètres du Mode Portable

Utilisez ces options pour configurer le comportement avec des tâches planifiées :

● **Activer ce module pour modifier les planifications d'analyses antivirus** - permet d'éviter l'exécution d'analyses planifiées lorsque le Mode Portable est activé. Vous pouvez choisir une des options suivantes :

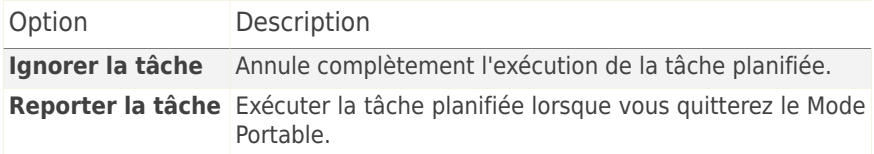

# 25. Réseau

Le module Réseau vous permet de gérer les produits Acronis installés sur tous les ordinateurs de votre foyer à partir d'un seul et même ordinateur.

#### Important

Vous ne pouvez gérer que les produits de sécurité Acronis suivants :

- Acronis AntiVirus 2010
- Acronis Internet Security Suite 2010
- Acronis Backup and Security 2010

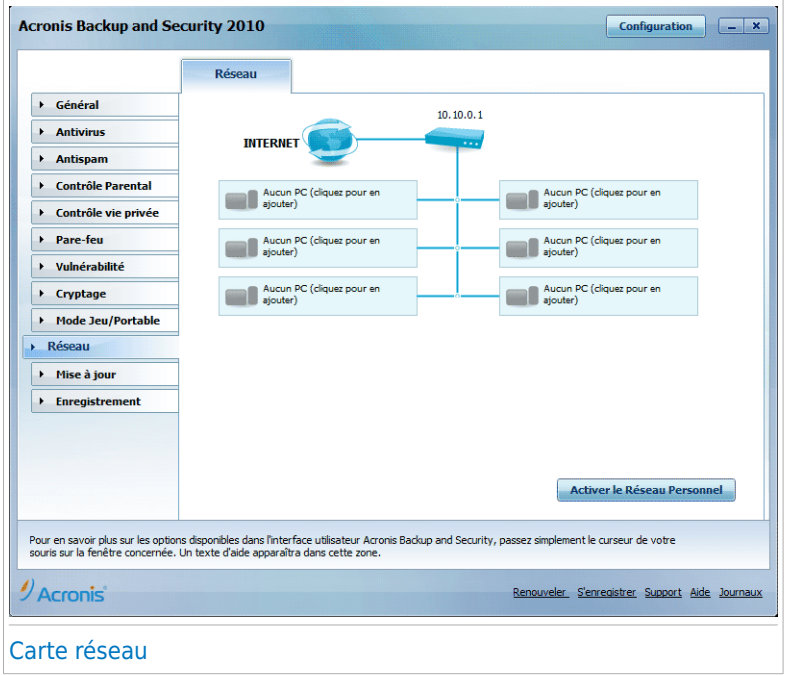

Vous devez suivre ces étapes pour pouvoir gérer les produits Acronis installés sur tous les ordinateurs de votre foyer :

- 1. Rejoindre le réseau domestique Acronis via votre ordinateur. Rejoindre le réseau consiste à configurer un mot de passe d'administration pour la gestion du réseau domestique.
- 2. Allumez chaque ordinateur que vous voulez gérer et rejoignez le réseau à partir de ceux-ci (en saisissant le mot de passe).

3. Revenez sur votre ordinateur et ajoutez les ordinateurs que vous voulez gérer.

# 25.1. Rejoindre le réseau Acronis

Procédez comme suit pour rejoindre le réseau domestique Acronis :

1. Cliquez sur **Activer le Réseau**. Vous serez invité à définir le mot de passe de gestion de réseau domestique.

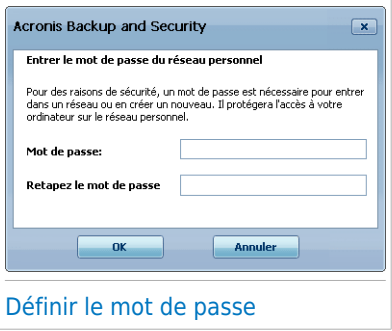

- 2. Entrez le même mot de passe dans chacun des champs de saisie.
- 3. Cliquez sur **OK**.

Vous pouvez voir apparaître le nom de l'ordinateur sur la carte réseau.

## 25.2. Ajout d'ordinateurs au réseau Acronis

Avant de pouvoir ajouter un ordinateur au réseau domestique Acronis, vous devez définir le mot de passe de gestion de réseau domestique Acronis sur l'ordinateur à ajouter.

Procédez comme suit pour ajouter un ordinateur au réseau domestique Acronis :

1. Cliquez sur **Ajouter un PC**. Vous serez invité à saisir le mot de passe local de gestion de réseau domestique.

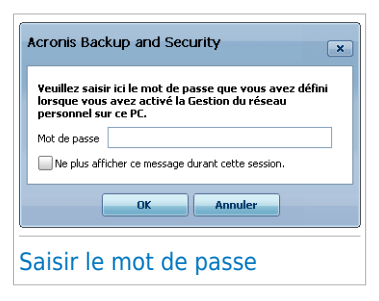

2. Tapez le mot de passe de gestion de réseau domestique et cliquez sur **OK**. Une nouvelle fenêtre s'affiche.

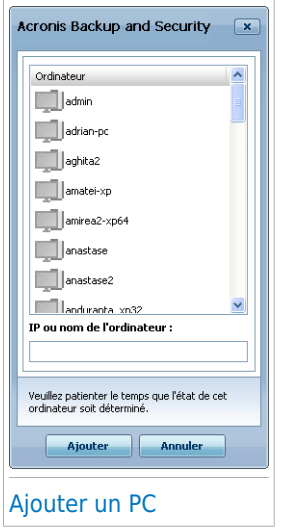

Vous pouvez voir à l'écran la liste des ordinateurs rattachés au réseau. La signification des icônes est la suivante :

Indique un ordinateur en ligne sans aucun produit Acronis gérable installé.

Indique un ordinateur en ligne sans aucun produit Acronis gérable installé.

Indique un ordinateur hors ligne sur lequel un produit Acronis géré est installé.

- 3. Choisissez une des possibilités suivantes :
	- Sélectionnez dans la liste le nom de l'ordinateur à ajouter.
	- Tapez l'adresse IP ou le nom de l'ordinateur à ajouter dans le champ correspondant.
- 4. Cliquez sur **Ajouter**. Vous serez invité à saisir le mot de passe de gestion de réseau domestique de l'ordinateur concerné.

# **Acronis<sup>®</sup> Backup and Security 2010**

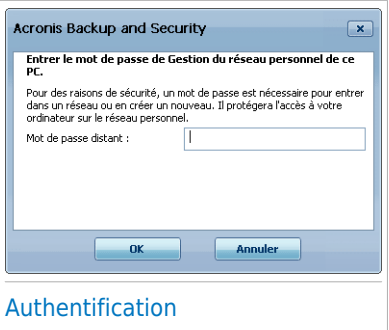

- 5. Tapez le mot de passe de gestion de réseau domestique défini sur l'ordinateur concerné.
- 6. Cliquez sur **OK**. Si vous avez spécifié le bon mot de passe, le nom de l'ordinateur sélectionné apparaît sur la carte réseau.

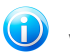

#### Note

Vous pouvez ajouter jusqu'à cinq ordinateurs sur la carte réseau.

## 25.3. Gestion du réseau Acronis

Une fois votre réseau domestique Acronis créé, vous pouvez gérer l'ensemble des produits Acronis à partir d'un seul et même ordinateur.

# **Acronis<sup>®</sup> Backup and Security 2010**

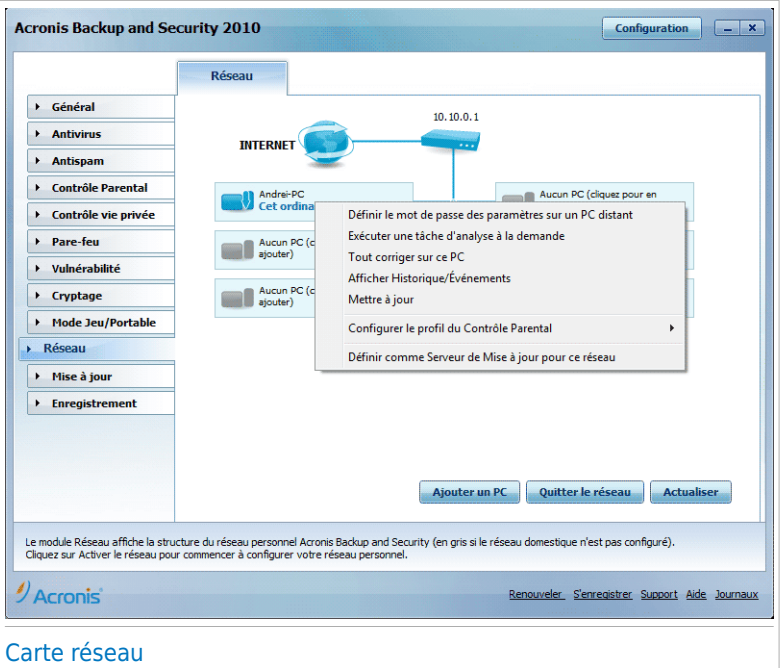

Si vous déplacez le curseur sur un ordinateur de la carte réseau, vous pouvez consulter quelques informations le concernant (nom, adresse IP, nombre de problèmes affectant la sécurité du systèm).

En cliquant sur le nom d'un ordinateur sur la carte du réseau, vous pouvez voir toutes les tâches administratives que vous pouvez lancer sur cet ordinateur distant.

#### ● **Retirer le PC du réseau personnel**

Vous permet de retirer un PC du réseau.

#### ● **Définir un mot de passe des paramètres sur un PC distant**

Vous permet de créer un mot de passe pour limiter l'accès aux paramètres de Acronis sur ce PC.

#### ● **Lancer une tâche d'analyse à la demande**

Vous permet de lancer une analyse à la demande sur un ordinateur distant. Vous pouvez réaliser l'une des tâches d'analyse suivantes : Analyse de Mes Documents, Analyse du Système ou Analyse Approfondie du Système.

● **Corriger tous les problèmes de ce PC**

Vous permet de corriger les problèmes qui affectent la sécurité de cet ordinateur à l'aide de l'assistant Tout [corriger](#page-44-0).

#### ● **Afficher Historique/Événements**

Vous permet d'accéder au module **Historique&Événements** du produit Acronis installé sur cet ordinateur.

### ● **Mettre à jour**

Lance le processus de Mise à jour du produit Acronis installé sur cet ordinateur.

#### ● **Définir le Profil du Contrôle Parental**

Vous permet de définir la catégorie d'âge que le filtre Web du Contrôle Parental utilisera sur cet ordinateur : enfant, adolescent ou adulte.

#### ● **Définir comme Serveur de Mise à Jour pour ce réseau**

Vous permet de définir cet ordinateur comme serveur de mise à jour pour tous les produits Acronis installés sur les ordinateurs de ce réseau. Utiliser cette option réduira le trafic Internet car seul un ordinateur du réseau se connectera à Internet pour télécharger des mises à jour.

Avant de lancer une tâche sur un ordinateur spécifique, vous serez invité à saisir le mot de passe local de gestion de réseau domestique.

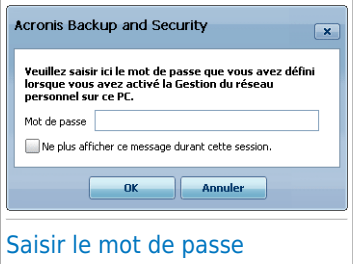

Tapez le mot de passe de gestion de réseau domestique et cliquez sur **OK**.

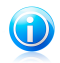

### Note

Si vous prévoyez de lancer plusieurs tâches, il peut s'avérer utile de sélectionner l'option **Ne plus afficher ce message durant cette session**. En sélectionnant cette option, vous n'aurez plus à saisir le mot de passe pour la session en cours.

# 26. Mise à jour

Chaque jour, de nouveaux codes malveillants sont détectés et identifiés. C'est pourquoi il est très important que Acronis Backup and Security 2010 soit à jour dans les signatures de codes malveillants.

Si vous êtes connecté à Internet par câble ou DSL, Acronis Backup and Security 2010 s'en occupera automatiquement. Il lance la procédure de mise à jour de la base virale à chaque fois que vous démarrez votre ordinateur puis toutes les **heures**.

Si une mise à jour a été trouvée, elle sera installée automatiquement ou il vous sera demandé de confirmer son installation, selon les [paramètres](#page-272-0) de mise à jour [automatique](#page-272-0).

Le processus de mise à jour est exécuté à la volée, ce qui signifie que les fichiers nécessitant une mise à jour sont remplacés progressivement. Ainsi, le processus de mise à jour n'affecte pas le fonctionnement du produit tout en excluant tout problème de vulnérabilité en matière de sécurité.

La section Mise à jour de ce Manuel d'utilisation contient les thèmes suivants:

- **Mise à jour des moteurs antivirus** comme de nouvelles menaces apparaissent, les fichiers contenant les signatures de virus doivent être mis à jour en permanence contre elles. Elles s'affichent sous le nom de **Virus Definitions Update**.
- **Mise à jour pour le moteur antispam** comme de nouvelles menaces apparaissent, les fichiers contenant les signatures de virus doivent être mis à jour en permanence contre elles. Ces mises à jour sont affichées sous le nom **Antispam Update**.
- **Mise à jour des moteurs antispyware** de nouvelles signatures seront ajoutées à la base de données. Elles s'affichent sous le nom de **Spyware Definitions Update**.
- **Mise à jour produit** lorsqu'une nouvelle version du produit est prête, de nouvelles fonctions et techniques d'analyse sont introduites afin d'augmenter les performances du produit. Ces mises à jour sont affichées sous le nom de **Product Update**.

## 26.1. Mise à jour automatique

Pour consulter des informations relatives aux mises à jour et exécuter des mises à jour automatiques, allez dans **Mise à jour>Mise à jour** en Mode Expert.

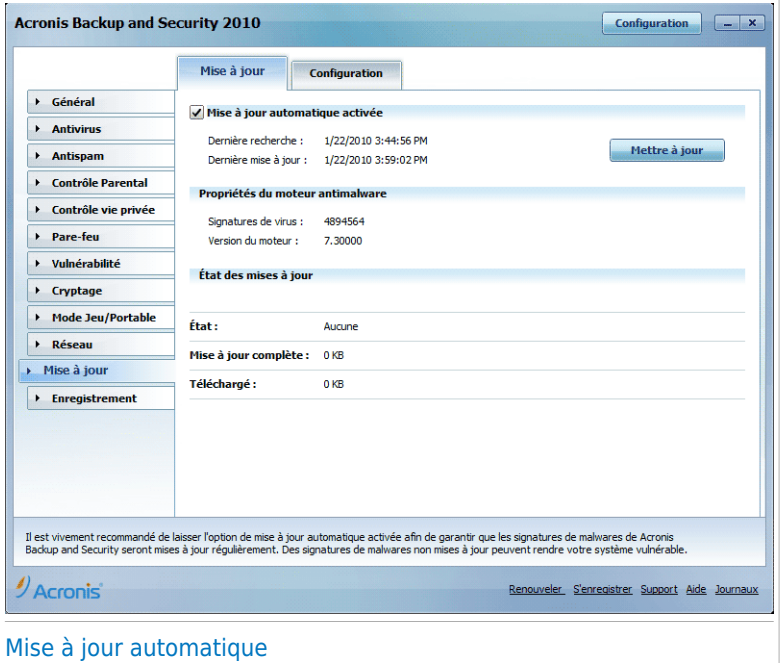

C'est ici que vous pouvez consulter la date de la dernière recherche de mises à jour et celle de la dernière mise à jour, ainsi que des informations sur la dernière mise à jour effectuée (ou les erreurs rencontrées). Sont également affichées des informations sur la version actuelle du moteur de recherche et le nombre de signatures.

Si vous ouvrez cette section pendant une mise à jour, vous pourrez accéder à l'état du téléchargement.

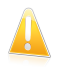

### Important

Pour être protégé contre les dernières menaces, il est impératif de laisser la **mise à jour automatique** active.

### 26.1.1. Demandes de mise à jour

La mise à jour automatique peut aussi etre effectuée n'importe quand en cliquant sur **Mettre à jour**. Cette mise à jour est connue aussi sous l'appellation **Mettre à jour a la demande de l'utilisateur**.

Le module **Mise à jour** se connecte au serveur de mise à jour Acronis et recherche les mises à jour disponibles. Si une mise à jour est détectée, vous serez invité à la confirmer ou elle sera effectuée automatiquement en fonction des options que vous aurez définies dans la section [Paramètres](#page-272-1) de la mise à jour manuelle.

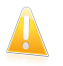

#### Important

Il peut être nécessaire de redémarrer votre PC lorsque vous avez terminé une mise à jour. Nous vous recommandons de le faire dès que possible.

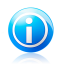

#### **Note**

Si vous êtes connecté à Internet via une connexion classique, il est recommandé de mettre régulièrement à jour Acronis Internet Security 2010.

## 26.1.2. Désactiver la mise à jour automatique

Si vous tentez de désactiver la mise à jour automatique, une fenêtre d'avertissement apparaît. Vous devez confirmer votre choix en sélectionnant dans le menu la durée pendant laquelle vous souhaitez désactiver la mise à jour automatique. Vous pouvez désactiver la mise à jour automatique pendant 5, 15 ou 30 minutes, 1 heure, en permanence ou jusqu'au redémarrage du système.

<span id="page-270-0"></span>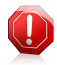

#### Avertissement

Cela peut poser un problème de sécurité important. Nous vous recommandons de désactiver la mise à jour automatique pendant le moins de temps possible. Si Acronis Backup and Security 2010 n'est pas régulièrement mis à jour, il ne pourra pas vous protéger contre les dernières menaces.

## 26.2. Paramètres de mise à jour

Les mises à jour peuvent être réalisées depuis le réseau local, depuis Internet, directement ou à travers un serveur proxy. Par défaut, Acronis Backup and Security 2010 recherche les mises à jour chaque heure sur Internet et installe celles qui sont disponibles sans vous en avertir.

Pour configurer les paramètres de mise à jour et gérer les serveurs proxy, allez dans **Mise à jour > Paramètres** en Mode Expert.

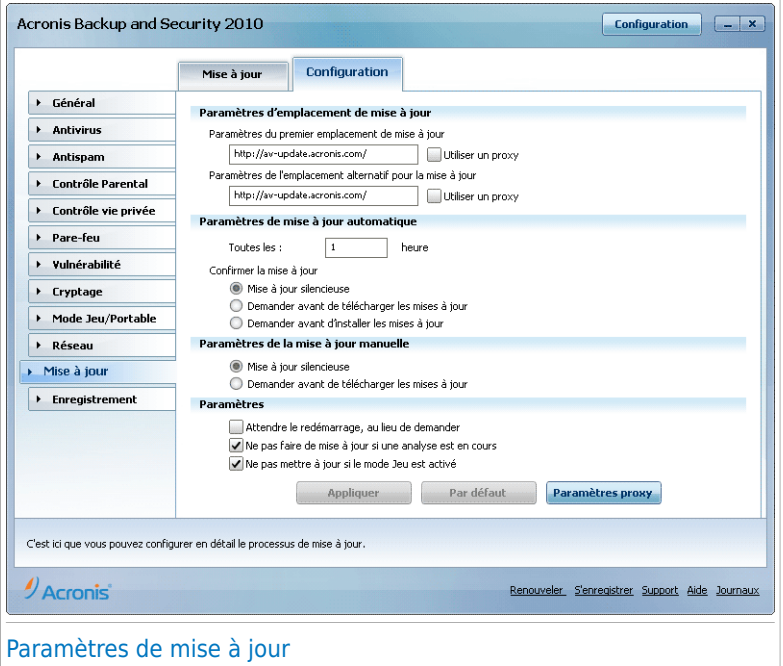

Les paramètres de mise à jour sont regroupés en quatre catégories (**Paramètres d'emplacement de mise à jour**, **Paramètres de mise à jour automatique**, **Paramètres de mise à jour manuelle** et **Paramètres avancés**). Chaque catégorie est décrite séparément.

### 26.2.1. Paramétrage des emplacements de mise à jour

Pour configurer les emplacements de mise à jour, utilisez les options de la catégorie **Paramètres d'emplacement de mise à jour**.

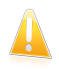

#### Important

Ne configurez ces paramètres que si vous êtes connecté à un réseau local qui stocke les signatures de codes malveillants Acronis localement ou si vous êtes connecté à Internet via un serveur proxy.

Pour modifier l'un des emplacements de mise à jour, indiquez l'URL du site miroir local dans le champ **URL** correspondant à l'emplacement que vous souhaitez modifier.

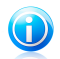

#### Note

Nous vous recommandons de configurer le miroir local en tant qu'emplacement primaire, et de conserver l'emplacement secondaire inchangé, par mesure de sécurité, au cas où le miroir local deviendrait indisponible.

<span id="page-272-0"></span>Si votre entreprise utilise un serveur proxy pour se connecter à Internet, cochez la case **Utiliser un proxy**, puis cliquez sur **Paramètres Proxy** pour configurer les paramètres du proxy. Pour plus d'informations, reportez-vous à « [Gestion](#page-273-0) des [serveurs](#page-273-0) proxy » (p. 263)

### 26.2.2. Configuration de la mise à jour automatique

Pour configurer le processus de mise à jour exécuté automatiquement par Acronis Backup and Security 2010, utilisez les options de la catégorie **Paramètres de mise à jour automatique**.

Vous pouvez spécifier le nombre d'heures entre deux recherches consécutives de mises à jour dans le champ **Mettre à jour tous/toutes les**. Par défaut, l'intervalle est d'une heure.

Pour déterminer comment le processus de mise à jour automatique doit être exécuté, sélectionnez l'une des options suivantes :

- **Mise à jour silencieuse** Acronis Backup and Security 2010 télécharge et implémente automatiquement la mise à jour.
- **Demander avant de télécharger les mises à jour** chaque fois qu'une mise à jour est disponible, le système demande votre autorisation avant de la télécharger.
- <span id="page-272-1"></span>● **Demander avant d'installer les mises à jour** - chaque fois qu'une mise à jour est téléchargée, le système demande votre autorisation avant de l'installer.

### 26.2.3. Configuration de la mise à jour manuelle

Pour déterminer comment la mise à jour manuelle (mise à jour à la demande de l'utilisateur) doit être exécutée, sélectionnez l'une des options suivantes dans la catégorie **Paramètres de la mise à jour manuelle**:

- **Mise à jour silencieuse** la mise à jour manuelle est exécutée automatiquement en tâche de fond, sans l'intervention de l'utilisateur.
- **Demander avant de télécharger les mises à jour** chaque fois qu'une mise à jour est disponible, le système demande votre autorisation avant de la télécharger.

### 26.2.4. Configuration des paramètres avancés

Pour éviter que les mises à jour de Acronis n'interfèrent avec votre travail, configurez les options au niveau des **Paramètres avancés**:

- **Attendre le redémarrage, au lieu de le demander à l'utilisateur** Si une mise à jour nécessite un redémarrage, le produit continuera à utiliser les anciens fichiers jusqu'à la réinitialisation du système. L'utilisateur ne sera pas averti qu'il doit redémarrer et ne sera donc pas perturbé dans son travail par la mise à jour de Acronis Backup and Security 2010.
- **Ne pas faire la mise à jour si une analyse est en cours** Acronis Backup and Security 2010 ne se mettra pas à jour si une analyse est en cours afin de ne pas la perturber.

## **Note**

Si une mise à jour de Acronis Backup and Security 2010 a lieu pendant l'analyse, celle-ci sera interrompue.

<span id="page-273-0"></span>● **Ne pas mettre à jour si le mode jeu est actif** - Acronis Backup and Security 2010 n'effectuera pas de mise à jour si le mode jeu est activé. Ainsi, vous limitez l'influence du produit sur les performances du système lorsque vous jouez.

### 26.2.5. Gestion des serveurs proxy

Si votre entreprise utilise un serveur proxy pour se connecter à Internet, vous devez spécifier les paramètres du proxy afin que Acronis Backup and Security 2010 puisse se mettre à jour. Sinon, Acronis Backup and Security 2010 utilisera les paramètres du proxy de l'administrateur qui a installé le produit ou du navigateur par défaut de l'utilisateur actuel, le cas échéant.

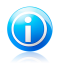

### **Note**

Les paramètres du proxy peuvent être configurés uniquement par les utilisateurs possédant des droits d'administrateur ou par des utilisateurs privilégié (des utilisateurs qui connaissent le mot de passe pour accéder aux paramètres du produit).

Pour gérer les paramètres proxy, cliquez sur **Paramètres Proxy**. Une nouvelle fenêtre s'affichera.

# **Acronis<sup>®</sup> Backup and Security 2010**

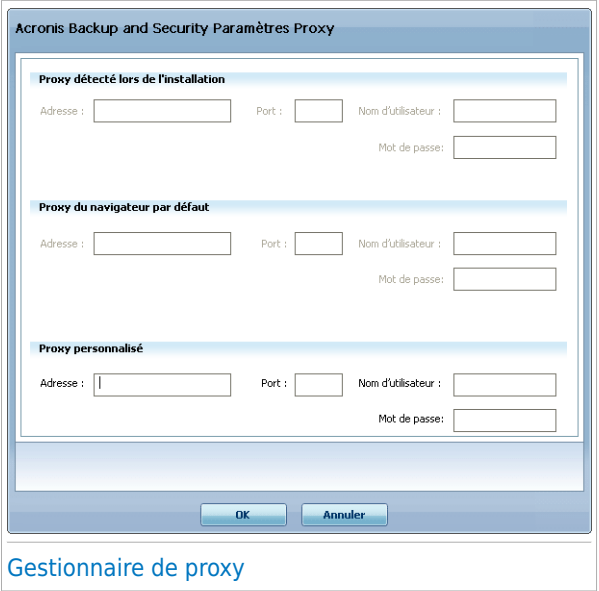

Il existe trois catégories de paramètres de proxy:

- **Proxy détecté lors de l'installation** Paramètres de configuration du proxy détectés pendant l'installation avec le compte Administrateur ; ces paramètres peuvent être modifiés uniquement si vous êtes connecté(e) avec ce compte. Si le serveur proxy requiert un nom d'utilisateur et un mot de passe, vous devez les indiquer dans les champs correspondants.
- **Proxy du Navigateur par défaut** paramètres proxy de l'utilisateur acteur, extraits du navigateur par défaut. Si le serveur proxy requiert un nom d'utilisateur et un mot de passe, vous devez les spécifier dans les champs correspondants.

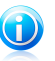

#### Note

Les navigateurs Web pris en charge sont Internet Explorer, Mozilla Firefox et Opera. Si vous utilisez un autre navigateur par défaut, Acronis Backup and Security 2010 ne pourra pas obtenir les paramètres du proxy de l'utilisateur actuel.

● **Proxy Personnalisé** - paramètres proxy que vous pouvez configurer si vous êtes connecté(e) en tant qu'administrateur.

Voici les paramètres à spécifier:

- ▶ **Adresse** saisissez l'IP du serveur proxy.
- ▶ **Port** saisissez le port utilisé par Acronis Backup and Security 2010 pour se connecter au serveur proxy.
- ▶ **Nom d'utilisateur** entrez le nom d'utilisateur reconnu par le serveur proxy.

▶ **Mot de passe** - saisissez le mot de passe valide de l'utilisateur dont le nom vient d'être indiqué.

Lors de la tentative de connexion à Internet, chaque catégorie de paramètres de proxy est testée, jusqu'à ce que Acronis Backup and Security 2010 parvienne à se connecter.

Tout d'abord, la catégorie contenant vos propres paramètres de proxy est utilisée pour la connexion Internet. Si elle ne fonctionne pas, ce sont alors les paramètres de proxy détectés lors de l'installation qui sont utilisés. Finalement, s'ils ne fonctionnent pas non plus, les paramètres du proxy de l'utilisateur actuel sont pris sur le navigateur par défaut et utilisés pour la connexion Internet.

Cliquez sur **OK** pour sauvegarder les modifications et fermez la fenêtre.

Cliquez sur **Appliquer** pour enregistrer les modifications ou cliquez sur **Défaut** pour charger les paramètres par défaut.

# Intégration dans Windows et dans les logiciels tiers

# 27. Intégration dans le menu contextuel de Windows

Le menu contextuel de Windows s'affiche si vous faites un clic droit sur un fichier ou un dossier ou sur des objets placés sur votre bureau.

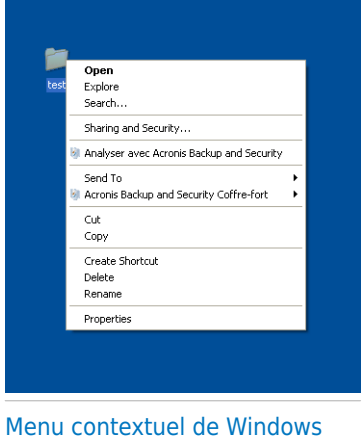

Acronis Backup and Security 2010 s'intègre dans le menu contextuel de Windows pour vous aider à analyser facilement des fichiers à la recherche de virus et empêcher d'autres utilisateurs d'accéder à vos fichiers sensibles. Vous pouvez rapidement trouver les options Acronis Backup and Security 2010 dans le menu contextuel en cherchant l'icône de Acronis .

<span id="page-277-0"></span>● [Analyser](#page-277-0) avec Acronis Backup and Security

● [Coffre-fort](#page-278-0) Acronis Backup and Security

## 27.1. Analyser avec Acronis Backup and Security

Vous pouvez facilement analyser des fichiers, des dossiers, et même des disques entiers à partir du menu contextuel de Windows. Faites un clic droit sur l'objet que vous souhaitez analyser et sélectionnez **Analyser avec Acronis Backup and Security** dans le menu. L'Assistant [d'analyse](#page-55-0) antivirus s'affichera et vous guidera pendant le processus d'analyse.

**Options d'analyse.** Les options d'analyse sont déjà configurées pour que la détection soit la meilleure possible. Si des fichiers infectés sont détectés, Acronis Backup and Security 2010 essaiera de les désinfecter (suppression du code du malware). Si la désinfection échoue, l'assistant d'analyse antivirus vous proposera d'indiquer d'autres moyens d'intervenir sur les fichiers infectés.

Pour modifier les options d'analyse, les étapes sont les suivantes :

- 1. Ouvrez Acronis Backup and Security 2010 et faites passer l'interface utilisateur en Mode Expert.
- 2. Cliquez sur **Antivirus** dans le menu de gauche.
- 3. Cliquez sur l'onglet **Analyse antivirus**.
- 4. Faites un clic droit sur la tâche **Analyse contextuelle** et sélectionnez **Ouvrir**. Une fenêtre s'affichera.
- 5. Cliquez sur **Personnaliser** et configurez les options d'analyse suivant vos besoins. Pour savoir ce qu'une option provoque, placez le curseur dessus et lisez la description affichée au bas de la fenêtre.
- 6. Cliquez **OK** pour sauvegarder les changements.
- 7. Cliquez sur **OK** pour confirmer et appliquer les nouvelles options d'analyse.

<span id="page-278-0"></span>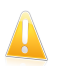

#### Important

Vous ne devriez pas modifier les options d'analyse de cette méthode à moins d'avoir une très bonne raison de le faire.

## 27.2. Coffre-fort Acronis Backup and Security

Coffre-Fort Acronis Backup and Security vous aide à conserver vos documents confidentiels en sécurité sur votre ordinateur grâce à un système de coffres-forts.

- Le coffre-fort est un espace de stockage sécurisé destiné aux informations personnelles ou aux fichiers sensibles.
- Le coffre-fort est un fichier crypté sur votre ordinateur portant l'extension bvd. Comme il est crypté, les données qu'il contient ne sont pas exposées aux vols ou à une éventuelle faille de sécurité.
- Lorsque vous montez ce fichier bvd, une nouvelle partition logique (c'est-à-dire un nouveau disque) apparaît dans votre système. Vous comprendrez plus facilement ce processus en le rapprochant d'un autre dont le principe est similaire : le montage d'une image disque au format ISO comme CD virtuel.

Ouvrez simplement le Poste de travail pour voir apparaître un nouveau disque basé sur votre coffre-fort. Vous pouvez y effectuer les différentes manipulations de fichiers courantes (copie, suppression, modification, etc.). Les fichiers sont protégés tant qu'ils sont conservés sur ce disque (car un mot de passe est demandé lors du montage du fichier).

Lorsque vous avez terminé, verrouillez (c'est-à-dire démontez) votre coffre-fort afin d'activer la protection de son contenu.

Vous pouvez facilement identifier les coffres-forts Acronis Backup and Security 2010 de votre ordinateur par l'icône Acronis et l'extension. byd.

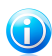

### **Note**

Cette section vous montre comment créer et gérer les coffres-forts Acronis Backup and Security 2010 en utilisant seulement les options présentes dans le menu contextuel de Windows. Vous pouvez également créer et gérer les coffres-forts directement à partir de l'interface de Acronis Backup and Security 2010.

- En Mode Intermédiaire, allez dans l'onglet [Coffre-Fort](#page-105-0) et utilisez les options de la zone **Tâches Rapides**. Un assistant vous aidera à réaliser chaque tâche.
- Une méthode plus directe est possible : passez l'interface utilisateur en Mode Expert et cliquez sur **Cryptage** dans le menu à gauche. Vous pouvez voir et gérer les coffres-forts existants et leur contenu dans l'onglet [Cryptage](#page-248-0) de Fichiers.

## 27.2.1. Créer coffre-fort

Gardez à l'esprit qu'un coffre-fort est en fait simplement un fichier avec l'extension .bvd. Lorsque vous ouvrez le coffre-fort, un disque virtuel apparaît dans Poste de Travail où vous pouvez stocker des fichiers en toute sécurité. Lorsque vous créez un coffre-fort, vous devez spécifier où et sous quel nom l'enregistrer dans votre ordinateur. Vous devez également indiquer un mot de passe pour protéger son contenu. Seuls les utilisateurs connaissant le mot de passe peuvent ouvrir le coffre-fort et accéder aux documents et aux données qu'il contient.

Pour créer un coffre-fort, procédez comme suit :

1. Faites un clic droit sur votre bureau ou sur un dossier/fichier de votre ordinateur, allez sur **Coffre-fort Acronis Backup and Security** et sélectionnez **Créer un coffre-for**. La fenêtre suivante apparaît:

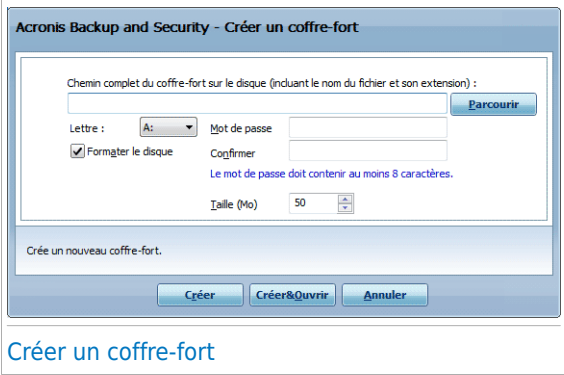

- 2. Spécifiez l'emplacement et le nom du coffre-fort.
	- Cliquez sur **Parcourir** pour sélectionner l'emplacement du coffre-fort et sauvegardez le coffre-fort sous le nom que vous souhaitez.
- Tapez simplement le nom du coffre-fort dans le champ correspondant pour le créer dans Mes Documents. Pour ouvrir Mes Documents, cliquez sur le menu Démarrer de Windows puis sur **Mes Documents**.
- Entrez le chemin complet du coffre-fort sur le disque. Par exemple, C:\mon\_coffre-fort.bvd.
- 3. Choisissez une lettre de lecteur à partir du menu. Quand vous ouvrez le coffre, un disque virtuel indexé avec la lettre choisie apparaît dans Poste de travail.
- 4. Tapez le mot de passe souhaité pour le coffre-fort dans les champs **Mot de passe** et **Confirmation**. Toutes personnes essayant d'ouvrir le coffre et d'utiliser les fichiers doit fournir le mot de passe.
- 5. Sélectionnez **Formater le lecteur** pour formater le lecteur virtuel assigné au coffre-fort. Vous devez formater le disque avant de pouvoir ajouter des fichiers au coffre-fort.
- 6. Si vous souhaitez modifier la taille par défaut du coffre-fort (50 Mo), entrez la valeur souhaitée dans le champ **Taille du coffre-fort**.
- 7. Cliquez sur **Créer** si vous souhaitez créer le coffre-fort seulement à l'emplacement sélectionné. Pour créer et afficher le coffre-fort comme disque virtuel dans Poste de travail, cliquez sur **Créer&Ouvrir**.

Acronis Backup and Security 2010 vous informera immédiatement du résultat de l'opération. Si une erreur s'est produite, utilisez le message d'erreur pour essayer de régler le problème. Cliquez sur **OK** pour fermer la fenêtre.

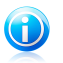

### Note

Il peut être pratique d'enregistrer tous les coffres-forts au même emplacement. De cette façon, vous les retrouverez plus vite.

### 27.2.2. Ouvrir un coffre-fort

Pour accéder aux fichiers contenus dans un coffre et pouvoir travailler avec ces fichiers, il faut d'abord ouvrir le coffre. Quand vous ouvrez le coffre, un disque virtuel s'affiche dans le Poste de travail. Le disque est répertorié avec la lettre correspondant au coffre.

Pour ouvrir un coffre-fort, suivez ces étapes :

- 1. Localisez sur votre ordinateur le fichier .bvd correspondant au coffre-fort que vous voulez ouvrir.
- 2. Faites un clic droit sur votre ordinateur, allez sur **Coffre-fort Acronis Backup and Security** et sélectionnez **Ouvrir**. Des méthodes plus rapides sont possibles : double-cliquez sur le fichier, ou faites un clic droit dessus et sélectionnez **Ouvrir**. La fenêtre suivante apparaît:

# **Acronis<sup>®</sup> Backup and Security 2010**

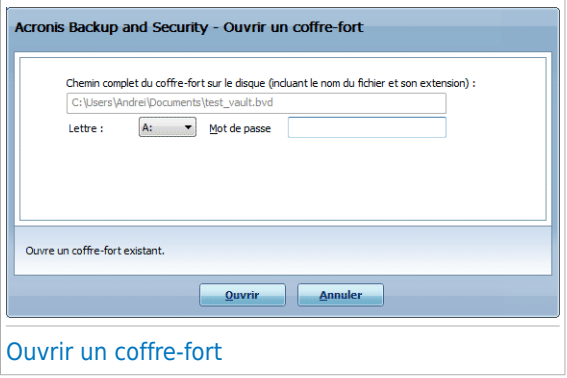

- 3. Choisissez une lettre de lecteur à partir du menu.
- 4. Entrez le mot de passe du coffre-fort dans le champ **Mot de Passe**.
- 5. Cliquez sur **Ouvrir**.

Acronis Backup and Security 2010 vous informera immédiatement du résultat de l'opération. Si une erreur s'est produite, utilisez le message d'erreur pour essayer de régler le problème. Cliquez sur **OK** pour fermer la fenêtre.

### 27.2.3. Verrouiller le coffre-fort

Quand vous avez fini de travailler avec les fichiers d'un coffre fort, vous devez le verrouiller pour protéger vos données. En verrouillant le coffre-fort, le disque virtuel correspondant disparaît de Poste de travail. L'accès aux données stockées dans le coffre-fort est donc complètement bloqué.

Pour verrouiller un coffre-fort, suivez ces étapes :

- 1. Ouvrez le Poste de Travail (cliquez sur le **Desant)** menu Démarrer de Windows puis sur **Poste de travail**).
- 2. Identifiez le disque virtuel correspondant au coffre-fort que vous voulez fermer. Recherchez la lettre de lecteur que vous avez attribuée au coffre-fort lorsque vous l'avez ouvert.
- 3. Faites un clic droit sur le disque virtuel correspondant, allez sur **Coffre-fort Acronis Backup and Security** et cliquez sur **Fermer**.

Vous pouvez également faire un clic droit sur le fichier .bvd représentant le coffre-fort, aller sur **Acronis Backup and Security Coffre-Fort** et cliquer sur **Verrouiller**.

Acronis Backup and Security 2010 vous informera immédiatement du résultat de l'opération. Si une erreur s'est produite, utilisez le message d'erreur pour essayer de régler le problème. Cliquez sur **OK** pour fermer la fenêtre.

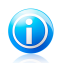

### **Note**

Si plusieurs coffres-forts sont ouverts, vous pouvez vouloir utiliser Acronis Backup and Security 2010 en Mode Expert. Si vous allez dans **Cryptage**, dans l'onglet [Cryptage](#page-248-0) de Fichiers, vous pouvez consulter un tableau contenant des informations sur les coffres-forts existants. Vous pourrez voir notamment si le coffre-fort est ouvert et, si c'est le cas, la lettre de lecteur qui lui a été attribuée.

### 27.2.4. Ajouter au Coffre-Fort

Avant de pouvoir ajouter des fichiers ou des dossiers à un coffre-fort, vous devez ouvrir le coffre-fort. Lorsqu'un coffre-fort est ouvert, vous pouvez facilement y stocker des fichiers ou des dossiers en utilisant le menu contextuel. Faites un clic droit sur le fichier ou le dossier que vous voulez copier dans un coffre-fort, allez sur **Coffre-Fort Acronis Backup and Security** et cliquez sur **Ajouter au coffre-fort**.

- Si un seul coffre-fort est ouvert, le fichier ou le dossier est copié directement dans ce coffre-fort.
- Si plusieurs coffres-forts sont ouverts, on vous demandera de choisir le coffre-fort où copier l'élément. Sélectionnez dans le menu la lettre de lecteur correspondant au coffre-fort souhaité et cliquez sur **OK** pour copier l'élément.

Vous pouvez également utiliser le disque virtuel correspondant au coffre-fort. Suivez ces étapes :

- 1. Ouvrez le Poste de Travail (cliquez sur le **Exstand menu Démarrer de Windows puis** sur **Poste de travail**).
- 2. Entrez le disque virtuel correspondant au coffre-fort. Recherchez la lettre de lecteur que vous avez attribuée au coffre-fort lorsque vous l'avez ouvert.
- 3. Copiez-collez ou glissez-déposez des fichiers et des dossiers directement dans ce disque virtuel.

### 27.2.5. Supprimer du coffre-fort

Pour pouvoir supprimer des fichiers ou des dossiers d'un coffre-fort, le coffre-fort doit être ouvert. Pour supprimer des fichiers ou des dossiers d'un coffre-fort, procédez comme suit :

- 1. Ouvrez le Poste de Travail (cliquez sur le **Desand menu Démarrer de Windows puis** sur **Poste de travail**).
- 2. Entrez le disque virtuel correspondant au coffre-fort. Recherchez la lettre de lecteur que vous avez attribuée au coffre-fort lorsque vous l'avez ouvert.

3. Supprimez des fichiers ou des dossiers comme vous le faites habituellement avec Windows (par exemple, faites un clic droit sur un fichier que vous souhaitez supprimer et sélectionnez **Supprimer**).

### 27.2.6. Changer le mot de passe du coffre-fort

Le mot de passe protège le contenu d'un coffre-fort contre les accès non autorisés. Seuls les utilisateurs connaissant le mot de passe peuvent ouvrir le coffre-fort et accéder aux documents et aux données qu'il contient.

Le coffre-fort doit être verrouillé pour que vous puissiez modifier son mot de passe. Pour modifier le mot de passe d'un coffre-fort, suivez ces étapes :

- 1. Localisez sur votre ordinateur le fichier .bvd correspondant au coffre-fort.
- 2. Faites un clic droit sur le fichier, allez sur **Coffre-fort Acronis Backup and Security** et sélectionnez **Modifier le mot de passe du coffre-fort**. La fenêtre suivante apparaît:

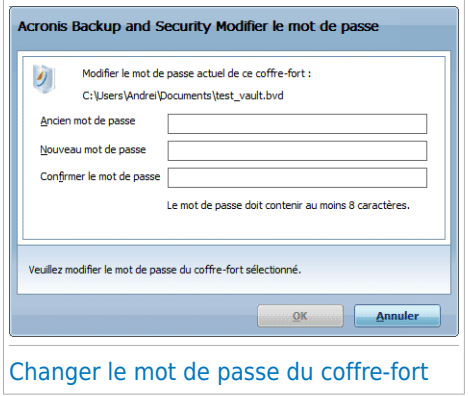

- 3. Entrez le mot de passe actuel du coffre-fort dans le champ **Ancien mot de Passe**.
- 4. Tapez le nouveau mot de passe souhaité pour le coffre-fort dans les champs **Nouveau mot de passe** et **Confirmer le mot de passe**.

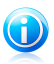

### **Note**

Le mot de passe doit comporter au moins 8 caractères. Pour avoir un mot de passe Fort, utilisez un mélange de lettres majuscules, minuscules, de nombres et de caractères spéciaux (comme par exemple #, \$ ou @).

5. Cliquez sur **OK** pour changer le mot de passe.

Acronis Backup and Security 2010 vous informera immédiatement du résultat de l'opération. Si une erreur s'est produite, utilisez le message d'erreur pour essayer de régler le problème. Cliquez sur **OK** pour fermer la fenêtre.

# 28. Intégration dans les navigateurs Internet

Acronis Backup and Security 2010 protège votre ordinateur contre les tentatives de phishing lorsque vous naviguez sur Internet. Il analyse les sites Web auxquels vous accédez et vous prévient en cas de menaces de phishing. Il est possible de configurer une liste blanche de sites Internet qui ne seront pas analysés par Acronis Backup and Security 2010.

Acronis Backup and Security 2010 s'intègre directement et au moyen d'une barre d'outils intuitive et conviviale aux navigateurs Internet suivants :

- Internet Explorer
- Mozilla Firefox

Vous pouvez gérer facilement et efficacement la protection antiphishing et la liste blanche en utilisant la barre d'outils Acronis Antiphishing intégrée dans l'un des navigateurs Internet ci-dessus.

La barre d'outils antiphishing, représentée par @l'icône Acronis, est située en haut de la fenêtre du navigateur. Cliquez dessus pour ouvrir le menu de la barre d'outils.

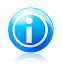

#### Note

Si vous ne voyez pas la barre d'outils, cliquez sur le menu **Affichage**, sélectionnez **Barres d'outils** et vérifiez **la barre d'outils Acronis**.

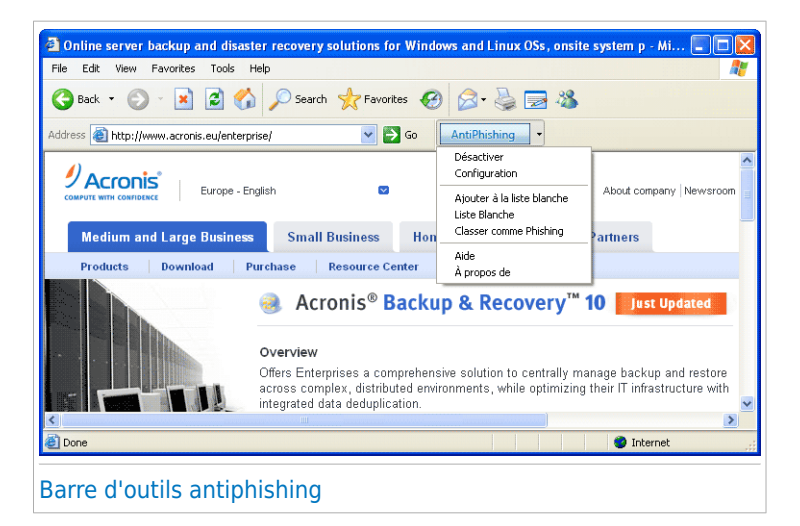

Les commandes suivantes sont disponibles dans le menu de la barre d'outils :

● **Activer / Désactiver** - active / désactive la protection antiphishing Acronis Backup and Security 2010 dans le navigateur Web actuel.

- **Paramètres** ouvre une fenêtre où vous pouvez définir les paramètres de la barre d'outils antiphishing. Voici les options proposées :
	- ▶ **Protection Web Antipishing en Temps Réel** détecte et vous prévient en temps réel si un site Web est un site de phishing (conçu pour voler des informations personnelles). Cette option contrôle la protection antiphishing Acronis Backup and Security 2010 uniquement dans le navigateur Web actuel.
	- ▶ **Demander avant d'ajouter à une liste blanche** demande votre autorisation avant d'ajouter un site Web à la liste blanche.
- **Ajouter à la liste blanche** ajoute le site Web actuel à la liste blanche.

#### Note

Si vous ajoutez un site Web à la liste blanche, Acronis Backup and Security 2010 n'analysera plus le site pour détecter les tentatives de phishing. Nous vous recommandons d'ajouter uniquement à la liste blanche les sites auxquels vous faites pleinement confiance.

● **Liste Blanche** - ouvre la Liste Blanche.

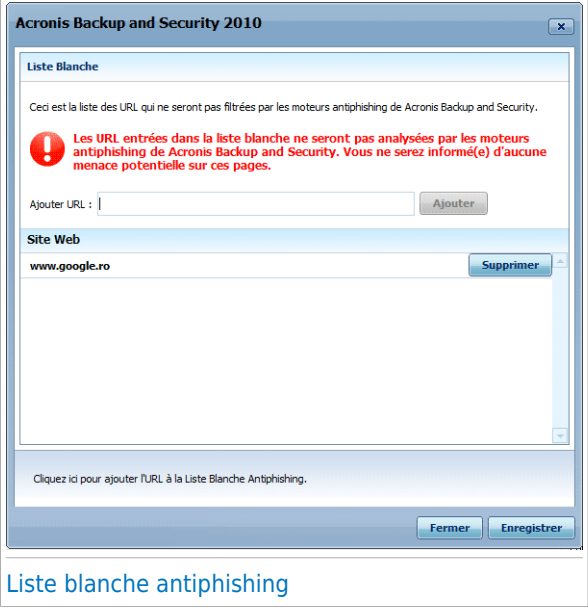

Vous pouvez consulter la liste de tous les sites Web qui ne seront pas analysés par les moteurs Acronis Backup and Security 2010 d'antiphishing. Si vous souhaitez supprimer un site de la liste blanche – pour pouvoir être prévenu de tout risque de phishing sur la page correspondante, cliquez sur le bouton **Supprimer** en regard du nom du site.

Vous pouvez ajouter à la liste blanche les sites auxquels vous faites pleinement confiance, pour qu'ils ne soient plus analysés par les moteurs d'antiphishing. Pour ajouter un site à la liste blanche, entrez son adresse dans le champ correspond et cliquez sur le bouton **Ajouter**.

- **Signaler comme Phishing** informe les laboratoires Acronis que vous considérez que le site Web est utilisé pour du phishing. En signalant des sites Web de phishing vous contribuez à protéger d'autres utilisateurs contre le vol d'identité.
- **Aide** ouvre la documentation électronique.
- **A propos de** Affichage d'une fenêtre contenant des informations relatives à Acronis Backup and Security 2010, ainsi que des éléments d'aide si vous rencontrez une situation anormale.
# 29. Intégration dans les Programmes de Messagerie Instantanée

Acronis Backup and Security 2010 dispose d'une fonction de cryptage pour protéger vos documents confidentiels et vos conversations via les messageries instantanées Yahoo Messenger et MSN Messenger.

Par défaut, Acronis Backup and Security 2010 crypte toutes vos sessions de messagerie instantanée, à condition que :

- Votre correspondant ait installé sur son ordinateur une version de Acronis qui prenne en charge le cryptage de messagerie instantanée et que ce dernier soit activé pour l'application de messagerie instantanée utilisée pour converser.
- vous et votre correspondant utilisiez soit Yahoo Messenger, soit Windows Live (MSN) Messenger.

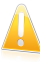

#### Important

Acronis Backup and Security 2010 ne cryptera pas la conversation si le correspondant utilise une application à interface Web, telle que Meebo, ou une autre application de chat compatible avec Yahoo Messenger ou MSN.

Vous pouvez aisément configurer le cryptage de messagerie instantanée en utilisant la barre d'outils Acronis dans la fenêtre de chat. La barre d'outils devrait être située à l'angle inférieur droit de la fenêtre de la conversation. Cherchez le logo Acronis pour la trouver.

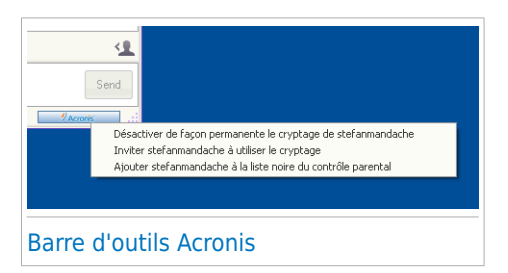

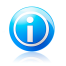

### Note

La barre d'outils indique qu'une conversation est cryptée en affichant une petite clé à côté du logo Acronis.

En cliquant sur la barre d'outils Acronis vous obtiendrez les options suivantes :

- **Désactiver en permanence le cryptage pour le contact.**
- **Inviter le contact à utiliser le cryptage.** Pour crypter vos conversations, votre contact doit installer Acronis Backup and Security 2010 et utiliser un programme de Messagerie Instantanée compatible.
- **Ajouter un contact à la liste noire du Contrôle Parental.** Si vous ajoutez un contact à la liste noire du Contrôle Parental et que le Contrôle Parental est activé, vous ne verrez plus les messages instantanés envoyés par ce contact.

Pour retirer le contact de la liste noire, cliquez sur la barre d'outils et sélectionnez **Retirer le contact de la liste noire du Contrôle Parental**.

# 30. Intégration dans les clients de messagerie

Acronis Backup and Security 2010 comprend un module Antispam. L'Antispam vérifie les e-mails que vous recevez et identifie ceux qui sont du spam. Les messages de spam détectés par Acronis Backup and Security 2010 sont signalés par le préfixe [SPAM] dans l'objet de l'e-mail.

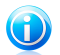

#### Note

La protection antispam fonctionne avec tous les clients de messagerie POP3/SMTP.

Acronis Backup and Security 2010 s'intègre directement dans les clients de messagerie suivants au moyen d'une barre d'outils intuitive et conviviale :

- Microsoft Outlook
- Outlook Express
- Windows Mail
- Mozilla Thunderbird

Acronis Backup and Security 2010 place automatiquement les messages de spam dans un dossier spécifique, comme indiqué :

- Dans Microsoft Outlook, les messages de spam sont placés dans le dossier **Spam**, situé dans le dossier **Éléments supprimés**. Le dossier **Spam** est créé lors de l'installation de Acronis Backup and Security 2010.
- Dans Outlook Express et Windows Mail, les messages de spam sont placés directement dans **Éléments Supprimés**.
- Dans Mozilla Thunderbird, les messages de spam sont placés dans le dossier **Spam**, situé dans le dossier **Corbeille**. Le dossier **Spam** est créé lors de l'installation de Acronis Backup and Security 2010.

<span id="page-290-0"></span>Si vous utilisez d'autres clients de messagerie, vous devez créer une règle pour déplacer les e-mails signalés comme étant du [SPAM] par Acronis Backup and Security 2010 vers un dossier de quarantaine personnalisé.

## 30.1. Assistant de configuration de l'Antispam

Lors de la première exécution de votre client de messagerie une fois Acronis Backup and Security 2010 installé, un assistant apparaît afin de vous aider à configurer la Liste des [amis](#page-174-0) et la Liste des [spammeurs](#page-174-0) ainsi qu'à entraîner le filtre [bayesien](#page-175-0) pour d'améliorer l'efficacité des filtres antispam.

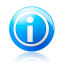

#### Note

L'assistant peut également être lancé à tout moment en cliquant sur le bouton **Assistant** à partir de la barre d'outils [Antispam](#page-296-0).

## 30.1.1. Etape 1 sur 6 – Fenêtre de Bienvenue

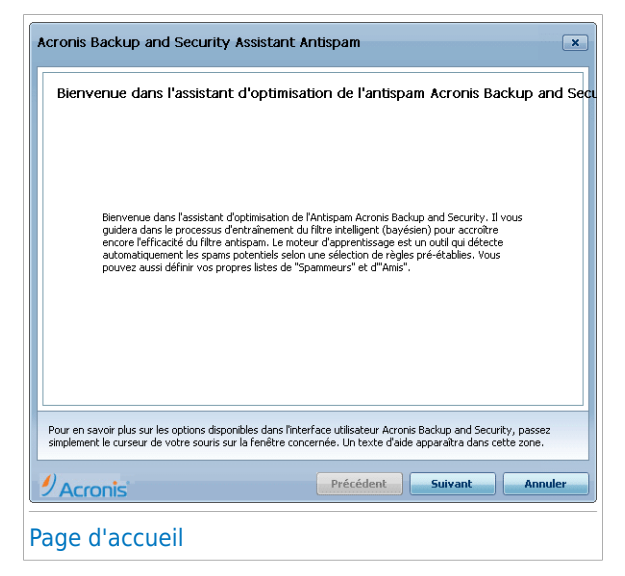

Cliquez sur **Suivant**.

## 30.1.2. Etape 2 sur 6 - Renseigner la liste d'amis.

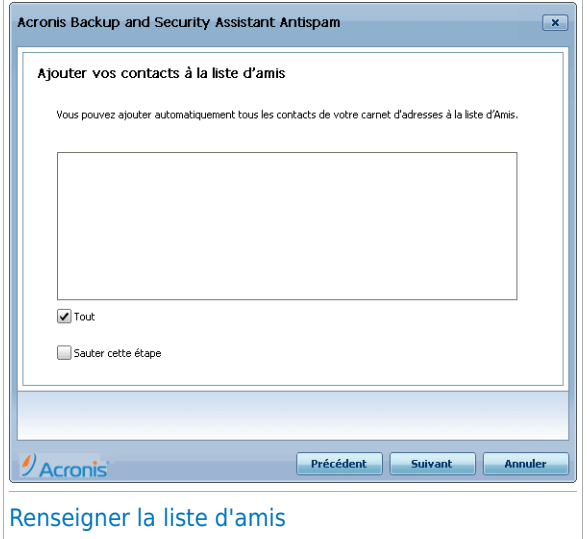

Ici vous pouvez voir toutes les adresses de votre **Carnet d'adresses**. Choisissez ceux que vous désirez ajouter à votre **Liste d'amis** (nous vous recommandons de les rajouter toutes). Vous allez recevoir tous les messages provenant de ces adresses, quel que soit leur contenu.

Pour ajouter tous vos contacts dans votre Liste d'amis, cochez la case **Tout sélectionner**.

# 30.1.3. Etape 3 sur 6 - Effacer la base de données bayesienne

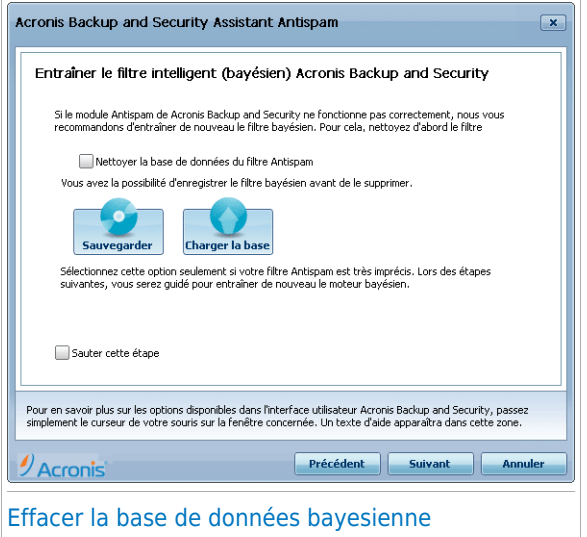

Vous pouvez découvrir que l'efficacité de votre filtre antispam est en baisse. Cela peut être dû à une formation défectueuse (par ex. vous avez rapporté un nombre de messages légitimes comme spam ou l'inverse). Si votre filtre est très défectueux, vous devriez effacer les données du filtre bayesien et le reformer suivant les étapes ci-dessous.

Choisir **Effacer la base de données antispam** pour initialiser les données du filtre bayesien.

Vous pouvez enregistrer la base de données Bayésienne dans un fichier afin depouvoir l'utiliser avec un autre produit Acronis Backup and Security 2010 ou si vous réinstallez Acronis Backup and Security 2010. Pour enregistrer la base de données bayésienne, cliquez sur le bouton **Enregistrer base bayésienne** et enregistrez-la à l'emplacement souhaité. Le fichier aura l'extension .dat.

Pour charger une base de données Bayésienne enregistrée préalablement, cliquez sur le bouton **Charger base bayésienne** et ouvrez le fichier correspondant.

# 30.1.4. Etape 4 sur 6 - Entraîner le filtre bayesien avec des messages légitimes

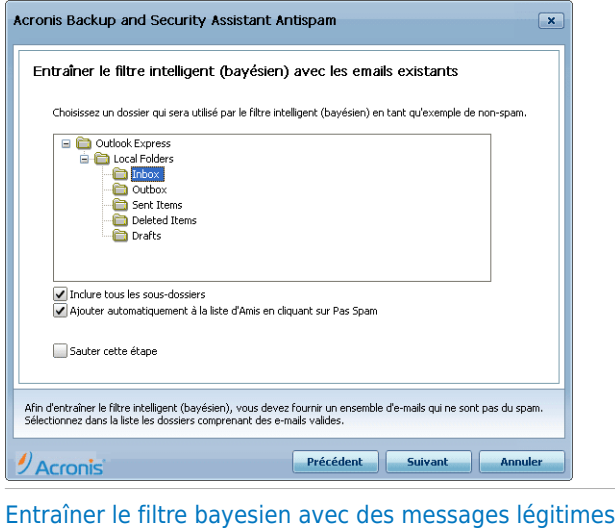

Choisissez un dossier contenant des messages légitimes. Ces messages seront utilisés pour entraîner le filtre antispam.

Il y a deux options avancées dans la liste du répertoire

- **Inclure tous les sous-dossiers** pour inclure les sous-dossiers dans votre sélection.
- **Ajouter automatiquement à la liste d'Amis** pour ajouter les expéditeurs à la liste d'Amis.

30.1.5. Etape 5 sur 6 - Entraîner le filtre bayesien avec des messages SPAM

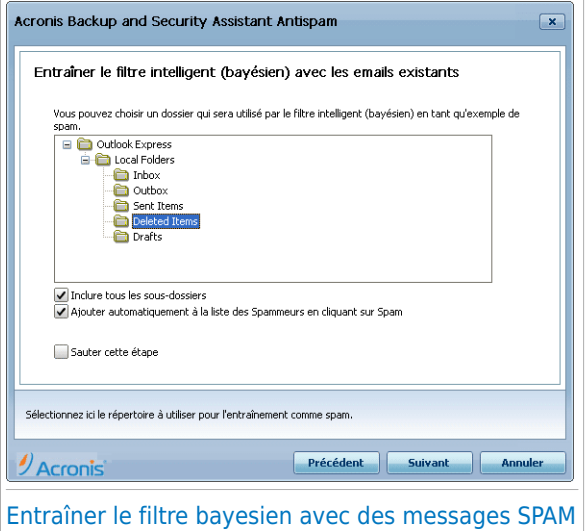

Choisissez un dossier contenant des messages spam. Ces messages seront utilisés pour entraîner le filtre antispam.

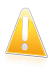

### Important

Vérifiez si le dossier choisi ne contient aucun message légitime, sinon la précision de l'anispam se verra considérablement réduite.

Il y a deux options avancées dans la liste du répertoire

- **Inclure tous les sous-dossiers** pour inclure les sous-dossiers dans votre sélection.
- **Ajouter automatiquement à la liste de Spammeurs** pour ajouter les expéditeurs à la liste de Spammeurs. Les e-mails provenant de ces expéditeurs seront toujours considérés comme du SPAM et traités en conséquence.

# 30.1.6. Etape 6/6 - Résumé

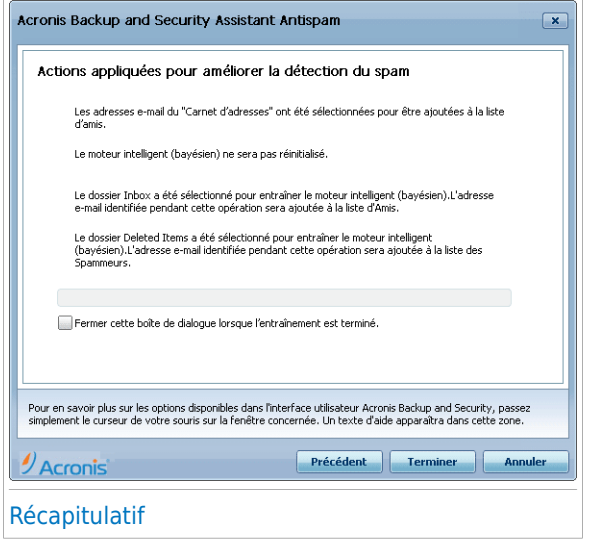

Ici vous pouvez consulter toute les options faites avec l'assistant de configuration. Vous pouvez opérer des choix en retournant aux étapes précédentes (cliquez sur **Précédent**).

<span id="page-296-0"></span>Si vous ne souhaitez pas faire de modifications, cliquez sur **Terminer** pour fermer l'assistant.

## 30.2. Barre d'outils Antispam

La barre d'outils Antispam se trouve dans la partie supérieure de votre client de messagerie. La barre d'outils Antispam vous aide à gérer la protection antispam directement à partir de votre client de messagerie. Vous pouvez facilement corriger Acronis Backup and Security 2010 s'il a indiqué comme SPAM un message légitime.

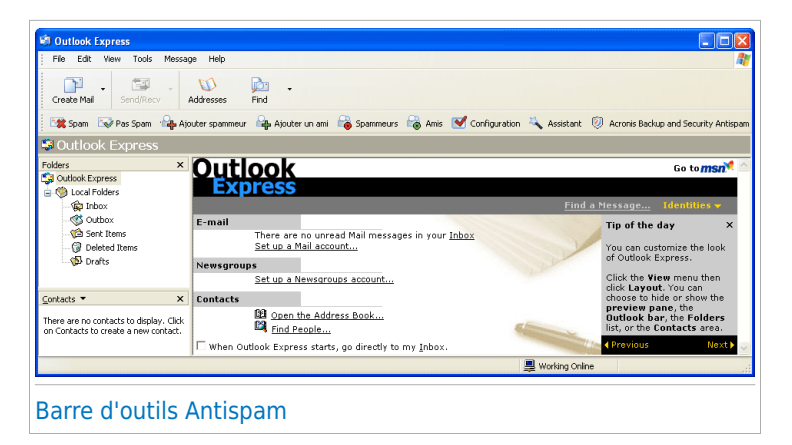

Chaque bouton de la barre d'outils de Acronis Backup and Security 2010 sera expliqué ci-dessous:

● **• Spam** - envoi un message au Module Bayésien indiquant que le message sélectionné est un spam. L'email concerné est indexé comme Spam et déplacé dans le dossier**Spam**.

Les messages futurs ayant les mêmes caractéristiques seront aussi considérés comme du SPAM.

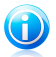

#### Note

Vous pouvez choisir un ou plusieurs messages.

● **•• Pas Spam** - envoie un message au Module Bayésien indiquant que le message sélectionné n'est pas du Spam, et que Acronis Backup and Security 2010 ne devrait pas l'avoir signalé comme tel. Cet email sera retiré du dossier **Spam** et placé dans la **Boîte de réception**.

Les messages futurs ayant les mêmes caractéristiques ne seront pas considérés comme du SPAM.

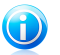

### Note

Vous pouvez choisir un ou plusieurs messages.

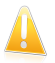

### Important

Le bouton **Pas Spam** devient actif quand vous choisissez un message marqué spam par Acronis Backup and Security 2010 (ces messages se trouvent d'habitude dans le répertoire **Spam**).

● **Ajouter Spammeur** - ajoute l'expéditeur de l'e-mail sélectionné à la liste des Spammeurs.

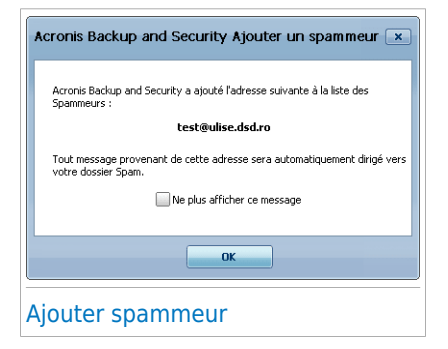

Choisir **Ne plus afficher ce message** pour ne plus être demandé lors d'un rajout de spammeur dans la liste.

Cliquez sur **OK** pour fermer la fenêtre.

Les futurs messages provenant de cette adresse seront considérés comme du SPAM.

Œ

Note

Vous pouvez choisir un seul expéditeur ou plusieurs.

● **Ajouter Ami** - ajoute l'expéditeur de l'e-mail sélectionné à la liste d'Amis.

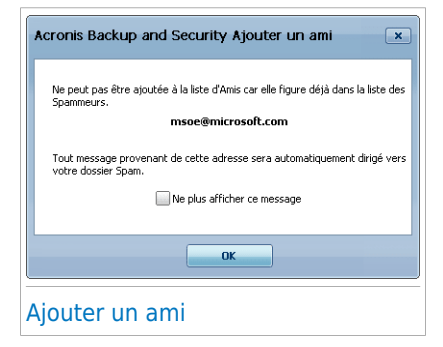

Choisir **Ne plus afficher ce message** pour ne plus être demandé lors d'un rajout de ami dans la liste.

Cliquez sur **OK** pour fermer la fenêtre.

Les futurs messages provenant de cette adresse seront toujours dirigés vers votre boîte de réception quel que soit leur contenu.

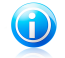

**Note** 

Vous pouvez choisir un seul expéditeur ou plusieurs.

● Spammeurs - ouvre la liste des Spammeursqui contient toutes les adresses e-mail dont vous ne voulez recevoir aucun message, quel que soit son contenu.

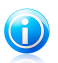

### Note

Tout message en provenance d'une adresse de la **liste des spammeurs** sera automatiquement marqué SPAM sans autre traitement.

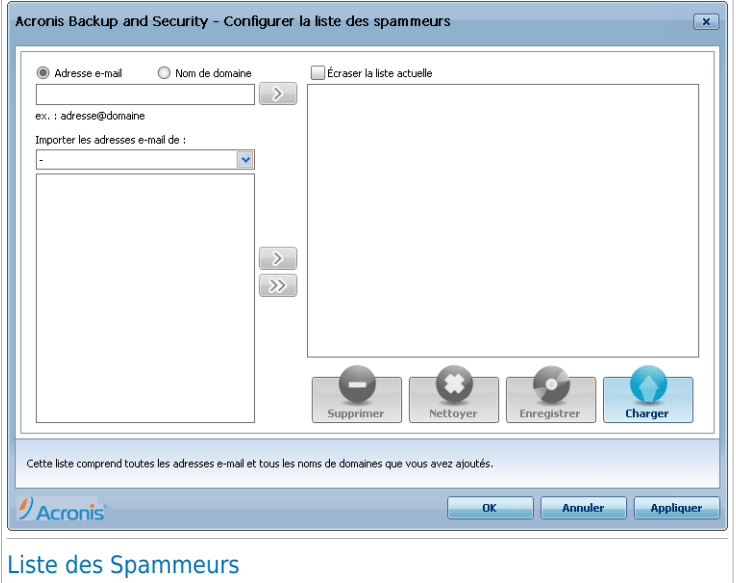

Ici, vous pouvez ajouter ou effacer des spammeurs dans la **liste**.

Si vous désirez ajouter une adresse email, cliquez dans le champ **Adresse e-mail**, entrez la et cliquez sur **.** L'adresse apparaîtra dans la liste de spammeurs.

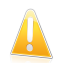

### Important

Syntaxe: name@domain.com.

Si vous désirez rajouter un domaine cliquez sur le champ **Nom domaine**, entrez le nom de domaine puis cliquez sur . Le domaine apparaît dans la **liste des spammeurs**.

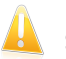

### Important

Syntaxe:

- ▶ @domain.com, \*domain.com et domain.com tous les messages provenant de domain.com seront étiquetés comme SPAM;
- ▶ \*domain\* tous les messages de domain (quel que soit le suffixe) seront étiquetés comme SPAM;
- ▶ \*com tous les messages provenant d'un domaine avec un suffixe com seront étiquetés comme SPAM.

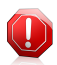

### Avertissement

N'ajoutez pas de domaines de services de webmail légitimes (tels que Yahoo, Gmail, Hotmail ou d'autres) à la liste de Spammeurs. Sinon, les e-mails envoyés par les utilisateurs de ces services seront identifiés comme étant du spam. Si par exemple, vous ajoutez yahoo. com à la liste des Spammeurs, tous les e-mails provenant d'adresses yahoo.com seront identifiés comme étant du [spam].

Pour importer une adresse e-mail depuis le **Carnet d'Adresses Windows** / **Dossiers Outlook Express** et l'envoyer vers **Microsoft Outlook** / **Outlook Express** / **Windows Mail**, sélectionnez l'option appropriée depuis le menu déroulant **Importer les adresses e-mail depuis**.

Pour **Microsoft Outlook Express / Windows Mail**, une nouvelle fenêtre apparaîtra dans laquelle vous pouvez sélectionner le repertoire qui contient les adresses email que vous désirez ajouter dans la **liste des Spammers**. Choisissez-les et cliquez sur **Sélectionnez**.

Dans les deux cas les adresses email apparaîtront dans la liste des imports. Sélectionnez celles désirées et cliquez **D** pour les ajouter dans la liste des spammers. Si vous cliquez sur **les toutes les adresses email seront ajoutées** à la liste.

Pour supprimer un élément de la liste, sélectionnez-le et cliquez sur le bouton **Supprimer**. Pour supprimer toutes les entrées de la liste, cliquez sur le bouton **Nettoyer** puis sur **Oui** pour confirmer.

Vous pouvez enregistrer la liste des spammeurs dans un fichier afin de pouvoirl'utiliser sur un autre ordinateur ou si vous réinstallez le produit. Pour enregistrer la liste des Spammeurs, cliquez sur le bouton **Enregistrer** et enregistrez-la à l'emplacement désiré. Le fichier aura l'extension .bwl.

Pour charger une liste de Spammeurs enregistrée préalablement, cliquez sur le bouton **Charger** et ouvrez le fichier .bwl correspondant. Pour supprimer le contenu de la liste en cours d'utilisation lorsque vous chargez une liste enregistrée auparavant, sélectionnez **Écraser la liste en cours**.

Cliquez **Appliquer** et **OK** pour sauvegarder et fermer la **liste des spammeurs**.

● **Amis** - ouvre la Liste d'amis qui contient tous les emails que vous souhaitez recevoir quel qu'en soit le contenu.

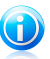

### **Note**

Tout message provenant d'une adresse contenue dans la **liste d'amis** sera automatiquement déposé dans votre boîte de réception sans autre traitement.

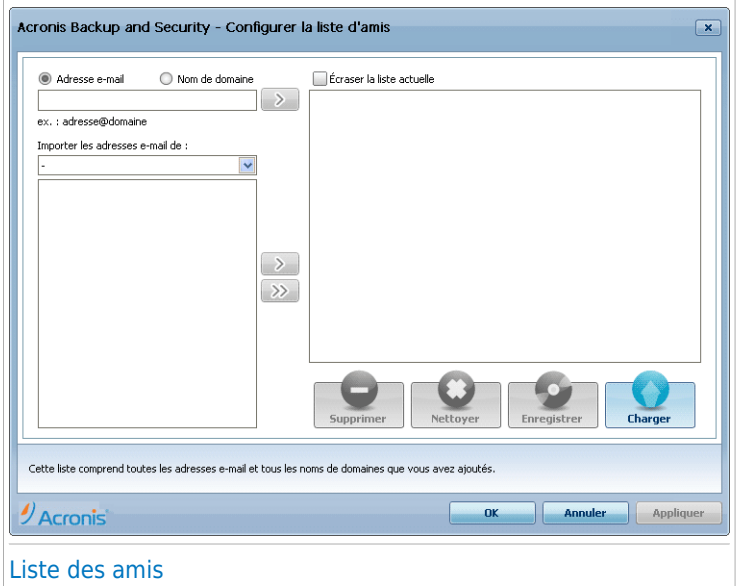

Ici, vous pouvez ajouter ou effacer des amis dans la **liste**.

Si vous désirez ajouter une adresse email cliquez dans le champ **Adresse e-mail**, entrez la et cliquez sur le bouton **.** L'adresse apparaîtra dans la **liste d'amis**.

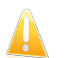

### Important

Syntaxe: name@domain.com.

Si vous désirez rajouter un domaine cliquez sur le champs **Nom domaine**, entrez le nom de domaine puis cliquez sur . Le domaine apparaît dans la **liste d'amis**.

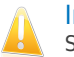

### Important

Syntaxe:

- @domain.com, \*domain.com et domain.com tous les messages en provenance ▶ de domain.com seront dirigés vers votre **Boîte de réception** quel que soit leur contenu;
- ▶ \*domain\* tous les messages provenant de domain (quel que soit le suffixe) seront dirigés vers votre **Boîte de réception** quel que soit leur contenu;
- ▶ \*com tous les messages ayant comme suffixe du domaine com seront dirigés vers votre **Boîte de réception** quel que soit leur contenu;

Pour importer une adresse e-mail depuis le **Carnet d'Adresses Windows** / **Dossiers Outlook Express** et l'envoyer vers **Microsoft Outlook** / **Outlook** **Express** / **Windows Mail**, sélectionnez l'option appropriée depuis le menu déroulant **Importer les adresses e-mail depuis**.

Pour **Microsoft Outlook Express / Windows Mail** une nouvelle fenêtre apparaîtra dans laquelle vous pouvez sélectionner le repertoire qui contient les adresses email que vous désirez ajouter dans la **liste des Amis**. Choisissez-les et cliquez sur **Sélectionnez**.

Dans les deux cas les adresses email apparaîtront dans la liste des imports. Sélectionnez celles désirées et cliquez sur **a pour les ajouter dans la liste des amis**. Si vous cliquez sur id toutes les adresses email seront ajoutées à la liste.

Pour supprimer un élément de la liste, sélectionnez-le et cliquez sur le bouton **Supprimer**. Pour supprimer toutes les entrées de la liste, cliquez sur le bouton **Nettoyer** puis sur **Oui** pour confirmer.

Vous pouvez enregistrer la liste d'amis dans un fichier afin de pouvoir l'utilisersur un autre ordinateur ou si vous réinstallez le produit. Pour enregistrer la liste d'Amis, cliquez sur le bouton **Enregistrer** et enregistrez-la à l'emplacement désiré. Le fichier aura l'extension .bwl.

Pour charger une liste d'Amis enregistrée préalablement, cliquez sur le bouton **Charger** et ouvrez le fichier .bwl correspondant. Pour supprimer le contenu de la liste en cours d'utilisation lorsque vous chargez une liste enregistrée auparavant, sélectionnez **Écraser la liste en cours**.

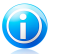

## Note

Nous vous suggérons d'ajouter les noms de vos amis et leurs adresses email à la **Liste des Amis**. Acronis Backup and Security 2010 ne bloque pas les messages provenant de cette liste; ajouter des amis vous aide à laisser passer les messages légitimes.

Cliquez **Appliquer** et **OK** pour sauvegarder et fermer la **liste d'amis**.

● **Paramètres** - ouvre la fenêtre **Paramètres** dans laquelle vous pouvez préciser certaines options du Module**Antispam**.

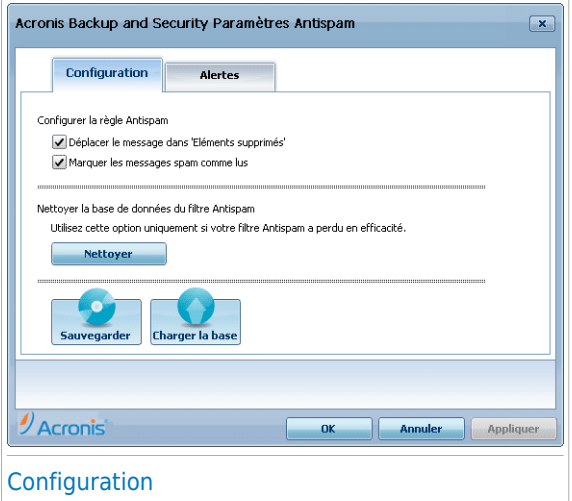

Voici les options proposées :

- ▶ **Déplacer le message dans Eléments supprimés** déplace les messages spam dans la **Corbeille** (seulement pour Outlook Express / Windows Mail);
- ▶ **Marquer le message comme 'lu'** pour marquer tous les messages spam comme "lus" pour ne pas déranger quand de nouveaux spams arrivent.

Si votre filtre est très défectueux, vous devriez effacer les données du [filtre](#page-175-0) [bayesien](#page-175-0) et le reformer. Cliquez **Effacer la base de données antispam** pour initialiser les données du filtre [bayesien.](#page-175-0)

Vous pouvez enregistrer la base de données Bayésienne dans un fichier afin depouvoir l'utiliser avec un autre produit Acronis Backup and Security 2010 ou si vous réinstallez Acronis Backup and Security 2010. Pour enregistrer la base de données bayésienne, cliquez sur le bouton **Enregistrer base bayésienne** et enregistrez-la à l'emplacement souhaité. Le fichier aura l'extension .dat.

Pour charger une base de données Bayésienne enregistrée préalablement, cliquez sur le bouton **Charger base bayésienne** et ouvrez le fichier correspondant.

Cliquez sur l'onglet **Alertes** pour accéder à la rubrique où vous pouvez désactiver l'apparition des fenêtres de confirmation pour les boutons **Ajouter Spammeur** et **Ajouter Ami**.

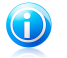

#### Note

Dans la fenêtre **Alertes** vous pouvez aussi activer/désactiver l'apparition de l'alerte **Merci de choisir un email**. Cette alerte apparait quand vous choisissez un group au lieu d'un seul email.

- **Assistant** ouvre l'assistant de [configuration](#page-290-0) antispam, qui vous aidera à entraîner le filtre [Bayésien](#page-175-0) afin d'améliorer par la suite l'efficacité du filtrage Antispam de Acronis Backup and Security 2010. Vous pouvez également ajouter des adresses à la liste d'Amis/de Spammeurs à partir de votre carnet d'adresses.
- **Antispam Acronis Backup and Security** ouvre l'interface [d'utilisateur](#page-177-0) Acronis Backup and [Security](#page-177-0) 2010.

Comment faire pour

# 31. Comment analyser fichiers et dossiers

Avec Acronis Backup and Security 2010, l'analyse est facile et souple. Il existe 4 façons de paramétrer Acronis pour qu'il analyse fichiers et dossiers à la recherche de virus et autres malwares :

- Utilisation du menu [contextuel](#page-306-0) de Windows
- [Utilisation](#page-306-1) des tâches d'analyse
- [Utilisation](#page-309-0) de Acronis Manual Scan
- En utilisant la barre d'activité [d'analyse](#page-310-0)

<span id="page-306-0"></span>Quand vous lancez une analyse, l'assistant d'analyse antivirus s'affiche et vous guide pendant tout le processus. Pour plus d'informations sur cet assistant, veuillez consulter « Assistant [d'analyse](#page-55-0) antivirus » (p. 45).

## 31.1. Utilisation du menu contextuel de Windows

C'est le moyen le plus simple conseillé pour analyser un fichier ou un dossier sur votre ordinateur. Faites un clic droit sur l'objet que vous souhaitez analyser et sélectionnez **Analyser avec Acronis Backup and Security** dans le menu. Suivez les indications de l'assistant de l'analyse antivirus pour effectuer l'analyse.

Cette méthode d'analyse est à utiliser dans des situations typiques qui englobent les cas suivants :

- Vous soupçonnez un fichier ou un dossier donné d'être infecté.
- Quand vous téléchargez sur Internet des fichiers dont vous pensez qu'ils pourraient être dangereux.
- <span id="page-306-1"></span>● Analysez un dossier partager sur le réseau avant de copier des fichiers sur votre ordinateur.

## 31.2. Utilisation des tâches d'analyse

Si vous souhaitez analyser régulièrement votre ordinateur ou des dossiers particuliers, il est préférable d'utiliser les tâches d'analyse. Les tâches d'analyse indique à Acronis Backup and Security 2010 les emplacements à analyser, les options d'analyse à utiliser et les mesures à prendre. En outre, vous pouvez les [planifier](#page-311-0) pour qu'elles s'exécutent à un rythme régulier ou à un moment donné.

Pour analyser votre ordinateur en utilisant les tâches d'analyse, vous devez ouvrir l'interface Acronis Backup and Security 2010 et lancer la tâche d'analyse voulue. En fonction du mode d'affichage de l'interface utilisateur, différentes étapes doivent être suivies pour lancer la tâche d'analyse.

## Lancement des tâches d'Analyse en Mode Débutant

En Mode Débutant, vous pouvez seulement lancer une analyse standard de l'ensemble de l'ordinateur en cliquant sur **Analyser**. Suivez les indications de l'assistant de l'analyse antivirus pour effectuer l'analyse.

## Lancement des tâches d'Analyse en Mode Intermédiaire

En Mode Intermédiaire, vous pouvez lancer un certain nombre de tâches d'analyse pré-configurées. Vous pouvez aussi configurer et lancer des tâches d'analyse personnalisées afin d'analyser des emplacements spécifiques de votre ordinateur en utilisant les options d'analyse personnalisées. Pour lancer une tâche d'analyse en Mode Intermédiaire, suivez ces étapes :

- 1. Cliquez sur l'onglet **Sécurité**.
- 2. Dans la partie gauche de Tâches Rapides, cliquez sur **Analyse du Système** pour lancer une analyse standard de tout l'ordinateur. Pour lancer une tâche d'analyse différente, cliquez sur la flèche du bouton et sélectionnez la tâche d'analyse souhaitée. Pour configurer et lancer une analyse personnalisée, cliquez sur **Analyse Personnalisée**. Les tâches d'analyse disponibles sont les suivantes :

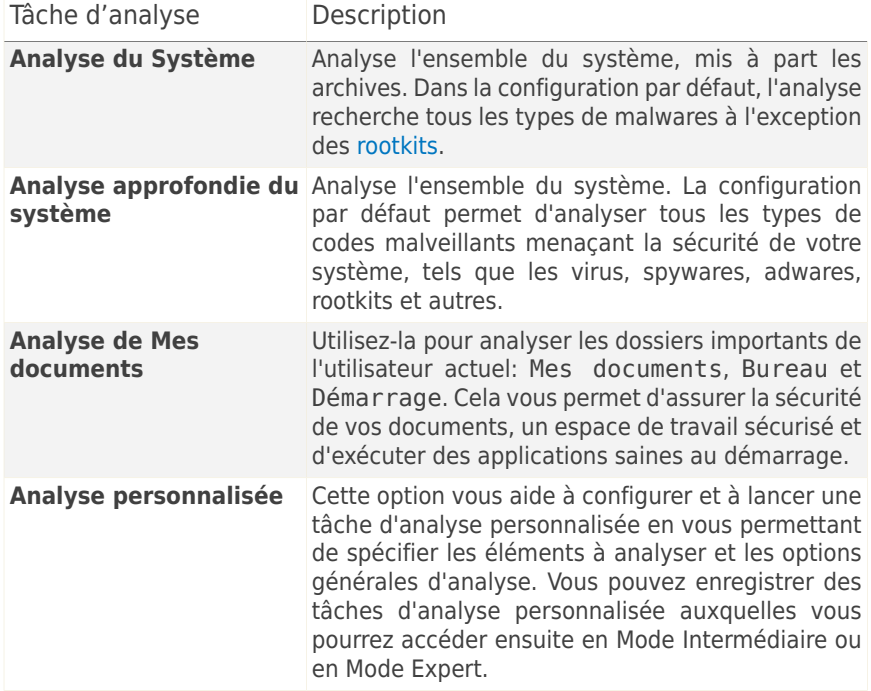

3. Suivez les indications de l'assistant de l'analyse antivirus pour effectuer l'analyse. Si vous avez choisi de lancer une analyse personnalisée, vous devez utiliser l'assistant d'Analyse Personnalisée.

## Lancement des tâches d'analyse en Mode Expert

En Mode Expert, vous pouvez lancer toutes les tâches d'analyse pré-configurées et modifier leurs options d'analyse. Vous pouvez également créer des tâches personnalisées si vous souhaitez analyser des emplacements particuliers de votre ordinateur. Pour lancer une tâche d'analyse en Mode Expert, suivez ces étapes :

- 1. Cliquez sur **Antivirus** dans le menu de gauche.
- 2. Cliquez sur l'onglet **Analyse antivirus**. Vous pouvez trouver ici les tâches d'analyse par défaut et créer vos propres tâches d'analyse. Les tâches d'analyse par défaut sont les suivantes :

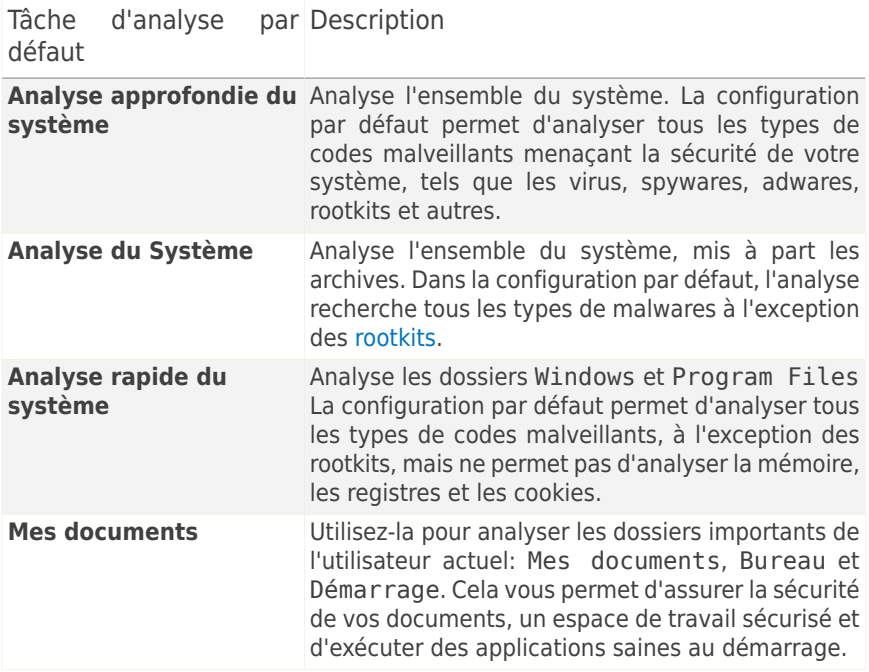

- 3. Double cliquez sur la tâche d'analyse que vous voulez lancer.
- 4. Suivez les indications de l'assistant de l'analyse antivirus pour effectuer l'analyse.

# <span id="page-309-0"></span>31.3. Utilisation de Acronis Manual Scan

Acronis Manual Scan vous permet d'analyser un dossier particulier ou une partition d'un disque dur sans avoir à créer une tâche d'analyse. Cette fonctionnalité est conçue pour être utilisée lorsque Windows a été démarré en Mode sans échec Si votre système est infecté par un virus résistant, vous pouvez essayer de le supprimer en faisant démarrer Windows en Mode sans échec et en faisant analyser chaque partition du disque par Acronis Manual Scan.

Pour analyser votre ordinateur avec Acronis Manual Scan, les étapes sont les suivantes :

- 1. Dans le menu Démarrer de Windows, cliquez sur **Démarrer** → **Programmes** → **Acronis Backup and Security 2010** → **Analyse manuelle Acronis**. Une nouvelle fenêtre s'affiche.
- 2. Cliquez sur **Ajouter Dossier** pour sélectionner la cible de l'analyse. Une nouvelle fenêtre s'affiche.
- 3. Sélectionnez la cible de l'analyse :
	- Pour analyser votre bureau, sélectionnez simplement **Bureau**.
	- Pour analyser un disque dur entier, sélectionnez-le dans Poste de travail.
	- Pour analyser un dossier particulier, recherchez-le et sélectionnez-le.
- 4. Cliquez sur **OK**.
- 5. Cliquez sur **Continuer** pour démarrer l'analyse.
- 6. Suivez les indications de l'assistant de l'analyse antivirus pour effectuer l'analyse.

### **Que signifie Mode sans échec ?**

Le Mode sans échec est une façon particulière de démarrer Windows, principalement utilisée pour localiser les problèmes affectant le fonctionnement normal de Windows. De tels problèmes peuvent provenir d'un conflit entre pilotes ou de virus empêchant Windows de démarrer normalement. En Mode sans échec, Windows ne charge qu'un minimum de composants du système d'exploitation et les pilotes de base. Il n'existe que quelques applications qui fonctionnent en Mode sans échec. C'est pour cette raison que la plupart des virus sont inactifs et peuvent être facilement supprimés quand Windows est utilisé dans ce mode.

Pour faire démarrer Windows en Mode sans échec, redémarrez votre ordinateur et appuyez sur la touche F8 jusqu'à ce que le menu des fonctions avancées de Windows s'affiche. Vous pouvez choisir entre plusieurs options de démarrage de Windows en Mode sans échec. Vous pourrez sélectionner **Mode sans échec avec réseau** si vous souhaitez pouvoir accéder à Internet.

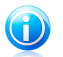

## **Note**

Pour plus d'informations sur le Mode sans échec, allez dans le centre d'aide et de support de Windows (dans le menu Démarrer, cliquez sur **Aide et support**). Vous pouvez également rechercher des informations sur Internet.

# <span id="page-310-0"></span>31.4. Utilisation de la barre d'activité d'analyse

La **Barre d'analyse d'activité** est une visualisation graphique de l'analyse d'activité de votre système. Cette petite fenêtre est disponible par défaut uniquement dans le Mode [Expert](#page-27-0).

Vous pouvez utiliser la barre d'activité d'analyse pour analyser rapidement des fichiers et des dossiers. Faites glisser-déposer le fichier ou le dossier que vous souhaitez analyser dans la barre

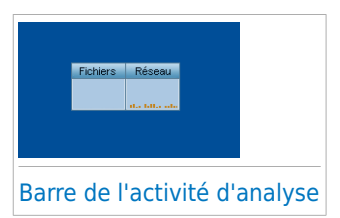

d'activité d'analyse. Suivez les indications de l'assistant de l'analyse antivirus pour effectuer l'analyse.

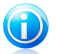

### **Note**

Pour plus d'informations, reportez-vous à « Barre de l'activité [d'analyse](#page-37-0) » (p. 27).

# <span id="page-311-0"></span>32. Comment planifier l'analyse de l'ordinateur

Analyser régulièrement votre ordinateur est le meilleur moyen de le conserver à l'abri du malware. Acronis Backup and Security 2010 vous permet de planifier des tâches d'analyse qui font que votre ordinateur est analysé automatiquement.

Pour planifier l'analyse de votre ordinateur avec Acronis Backup and Security 2010, les étapes sont les suivantes :

- 1. Ouvrez Acronis Backup and Security 2010 et faites passer l'interface utilisateur en Mode Expert.
- 2. Cliquez sur **Antivirus** dans le menu de gauche.
- 3. Cliquez sur l'onglet **Analyse antivirus**. Vous pouvez trouver ici les tâches d'analyse par défaut et créer vos propres tâches d'analyse.
	- Des tâches système sont disponibles et peuvent s'exécuter sur n'importe quel compte utilisateur Windows.
	- Seul le créateur des tâches utilisateur peut avoir accès à elles et les lancer.

Voici les tâches d'analyse par défaut que vous pouvez planifier :

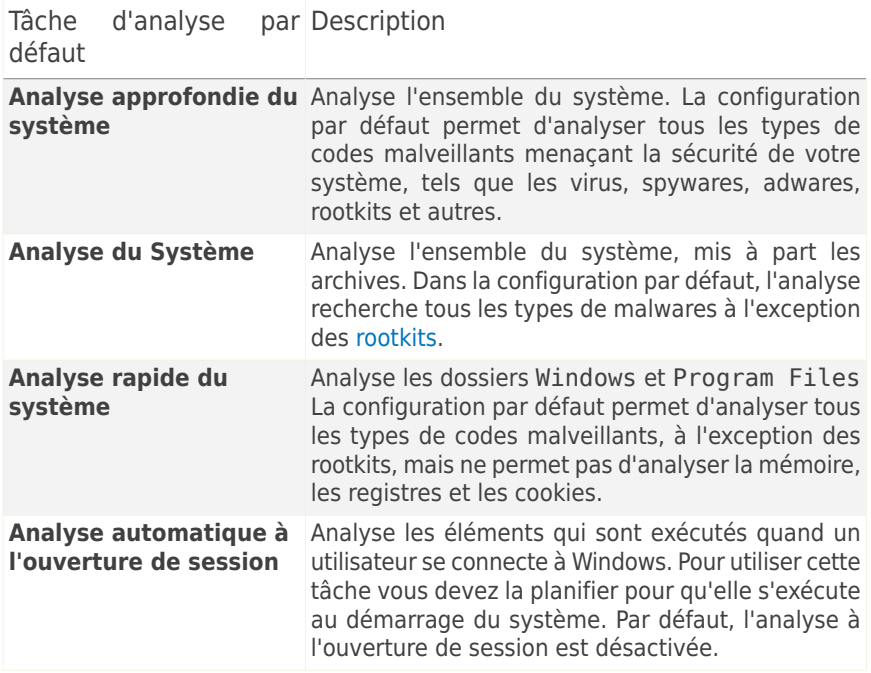

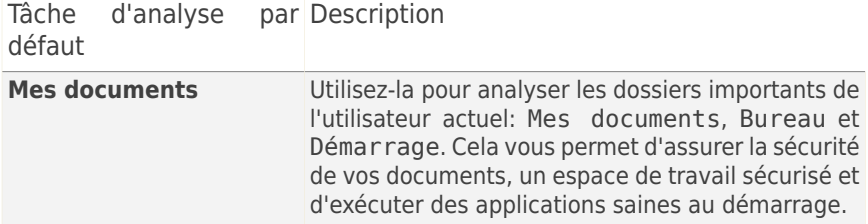

Si aucune de ces tâches d'analyse ne correspond à vos besoins, vous pouvez en créer une nouvelle, que vous pourrez alors programmer pour qu'elle s'exécute selon vos souhaits.

- 4. Faites un clic droit sur la tâche désirée et sélectionnez **Planifier**. Une nouvelle fenêtre s'affiche.
- 5. Planifier la tâche pour qu'elle s'exécute comme souhaité :
	- Pour ne lancer la tâche d'analyse qu'une fois, sélectionnez **Une fois** et indiquer la date et l'heure du démarrage.
	- Pour lancer la tâche d'analyse au démarrage du système, sélectionnez **Au démarrage du système**. Spécifiez combien de temps après le démarrage la tâche doit s'exécuter (en minutes).
	- Pour lancer la tâche d'analyse à un rythme régulier, sélectionnez **Périodiquement** et indiquez la fréquence et la date et l'heure du démarrage.

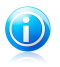

#### Note

Par exemple, pour analyser votre ordinateur tous les samedis à 2 heures du matin, vous devez procéder comme suit :

- a. Sélectionnez **Périodiquement**.
- b. Dans le champ **Tous/Toutes les**, tapez 1, puis sélectionnez **semaines** dans le menu. La tâche s'exécute ainsi une fois par semaine.
- c. Indiquez que la tâche doit débuter samedi prochain.
- d. Indiquez l'heure de début 02.00.00.
- 6. Cliquez sur **OK** pour enregistrer la planification. La tâche d'analyse s'exécutera automatiquement au moment que vous aurez planifié. Si l'ordinateur est éteint au moment prévu, la tâche s'exécutera la prochaine fois que vous le rallumerez.

# Aide et résolution des problèmes

# 33. Résolution des problèmes

Ce chapitre présente certains problèmes que vous pouvez rencontrer en utilisant Acronis Backup and Security 2010 et vous fournit des solutions possibles à ces problèmes. La plupart de ces problèmes peuvent être résolus par une configuration appropriée des paramètres du produit.

Si votre problème n'est pas évoqué ici, ou si les solutions proposées ne permettent pas de le régler, vous pouvez contacter le support technique Acronis comme indiqué dans le chapitre « [Support](#page-331-0) » (p. 321).

## 33.1. Problèmes d'installation

Cet article vous aide à résoudre les problèmes d'installation les plus fréquents avec Acronis Backup and Security 2010. Ces problèmes peuvent être regroupés dans les catégories suivantes :

- Erreurs de validation de [l'installation](#page-314-0) : l'assistant de configuration ne peut pas être exécuté en raison de conditions spécifiques sur votre système.
- <span id="page-314-0"></span>● Échec des [installations](#page-315-0) : vous avez lancé une installation à partir de l'assistant de configuration, mais elle n'a pas abouti.

## 33.1.1. Erreurs de Validation de l'Installation

Lorsque vous lancez l'assistant de configuration, certaines conditions sont vérifiées afin de s'assurer que l'installation peut démarrer. Le tableau suivant présente les erreurs de validation de l'installation les plus fréquentes et les solutions pour les corriger.

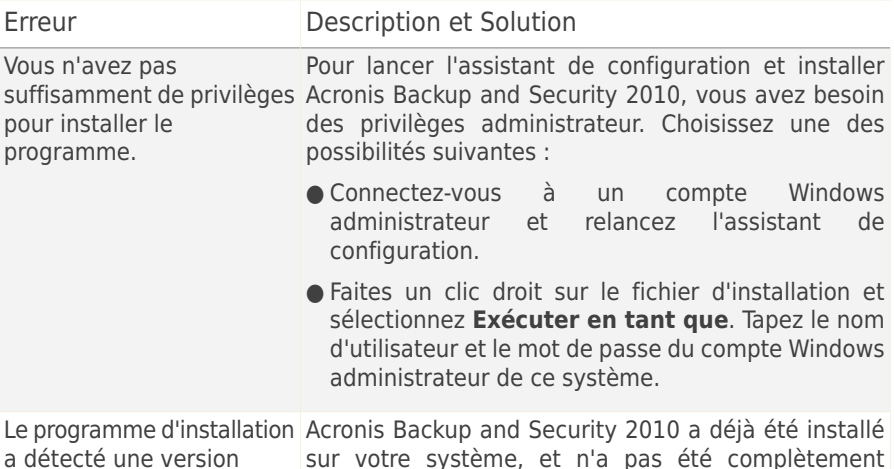

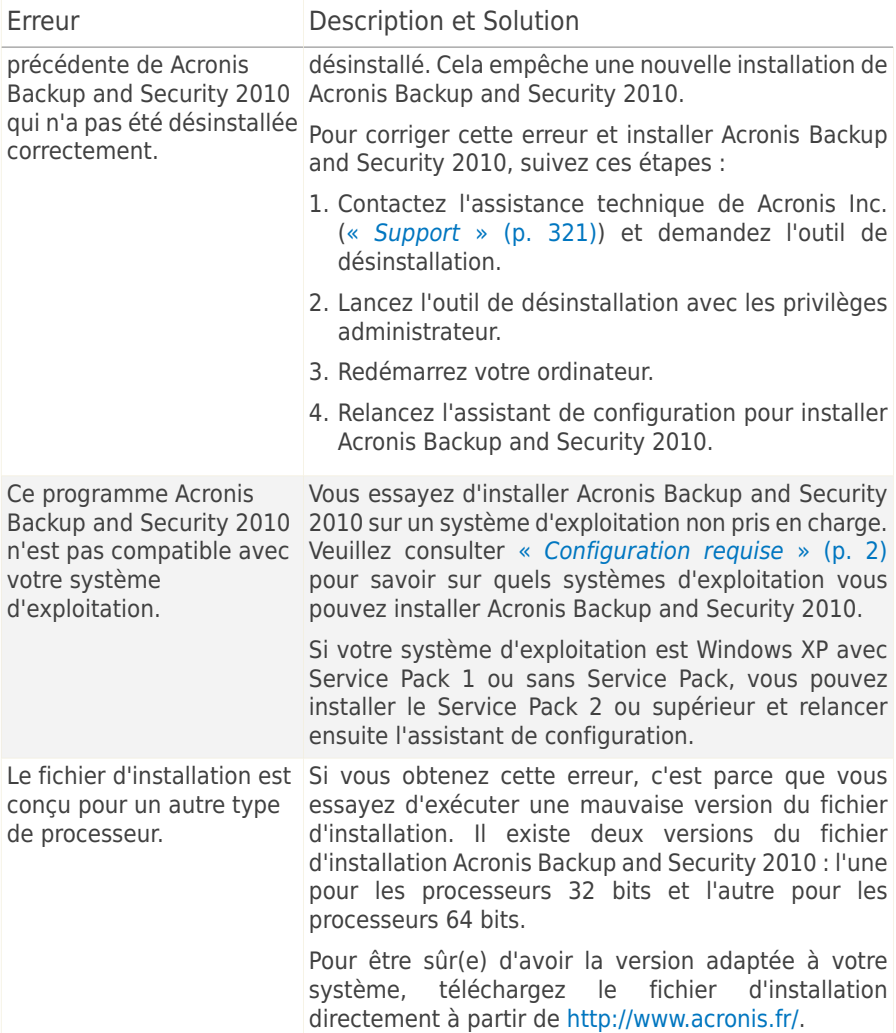

## <span id="page-315-0"></span>33.1.2. L'installation a échoué

Plusieurs raisons peuvent expliquer l'échec de l'installation :

● Pendant l'installation, un écran d'erreur s'affiche. Il se peut qu'on vous demande d'annuler l'installation ou un bouton peut vous proposer un outil de désinstallation pour nettoyer le système.

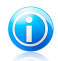

### Note

- Juste après avoir lancé l'installation, on peut vous signaler qu'il n'y a pas assez d'espace disque libre pour installer Acronis Backup and Security 2010. Dans ce cas, libérez l'espace disque demandé sur la partition où vous souhaitez installer Acronis Backup and Security 2010 puis reprenez ou relancez l'installation.
- L'installation s'interrompt et, éventuellement, votre système se bloque. Seul un redémarrage rétablit la réactivité du système.
- L'installation est terminée, mais vous ne pouvez pas utiliser certaines ou toutes les fonctions de Acronis Backup and Security 2010.

Pour corriger une installation ayant échoué et installer Acronis Backup and Security 2010, suivez ces étapes :

1. **Nettoyez le système après l'échec de l'installation. .** Si l'installation échoue, certaines clés de registre et fichiers Acronis Backup and Security 2010 peuvent demeurer sur votre système. De tels restes peuvent empêcher une nouvelle installation de Acronis Backup and Security 2010. Ils peuvent aussi affecter la performance du système et sa stabilité. C'est pourquoi vous devez les supprimer avant d'essayer de réinstaller le programme.

Si l'écran d'erreur propose un outil de désinstallation, cliquez sur ce bouton pour nettoyer le système. Sinon, procédez comme suit :

- a. Contactez l'assistance technique de Acronis Inc. (« [Support](#page-331-0) » (p. 321)) et demandez l'outil de désinstallation.
- b. Lancez l'outil de désinstallation avec les privilèges administrateur.
- c. Redémarrez votre ordinateur.
- 2. Vérifiez que vous n'avez pas d'autre solution de sécurité installée car cela pourrait affecter le fonctionnement normal de Acronis Backup and Security 2010. Si c'est le cas, nous vous recommandons de supprimer toutes les autres solutions de sécurité et de réinstaller ensuite Acronis Backup and Security 2010.
- 3. Réessayez d'installer Acronis Backup and Security 2010. Nous vous recommandons de télécharger et d'exécuter la dernière version du fichier d'installation à partir de [www.acronis.fr.](www.acronis.fr)
- 4. Si l'installation échoue de nouveau, contactez le support Acronis Inc. comme expliqué dans « [Support](#page-331-0) » (p. 321).

# 33.2. Le Services Acronis Backup and Security 2010 ne répondent pas

Cet article vous aide à régler l'erreur Les Services Acronis Backup and Security 2010 ne répondent pas. Vous pouvez rencontrer cette erreur de la façon suivante :

- L'icône Acronis dans la zone de [notification](#page-36-0) est grisée et une fenêtre pop-up vous informe que les services Acronis Backup and Security 2010 ne répondent pas.
- La fenêtre Acronis Internet Security Suite 2010 indique que les services Acronis Backup and Security 2010 ne répondent pas.

L'erreur peut être causée par :

- une mise à jour importante est en cours d'installation.
- erreurs de communication temporaires entre les services Acronis Backup and Security 2010.
- certains services Acronis Backup and Security 2010 sont interrompus.
- d'autres solutions de sécurité sont en cours d'exécution sur votre ordinateur en même temps que Acronis Backup and Security 2010.
- des virus sur votre système affectent le fonctionnement de Acronis Backup and Security 2010.

Pour régler cette erreur, essayez ces solutions :

- 1. Attendez quelques instants et voyez si quelque chose change. L'erreur peut être temporaire.
- 2. Redémarrez l'ordinateur et attendez quelques instants jusqu'à ce que Acronis Backup and Security 2010 soit chargé. Ouvrez Acronis Backup and Security 2010 pour voir si l'erreur persiste. Redémarrer l'ordinateur règle habituellement le problème.
- 3. Vérifiez que vous n'avez pas d'autre solution de sécurité installée car cela pourrait affecter le fonctionnement normal de Acronis Backup and Security 2010. Si c'est le cas, nous vous recommandons de supprimer toutes les autres solutions de sécurité et de réinstaller ensuite Acronis Backup and Security 2010.
- 4. Si l'erreur persiste, il se peut qu'il y ait un problème plus sérieux (il se peut par exemple que vous soyez infecté par un virus qui interfère avec Acronis Backup and Security 2010). Veuillez contacter le support Acronis Inc. comme indiqué dans la section « [Support](#page-331-0) » (p. 321).

## 33.3. Le partage des fichiers et de l'imprimante en réseau Wi-Fi ne fonctionne pas

Cet article aide à régler les problèmes suivants avec le pare-feu Acronis Backup and Security 2010 en réseaux Wi-Fi :

- Ne peut pas partager de fichiers avec des ordinateurs du réseau Wi-Fi.
- Ne peut pas accéder à l'imprimante du réseau Wi-Fi.
- Ne peut pas accéder à l'imprimante partagée par un ordinateur dans le réseau Wi-Fi.

● Ne peut pas partager votre imprimante avec des ordinateurs du réseau Wi-Fi.

Avant de commencer à régler ces problèmes, il faut que vous sachiez certaines choses au sujet de la sécurité et de la configuration du pare-feu Acronis Backup and Security 2010 en réseaux Wi-Fi. Du point de vue de la sécurité, on peut considérer les catégories de réseaux Wi-Fi suivantes :

- **Les réseaux Wi-Fi sécurisés.** Ce type de réseau permet uniquement la connexion des appareils Wi-Fi autorisés. L'accès au réseau est conditionné par un mot de passe. Par exemple, les réseaux Wi-Fi des entreprises sont des réseaux sécurisés.
- **Réseaux Wi-Fi ouverts (non sécurisés) .** Tout appareil Wi-Fi à portée d'un réseau Wi-Fi non sécurisé peut s'il le souhaite se connecter à ce réseau. Les réseaux Wi-Fi non sécurisés sont répandus. Ils comprennent presque tous les réseaux Wi-Fi publics (comme ceux des écoles, des cafés, des aéroports etc.). Un réseau domestique que vous configurez avec un router Wi-Fi est également non sécurisé jusqu'à ce que vous activiez la sécurité du router.

Les réseaux Wi-Fi non sécurisés présentent un risque de sécurité important car votre ordinateur est connecté à des ordinateurs inconnus. Sans la protection adaptée d'un pare-feu, toute personne connectée au réseau peut accéder à vos ressources partagées et même, s'introduire dans votre ordinateur.

Lorsque vous êtes connecté(e) à un réseau Wi-Fi non sécurisé, Acronis Backup and Security 2010 bloque automatiquement la communication avec les ordinateurs de ce réseau. Vous pouvez accéder à Internet, mais ne pouvez pas partager de fichiers ou d'imprimante avec les autres utilisateurs du réseau.

Deux solutions permettent d'activer la communication avec un réseau Wi-Fi :

- La solution ["ordinateur](#page-318-0) de confiance" permet le partage de fichiers et d'imprimantes avec seulement certains ordinateurs (les ordinateurs de confiance) du réseau Wi-Fi. Utilisez cette solution lorsque vous êtes connecté(e) à un réseau Wi-Fi public (par exemple, le réseau d'une université ou d'un café) et que vous voulez partager des fichiers ou une imprimante avec un ami ou utiliser l'imprimante de ce réseau.
- <span id="page-318-0"></span>● La [solution](#page-320-0) "réseau sûr" permet le partage de fichiers et d'imprimante pour tout le réseau Wi-Fi (réseau sûr). Cette solution n'est pas recommandée pour des raisons de sécurité, mais peut être utile dans des situations particulières (vous pouvez par exemple l'utiliser dans un réseau Wi-Fi de type domicile ou bureau).

## 33.3.1. Solution "Ordinateurs de confiance"

Pour configurer le pare-feu Acronis Backup and Security 2010 afin qu'il autorise le partage de fichiers et d'imprimantes avec un ordinateur du réseau Wi-Fi, ou pour utiliser l'imprimante d'un réseau Wi-Fi, suivez ces étapes :

- 1. Ouvrez Acronis Backup and Security 2010 et faites passer l'interface utilisateur en Mode Expert.
- 2. Cliquez sur **Pare-Feu** dans le menu de gauche.
- 3. Cliquez sur l'onglet **Réseau**.
- 4. Dans le tableau Zones, sélectionnez le réseau Wi-Fi puis cliquez sur le bouton **Ajouter**.
- 5. Sélectionnez l'ordinateur ou l'imprimante du réseau Wi-Fi souhaité(e) dans la liste des appareils détectés dans le réseau Wi-Fi. Si cet ordinateur ou cette imprimante n'est pas automatiquement détecté(e), vous pouvez taper son adresse IP dans le champ **Zone**.
- 6. Sélectionnez l'action **Autoriser**.
- 7. Cliquez sur **OK**.

Si vous ne pouvez toujours pas partager de fichiers ou d'imprimante avec l'ordinateur sélectionné, cela n'est sans doute pas dû au pare-feu Acronis Backup and Security 2010 de votre ordinateur. Vérifiez d'autres causes possibles, telles que les suivantes :

● Le pare-feu de l'autre ordinateur peut bloquer le partage de fichiers et d'imprimantes dans les réseaux Wi-Fi non sécurisés (publics).

- ▶ S'il s'agit du pare-feu Acronis Backup and Security 2010, la même procédure peut être appliquée sur l'autre ordinateur pour permettre le partage de fichiers et d'imprimantes sur votre ordinateur.
- ▶ Si le Pare-Feu Windows est utilisé, il peut être configuré pour autoriser le partage de fichiers et d'imprimantes comme suit : ouvrez la fenêtre de configuration du Pare-Feu Windows, l'onglet **Exceptions** et cochez la case **Partage de fichiers et d'imprimantes**
- ▶ Si un autre programme pare-feu est utilisé, veuillez vous reporter à sa documentation ou au fichier d'aide.
- Conditions générales pouvant empêcher d'utiliser ou de se connecter à une imprimante partagée :
	- ▶ Il se peut que vous ayez besoin de vous connecter à un compte Windows administrateur pour avoir accès à l'imprimante partagée.
	- ▶ L'imprimante partagée est configurée pour autoriser l'accès uniquement à certains ordinateurs et utilisateurs. Si vous partagez votre imprimante, vérifiez que l'imprimante autorise l'accès à l'utilisateur de l'autre ordinateur. Si vous essayez de vous connecter à une imprimante partagée, vérifiez avec l'utilisateur de l'autre ordinateur que vous êtes autorisé(e) à vous connecter à l'imprimante.
	- ▶ L'imprimante connectée à votre ordinateur ou à l'autre ordinateur n'est pas partagée.

▶ L'imprimante partagée n'a pas été ajoutée à l'ordinateur.

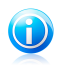

Note

Pour apprendre à gérer le partage d'imprimante (partager une imprimante, définir ou supprimer des permissions pour une imprimante, se connecter à l'imprimante d'un réseau ou à une imprimante partagée) consultez le Centre d'aide et de support de Windows (dans le menu Démarrer, cliquez sur **Aide et Support**).

Si vous n'avez toujours pas accès à l'imprimante du réseau Wi-Fi, cela n'est sans doute pas dû au pare-feu Acronis Backup and Security 2010 de votre ordinateur. L'accès à l'imprimante d'un réseau Wi-Fi peut être limité à certains ordinateurs et utilisateurs. Vérifiez avec l'administrateur du réseau Wi-Fi que vous avez la permission de vous connecter à cette imprimante.

<span id="page-320-0"></span>Si vous pensez que le problème provient du pare-feu Acronis Backup and Security 2010, vous pouvez contacter le support Acronis comme indiqué dans la section « [Support](#page-331-0) » (p. 321).

## 33.3.2. Solution "Réseau Sûr"

Nous vous recommandons d'utiliser cette solution uniquement pour des réseaux Wi-Fi de type domicile ou bureau.

Pour configurer le pare-feu Acronis Backup and Security 2010 afin qu'il autorise le partage de fichiers et d'imprimantes avec tout le réseau Wi-Fi, suivez ces étapes :

- 1. Ouvrez Acronis Backup and Security 2010 et faites passer l'interface utilisateur en Mode Expert.
- 2. Cliquez sur **Pare-Feu** dans le menu de gauche.
- 3. Cliquez sur l'onglet **Réseau**.
- 4. Dans le tableau Configuration Réseau, dans la colonne **Niveau de confiance**, cliquez sur la flèche v de la cellule correspondant au réseau Wi-Fi.
- 5. En fonction du niveau de sécurité que vous souhaitez obtenir, choisissez l'une des options suivantes :
	- **Dangereux** pour accéder aux fichiers et aux imprimantes partagés du réseau Wi-Fi, sans autoriser l'accès à vos ressources partagées.
	- **Sûr** pour autoriser le partage de fichiers et d'imprimantes dans les deux sens. Cela signifie que les utilisateurs connectés au réseau Wi-Fi peuvent également accéder à vos fichiers ou imprimantes partagés.

Si vous ne pouvez toujours pas partager de fichiers ou d'imprimante avec certains ordinateurs du réseau Wi-Fi, cela n'est sans doute pas dû au pare-feu Acronis Backup and Security 2010 de votre ordinateur. Vérifiez d'autres causes possibles, telles que les suivantes :

- Le pare-feu de l'autre ordinateur peut bloquer le partage de fichiers et d'imprimantes dans les réseaux Wi-Fi non sécurisés (publics).
	- ▶ S'il s'agit du pare-feu Acronis Backup and Security 2010, la même procédure peut être appliquée sur l'autre ordinateur pour permettre le partage de fichiers et d'imprimantes sur votre ordinateur.
	- ▶ Si le Pare-Feu Windows est utilisé, il peut être configuré pour autoriser le partage de fichiers et d'imprimantes comme suit : ouvrez la fenêtre de configuration du Pare-Feu Windows, l'onglet **Exceptions** et cochez la case **Partage de fichiers et d'imprimantes**
	- ▶ Si un autre programme pare-feu est utilisé, veuillez vous reporter à sa documentation ou au fichier d'aide.
- Conditions générales pouvant empêcher d'utiliser ou de se connecter à une imprimante partagée :
	- ▶ Il se peut que vous ayez besoin de vous connecter à un compte Windows administrateur pour avoir accès à l'imprimante partagée.
	- ▶ L'imprimante partagée est configurée pour autoriser l'accès uniquement à certains ordinateurs et utilisateurs. Si vous partagez votre imprimante, vérifiez que l'imprimante autorise l'accès à l'utilisateur de l'autre ordinateur. Si vous essayez de vous connecter à une imprimante partagée, vérifiez avec l'utilisateur de l'autre ordinateur que vous êtes autorisé(e) à vous connecter à l'imprimante.
	- ▶ L'imprimante connectée à votre ordinateur ou à l'autre ordinateur n'est pas partagée.
	- ▶ L'imprimante partagée n'a pas été ajoutée à l'ordinateur.

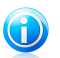

### Note

Pour apprendre à gérer le partage d'imprimante (partager une imprimante, définir ou supprimer des permissions pour une imprimante, se connecter à l'imprimante d'un réseau ou à une imprimante partagée) consultez le Centre d'aide et de support de Windows (dans le menu Démarrer, cliquez sur **Aide et Support**).

Si vous n'avez toujours pas accès à une imprimante du réseau Wi-Fi, cela n'est sans doute pas dû au pare-feu Acronis Backup and Security 2010 de votre ordinateur. L'accès à l'imprimante d'un réseau Wi-Fi peut être limité à certains ordinateurs et utilisateurs. Vérifiez avec l'administrateur du réseau Wi-Fi que vous avez la permission de vous connecter à cette imprimante.

Si vous pensez que le problème provient du pare-feu Acronis Backup and Security 2010, vous pouvez contacter le support Acronis comme indiqué dans la section  $\&$  [Support](#page-331-0) » (p. 321).

## 33.4. Le Filtre Antispam Ne Fonctionne Pas Correctement

Cet article aide à régler les problèmes suivants avec le filtrage Antispam Acronis Backup and Security 2010 :

- Certains e-mails [légitimes](#page-322-0) sont signalés comme étant du [spam].
- De [nombreux](#page-325-0) messages de spam ne sont pas signalés comme tels par le filtre [antispam.](#page-325-0)
- <span id="page-322-0"></span>● Le filtre [antispam](#page-328-0) ne détecte aucun message de spam.

## 33.4.1. Des Messages Légitimes Sont Signalés comme étant du [spam]

Des messages légitimes sont signalés comme étant du [spam] car ils ressemblent à du spam pour le filtre antispam de Acronis Backup and Security 2010. Vous pouvez normalement régler ce problème en configurant le filtre Antispam de façon adaptée.

Acronis Backup and Security 2010 ajoute automatiquement les destinataires de vos e-mails à une Liste d'Amis. Les e-mails que vous recevez des contacts de la Liste d'Amis sont considérés comme légitimes. Ils ne sont pas vérifiés par le filtre antispam et ne sont donc jamais signalés comme étant du [spam].

La configuration automatique de la liste d'Amis n'empêche pas les erreurs de détection pouvant se produire dans les situations suivantes :

- Vous recevez de nombreux e-mails commerciaux sollicités après vous être inscrit(e) sur plusieurs sites Internet. Dans ce cas, la solution est de ne pas ajouter les adresses e-mail des expéditeurs de ces messages à la liste d'Amis.
- Une part importante des e-mails légitimes que vous recevez provient de personnes auxquelles vous n'avez jamais envoyé d'e-mail auparavant, telles que des clients, des partenaires commerciaux potentiels etc. D'autres solutions sont requises dans ce cas.

Si vous utilisez l'un des clients de messagerie dans lesquels Acronis Backup and Security 2010 s'intègre, essayez les solutions suivantes :

- 1. Indiquer des erreurs de [détection](#page-323-0) Cela sert à entraîner le Moteur d'apprentissage (Bayésien) du filtre antispam et aide à éviter d'autres erreurs de détection. Le Moteur d'apprentissage analyse les messages indiqués et retient leurs caractéristiques. Les messages futurs ayant les mêmes caractéristiques seront aussi considérés comme du [spam].
- 2. Diminuer le niveau de protection de [l'antispam.](#page-324-0) Si vous diminuez le niveau de protection, le filtre antispam aura besoin de plus d'indications pour considérer qu'un e-mail est du spam. Essayez cette solution seulement si de nombreux messages légitimes (y compris des messages commerciaux sollicités) sont détectés à tort comme étant du spam.

3. Reformer le Moteur [d'Apprentissage](#page-324-1) (filtre Bayésien). Essayez cette solution uniquement si les solutions précédentes n'ont pas donné de résultats satisfaisants.

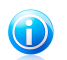

**Note** 

Acronis Backup and Security 2010 s'intègre dans la plupart des clients de messagerie via une barre d'outils antispam facile à utiliser. Pour une liste complète des clients de messagerie pris en charge, veuillez vous référer à « [Logiciels](#page-12-1) pris en charge » (p. [2\)](#page-12-1).

Si vous utilisez un client de messagerie différent, vous ne pouvez pas indiquer les erreurs de détection et entraîner le Moteur d'Apprentissage. Pour résoudre le problème, essayez de diminuer le niveau de protection de l'antispam.

## Ajouter vos contacts à la liste d'amis

Si vous utilisez un client de messagerie pris en charge, vous pouvez facilement ajouter les expéditeurs d'e-mails légitimes à la liste d'Amis. Suivez ces étapes :

- 1. Dans votre client de messagerie, sélectionnez un e-mail provenant de l'expéditeur que vous voulez ajouter à la liste d'Amis.
- 2. Cliquez sur le bouton **Ajouter un ami** de la barre d'outils antispam Acronis Backup and Security 2010.
- 3. Il se peut qu'on vous demande de valider les adresses ajoutées à la liste d'Amis. Sélectionnez **Ne plus afficher ce message** et cliquez sur **OK**.

Les futurs messages provenant de cette adresse seront toujours dirigés vers votre boîte de réception quel que soit leur contenu.

Si vous utilisez un client de messagerie différent, vous pouvez ajouter des contacts à la liste d'Amis à partir de l'interface de Acronis Backup and Security 2010. Suivez ces étapes :

- 1. Ouvrez Acronis Backup and Security 2010 et faites passer l'interface utilisateur en Mode Expert.
- 2. Cliquez sur **Antispam** dans le menu de gauche.
- 3. Cliquez sur l'onglet **État**.
- 4. Cliquez sur **Gérer les Amis**. Une fenêtre de configuration s'affichera.
- <span id="page-323-0"></span>5. Tapez l'adresse e-mail de laquelle vous voulez toujours recevoir des e-mails et cliquez sur le bouton  $\textcircled{2}$  pour ajouter l'adresse à la liste d'Amis.
- 6. Cliquez sur **OK** pour sauvegarder les modifications et fermez la fenêtre.

## Indiquer des erreurs de détection

Si vous utilisez un client de messagerie pris en charge, vous pouvez facilement corriger le filtre antispam (en indiquant quels e-mails n'auraient pas dû être signalés
comme étant du [spam]). Faire cela améliorera considérablement l'efficacité du filtre antispam. Suivez ces étapes :

- 1. Ouvrez votre client de messagerie.
- 2. Allez dans le dossier de courrier indésirable dans lequel les messages de spam sont placés.
- 3. Sélectionnez les messages légitimes considérés à tort comme étant du [spam] par Acronis Backup and Security 2010.
- 4. Cliquez sur le bouton **Ajouter un ami** de la barre d'outils antispam Acronis Backup and Security 2010 pour ajouter l'expéditeur à la liste d'Amis. Il se peut que vous ayez besoin de cliquer sur **OK** pour valider. Les futurs messages provenant de cette adresse seront toujours dirigés vers votre boîte de réception quel que soit leur contenu.
- 5. Cliquez sur le bouton **Pas Spam** de la barre d'outils antispam Acronis Backup and Security 2010 (normalement située dans la partie supérieure de la fenêtre du client de messagerie). Cela indique au Moteur d'Apprentissage que le message sélectionné n'est pas du spam. Cet e-mail sera déplacé vers le dossier de la Boîte de réception. Les messages futurs ayant les mêmes caractéristiques ne seront plus considérés comme du [spam].

# Diminuer le niveau de protection de l'Antispam

Pour diminuer le niveau de protection de l'antispam, suivez ces étapes :

- 1. Ouvrez Acronis Backup and Security 2010 et faites passer l'interface utilisateur en Mode Expert.
- 2. Cliquez sur **Antispam** dans le menu de gauche.
- 3. Cliquez sur l'onglet **État**.
- 4. Descendez le curseur sur l'échelle.

Nous vous recommandons de ne diminuer la protection que d'un niveau et d'attendre ensuite suffisamment pour évaluer les résultats. Si de nombreux e-mails légitimes continuent à être considérés comme étant du [spam], vous pouvez diminuer encore le niveau de protection. Si vous remarquez que de nombreux e-mails de spam ne sont pas détectés, nous vous recommandons de ne pas diminuer le niveau de protection.

# Reformer le Moteur d'Apprentissage (Bayésien)

Avant d'entraîner le Moteur d'Apprentissage (Bayésien), préparez un dossier contenant uniquement des e-mails de SPAM et un autre contenant uniquement des e-mails légitimes. Le Moteur d'Apprentissage les analysera et retiendra les caractéristiques des e-mails de spam et celles des e-mails légitimes que vous recevez habituellement. Afin que l'entraînement soit efficace, chaque catégorie doit contenir plus de 50 messages.

Pour réinitialiser la base de données bayésienne et entraîner de nouveau le Moteur d'Apprentissage, suivez ces étapes :

- 1. Ouvrez votre client de messagerie.
- 2. Sur la barre d'outils antispam Acronis Backup and Security 2010, cliquez sur le bouton **Assistant** pour lancer l'assistant de configuration de l'antispam. Des informations détaillées sur cet assistant figurent dans la section « [Assistant](#page-290-0) de [configuration](#page-290-0) de l'Antispam » (p. 280).
- 3. Cliquez sur **Suivant**.
- 4. Sélectionnez **Sauter cette étape** et cliquez sur **Suivant**.
- 5. Sélectionnez **Nettoyer la base de données du filtre Antispam** et cliquez sur **Suivant**.
- 6. Sélectionnez le dossier contenant les e-mails légitimes et cliquez sur **Suivant**.
- 7. Sélectionnez le dossier contenant les messages de SPAM et cliquez sur **Suivant**.
- 8. Cliquez sur **Terminer** pour lancer le processus d'entraînement.
- 9. Une fois l'entraînement terminé, cliquez sur **Fermer**.

# Demander de l'aide

Si ces informations ne vous ont pas aidé(e), vous pouvez contacter le support Acronis comme indiqué dans la section « [Support](#page-331-0) » (p. 321).

# 33.4.2. De Nombreux Messages De Spam Ne Sont Pas Détectés

Si vous recevez de nombreux messages de spam qui ne sont pas signalés comme étant du [spam], vous devez configurer le filtre antispam de Acronis Backup and Security 2010 pour améliorer son efficacité.

Si vous utilisez l'un des clients de messagerie dans lesquels Acronis Backup and Security 2010 s'intègre, essayez les solutions suivantes une par une :

- 1. Indiquer les [messages](#page-326-0) de spam non détectés Cela sert à entraîner le Moteur d'apprentissage (Bayésien) du filtre antispam et améliore généralement la détection du spam. Le Moteur d'apprentissage analyse les messages indiqués et retient leurs caractéristiques. Les messages futurs ayant les mêmes caractéristiques seront considérés comme du [spam].
- 2. Ajouter des spammeurs à la liste des [Spammeurs](#page-326-1) Les messages provenant d'adresses qui figurent dans la liste de Spammeurs seront automatiquement considérés comme étant du [spam].
- 3. [Augmenter](#page-327-0) le niveau de protection de l'antispam. Si vous augmentez le niveau de protection, le filtre antispam aura besoin de moins d'indications pour considérer qu'un e-mail est du spam.
- 4. Reformer le Moteur [d'Apprentissage](#page-327-1) (filtre Bayésien). Utilisez cette solution lorsque la détection du spam est très insatisfaisante et qu'indiquer les messages de spam non détectés ne fonctionne plus.

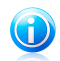

# Note

Acronis Backup and Security 2010 s'intègre dans la plupart des clients de messagerie via une barre d'outils antispam facile à utiliser. Pour une liste complète des clients de messagerie pris en charge, veuillez vous référer à « [Logiciels](#page-12-0) pris en charge » (p. [2\)](#page-12-0).

<span id="page-326-0"></span>Si vous utilisez un client de messagerie différent, vous ne pouvez pas signaler les messages de spam et entraîner le Moteur d'Apprentissage. Pour résoudre le problème, essayez d'augmenter le niveau de protection de l'antispam et d'ajouter des spammeurs à la liste de Spammeurs.

# Indiquer Les Messages De Spam Non Détectés

Si vous utilisez un client de messagerie pris en charge, vous pouvez facilement indiquer quels e-mails auraient dû être détectés comme étant du spam. Faire cela améliorera considérablement l'efficacité du filtre antispam. Suivez ces étapes :

- 1. Ouvrez votre client de messagerie.
- 2. Allez dans la boîte de Réception.
- 3. Sélectionnez les messages de spam non détectés.
- <span id="page-326-1"></span>4. Cliquez sur le bouton **Spam** de la barre d'outils antispam Acronis Backup and Security 2010 (normalement située dans la partie supérieure de la fenêtre du client de messagerie). Cela indique au Moteur d'Apprentissage que les messages sélectionnés sont du spam. Ils sont immédiatement signalés comme étant du [spam] et déplacés vers le dossier du courrier indésirable. Les messages futurs ayant les mêmes caractéristiques seront considérés comme du [spam].

# Ajouter des Spammeurs à la Liste de Spammeurs

Si vous utilisez un client de messagerie pris en charge, vous pouvez facilement ajouter les expéditeurs de spam à la liste de Spammeurs. Suivez ces étapes :

- 1. Ouvrez votre client de messagerie.
- 2. Allez dans le dossier de courrier indésirable dans lequel les messages de spam sont placés.
- 3. Sélectionnez les messages signalés comme étant du [spam] par Acronis Backup and Security 2010.
- 4. Cliquez sur le bouton **Ajouter Spammeur** de la barre d'outils antispam Acronis Backup and Security 2010.
- 5. Il se peut qu'on vous demande de valider les adresses ajoutées à la liste de Spammeurs. Sélectionnez **Ne plus afficher ce message** et cliquez sur **OK**.

Si vous utilisez un client de messagerie différent, vous pouvez ajouter manuellement des spammeurs à la liste de Spammeurs à partir de l'interface de Acronis Backup and Security 2010. Cela s'avère utile lorsque vous avez reçu plusieurs e-mails de spam provenant de la même adresse e-mail. Suivez ces étapes :

- 1. Ouvrez Acronis Backup and Security 2010 et faites passer l'interface utilisateur en Mode Expert.
- 2. Cliquez sur **Antispam** dans le menu de gauche.
- 3. Cliquez sur l'onglet **État**.
- 4. Cliquez sur **Gérer les Spammeurs**. Une fenêtre de configuration s'affichera.
- 5. Tapez l'adresse e-mail du spammeur et cliquez sur le bouton  $\mathbb D$  pour ajouter l'adresse à la Liste de Spammeurs.
- <span id="page-327-0"></span>6. Cliquez sur **OK** pour sauvegarder les modifications et fermez la fenêtre.

# Augmenter le niveau de protection de l'Antispam

Pour augmenter le niveau de protection de l'antispam, suivez ces étapes :

- 1. Ouvrez Acronis Backup and Security 2010 et faites passer l'interface utilisateur en Mode Expert.
- 2. Cliquez sur **Antispam** dans le menu de gauche.
- <span id="page-327-1"></span>3. Cliquez sur l'onglet **État**.
- 4. Élevez le curseur sur l'échelle.

# Reformer le Moteur d'Apprentissage (Bayésien)

Avant d'entraîner le Moteur d'Apprentissage (Bayésien), préparez un dossier contenant uniquement des e-mails de SPAM et un autre contenant uniquement des e-mails légitimes. Le Moteur d'Apprentissage les analysera et retiendra les caractéristiques des e-mails de spam et celles des e-mails légitimes que vous recevez habituellement. Afin que l'entraînement soit efficace, chaque dossier doit contenir plus de 50 messages.

Pour réinitialiser la base de données bayésienne et entraîner de nouveau le Moteur d'Apprentissage, suivez ces étapes :

- 1. Ouvrez votre client de messagerie.
- 2. Sur la barre d'outils antispam Acronis Backup and Security 2010, cliquez sur le bouton **Assistant** pour lancer l'assistant de configuration de l'antispam. Des

informations détaillées sur cet assistant figurent dans la section « [Assistant](#page-290-0) de [configuration](#page-290-0) de l'Antispam » (p. 280).

- 3. Cliquez sur **Suivant**.
- 4. Sélectionnez **Sauter cette étape** et cliquez sur **Suivant**.
- 5. Sélectionnez **Nettoyer la base de données du filtre Antispam** et cliquez sur **Suivant**.
- 6. Sélectionnez le dossier contenant les e-mails légitimes et cliquez sur **Suivant**.
- 7. Sélectionnez le dossier contenant les messages de SPAM et cliquez sur **Suivant**.
- 8. Cliquez sur **Terminer** pour lancer le processus d'entraînement.
- 9. Une fois l'entraînement terminé, cliquez sur **Fermer**.

# Demander de l'aide

Si ces informations ne vous ont pas aidé(e), vous pouvez contacter le support Acronis comme indiqué dans la section « [Support](#page-331-0) » (p. 321).

# 33.4.3. Le Filtre Antispam Ne Détecte Aucun Message De Spam

Si aucun message de spam n'est signalé comme étant du [spam], il se peut qu'il y ait un problème avec le filtre Antispam de Acronis Backup and Security 2010. Avant d'essayer de régler ce problème, assurez-vous qu'il n'est pas causé par l'une des situations suivantes :

- La protection Acronis Backup and Security 2010 Antispam est disponible seulement pour les clients de messagerie configurés pour recevoir des e-mails via le protocole POP3. Cela signifie que :
	- ▶ Les e-mails reçus via des services de webmail (tels que Yahoo, Gmail, Hotmail ou d'autres) ne font pas l'objet d'une analyse antispam de la part de Acronis Backup and Security 2010.
	- ▶ Si votre client de messagerie est configuré pour recevoir des e-mails en utilisant un protocole autre que POP3 (par exemple IMAP4), vos e-mails ne seront pas analysés par Acronis Backup and Security 2010 Antispam.

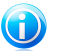

# Note

POP3 est l'un des protocoles les plus utilisés pour télécharger des e-mails à partir d'un serveur de messagerie. Si vous ne connaissez pas le protocole que votre client de messagerie utilise pour télécharger des e-mails, posez la question à la personne ayant configuré votre client de messagerie.

● Acronis Backup and Security 2010 n'analyse pas le trafic POP3 de Lotus Notes.

Vous devriez également vérifier les causes possibles suivantes :

- 1. Assurez-vous que l'Antispam est activé.
	- a. Lancer Acronis Backup and Security 2010.
	- b. Cliquez sur le bouton **Configuration** dans l'angle supérieur droit de la fenêtre.
	- c. Dans la catégorie Paramètres de Sécurité, vérifiez l'état de l'antispam.

Si l'Antispam est désactivé, il s'agit de la cause de votre problème. Activez l'Antispam et surveillez son fonctionnement afin de voir si le problème est réglé.

- 2. Bien que ce soit peu probable, vous pouvez vérifier que Acronis Backup and Security 2010 n'a pas été configuré pour ne pas signaler les messages de spam avec le mot [spam].
	- a. Ouvrez Acronis Backup and Security 2010 et faites passer l'interface utilisateur en Mode Expert.
	- b. Cliquez sur **Antispam** dans le menu de gauche puis sur l'onglet **Paramètres**.
	- c. Vérifiez que l'option **Signaler dans l'objet qu'il s'agit de spam** est sélectionnée.

Une solution possible consiste à réparer ou à réinstaller le produit. Cependant, si vous le souhaitez, vous pouvez contacter le support Acronis Inc., comme indiqué dans la section « [Support](#page-331-0) » (p. 321).

# 33.5. La désinstallation de Acronis Backup and Security 2010 a échoué

Cet article vous aide à régler les erreurs pouvant se produire lors de la désinstallation de Acronis Backup and Security 2010. Deux situations sont possibles :

- Pendant la désinstallation, un écran d'erreur s'affiche. L'écran comporte un bouton permettant de lancer un outil de désinstallation pour nettoyer le système.
- La désinstallation s'interrompt et, éventuellement, votre système se bloque. Cliquez sur **Annuler** pour abandonner la désinstallation. Si cela ne fonctionne pas, redémarrez le système.

Si l'installation échoue, certaines clés de registre et fichiers Acronis Backup and Security 2010 peuvent demeurer sur votre système. De tels restes peuvent empêcher une nouvelle installation de Acronis Backup and Security 2010. Ils peuvent aussi affecter la performance du système et sa stabilité. Pour désinstaller complètement Acronis Backup and Security 2010 de votre système, vous devez lancer l'outil de désinstallation.

Si la désinstallation échoue et qu'un écran d'erreur s'affiche, cliquez sur le bouton permettant de lancer l'outil de désinstallation pour nettoyer le système. Sinon, procédez comme suit :

1. Contactez l'assistance technique de Acronis Inc. (« [Support](#page-331-0) » (p. 321)) et demandez l'outil de désinstallation.

- 2. Lancez l'outil de désinstallation avec les privilèges administrateur. L'outil de désinstallation efface tous les fichiers ainsi que les clés d'enregistrement qui n'ont pas été supprimés lors de la désinstallation automatique.
- 3. Redémarrez votre ordinateur.

Si ces informations ne vous ont pas aidé(e), vous pouvez contacter le support Acronis comme indiqué dans la section « [Support](#page-331-0) » (p. 321).

# <span id="page-331-0"></span>34. Support

Si vous avez besoin d'aide ou d'informations supplémentaires sur Acronis Backup and Security 2010, utilisez les contacts ci-dessous.

# **Acronis Inc.**

15-19 Rue des Mathurins 75009 Paris France

Acheter: <http://www.acronis.fr/buy/purl-abs2010-fr>

Site Web : <http://www.acronis.fr/homecomputing/products/backup-security/>

Pour contacter le support (Webmail, Chat, Téléphone), suivez l'accompagnateur graphique situé : <http://www.acronis.fr/support/> > Contactez-nous > Commencer ici.

Disponibilité :

- Lundi Vendredi :
	- $\triangleright$  8:00 20:00 : Support en Français
	- $\triangleright$  20:00 8:00 : Support en Anglais
- Durant le week-end : Support en Anglais

Media :

- E-mail (Webmail) : En français 24X7
- Chat : Selon la disponibilité ci-dessus
- Téléphone : 24x7 exclusivement en Anglais pour l'instant

# Glossaire

# **ActiveX**

ActiveX est un modèle pour écrire des programmes tels que d'autres programmes et le système d'exploitation puissent les appeler. La technologie ActiveX est utilisée par Microsoft Internet Explorer pour faire des pages Web interactives qui ressemblent et se comportent comme des programmes informatiques classiques, plutôt que comme des pages statiques. Avec ActiveX, les utilisateurs peuvent demander ou répondre à des questions, utiliser des boutons et interagir d'autres façons avec les pages Web. Les commandes ActiveX sont souvent écrites en Visual Basic.

Active X est connu pour son manque total de commandes de sécurité ; les experts en sécurité informatique déconseillent son utilisation sur Internet.

## **Adware**

Les adwares sont souvent associés à des applications gratuites ce qui implique leur acceptation par l'utilisateur. Ces adwares étant généralement installés après que l'utilisateur en a accepté le principe dans un accord de licence, ils ne peuvent pas être considérés comme illégaux.

Cependant les « pop up » publicitaires peuvent devenir contrariant et dans certains cas dégrader les performances du système. De plus, les informations collectées peuvent mettre en péril la vie privée des utilisateurs qui ne s'étaient pas complètement rendu compte des termes de l'accord de licence.

## **Archive**

Une disquette, une bande, ou un répertoire qui contient des fichiers qui ont été sauvegardés.

Un fichier qui contient un ou plusieurs fichiers dans un format compressé.

## **Backdoor**

Il s'agit d'une faille dans la sécurité d'un système délibérément laissé en place par des développeurs ou mainteneurs. La motivation n'est pas toujours négative ; quelques logiciels permettent à des techniciens de maintenance, via des comptes privilégiés, de prendre le contrôle à distance.

## **Secteur de boot**

Un secteur au début de chaque disque qui identifie l'architecture du disque (taille des secteurs, etc). Pour les disques de démarrage, le secteur de boot contient aussi un programme qui charge la plate-forme.

# **Virus de boot**

Un virus qui infecte le secteur de boot d'une disquette ou d'un disque dur. Une tentative de démarrer depuis une disquette infectée avec un virus de boot rendra le virus actif en mémoire. Chaque fois que vous démarrez votre système depuis ce point, vous aurez le virus actif en mémoire.

## **Navigateur**

Raccourci pour navigateur internet, il s'agit d'un logiciel utilisé pour visualiser des pages Web. Les deux navigateurs les plus populaires sont Netscape Navigator et Microsoft Internet Explorer. Les deux sont des navigateurs graphiques, ce qui signifie qu'ils peuvent afficher aussi bien le graphisme que le texte. De plus, les navigateurs les plus modernes peuvent visionner les informations multimédia, y compris le son et la vidéo, bien qu'ils exigent des modules d'extension (plugins) pour certains formats.

# **Ligne de commande**

Dans une interface en ligne de commande, l'utilisateur tape directement des commandes correspondant à des ordres de gestions.

## **Cookies**

Sur Internet, les cookies sont définis comme étant de petits fichiers contenant des informations sur les ordinateurs individuels qui peuvent être analysés et utilisés par des annonceurs publicitaires pour tracer vos centres d'intérêts et vos goûts. Dans ce milieu, la technologie des cookies est encore en développement et l'intention est de cibler directement ce que vous avez dit être vos intérêts. C'est une épée à double tranchant pour beaucoup de personnes parce que d'une part, c'est efficace et pertinent (vous voyez seulement des annonces vous intéressant) mais d'autre part, cela implique en réalité "le pistage" et "le suivi" d'où vous allez et de ce sur quoi vous cliquez sur Internet. Il y a naturellement un débat sur la vie privée et beaucoup de gens se sentent ainsi considérés comme un simple " numéro SKU " (vous savez, le code barres à l'arrière des produits). Bien que ce point de vue puisse paraître extrême, dans certains cas cette perception est justifiée.

## **Disk drive**

C'est une appareil qui lit et écrit des données sur un disque.

Une unité de disque dur lit et écrit sur un disque dur.

Un lecteur de disquette accède à des disquettes.

Les lecteurs peuvent être soit internes (intégrés à un ordinateur) soit externes (intégrés dans un boîtier séparé que l'on connecte à l'ordinateur).

## **Télécharger**

Copier des données (généralement un fichier entier) d'une source principale à un dispositif périphérique. Le terme est souvent utilisé pour décrire le processus de copie d'un fichier d'un service en ligne vers son ordinateur. Le téléchargement peut aussi se référer à la reproduction d'un fichier d'un serveur de réseau vers un ordinateur sur le réseau.

## **Messagerie électronique**

Courrier électronique. Il s'agit d'un service d'envoi de messages sur des ordinateurs via un réseau local ou global.

# **Événements**

Il s'agit d'une action ou d'une occurrence détectée par un programme. Les événements peuvent être des actions d'utilisateur, comme le clic sur un bouton de souris ou la pression d'une touche, ou des occurrences du système, comme l'analyse de la mémoire.

# **Fausse alerte**

Se produit lorsqu'une analyse identifie un fichier comme infecté alors qu'il ne l'est pas.

# **Extension de fichier**

La partie d'un fichier, après le point final, qui indique le type de données stockées dans le fichier.

De nombreux systèmes d'exploitation utilisent des extensions de fichiers, par exemple Unix, VMS, MS Dos. Elles comportent communément une à trois lettres (certains vieux OS ne supportent pas plus de trois). Exemples : "c" pour du code source en C, "ps" pour PostScript, "txt" pour du texte.

# **Heuristique**

Méthode permettant d'identifier de nouveaux virus. Cette méthode d'analyse ne s'appuie pas sur des définitions virales spécifiques. L'avantage de l'analyse heuristique est de pouvoir détecter des variantes d'un virus existant. Cependant, cette méthode peut parfois occasionner de fausses alertes dans des programmes normaux.

# **IP**

Protocole Internet - Un protocole routable de la suite de protocoles TCP/IP chargé de l'adressage, du routage IP et de la fragmentation et réassemblage des paquets IP.

# **Applette Java**

Il s'agit d'un programme Java conçu pour s'exécuter seulement dans une page Web. Pour utiliser un applet dans une page Web, vous devez spécifier le nom de l'applet et la taille (la longueur et la largeur - en pixels) qu'il peut utiliser. Lors d'un accès à la page Web, le navigateur télécharge l'applet depuis un serveur et l'exécute sur la machine de l'utilisateur (le client). Les applets diffèrent des applications par le fait qu'ils sont régis par un protocole de sécurité strict.

Par exemple, bien que les applets s'exécutent sur le client, ils ne peuvent pas lire ou écrire des données sur la machine du client. De plus, les applets sont également limités pour ne pouvoir lire et écrire des données que depuis le domaine les hébergeant.

# **Virus Macro**

Un type de virus codé sous la forme d'une macro intégrée dans un document. Beaucoup d'applications, telles Microsoft Word et Excel, supportent des langages macro.

Ces applications vous permettent d'intégrer une macro dans un document, et de le faire s'exécuter chaque fois que le document est ouvert.

#### **Client de messagerie**

Un client de messagerie est un logiciel qui vous permet d'envoyer et recevoir des messages (e-mails).

#### **Mémoire**

Zone de stockage interne dans votre ordinateur. Le terme mémoire regarde le stockage des données dans les "chips" (composants), et le terme stockage regarde les disques. Chaque ordinateur a une certaine quantité de mémoire physique, appelée mémoire vive ou RAM.

## **Non-heuristique**

Cette méthode d'analyse utilise les définitions spécifiques des virus. L'avantage de l'analyse non-heuristique est qu'elle n'est pas trompée par ce qui peut paraître un virus et ne génère donc pas de fausses alertes.

## **Programmes empaquetés**

Un fichier comprimé. Beaucoup de plates-formes et applications contiennent des commandes vous permettant de comprimer un fichier pour qu'il occupe moins de mémoire. Par exemple, imaginons que vous avez un fichier texte contenant dix caractères "espace vide". Normalement, cela nécessite 10 octets.

Pourtant, un logiciel qui comprime les fichiers remplace la série d'espaces par un caractère spécial série d'espaces suivi du nombre d'espaces remplacés. Dans ce cas, les dix espaces nécessitent seulement 2 octets. C'est juste une technique de compression, il y en a une multitude.

## **Chemin**

Les directions exactes vers un fichier. Ces directions sont décrites d'habitude par arborescence, de haut en bas.

La connexion entre deux points, telle le canal de communication entre deux ordinateurs.

## **Phishing**

Action d'envoyer un e-mail à un utilisateur en prétendant être une entreprise connue dans le but d'obtenir frauduleusement des informations privées qui permettront d'utiliser l'identité du destinataire du mail. Cet e-mail dirige l'utilisateur vers un site Web où il lui est demandé de mettre à jour des informations personnelles, comme ses mots de passe, son numéro de carte de crédit, de sécurité sociale ou de compte en banque, que les véritables entreprises connaissent déjà. Ce site Web est bien sûr totalement factice et n'a pour objectif que de voler les informations de l'utilisateur.

# **Virus polymorphique**

Un virus qui change de forme avec chaque fichier qu'il infecte. Comme ils n'ont pas une forme unique bien définie, ces virus sont plus difficiles à identifier.

## **Port**

Une interface de l'ordinateur à laquelle vous pouvez connecter un périphérique. Les PCs comportent plusieurs sortes de ports. A l'intérieur, il y a quelques ports pour la connexion des disques, cartes vidéo. A l'extérieur, les PCs ont des ports pour connecter des modems, imprimantes, souris et autres périphériques.

Dans des réseaux TCP/IP et UDP, un point final pour une connexion logique. Le numéro du port identifie son type. Par exemple, le port 80 est utilisé pour le trafic HTTP.

## **Fichier journal (Log)**

Un fichier qui enregistre les actions qui surviennent. Acronis Backup and Security 2010 maintient un fichier journal contenant les chemins analysés, les dossiers, le nombre d'archives et de fichiers analysés, le nombre de fichiers suspects et infectés.

#### **Rootkit**

Un rootkit est un ensemble d'outils logiciels permettant aux administrateurs d'accéder à un système. Le terme a été utilisé initialement pour les systèmes d'exploitation UNIX se réfère à des outils recompilés fournissant des droits administrateurs "intrusifs", permettant de cacher leur présence aux administrateurs systèmes.

Le principale rôle des rootkits est de cacher des processus, des fichiers, des logins et des logs. Ils peuvent également intercepter des données depuis des terminaux, des connexions réseaux, s'ils incluent les logiciels appropriés.

Les Rootkits ne sont pas malveillants par nature. Par exemple, les systèmes d'exploitation et même certaines applications cachent des fichiers sensibles en utilisant des rootkits. Cependant, ils sont principalement utilisés pour camoufler des codes malveillants ou pour cacher la présence d'un intrus sur le système. Lorsqu'ils sont combinés à des codes malveillants, les rootkits sont une menace importante contre l'intégrité et la sécurité d'un système. Ils peuvent analyser le trafic, créer des portes dérobées sur le système, corrompre des fichiers et des logs et éviter leur détection.

## **Scripts**

Autre terme pour macro ou fichier batch, un script est une liste de commandes qui peut être exécutée sans intervention utilisateur.

#### **Spam**

Message électronique ou envoi de messages souvent répertoriés comme des emails « non sollicités ».

#### **Spyware**

Tout type de logiciel qui récupère secrètement les informations des utilisateurs au travers de leur connexion Internet sans les avertir, généralement à des fins publicitaires. Les spywares sont généralement cachés dans des logiciels shareware ou freeware qui peuvent être téléchargés sur Internet. Cependant, la majorité des applications shareware ou freeware ne comportent pas de spyware. Après son installation, le spyware surveille l'activité de l'utilisateur sur Internet et transmet discrètement des informations à une tierce personne. Les spywares peuvent également récupérer des informations sur les adresses mail, les mots de passe ou même les numéros de cartes de crédit.

Leur point commun avec les Chevaux de Troie est que les utilisateurs les installent involontairement en même temps qu'un autre produit. Une de manière les plus classique pour être victime de spywares est de télécharger des logiciels de partage de fichiers (Peer to peer).

En plus des questions d'éthique et de respect de la vie privée, les spywares volent aussi les ressources de l'ordinateur de l'utilisateur en utilisant de la bande passante lors de l'envoi d'information au travers de sa connexion Internet. A cause de cette utilisation de la mémoire et des ressources du système, les applications qui fonctionnent en tâche de fond peuvent aller jusqu'à entraîner des plantages ou provoquer une instabilité globale du système.

#### **Objets menu démarrage**

Tous les fichiers placés dans ce dossier s'ouvrent au démarrage. Par exemple, un écran de démarrage, un fichier son pour quand l'ordinateur démarre, un calendrier, des programmes, peuvent être placées dans ce dossier. D'habitude c'est un raccourci vers le fichier qui est mis dans le dossier, et pas le fichier.

# **Zone de notification**

Introduit avec Windows 95, le system tray se situe dans la barre de tâches Windows (à côté de l'horloge) et contient des icônes miniatures pour des accès faciles aux fonctions système: fax, imprimante, modem, volume etc. Double cliquez ou clic droit sur une icône pour voir les options.

# **TCP/IP**

Transmission Control Protocol/Internet Protocol - Un ensemble de protocoles réseau utilisés largement sur Internet assurant la communication entre des réseaux interconnectés avec divers architectures hardware et diverses plates-formes. TCP/IP inclut des standards pour la communication des ordinateurs et des conventions pour la connexion des réseaux et le routage du trafic.

## **Trojan (Cheval de Troie)**

Un programme destructif qui prétend être une application normale. Les Trojans ne sont pas des virus et ne se repliquent pas, mais peuvent être tout aussi destructifs. Un des types les plus répandu de Trojans est un logiciel prétendant désinfecter votre PC (mais au lieu de faire cela il l'infecte).

Le terme provient de la fameuse histoire de l'Iliade écrite par Homère, dans laquelle les Grecs font un cadeau de "paix" à leurs ennemis, les Trojans, un immense cheval en bois. Ce n'est qu'après avoir fait entrer le cheval dans leur ville qu'ils se rendent compte que le cheval est plein de soldats grecs, qui ouvrent les portes de la ville, permettant aux attaquants de capturer Troie.

#### **Mise à jour**

Une nouvelle version du logiciel ou d'un produit hardware, destinée à remplacer une ancienne version du même produit. D'habitude, les installations de mises à jour vérifient si le produit initial est installé, sinon la mise à jour ne se fait pas.

Acronis Backup and Security 2010 a son propre module de mise à jour permettant à l'utilisateur de vérifier manuellement les mises à jour ou de les programmer automatiquement.

## **Virus**

Programme ou morceau de code qui est chargé dans votre ordinateur sans que vous le sachiez et fonctionne contre votre gré. La plupart des virus peuvent se répliquer. Tous les virus sont créés par des personnes. Un virus simple capable de se copier continuellement est relativement facile à créer. Même un virus simple de ce type est dangereux puisqu'il remplit vite la mémoire et bloque le système. Un virus plus dangereux encore est capable de se transmettre via un réseau et d'échapper aux systèmes de sécurité.

#### **Définition virus**

La "signature" binaire du virus, utilisé par l'antivirus pour la détection et l'élimination du virus.

#### **Ver**

Un programme qui se propage tout seul en réseau, se reproduisant au fur et à mesure qu'il se propage. Il ne peut pas s'attacher aux autres programmes.